# **Uni-9 Series**

# **Operation Manual**

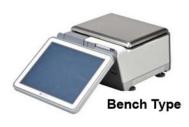

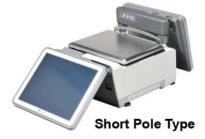

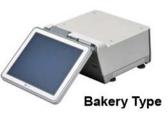

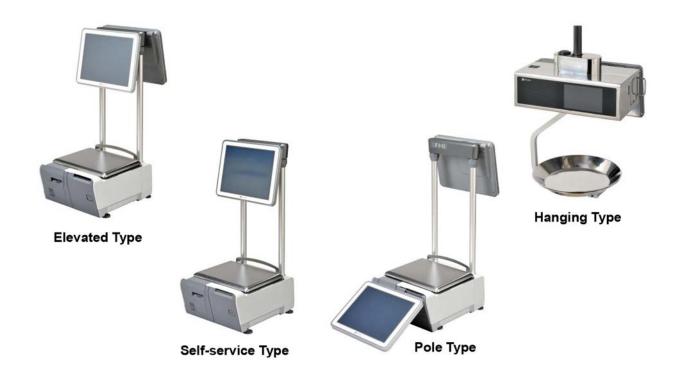

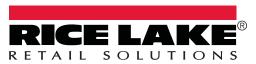

# NOTICES

### **IMPORTANT NOTICE**

Those who handle the machine must be aware of the hazards involved. These dangers may not be obvious, so it is imperative to follow the instructions detailed in this manual when installing, operating, inspecting, or servicing the machine. Therefore, we recommend that you thoroughly read and understand this manual before installing, operating, inspecting, or servicing the machine.

ISHIDA is not liable for any damage, loss or injury that results from incorrect operation, insufficient caution, unauthorized modifications to the machine, or failure to follow the instructions contained in this manual.

## LIMITATIONS OF LIABILITY

ISHIDA assumes no responsibility for special, indirect, or consequential damages, loss of profits or commercial loss in any way connected with the machine, whether such claim is based on contract, warranty, negligence, or strict liability.

ISHIDA assumes no responsibility for the user's programming of this machine, or any consequence thereof. In no event shall ISHIDA be responsible for warranty, repair, or other claims regarding the machine unless ISHIDA's analysis confirms that the machines were properly handled, stored, installed, and maintained and not subject to contamination, abuse, misuse, or inappropriate modification or repair.

## CHANGE IN SPECIFICATIONS

Machine specifications and accessories may be changed at any time due to improvements or other reasons. Consult with your ISHIDA representative at any time to confirm the actual specifications of the purchased machine.

## ERRORS AND OMISSIONS

The information in this manual has been carefully checked and is believed to be accurate; however, no responsibility is assumed for clerical, typographical or proofreading errors, or omissions.

## **PRECAUTIONS FOR SAFE USE**

It is strongly advised that the following safety measures must be observed to ensure the safe operation of the machine.

0

## WARNING

• Prepare a dedicated power source and always use a power supply with rated voltage. Never connect the machine power input with an AC power supply exceeding the rated voltage. To avoid any potential electrical shock, ensure that the protective ground wire is connected to the main grounding provision.

A power supply that generates voltage variation may cause a malfunction, or using the machine outside of the rated voltage may result in machine failure or danger such as electric shock.

• Do not install the machine near a TV set or radio.

Doing so may cause static to the TV set and/or radio as this machine emits week electric wave.

• Do not allow water or any liquids to come into contact with the machine.

Doing so may result in fire or cause the machine to break down.

- Do not drop or apply a strong shock to the machine. Doing so may cause the machine to break down.
- Do not disassemble, modify, or attempt to repair the machine.

Doing so may damage the original safety functions.

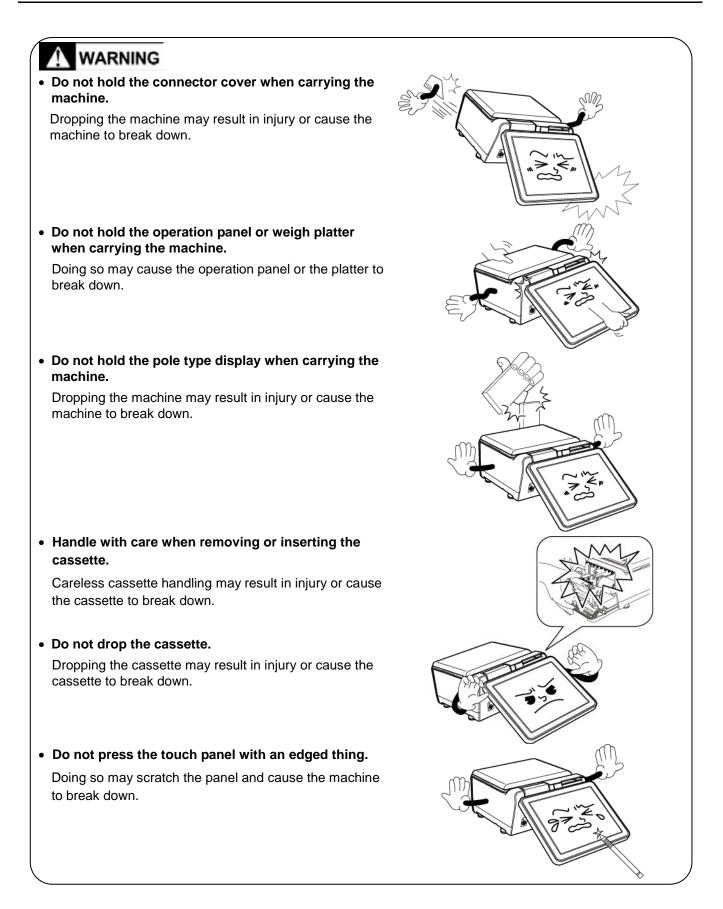

# 

• Risk of explosion if battery is replaced by an incorrect type. Make sure to dispose of used batteries according to the instructions.

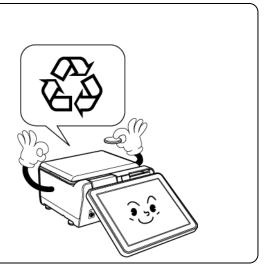

# PRECAUTIONS FOR MACHINE INSTALLATION

## 

Do not install the machine in the following types of places:

- Places subject to high temperatures or high humidity
- Places exposed to direct sunlight
- Places where water or other liquids are easily spilled on the machine

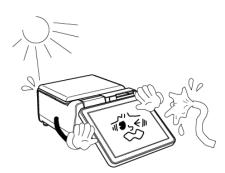

- Places subject to excessive vibration or unstable foundations
- Places exposed to direct cold air from air conditioners or refrigerators
- Places where the floor or foundation is unstable

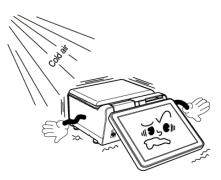

- Places subject to a lot of dust or dirt
- Places with large voltage fluctuations

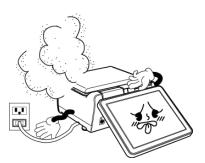

# **PRECAUTION SYMBOLS**

This machine is manufactured for use according to proper procedures by a qualified person and only for the purposes described in this manual. The following conventions are used to indicate and classify precautions depending on the level of danger, or seriousness of potential injury. Always heed the information provided in this manual. Failure to heed precautions can result in personal injury or property damage.

The following precaution symbols are used in this manual.

| Indicates a potentially hazardous situation which, if not avoided, may result in serious injury or death. Additionally, there may be significant property damage. |
|----------------------------------------------------------------------------------------------------|
| Indicates a potentially hazardous situation where, if not avoided, may result in minor or moderate injury or in property damage.                                  |

| INFOR | Indicates reference information for operation. |
|-------|------------------------------------------------|
| REFER | Indicates the referred page for operation.     |

## TABLE OF CONTENTS

| CHAP | TER | 1 BE   | FORE USE                                                      | 1-1  |
|------|-----|--------|---------------------------------------------------------------|------|
| 1    | l.1 | SPEC   | IFICATIONS                                                    | 1-1  |
| 1    | 1.2 | PART   | NAMES                                                         | 1-2  |
| 1    | 1.3 | LEVEL  | _ ADJUSTMENT                                                  | 1-3  |
| 1    | 1.4 | LABEL  | / RECEIPT ROLL LOADING                                        | 1-4  |
| 1    | 1.5 | REMO   | VING & REPLACING OF WEIGHING PLATTER                          | 1-6  |
|      |     | 1.5.1  | REMOVING THE WEIGHING PLATTER                                 | 1-6  |
|      |     | 1.5.2  | REPLACING THE WEIGHING PLATTER                                | 1-6  |
| 1    | 1.6 | CLEAN  | NING OF THE MACHINE                                           | 1-7  |
|      |     | 1.6.1  | CLEANING OF THE THEREMAL HEAD                                 | 1-7  |
|      |     | 1.6.2  | CLEANING OF THE LABEL SENSOR                                  | 1-8  |
|      |     | 1.6.3  | CLEANING OF THE PRINT ROLLER AND PRISM                        | 1-9  |
|      |     | 1.6.4  | PRECAUTIONS WHEN USING CLEANING FLUIDS                        | 1-10 |
| 1    | 1.7 | START  | TING PROCEDURES                                               | 1-11 |
|      |     | 1.7.1  | TURNING ON THE POWER                                          | 1-11 |
|      |     | 1.7.2  | ZERO ADJUSTMENT                                               | 1-12 |
|      |     | 1.7.3  | GETTING BACK TO THE INITIAL SCREEN                            | 1-12 |
| СНАР | TER | 2 OP   | ERATION MODE                                                  | 2-1  |
| 2    | 2.1 | OPER   | ATION MODE ENTRY / EXIT                                       | 2-1  |
| 2    | 2.2 | SCRE   | EN EXAMPLES FOR PRODUCT CATEGORIES                            | 2-2  |
| 2    | 2.3 | SALES  | S OPERATIONS                                                  | 2-4  |
|      |     | 2.3.1  | ISSUING LABELS FOR WEIGHING PRODUCTS                          | 2-4  |
|      |     | 2.3.2  | ISSUING LABELS FOR WEIGHING FIXED PRICE PRODUCTS              | 2-6  |
|      |     | 2.3.3  | ISSUING LABELS FOR FIXED PRICE PRODUCTS                       | 2-8  |
|      |     | 2.3.4  | ISSUING LABELS FOR FIXED WEIGHT/UNIT PRICE PRODUCTS           | 2-10 |
|      |     | 2.3.5  | ISSUING LABELS REQUIRING OPERATOR REGISTRATION                | 2-12 |
|      |     | 2.3.6  | ISSUING RECEIPTS BY THE SAME OPERATOR                         |      |
|      |     | 2.3.7  | ISSUING RECEIPTS BY DIFFERENT OPERATORS                       | 2-20 |
|      |     | 2.3.8  | VOIDING PRODUCT REGISTRATIONS                                 |      |
|      |     | 2.3.9  | ENTERING OR OVERWRITING TARE WEIGHTS                          |      |
|      |     |        | CHANGING UNIT PRICES                                          |      |
|      |     |        |                                                               |      |
|      |     |        | DISCOUNTING UNIT PRICES BY AMOUNT                             |      |
|      |     |        | DISCOUNTING UNIT PRICES BY PERCENTAGE                         |      |
|      |     |        | DISCOUNTING TOTAL PRICES BY AMOUNT                            |      |
|      |     |        | DISCOUNTING TOTAL PRICES BY PERCENTAGE<br>CHANGING QUANTITIES |      |
|      |     |        | SPECIFYING THE NUMBER OF LABELS                               |      |
|      |     | -      | SELF-SERVICE OPERATIONS FOR WEIGHING PRODUCTS                 | -    |
|      |     |        | SELF-SERVICE OPERATIONS FOR WEIGHING PRODUCTS                 |      |
|      |     |        | ACCUMULATIONS THROUGH MANUAL ENTRY                            |      |
|      |     | 2.0.20 |                                                               | 55   |

|         | 2.3.21 ACCUMULATIONS THROUGH WEIGHING PRODUCTS      |      |
|---------|-----------------------------------------------------|------|
|         | 2.3.22 VOIDING REGISTRATIONS THROUGH MANUAL ENTRY   |      |
|         | 2.3.23 VOIDING THROUGH WEIGHING PRODUCTS            | 41   |
|         | 2.3.24 SUBTRACTING TOTALS THROUGH MANUAL ENTRY      | 43   |
|         | 2.3.25 SUBTRACTING TOTALS THROUGH WEIGHING PRODUCTS | 45   |
|         | 2.3.26 ADDING TOTALS THROUGH MANUAL ENTRY           |      |
|         | 2.3.27 ADDING TOTALS THROUGH WEIGHING PRODUCTS      |      |
| CHAPTER | 3 TOTAL MODE                                        | 3-1  |
| 3.1     | TOTAL MODE ENTRY / EXIT                             | 3-1  |
| 3.2     | DAILY TOTALS                                        | 3-2  |
| 3.3     | WEEKLY TOTALS                                       | 3-5  |
| 3.4     | CUMULATIVE TOTALS                                   | 3-6  |
| 3.5     | TRACEABILITY TOTALS                                 | 3-8  |
| 3.6     | PRESET REPORTS                                      | 3-9  |
| 3.7     | TOTAL CLEAR                                         | 3-10 |
| CHAPTER | 4 PROGRAM MODE                                      | 4-1  |
| 4.1     | PROGRAM MODE ENTRY / EXIT                           | 4-1  |
| 4.2     | PLU DATA                                            | 4-2  |
| 4.3     | CAMPAIGN DATA                                       | 4-11 |
| 4.4     | OPERATOR DATA                                       | 4-13 |
| 4.5     | PRESET KEY REGISTRATION                             | 4-15 |
|         | 4.5.1 SETTING PRESET GROUPS AND PAGES               | 4-15 |
|         | 4.5.2 SETTING PRESET KEYS                           | 4-16 |
|         | 4.5.3 CHANGING PRESET KEY SIZES AND POSITIONS       |      |
|         | 4.5.4 EDITING PRESET KEYS                           | 4-19 |
|         | 4.5.5 DELETING PRESET KEYS                          | 4-24 |
| 4.6     | ADVERTISEMENT MESSAGES                              | 4-25 |
| 4.7     | SCHEDULE DATA                                       | 4-28 |
| 4.8     | STORE DATA                                          | 4-30 |
| 4.9     | DEPARTMENT NAME DATA                                | 4-33 |
| 4.10    | GROUP NAME DATA                                     | 4-35 |
| 4.11    | COOKING INSTRUCTION DATA                            | 4-37 |
| 4.12    | EXTRA MESSAGE DATA                                  | 4-39 |
| 4.13    | COUPON MESSAGE DATA                                 | 4-41 |
| 4.14    | POP MESSAGE DATA                                    | 4-43 |
| 4.15    | SCHEME TABLE DATA                                   | 4-45 |
| 4.16    | GEN TABLE DATA                                      | 4-49 |
| 4.17    | LOOKUP TABLE DATA                                   | 4-51 |
| 4.18    | MINCE TRACEABILITY DATA                             | 4-54 |
| 4.19    | FIXED PRICE SYMBOLS                                 | 4-55 |
| 4.20    | FREE MESSAGE DATA                                   | 4-57 |
|         |                                                     |      |

| 4    | .21         | CHECK LABEL DATA                | 4-59 |
|------|-------------|---------------------------------|------|
| 4    | .22         | STAMP PRICE DATA                | 4-60 |
| 4    | .23         | NUTRITION TEXT DATA             | 4-61 |
| CHAP | TER         | 5 SETUP MODE                    | 5-1  |
| 5    | 5.1         | SETUP MODE ENTRY / EXIT         | 5-1  |
| 5    | 5.2         | MACHINE NUMBER / NETWORK NUMBER | 5-2  |
| 5    | 5.3         | SALES MODE                      | 5-4  |
| 5    | 5.4         | PASSWORD                        | 5-5  |
| 5    | 5.5         | KEY LOCK                        | 5-8  |
| 5    | 6.6         | DATA STORAGE                    | 5-11 |
| 5    | 5.7         | PRESET REPORT                   | 5-12 |
| 5    | 5.8         | PLU OVERWRITE                   | 5-14 |
| 5    | 5.9         | PLU INITIAL DATA                | 5-16 |
| 5    | 5.10        | PLU UPDATE                      | 5-24 |
| 5    | 5.11        | RECEIPT SETTING                 | 5-27 |
| 5    | .12         | TAX REGISTRATION                | 5-29 |
| CHAP | TER         | 6 ADJUSTMENT MODE               | 6-1  |
| 6    | 5.1         | ADJUSTMENT MODE ENTRY / EXIT    | 6-1  |
| 6    | 5.2         | DATE / TIME                     | 6-2  |
| 6    | 5.3         | TOUCH SCREEN                    | 6-4  |
| 6    | 5.4         | DISPLAY CHECK                   | 6-5  |
| 6    | 5.5         | SOUND                           | 6-6  |
| APPE | NDIX        | X TEXT EDITING                  | A-1  |
| A    | <b>\.1</b>  | EDIT SCREENS                    | A-1  |
| A    | <b>.</b> 2  | EDIT KEYS                       | A-2  |
| A    | <b>\.</b> 3 | INPUT EXAMPLES                  | A-4  |
|      |             | A.3.1 TEXT EDITING              | A-4  |
|      |             | A.3.2 FONT STYLE SELECTION      |      |
|      |             | A.3.3 LINE DATA DELETION        |      |
|      |             | A.3.4 DATA ERASE                |      |
|      |             | A.3.5 DATA COPY                 | A-8  |

1

# **BEFORE USE**

## 1.1 specifications

| UNIT                  | ITEM                                     | DESCRIPTIONS                                                                                               |  |  |  |
|-----------------------|------------------------------------------|----------------------------------------------------------------------------------------------------|--|--|--|
| Weighing unit         | Weighing capacity                        | 6 kg specification: 0 to 3 kg / 1 g, 3 to 6 kg / 2 g                                                       |  |  |  |
|                       | Weighting accuracy                       | 1/3000                                                                                                    |  |  |  |
| Operation panel unit  | Display method                           | 8.4 inch color TFT liquid crystal display with LED backlight, Screen resolution SCGA (800 X 600 dots)      |  |  |  |
| Customer display unit | Display method                           | (1) 7 inch color TFT liquid crystal display with LED backlight,<br>Screen resolution SCGA (800 X 600 dots) |  |  |  |
|                       |                                          | (2) 12.1 inch color TFT liquid crystal display with LED backlight, Screen resolution SCGA (800 X 600 dots) |  |  |  |
| Printer unit          | Printing method                          | Direct thermal method                                                                                      |  |  |  |
|                       | Thermal head                             | 3 inches (960 dots) and 12 dots/mm                                                                         |  |  |  |
|                       | Printing speed                           | 120 mm/second                                                                                              |  |  |  |
|                       |                                          | <i>Note:</i> The printing speed may vary depending on the label conditions.                                |  |  |  |
|                       | Printing effective size                  | ffective size 80 mm in width                                                                               |  |  |  |
|                       | Label roll size Label width: 30 to 80 mm |                                                                                                    |  |  |  |
|                       |                                          | Label length: 20 to 100 mm                                                                                 |  |  |  |
| Cassette unit         | Label replacement                        | Front loading cassette                                                                                     |  |  |  |
|                       | No. of cassettes                         | Up to 7 cassettes can be used.                                                                             |  |  |  |
|                       | Label roll size                          | Roll outside diameter: $\varphi$ 100 mm max.                                                               |  |  |  |
|                       |                                          | Paper core inside diameter: $\phi$ 40 mm ±1 mm                                                             |  |  |  |
| Others                | Power supply                             | 100 to 240 VAC, 50/60Hz                                                                                    |  |  |  |
|                       | Use conditions                           | Temperature: 0 to 40°C                                                                                     |  |  |  |
|                       |                                          | Humidity: 20 to 85%, non-condensing.                                                                       |  |  |  |
|                       | Input / Output                           | LAN: 1 channel                                                                                             |  |  |  |
|                       |                                          | USB: 4 channels                                                                                            |  |  |  |
|                       |                                          | SD: 1 channel                                                                                              |  |  |  |
|                       |                                          | Cash drawer: 1 channel                                                                                     |  |  |  |

#### **1.2 PART NAMES**

## **Bench Type**

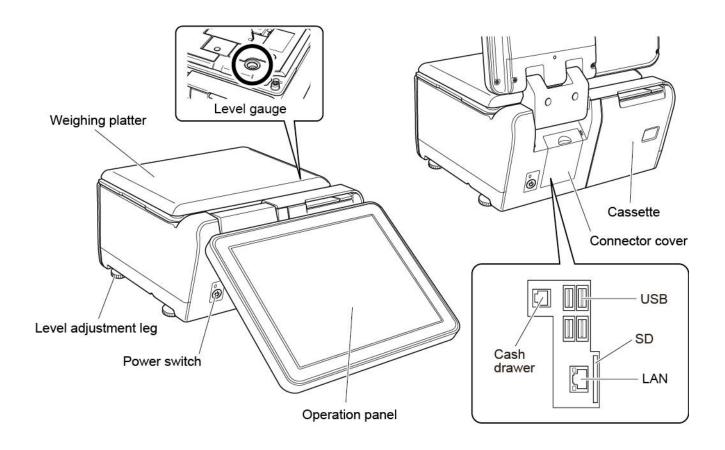

#### 1.3 Level Adjustment

## **ACAUTION** Install the machine horizontally to use.

Be sure to turn off the power switch before placing the machine on a stable platform, and adjust the machine inclination by turning the four level adjustment legs so that the bubble is located at the center of the level gauge. Accurate measurements cannot be performed if it is not installed horizontally.

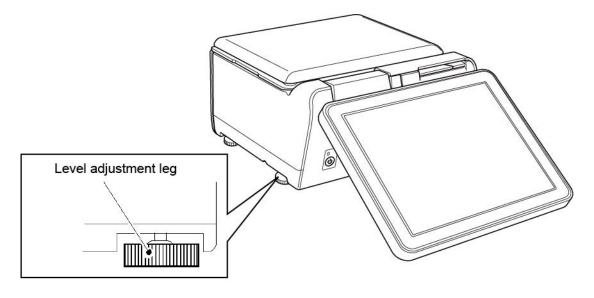

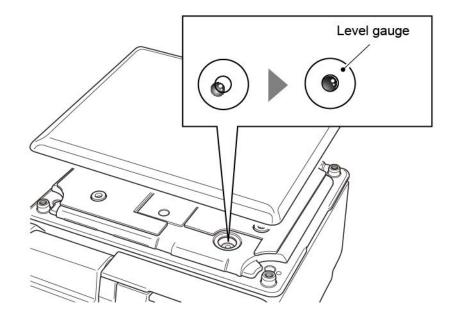

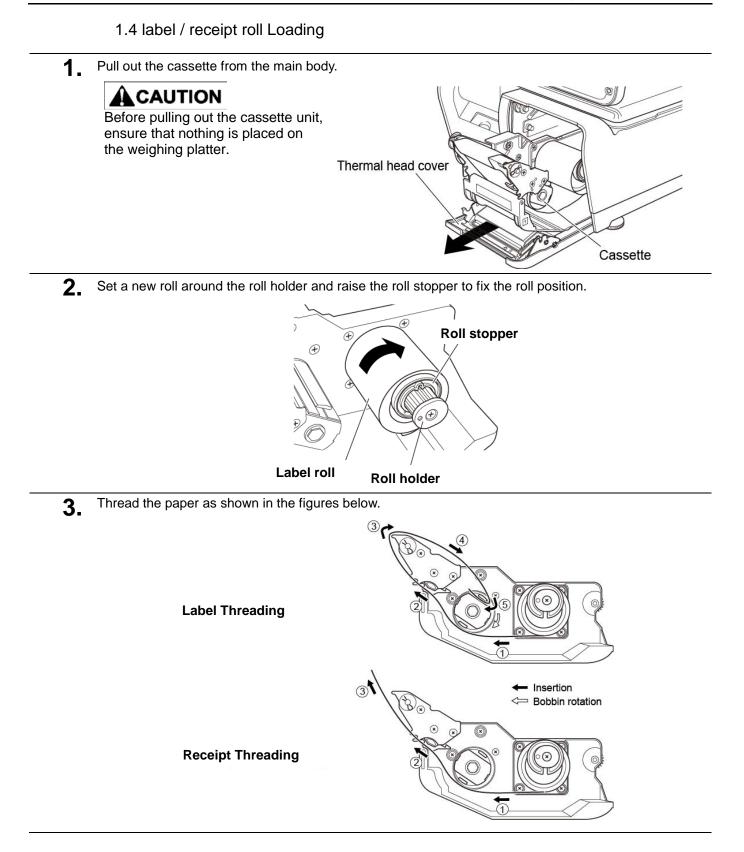

**4.** For labels, fix the paper end with the backing paper stopper, and gently turn the winding bobbin clockwise until the label becomes tight.

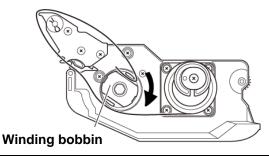

5. Slide the label/receipt guide to help smooth paper feeding according to the paper width.

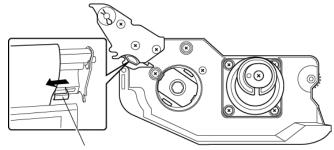

Label / Receipt guide

6. Push the cassette straight into the main body to return to its original position.

## 

- Before inserting the cassette unit into the main body, ensure that nothing sticks to the magnet on the bottom of the cassette unit.
- Push the cassette slowly into the main body so as not to get your fingers caught.

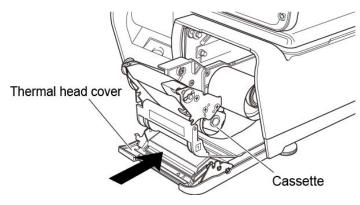

## 7. Press the [FEED] key to issue a label.

At this time, confirm that the label is completely peeled off.

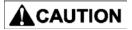

Confirm that the backing paper is wound up smoothly. If the backing paper is wound up diagonally, check that the label is set correctly.

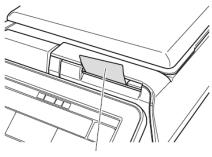

Label

1.5 removing & replacing of weighing platter

#### 1.5.1 REMOVING THE WEIGHING PLATTER

When removing the weighing platter from the main body, lift the front side to pull out the two pins from the two rubber platter holders and remove the platter by pulling it to disengage the two hooks at the rear side of the platter.

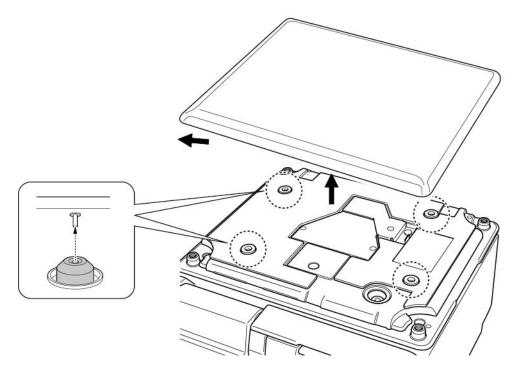

#### 1.5.2 REPLACING THE WEIGHING PLATTER

When replacing the weighing platter onto the main body, engage the two hooks at the rear side of the platter and lower the platter so that the two pins on the bottom of the platter are inserted into holes of the rubber platter holders.

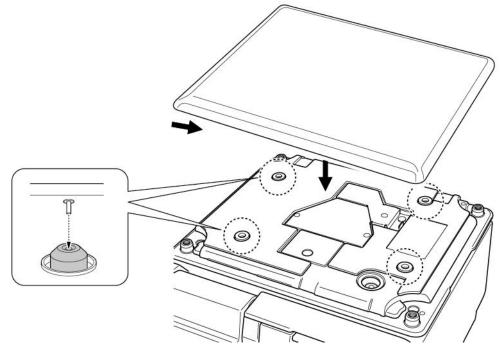

1.6 Cleaning of the machine

#### 1.6.1 CLEANING OF THE THEREMAL HEAD

Pull out the cassette from the main body.

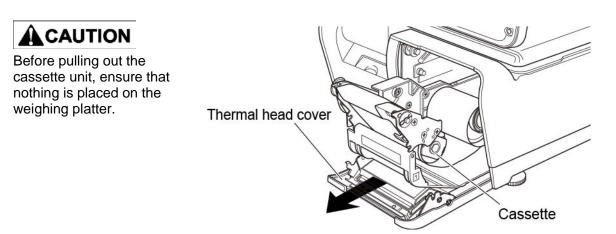

**2.** Use a cotton-tipped swab to clean off the thermal head.

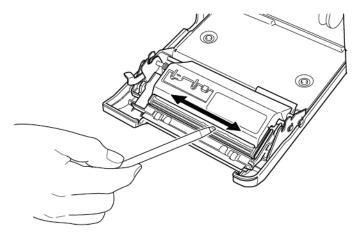

#### 1.6.2 CLEANING OF THE LABEL SENSOR

Pull out the cassette from the main body.

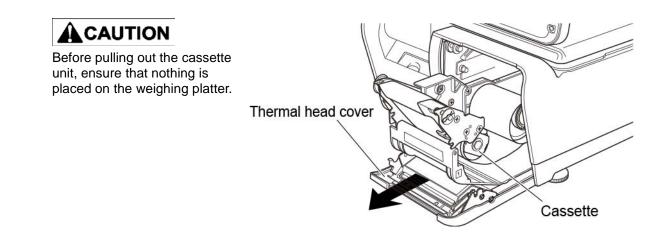

2. Use a dry cloth to clean off the emitter and receiver of the label sensor.

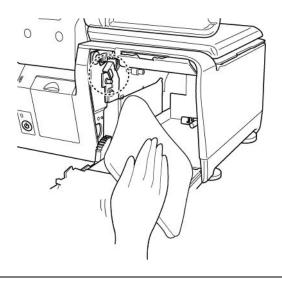

#### 1.6.3 CLEANING OF THE PRINT ROLLER AND PRISM

Pull out the cassette from the main body.

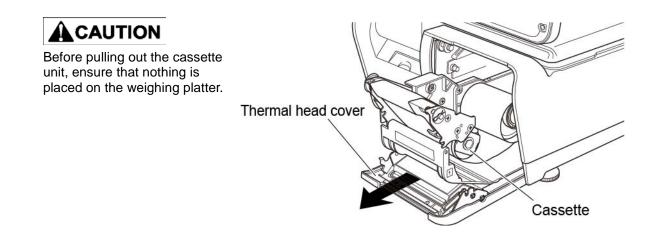

**2.** Use a dry cloth to clean off the print roller and prism.

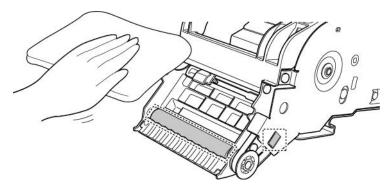

#### 1.6.4 PRECAUTIONS WHEN USING CLEANING FLUIDS

## 

Use a soft cloth and a neutral detergent to clean the machine.

Do not use thinner, benzene, etc. Doing so may damage the original safety functions. For some parts, use cleaning fluid (isopropyl alcohol).

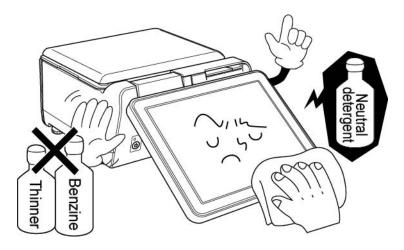

| <ul> <li>Do not use cleaning fluid near fire as the fluid is flammable.</li> <li>Do not use cleaning fluid in a poorly ventilated area. Always provide adequiventilation when cleaning.</li> </ul> | ate |
|----------------------------------------------------------------------------------------------------|-----|
|----------------------------------------------------------------------------------------------------|-----|

#### Take the following actions in the event of an accident:

#### If the fluid gets in your eye

- · Immediately wash your eye(s) with water for at least 15 minutes, and consult your doctor.
- · If you wear contact lenses, remove and wash them.

#### If the fluid comes into contact with your skin

- · Immediately rinse the area of contact with water, and then wash with soap.
- · If you notice any skin abnormalities at the area of contact, or if any pain persists, consult your doctor.

#### If the fumes of the fluid are inhaled

- Immediately move the victim to an area where fresh air is available, and have the victim lie down and keep warm.
- · If breathing becomes difficult or stops, provide artificial respiration and seek medical attention immediately.

#### If the fluid is swallowed

- · Do not try to induce vomiting.
- $\cdot\,$  Do not give the victim anything to drink, and do not rinse the mouth.
- $\cdot\,$  If vomiting occurs naturally, have the victim lean forward to reduce risk of aspiration.
- $\cdot\,$  Keep the victim warm and seek medical attention.

# 1.7 STARTING PROCEDURES

## 1.7.1 TURNING ON THE POWER

**1.** Push down the Power Switch to turn on the power.

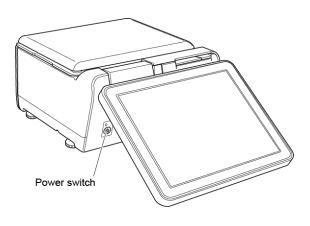

2. The "Clock Check" screen is displayed. Check that displayed date and time agree with the current date and time, and press the [ENTER] button on the screen to proceed to the next step.

**Note:** Refer to the "Date/Time" menu in Adjustment Mode when changing date or time.

|            | DATE            | 13-02-2013               |     |
|------------|-----------------|--------------------------|-----|
| 1          | пме             | 16:45:21                 |     |
| CHECK STEP |                 |                          |     |
|            | E CHECK PLEASE  | UST:TIME/DATE] MODE SET. |     |
|            | BUTTON TO START |                          |     |
|            |                 |                          | ENT |
|            |                 |                          |     |

**3.** The initial screen is displayed. *Note:* The contents of the initial screen may differ depending on the settings on your machine.

| SALES / PLU 0                       |                                                                           |            | - 0          | 15      | 02-2013 | FRI) 01:58 |  |  |
|-------------------------------------|---------------------------------------------------------------------------|------------|--------------|---------|---------|------------|--|--|
|                                     | CHECK THE WEIGHT BEFORE PRODUCTION.<br>ENTER PLU No. AND PRESS [PLU] KEY. |            |              |         |         |            |  |  |
| 0,000                               | WEIGHT Kg                                                                 |            | слка<br>),00 | TOTAL P | 1000    | ء<br>00,   |  |  |
|                                     |                                                                           |            | <b>→0</b> +  | U/P     | FUX     | →T÷        |  |  |
| <i>i</i> t                          |                                                                           | see.       |              | 7       | 8       | 9          |  |  |
|                                     | -                                                                         |            |              | 4       | 5       | 6          |  |  |
|                                     |                                                                           |            |              | 1       | 2       | 3          |  |  |
| FRUITS                              | VECE                                                                      | VEGETABLES |              | 0       | 00      | С          |  |  |
| FRUIIS<br>Max 6kg/15kg Min 0,04kg e |                                                                           |            |              | PRINT   | ×       | PLU        |  |  |

## 1.7.2 ZERO ADJUSTMENT

**1.** If the "ZERO" indicator does not appear in the "WEIGHT" field on the initial screen, press the [ZERO] key.

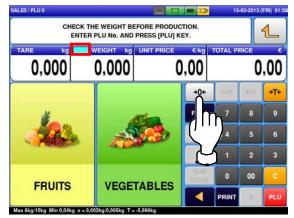

The "ZERO" indicator lights up and the weight value becomes zero.

2.

2.

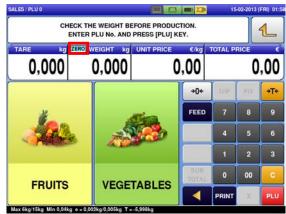

## 1.7.3 GETTING BACK TO THE INITIAL SCREEN

**1.** To get back to the initial screen from a Menu selection screen, press the [SALES] button" at the bottom right on the screen.

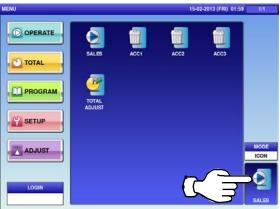

The initial screen is displayed.

**Note:** The contents of the initial screen may differ depending on the settings on your machine.

|             | CK THE WEIGHT B<br>ITER PLU No. AND |                                    |              |          |     | (FRI) 01: |
|-------------|-------------------------------------|------------------------------------|--------------|----------|-----|-----------|
| TARE kg [2] | 0,000                               | Internet of the state of the state | €/kg<br>,00  | TOTAL PF | 100 | ,00       |
|             |                                     |                                    | +0+          | UP       | FIX | →T÷       |
| <i>¥</i>    |                                     |                                    |              | 7        | 8   | 9         |
|             |                                     |                                    |              | 4        | 5   | 6         |
|             |                                     |                                    |              | 1        | 2   | 3         |
| FRUITS      | VECE                                |                                    | SUB<br>TOTAL | 0        | 00  | c         |
| FRUITS      | VEGE                                | VEGETABLES                         |              | PRINT    | x   | PLU       |

# **OPERATION MODE**

# 2.1 OPERATION MODE ENTRY / EXIT

Ensure that the initial screen is displayed. Then, press the Return button to display the "Menu" screen.

**Note:** The contents of the initial screen may differ depending on the settings on your machine.

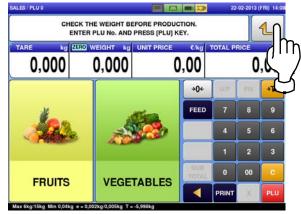

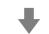

The "Menu" screen is displayed.

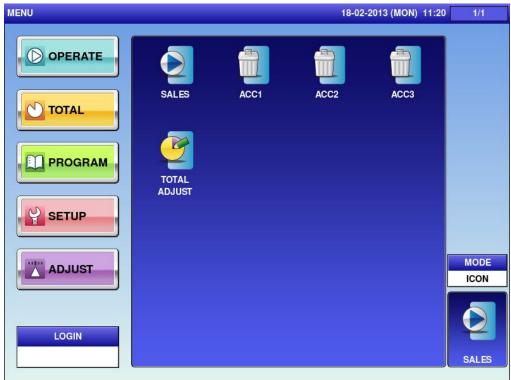

Note: To exit the Operation Mode, press the [SALES] button.

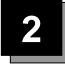

# 2.2 SCREEN EXAMPLES FOR PRODUCT CATEGORIES

#### **Weighing Products**

| SALES / PLU 1 15-02-2013 (FRI) 14:11 |                                                                                |                 |                       |                      |              |       |     |     |  |
|--------------------------------------|--------------------------------------------------------------------------------|-----------------|-----------------------|----------------------|--------------|-------|-----|-----|--|
|                                      | BANANE<br>BANANA<br>TARE ka ZERO WEIGHT ka UNIT PRICE €/ka TOTAL PRICE €       |                 |                       |                      |              |       |     |     |  |
|                                      | TARE     kg     ZERO     WEIGHT     kg     UNIT PRICE     €/kg     TOTAL PRICE |                 |                       |                      |              |       |     |     |  |
| 0,                                   | 0,000 0,0                                                                      |                 |                       | 1                    | ,23          |       | 0   | ,00 |  |
| 1                                    | PACK DAT<br>5-02-20                                                            |                 | CSIS                  | →T←                  | <b>→0</b> ←  | U/P   | FIX | →T← |  |
|                                      | SELL BY DA                                                                     |                 | PRN ME                | TARE 0.012kg         | FEED         | 7     | 8   | 9   |  |
| JACK                                 | BETTY                                                                          | JONE            | PEEL M                | TARE 0.018kg         |              | 4     | 5   | 6   |  |
| ERIC                                 | JODY                                                                           | OPE 6           | - %<br>0.0            | - \$<br>0,00         |              | 1     | 2   | 3   |  |
| OPE 7                                | OPE 8                                                                          | OPE 9           | <b>SPECIA</b><br>0,00 | AL SP.(U/P)<br>0,00  | SUB<br>TOTAL | 0     | 00  | С   |  |
| OPE 10                               | <b>→0</b> ←                                                                    | DISP IMG<br>LD. | - %(U/P<br>0.0        | P) - \$(U/P)<br>0,00 |              | PRINT | x   | PLU |  |
| Max 6kg/15k                          | (g Min 0,04k                                                                   | g e = 0,002kg/0 | ,005kg T = ·          | -5,998kg             |              |       |     |     |  |

#### Weighing Fixed Price Products

| SALES / PLU 1 15-02-2013 (FRI) 14:13 |                     |                  |                |              |              |          |     |     |  |
|--------------------------------------|---------------------|------------------|----------------|--------------|--------------|----------|-----|-----|--|
|                                      | BANANE<br>BANANA    |                  |                |              |              |          |     |     |  |
| TARE                                 | kg                  | ZERO WEIGI       |                |              |              | FIXED PF |     | •   |  |
| Ο,                                   | 000                 | 0,(              | 000            |              |              |          | 1   | ,23 |  |
| 1                                    | PACK DAT<br>5-02-20 |                  | CSIS           | →T←          | <b>→0</b> ←  | U/P      | FIX | →T← |  |
|                                      | SELL BY DA          |                  | PRN M          | TARE 0.012kg | FEED         | 7        | 8   | 9   |  |
| JACK                                 | BETTY               | JONE             | PEEL M         | TARE 0.018kg |              | 4        | 5   | 6   |  |
| ERIC                                 | JODY                | OPE 6            | - %<br>0.0     | - \$<br>0,00 |              | 1        | 2   | 3   |  |
| OPE 7                                | OPE 8               | OPE 9            | SPECI/<br>0,00 |              | SUB<br>TOTAL | 0        | 00  | С   |  |
| OPE 10                               | <b>→0</b> ←         | DISP IMG<br>LD.  | - %(U/I        | P) - \$(U/P) |              | PRINT    | X   | PLU |  |
| Max 6kg/15kg                         | g Min 0,04k         | kg e = 0,002kg/0 | ,005kg T =     | -5,998kg     |              |          |     |     |  |

| SALES / PLU 1 |                            |                 |                 | <b>D</b>            | • D          | 15       | -02-2013 ( | FRI) 14:1: |
|---------------|----------------------------|-----------------|-----------------|---------------------|--------------|----------|------------|------------|
|               |                            |                 | BANA<br>BANA    |                     |              |          | •          | 1          |
| PCS           |                            | FIXED WT        | kg              | FIXED PRICE         | €            | TOTAL PI | RICE       | €          |
|               | 1                          |                 |                 | 1                   | ,23          |          | 1          | ,23        |
| 1             | PACK DATE<br>5-02-20       |                 | CSIS            |                     | <b>→0</b> ←  | U/P      | FIX        |            |
|               | SELL BY DATE<br>16-02-2013 |                 | PRN ME<br>MANUA | TARE 0.012kg        | FEED         | 7        | 8          | 9          |
| JACK          | BETTY                      | JONE            | PEEL MI<br>PEEL | D. TARE 0.018kg     |              | 4        | 5          | 6          |
| ERIC          | JODY                       | OPE 6           | - %<br>0.0      | - \$<br>0,00        |              | 1        | 2          | 3          |
| OPE 7         | OPE 8                      | OPE 9           | SPECIA<br>0,00  | L SP.(U/P)<br>0,00  | SUB<br>TOTAL | 0        | 00         | С          |
| OPE 10        | <b>→0</b> ←                | DISP IMG<br>LD. | - %(U/P<br>0.0  | ) - \$(U/P)<br>0,00 |              | PRINT    | x          | PLU        |

#### **Non-weighing Fixed Price Products**

## Non-weighing Fixed Weight/Unit Price Products

| SALES / PLU 1 |                            |                 |                 | <b>E</b>           | I)           | 15      | -02-2013 (                                   | FRI) 14:13 |
|---------------|----------------------------|-----------------|-----------------|--------------------|--------------|---------|----------------------------------------------|------------|
|               |                            |                 | BANA<br>BANA    |                    |              |         |                                              | 1          |
|               |                            | FIXED WT        | kg              | FIXED U.PRI        | €/kg         | TOTAL P | RICE                                         | €          |
|               |                            |                 |                 | 1                  | ,23          |         | 0                                            | ,00        |
| 1             | PACK DAT<br>5-02-20        |                 | CSIS            |                    | <b>→0</b> ←  | U/P     | FIX                                          |            |
|               | SELL BY DATE<br>16-02-2013 |                 | PRN MD<br>MANUA | TARE 0.012kg       | FEED         | 7       | 8                                            | 9          |
| JACK          | BETTY                      | JONE            | PEEL MC         | D. TARE 0.018kg    |              | 4       | 5                                            | 6          |
| ERIC          | JODY                       | OPE 6           | - %<br>0.0      | - \$<br>0,00       | (            | 1       | 2                                            | 3          |
| OPE 7         | OPE 8                      | OPE 9           | SPECIAL<br>0,00 | L SP.(U/P)<br>0,00 | SUB<br>TOTAL | 0       | 00                                           | С          |
| OPE 10        | <b>→0</b> ←                | DISP IMG<br>LD. | - %(U/P)<br>0.0 | - \$(U/P)<br>0,00  |              | PRINT   | X                                            | PLU        |
| Max 6kg/15kg  | g Min 0,04k                | g e = 0,002kg/0 | ,005kg T = -    | 5,998kg            |              |         | <u>,                                    </u> |            |

# 2.3 SALES OPERATIONS

## 2.3.1 ISSUING LABELS FOR WEIGHING PRODUCTS

Press the "SALES" icon on the operation menu selection screen.

1.

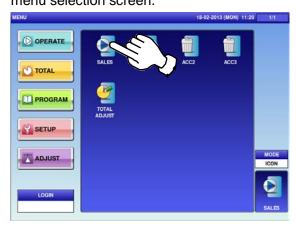

**2.** Enter a PLU number and press the [PLU] key on the keypad.

**Note:** If "ZERO" is not indicated on the screen, press  $[\rightarrow 0 \leftarrow]$  on the keypad.

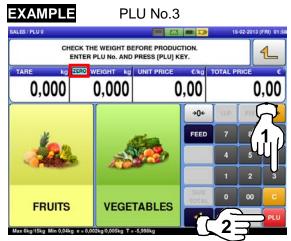

The initial screen is displayed. **Note:** The contents of the initial screen may differ

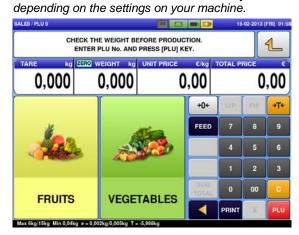

**OR** Press a preset product department key to display the associated screen.

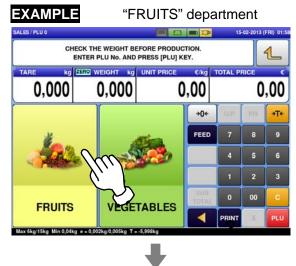

Then, press the preset PLU key where the product is assigned.

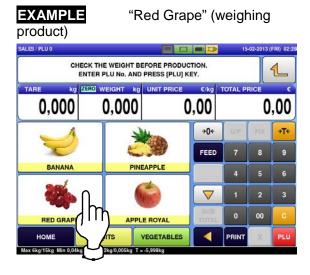

**3.** The designated weighing PLU screen is displayed.

## EXAMPLE

A product to which its unit price and tare weight were set beforehand.

|                               |                       | R        | ED G           | ROUGE                                                                                                    |              |          |                                                                                                    | 1   |
|-------------------------------|-----------------------|----------|----------------|----------------------------------------------------------------------------------------------------|--------------|----------|----------------------------------------------------------------------------------------------------|-----|
| PT kg ZERO NETV<br>0,050 -0,0 |                       |          | 050            | UNIT PRICE                                                                                                    | сле<br>,45   | TOTAL PR | in the second second second second second second second second second second second second second second second | ,00 |
| 1                             | РАСК DAT<br>5-02-20   |          | C5.8           | γL¢                                                                                                    | <b>→0</b> €  | U/P      | FIX                                                                                                    | ۶Ţ€ |
|                               | SELL BY DA<br>8-02-20 |          | PRN M<br>MANU  | TARE 0.012kg                                                                                                    | FEED         | 7        | 8                                                                                                    | 9   |
|                               |                       | JOHE     | PEEL N<br>PEEL | TARE 0.018kg                                                                                                    |              | 4        |                                                                                                    | 6   |
| 6910                          | VIDEL                 | OPES     | 0.0            | 0,00                                                                                                    |              | 1        | 2                                                                                                    | 3   |
| OPE?                          | OPE 6                 | OPED     | SPECI<br>0,00  |                                                                                                    | SUB<br>TOTAL | 0        | 00                                                                                                    | c   |
| OFE ID                        | <b>→0</b> ←           | DISP IMO | - *×(U/        | and the second second se |              | PRINT    | ×                                                                                                    | PLU |

Put the product on the weighing platter.

4.

PRODUCT

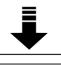

The product is weighed and its total price is calculated.

|                          |                      |          | isin r<br>Ed gf | OUGE<br>RAPE       |                        |          |                                                                                                    | 1   |
|--------------------------|----------------------|----------|-----------------|--------------------|------------------------|----------|----------------------------------------------------------------------------------------------------|-----|
| 77 kg NET V<br>0,050 0,3 |                      |          | 350             | UNIT PRICE         | <sub>слка</sub><br>,45 | TOTAL PF | and the second second se | ,21 |
| 1                        | PACK DATE<br>5-02-20 |          | CSIS            | →T←                | <b>→0</b> +            | U/P      | FIX                                                                                                    | ⇒T¢ |
|                          | B-02-20              |          | PRN MI          | TARE 0.012kg       | FEED                   | 7        | 8                                                                                                    | 9   |
| JACK                     | BETTY                | JONE     | PEEL M<br>PEEL  | D. TARE 0.018kg    |                        | 4        |                                                                                                    | 6   |
| 6800                     | VIDEL                | OPES     | 0.0             | - 5<br>0,00        |                        | 1        | 2                                                                                                    | 3   |
| OPE?                     | OPE 6                | OPE 0    | SPECIA<br>0,00  | L SP.(U/P)<br>0,00 | SUB<br>TOTAL           | 0        | 00                                                                                                    | С   |
| OFE ID                   | <b>→0</b> +          | DISP IMO | - %(U/P         | ) S(UP)            |                        | PRINT    | ×                                                                                                    | PLI |

Pr 5. "M

Press the [PRINT] key to issue a label when "MANUAL" is set in the "Print Mode" field. **Note:** A label is automatically issued when "AUTO" is set in the "Print Mode" field.

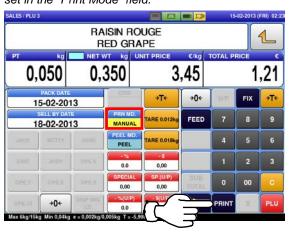

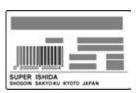

Non-traceable products

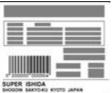

Traceable products

## 2.3.2 ISSUING LABELS FOR WEIGHING FIXED PRICE PRODUCTS

Press the "SALES" icon on the operation menu selection screen.

1.

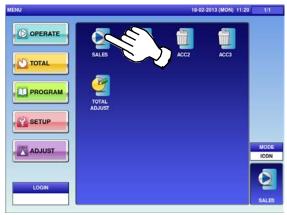

Enter a PLU number and press the [PLU] key on the keypad.

**Note:** If "ZERO" is not indicated on the screen, press  $[\rightarrow 0 \leftarrow]$  on the keypad.

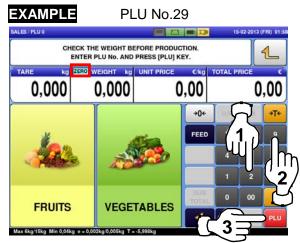

The initial screen is displayed. **Note:** The contents of the initial screen may differ depending on the settings on your machine.

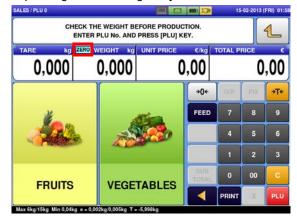

**OR** Press a preset product department key to display the associated screen.

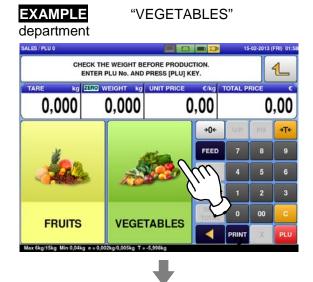

Then, press the preset PLU key where the product is assigned.

EXAMPLE "ANISE" (weighing product) SALES / PLU 0 15-02-2013 (FRI) 02: CHECK THE WEIGHT BEFORE PRODUCTION. ENTER PLU No. AND PRESS [PLU] KEY. 1 TARE kg ZERO WEIGHT kg UNIT PRI €/kg 0,000 0,000 0.00 0,00 ÷Te +0€ FEED ALEALE  $\nabla$ 00 REETR ANISE FRUITS VEGET PRINT HOME 6ka/15ka Min 0.0 = 0.002kg/0.005kg T = -5

**3.** The designated weighing PLU screen is displayed.

## EXAMPLE

A product to which its tare weight and price were set beforehand.

| ग    | kg                     | ZERO NET V |                   |              |              | FIXED PR |                       | 1   |
|------|------------------------|------------|-------------------|--------------|--------------|----------|-----------------------|-----|
|      | 050                    | -0,(       |                   |              |              | TACOTT   | and the second second | ,45 |
| 1    | PACK DATE<br>5-02-20   |            | CSIS              | →T¢          | <b>→0</b> ←  | U/P      | FIX                   | ÷Te |
|      | SELL BY DAT<br>9-02-20 | -          | PRN MD.<br>MANUAL | TARE 0.012kg | FEED         | 7        | 8                     | 9   |
|      |                        | JONE       | PEEL MD.<br>PEEL  | TARE 0.018kg |              | 4        | 5                     | 6   |
| ERIC |                        | OPE 6      | 0.0               | 0,00         |              | 1        | 2                     | 3   |
| 0957 |                        | OPE 9      | SPECIAL<br>0,00   | BP.(UP)      | SUB<br>TOTAL | 0        | 00                    | С   |
|      | ÷0+                    | DISP IMG   |                   | +3(0/7)      |              | PRINT    | X                     | PLL |

**5.** Press the [PRINT] key to issue a label when "MANUAL" is set in the "Print Mode" field.

**Note:** A label is automatically issued when "AUTO" is set in the "Print Mode" field.

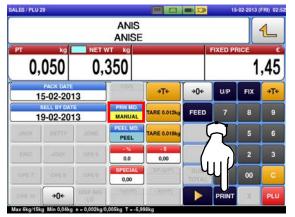

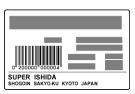

Non-traceable products

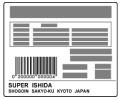

Traceable products

Put the product on the weighing platter.

4.

PRODUCT

The product is weighed, but its price stays the same.

|                  |                      |          | ANIS                  |              |              |          |                                                                                                    | 1   |
|------------------|----------------------|----------|-----------------------|--------------|--------------|----------|----------------------------------------------------------------------------------------------------|-----|
| <sup>рт</sup> 0, | 050                  | NET W    | 350                   |              |              | FIXED PR | and the second second second second second second second second second second second second second second second | ,45 |
| 1                | PACK DATE<br>5-02-20 |          | CSIS                  | →T+          | <b>→0</b> ¢  | U/P      | FIX                                                                                                    | ÷Te |
|                  | 9-02-20              |          | PRN MD.<br>MANUAL     | TARE 0.012kg | FEED         | 7        | 8                                                                                                    | 9   |
| JACK             |                      | JONE     | PEEL MD.<br>PEEL      | TARE 0.018kg |              | 4        | 5                                                                                                    | 6   |
| ERIC             |                      | OPE 6    | 0.0                   | 0,00         |              | 1        | 2                                                                                                    | 3   |
| DPS 7            | OPER                 | OPE 9    | SPECIAL<br>0,00       | BP.(UP)      | SUB<br>TOTAL | 0        | 00                                                                                                    | c   |
| OPE 10           | +0+                  | DISP IMG | $\sim m(0.3^{\circ})$ | +3(0/9*)     |              | PRINT    | x                                                                                                    | PLI |

## 2.3.3 ISSUING LABELS FOR FIXED PRICE PRODUCTS

Press the "SALES" icon on the operation menu selection screen.

1.

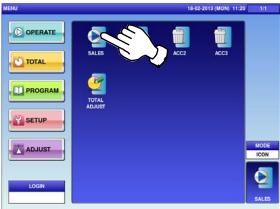

Enter a PLU number and press the [PLU] key on the keypad.

**Note:** If "ZERO" is not indicated on the screen, press  $[\rightarrow 0 \leftarrow]$  on the keypad.

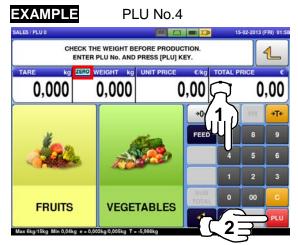

The initial screen is displayed. Note: The contents of the initial screen may differ depending on the settings on your machine.

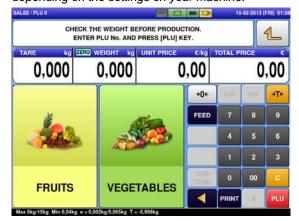

**OR** Press a preset product department key to display the associated screen.

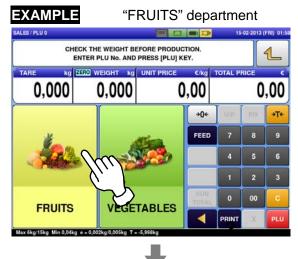

Press the preset PLU key where the product is assigned.

#### EXAMPLE

"Apple Royal" (non-weighing product)

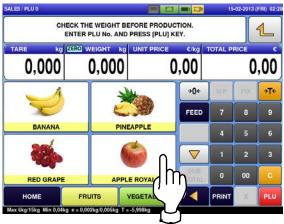

3.

The designated non-weighing PLU screen is displayed.

4.

| 100                        |                       | AP                            | ME RO            | YAL               |              | TOTAL PF |     | 1   |
|----------------------------|-----------------------|-------------------------------|------------------|-------------------|--------------|----------|-----|-----|
| FIXED WT                   |                       | s Fixed wt kg Fixed Price e 1 |                  |                   | 10           | ,45      |     |     |
| 1                          | PACK DATE<br>5-02-201 | 13                            | CSIS             |                   | <b>→0</b> ←  | U/P      | FIX |     |
| SELL BY DATE<br>19-02-2013 |                       | PRN MD.<br>MANUAL             | TARE & DIDA      | FEED              | 7            | 8        | 9   |     |
| JACK                       | NETTY                 | JONE                          | PEEL MD.<br>PEEL | TARE 0.018kg      |              | 4        | 5   | 6   |
| ERIC                       |                       | OPE 6                         | 0.0              | 0,00              |              | 1        | 2   | 3   |
| DPS 7                      |                       | OPE 9                         | SPECIAL<br>0,00  | SP.(U/P)<br>0,00  | SUB<br>TOTAL | 0        | 00  | С   |
| OPE 10                     | <b>→0</b> ←           | DISP IMG                      | • %(U/P)<br>0.0  | - \$(U/P)<br>0,00 |              | PRINT    | x   | PLU |

Press the [PRINT] key to issue labels when "MANUAL" is set in the "Print Mode" field.

**Note:** Labels are automatically issued when "AUTO" is set in the "Print Mode" field.

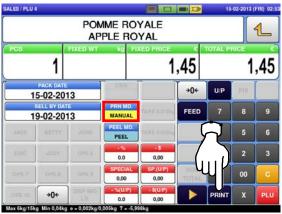

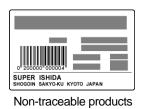

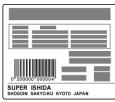

Traceable products

Note: To stop printing, press the [PRINT] key again.

## 2.3.4 ISSUING LABELS FOR FIXED WEIGHT/UNIT PRICE PRODUCTS

Press the "SALES" icon on the operation menu selection screen.

1

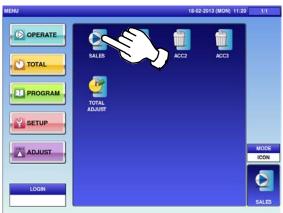

**2** Enter a PLU number and press the [PLU] key on the keypad.

**Note:** If "ZERO" is not indicated on the screen, press  $[\rightarrow 0 \leftarrow]$  on the keypad.

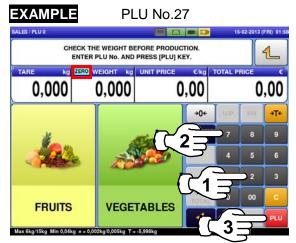

The initial screen is displayed. Note: The contents of the initial screen may differ depending on the settings on your machine.

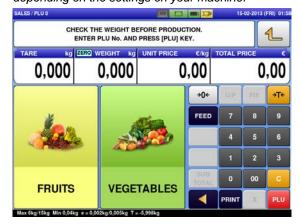

**OR** Press a preset product department key to display the associated screen.

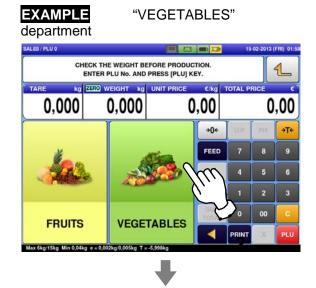

Press the preset PLU key where the product is assigned.

#### EXAMPLE

"BROCCOLI" (non-weighing product)

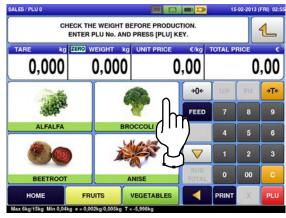

The designated non-weighing PLU screen is displayed.

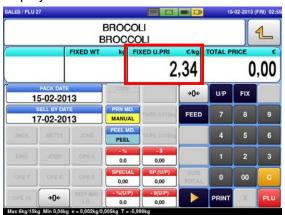

Enter the fixed weight and press the "FIXED WEIGHT" field.

**EXAMPLE** Fixed weight "159 g"

4.

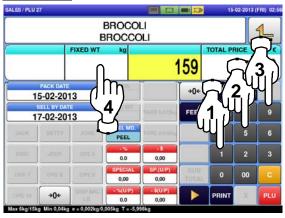

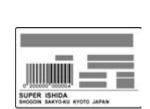

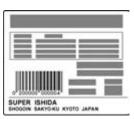

Non-traceable products

Traceable products

Note: To stop printing, press the [PRINT] key again.

5.

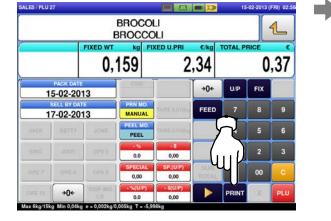

## 2.3.5 ISSUING LABELS REQUIRING OPERATOR REGISTRATION

Press the "SALES" icon on the operation menu selection screen.

1.

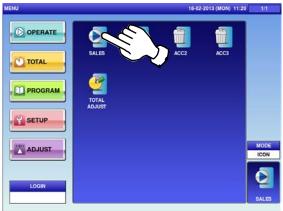

**2.** Enter a PLU number and press the [PLU] key on the keypad.

**Note:** If "ZERO" is not indicated on the screen, press  $[\rightarrow 0 \leftarrow]$  on the keypad.

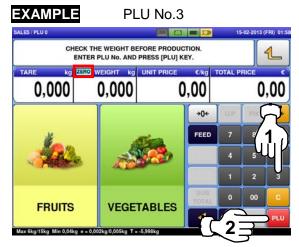

The initial screen is displayed. Note: The contents of the initial screen may differ depending on the settings on your machine.

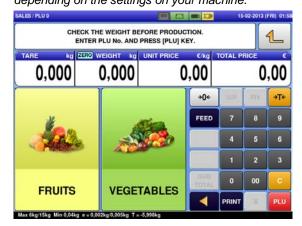

**OR** Press a preset product department key to display the associated screen.

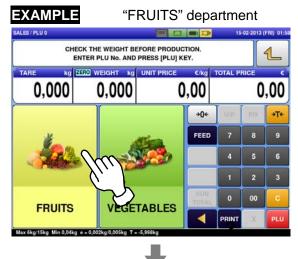

Press the preset PLU key where the product is assigned.

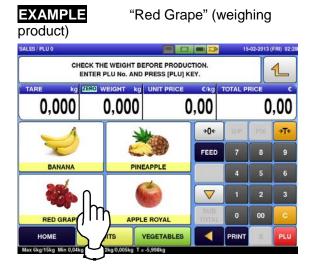

The designated PLU screen is displayed.

## 3. EXAMPLE

A product to which its unit price and tare weight were set beforehand.

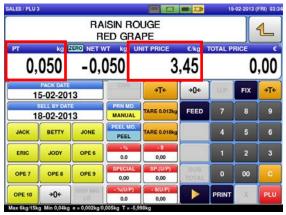

Put the product on the weighing platter.

4.

PRODUCT

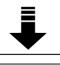

The product is weighed and its total price is calculated.

| LES / PLU 3      |                 |          | ISIN R          | OUGE                    |              | 15-      | 02-2013 ( | FRI) 03 |
|------------------|-----------------|----------|-----------------|-------------------------|--------------|----------|-----------|---------|
| <sup>рт</sup> 0, | <sup>kg</sup> ( | NET V    | ED GR           | UNIT PRICE              | «лкց<br>45   | TOTAL PF | 16        | ,21     |
| 1:               | PACK DATE       |          | CSIS            | ÷T€                     | <b>→0</b> ←  | U.P.     | FIX       | ÷Ţŧ     |
|                  | B-02-201        |          | PRN MD<br>MANUA | TARE 0.012kg            | FEED         | 7        | 8         | 9       |
| ЈАСК             | BETTY           | JONE     | PEEL MC         | TARE 0.018kg            |              | 4        | 5         | 6       |
| ERIC             | JODY            | OPE 6    | 0.0             | 0,00                    |              | 1        | 2         | 3       |
| OPE 7            | OPE 8           | OPE 9    | SPECIAI<br>0,00 | SP.(U/P)<br>0,00        | SUB<br>TOTAL | 0        | 00        | C       |
| OPE 10           | <b>→0</b> €     | DISP IMG | - %(U/P)<br>0.0 | <b>- S(U/P)</b><br>0,00 |              | PRINT    | x         | PLU     |

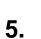

Press an operator button to issue a label.

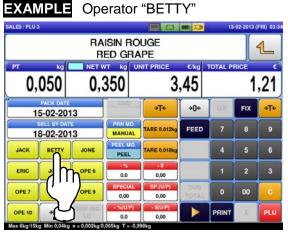

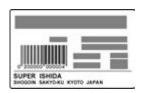

Non-traceable products

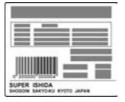

Traceable products

# 2.3.6 ISSUING RECEIPTS BY THE SAME OPERATOR

Ensure that the "Operator Selection" screen is displayed.

1. is displayed. Then, press an operator button for selection.

### **EXAMPLE** Operator "BETTY"

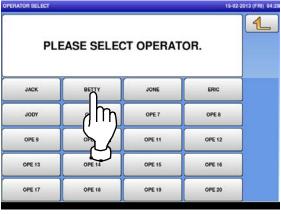

**2.** Enter a PLU number and press the [PLU] key on the keypad.

**Note:** If "ZERO" is not indicated on the screen, press  $[\rightarrow 0 \leftarrow]$  on the keypad.

| EXAMPLE                   | PL                    | .U No.3        |              |          |             |            |
|---------------------------|-----------------------|----------------|--------------|----------|-------------|------------|
| SALES / PLU 0             |                       |                |              | 15       | 5-02-2013 ( | FRI) 01:58 |
| ENT                       | THE WEIGHT BE         | PRESS (PLU) K  | EY.          |          |             | 1          |
| O,000                     | 0,000                 | UNIT PRICE     | ,00          | TOTAL P  |             | ,00        |
|                           | ſ                     |                | ÷0+          | U.P.     | ( Party     | 7          |
|                           |                       | all the second |              | 7        |             | 17         |
|                           | -                     | <b>100</b>     |              | 4        | 5           | Υľ         |
|                           |                       |                |              | 1        | 2           | 3          |
| FRUITS                    | VEGE                  | TABLES         | SUB<br>TOTAL | 0        | 00          | С          |
|                           |                       |                | 57           | 2        |             | PLU        |
| Max 6kg/15kg Min 0,04kg e | = 0,002kg/0,005kg T = | -5,998kg       | ى            | <u> </u> |             |            |

The initial screen is displayed. *Note:* The contents of the initial screen may differ depending on the settings on your machine.

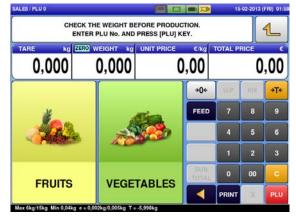

**OR** Press a preset product department key to display the associated screen.

| KAMPLE          | "FRU                 | ITS" de  | pa        | artme    | ent     |          |
|-----------------|----------------------|----------|-----------|----------|---------|----------|
|                 | CK THE WEIGHT BEFORE |          |           | 15-      | 02-2013 | (FRI) 01 |
| ARE kg<br>0,000 | O,000                | PRICE C/ | -         | TOTAL PF | 100 C   | ,00      |
|                 | <u> </u>             | •        | 04        | U.P.     | FIX     | ÷Ţŧ      |
| di .            | Min                  | FE       | ED        | 7        | 8       | 9        |
|                 | m                    | _ ا      |           | 4        | 5       | 6        |
|                 | //·                  |          |           | 1        | 2       | 3        |
| FRUITS          | VEGETAB              |          | UB<br>TAL | 0        | 00      | c        |
| FRUIIS          | VEGETAB              | LES      | 4         | PRINT    |         | PLU      |

Press a preset PLU key where the product is assigned.

"Red Grape" (weighing

EXAMPLE

product) SALES / PLU 0 2-2013 (FRI) 02: 3 -CHECK THE WEIGHT BEFORE PRODUCTION. ENTER PLU No. AND PRESS [PLU] KEY. 1 EIGHT TOTAL P ka 0.000 0.000 0.00 0.00 **→0**€ →T÷ FEED 8 BANANA PINEAPPLE  $\nabla$ 3 11 00 RED GRAP APPLE BOYA PRINT HOME VEGETABLES < 6ka/15ka Mi

**3.** The designated weighing PLU screen is displayed.

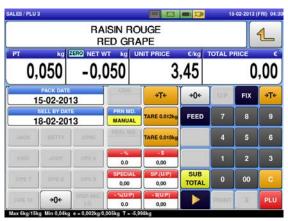

Put the product on the weighing platter.

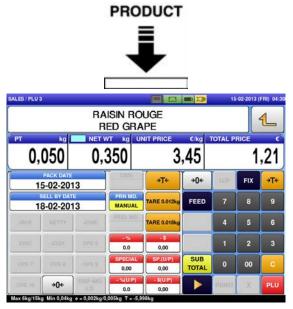

Press the [SUB TOTAL] key to complete the registration.

4.

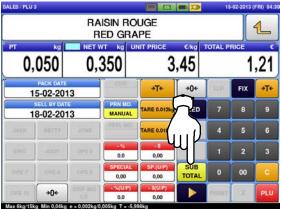

**5.** Select a product department by pressing the corresponding field.

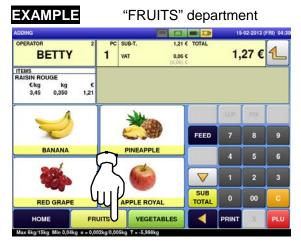

The subtotal screen for the designated operator appears on the screen.

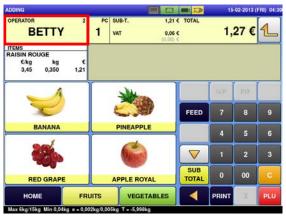

The PLU preset key screen associated to the designated department is displayed. Then, press the preset PLU key where the product is assigned.

### EXAMPLE

6.

"APPLE ROYAL" (fixed price product)

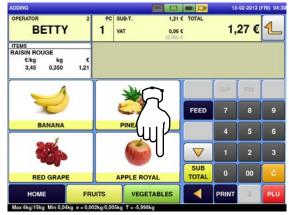

7.

8.

Press [▶] to complete the registration.

| OPERATOR                          |                  | 2         | PCS SUB- |                                                                                                    |                 | TOTAL |       | 02-2013 ( | r   |
|-----------------------------------|------------------|-----------|----------|----------------------------------------------------------------------------------------------------|-----------------|-------|-------|-----------|-----|
| 20 7. CONTRACTOR 1                | ETTY             |           | 2 VAT    |                                                                                                    | 0,13            | E     | 2,    | 79 €      | 1   |
| ITEMS<br>POMME RO<br>€/PC<br>1,45 | YALE<br>PCS<br>1 | €<br>1,45 |          |                                                                                                    | (0,00)          |       |       |           |     |
|                                   | PACK DATE        |           | CS CS    | 25                                                                                                    |                 |       | U/P   | FIX       |     |
|                                   |                  |           | PRN      | T2.11                                                                                                    | E 0.017kg       | FEED  | 7     | 8         | 9   |
| UNCH                              |                  | JONE      | PEEL     | MD. TAR                                                                                                    | E 8.0124        | 7     | 4     | 5         | 6   |
| ETTE                              |                  | OPE 4     | 0.       |                                                                                                    | -5<br>0,00      | )     | 1     | 2         | 3   |
| OPE 7                             |                  | OPE 8     | SPEC     | and the second division of the second division of the second divisio | P.(UIP)<br>0,00 | T AL  | 0     | 00        | C   |
| OPE IO                            |                  | DISP IM   | 0        |                                                                                                    | \$(U/P)<br>0,00 |       | PRINT | x         | PLU |

Select a product department by pressing the corresponding field on the screen.

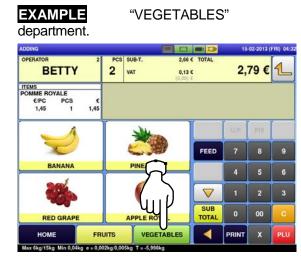

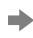

The PLU screen is displayed.

|                  | Ĩr                   | Variational | ANIS                  |                  | 1.00         |             |     | 1   |  |  |  |
|------------------|----------------------|-------------|-----------------------|------------------|--------------|-------------|-----|-----|--|--|--|
| <sup>рт</sup> 0, | 050                  | -0,(        |                       |                  |              | FIXED PRICE |     |     |  |  |  |
| 1                | PACK DATE<br>5-02-20 |             | C515                  | →Te              | <b>→0</b> ←  | U/P         | FIX | ÷T+ |  |  |  |
|                  | 9-02-20              | -           | PRN MD.<br>MANUAL     | TARE 0.012kg     | FEED         | 7           | 8   | 9   |  |  |  |
|                  | HETTY                | JONE        | PEEUMO                | TARE 0.018kg     |              | 4           | 5   | 6   |  |  |  |
| ERIC             | JODY                 | OPE 6       | 0.0                   | <b>5</b><br>0,00 |              | 1           | 2   | 3   |  |  |  |
| 0.095 7          | OPES                 | OPE         | SPECIAL<br>0,00       | BP.(UP)          | SUB<br>TOTAL | 0           | 00  | С   |  |  |  |
| OPE IU           | ÷0+                  | DISP IMG    | $\sim m(0.2^{\circ})$ | +3(0.7)          |              | PRINT       | X   | PLU |  |  |  |

PCS SUB-2,79 € 1 BETTY TTEMS POMME ROYALE \*PC PCS 1 0,13 € € 1,45 FEED  $\nabla$ 2 SUB TOTAL 00 PPLE ROYAL VEGETABLES HOME FRUITS  $\triangleleft$ PRINT

The PLU preset key screen associated to the designated department is displayed. Then, press the preset PLU key where the product is assigned.

9.

10.

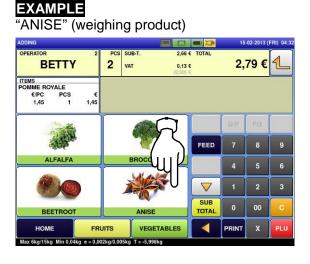

Put the product on the weighing platter.

PRODUCT

| .ES / PLU 2 | 9                    |          |                   |              |              | 15       | -02-2013 (                                                                                                    | FRI) 04 |
|-------------|----------------------|----------|-------------------|--------------|--------------|----------|----------------------------------------------------------------------------------------------------|---------|
|             | 1                    |          | ANIS              |              | -            |          |                                                                                                    | 1       |
| 0,          | 050                  | 0,3      | 850               |              |              | FIXED PF | A CONTRACTOR OF A CONTRACTOR OF A CONTRACTOR OF A CONTRACTOR OF A CONTRACTOR OF A CONTRACTOR OF A CONTRACTOR OF | ,45     |
| 1           | PACK DATE<br>5-02-20 |          | CSIS              | ⇒T¢          | <b>→0</b> ←  | U/P      | FIX                                                                                                    | ÷Ţ¢     |
|             | 9-02-20              |          | PRN MD.<br>MANUAL | TARE 0.012kg | FEED         | 7        | 8                                                                                                    | 9       |
| JACK        |                      | JONE     | PETCHO            | TARE 0.018kg |              | 4        | 5                                                                                                    | 6       |
| ERIC        |                      | OPE 9    | 0.0               | 0,00         |              | 1        | 2                                                                                                    | 3       |
| DPS 7       |                      | OPE (    | SPECIAL<br>0,00   | BP.(UP)      | SUB<br>TOTAL | 0        | 00                                                                                                    | С       |
| OPE IO      | ÷0+                  | DISP IMG | $-\infty(0.7)$    | -3(0.7)      |              | PRINT    | X                                                                                                    | PLU     |

Press the [SUB TOTAL] button. 11.

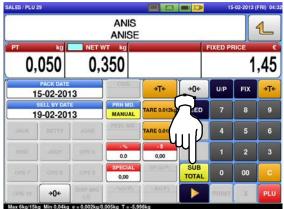

Select a product department by pressing the 12. corresponding field on the screen.

> EXAMPLE "VEGETABLES" department.

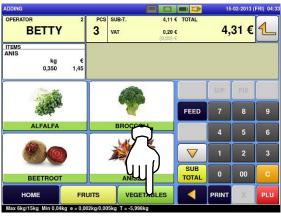

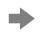

The designated PLU screen is displayed.

|   |                      |          | BROC           |                      |              | 1       |     |     |  |  |
|---|----------------------|----------|----------------|----------------------|--------------|---------|-----|-----|--|--|
|   |                      | FIXED WT | kg             | FIXED U.PRI          | €/kg         | TOTAL P | 200 |     |  |  |
|   |                      |          |                | 2                    |              | 0       | ,00 |     |  |  |
| 1 | PACK DAT<br>5-02-20  |          | Cais           |                      | <b>→0</b> ←  | U/P     | FIX |     |  |  |
|   | ELL BY DA<br>7-02-20 |          | PRN M<br>MANU  | TADE NOVEL           | FEED         | 7       | 8   | 9   |  |  |
|   |                      | JONE     | PEEUN          | TARE 0.0184          |              | 4       | 5   | 6   |  |  |
|   |                      | OPE 6    | 0.0            | 0,00                 |              | 1       | 2   | 3   |  |  |
|   |                      | OPE      | SPECI.<br>0,00 |                      | SUB<br>TOTAL | 0       | 00  | С   |  |  |
|   | <b>→0</b> ←          | DISP IMG | - 16(U)<br>0.0 | P) - \$(U/P)<br>0,00 |              | PRINT   | X   | PLU |  |  |

The subtotal screen for the designated operator is displayed.

| ADDING                       |           |      |           |                                 | I.P          | 15    | -02-2013 ( | FRI) 04:3 |
|------------------------------|-----------|------|-----------|---------------------------------|--------------|-------|------------|-----------|
| BETT                         | 2         | •    |           | 4,11 € TOT<br>0,20 €<br>0,00) € | TAL          | 4,    | 31 €       | 1         |
| ITEMS<br>ANIS<br>kg<br>0,350 | €<br>1,45 |      |           |                                 |              |       |            |           |
|                              | 2         |      |           |                                 |              | U/P   | FIX        |           |
| all and a second             |           |      | W         | F                               | EED          | 7     | 8          | 9         |
| ALFALFA                      |           |      | BROCCOLI  | 40                              |              | 4     | 5          | 6         |
|                              |           |      |           |                                 | $\checkmark$ | 1     | 2          | 3         |
| BEETROO                      | т         |      | ANISE     |                                 | UB<br>DTAL   | 0     | 00         | С         |
| номе                         | FR        | UITS | VEGETABLE | s                               |              | PRINT | х          | PLU       |

The PLU preset key screen associated to the 13. designated department is displayed. Then, press the preset PLU key where the product is assigned.

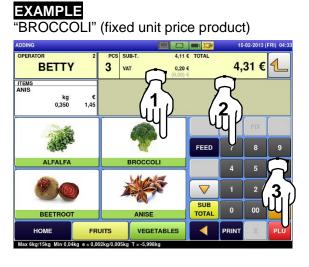

Enter the weight, and press the "Fixed 14. Weight" field on the screen.

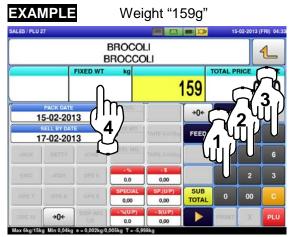

Press the [SUB TOTAL] button. 15. SALES / PLU 27 15-02-2013 (FRI) 04: BROCOLI 1 BROCCOLI TOTAL P FIXED W 159 0,00 +0€ U/P FIX 15-02-2013 FEED 17-02-2013 0,00 0.0 SUB 00 TOTAL **→0**←

Press the operator field to display more 16. detailed subtotal data.

. 0.0

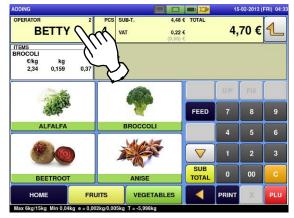

The subtotal screen is displayed.

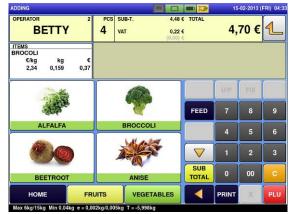

The detailed subtotal screen is displayed.

17. Then, confirm that the details of the displayed transaction are correct.

| SUB-TOTAL                               |                        |                   |          |                                    |                                          | - 12               | 15    | 02-2013      | FRI) 04: |
|-----------------------------------------|------------------------|-------------------|----------|------------------------------------|------------------------------------------|--------------------|-------|--------------|----------|
| OPERATOR<br>BE                          | TTY                    | 2<br>0PNT (5)     | PCS<br>4 | SUB-T.<br>VAT                      | 4,48 €<br>- 0,00 €<br>0,22 €<br>(0,00) € | TOTAL              | 4,    | 70 €         | 1        |
| ITEM LIST<br>RAISIN ROU<br>€/kg<br>3,45 | GERED G<br>kg<br>0,350 | RAPE<br>€<br>1,21 |          | CASH<br>COUPON<br>CREDIT<br>O.THAN | 0,00 €<br>0,00 €<br>0,00 €<br>0,00 €     | CHANGE             | 0,    | 00 €<br>00 € |          |
| POMME ROY<br>€/PC<br>1,45               | ALEAPPI<br>PCS<br>1    | LE<br>€<br>1,45   |          | VOID                               | RECEIPT                                  | DELETE             | U.P   | FIX          |          |
| ANISANISE                               |                        |                   | TAX PRI  | State of the late of the later     | OPEN<br>DRAWER                           | FEED               | 7     | 8            | 9        |
|                                         | kg<br>0,350            | €<br>1,45         | - 5%     | .7%                                | - 10%                                    | SUB TTL - %        | 4     | 5            | 6        |
| BROCOLIBR<br>€/kg                       | kg                     | e                 |          |                                    |                                          | 0.0<br>SUB TTL - S | 1     | 2            | 3        |
| 2,34                                    | 0,159                  | 0,37              | - 50 \$  | - 100 \$                           | - 200 \$                                 | 0,00               | 0     | 00           | С        |
|                                         |                        | Î                 | CREDI    | T O. THAN                          |                                          | GUNNDACY           | PRINT | X            | PLU      |

18.

Press the [PRINT] key to issue a receipt.

| SUB-TOTAL                                                          |          |                                    |                                          |             | 15    | -02-2013 (   | FRI) 04: |
|--------------------------------------------------------------------|----------|------------------------------------|------------------------------------------|-------------|-------|--------------|----------|
| OPERATOR 2<br>BETTY<br>FID.PNTS. OPNT (5)                          | PCS<br>4 | SUB-T.<br>VAT                      | 4,48 €<br>- 0.00 €<br>0,22 €<br>(0.00) € | TOTAL       | 4,    | 70 €         | 1        |
| ITEM LIST<br>RAISIN ROUGERED GRAPE<br>€/kg kg €<br>3,45 0,350 1,21 |          | CASH<br>COUPON<br>CREDIT<br>O.THAN | 0,00 €<br>0,00 €<br>0,00 €<br>0,00 €     | CHANGE      | 0,    | 00 €<br>00 € |          |
| POMME ROYALEAPPLE                                                  |          | VOID                               | RECEIPT                                  |             | U.P   | FIX          |          |
| 1,45 1 1,45<br>ANISANISE<br>kg €<br>0,350 1,45                     | TAX PRI  | NT RECEIPT                         | OPEN<br>DRAWER                           | FEED        | 7     | 8            | 9        |
|                                                                    | - 5%     | .7%                                | - 10%                                    | 8UB TTL - % | 4     | 5            | 6        |
| BROCOLIBROCCOLI<br>€/kg kg €<br>2,34 0,159 0,37                    | -        |                                    |                                          | SUB TTL - S | 1     | 2            | 3        |
|                                                                    | - 50 \$  | - 100 \$                           | - 200 \$                                 | 0,00        | 0     | 00           | c        |
|                                                                    | CREDI    | T O. THAN<br>CASH                  | cour .                                   |             | PRINT | x            | PLU      |

| MEMBER<br>SAVINGS                                       |
|---------------------------------------------------------|
| X RECEIPT FOR PURCHASE X<br>Ishida Japan                |
| http://www.ishida.co.jp/<br>28-02-2013 13:20 0002 BETTY |
| PLU €∕kg kg €<br>RAISIN ROUGE<br>RED GRAPE              |
| <b>3 3.45 0.350 1.21</b><br>FIDELITY POINT: OPOINT(S)   |
| PLU €/Pcs Pcs €<br>Pomme Royale<br>Apple Royal          |
| 4 1.45 1 1.45<br>FIDELITY POINT: OPOINT(S)              |
| PLU €∕kg kg €<br>ANIS<br>ANISE                          |
| 29 4.14 0.350 1.45<br>FIDELITY POINT: 0POINT(S)         |
| PLU €∕kg kg €<br>BROCOLI<br>BROCCOLI                    |
| 27 2.34 0.159 0.37<br>FIDELITY POINT: OPOINT(S)         |
| 4items TOTAL PCS: 4<br>Sub-total: 4,48                  |
| TOTAL VAT : 0.22<br>Rounding : 0.00                     |
| Tota1: €4.70                                            |
| CASH : €4.70<br>TENDERED: €4.70                         |
| TOTAL FIDELITY POINT: O POINT<br>Betty                  |
| 28-02-2013 13:22 No. 0008 MACHINE 01                    |
| Thank You                                               |

The subtotal screen is displayed.

| OPERATOR<br>BETTY                                                                   | 2 PCS<br>4 | SUB<br>VAT         | -т.             | 4,48 (<br>- 0,00 (<br>0,22 (           |                    | 4,    | 70€          | 1  |
|-------------------------------------------------------------------------------------|------------|--------------------|-----------------|----------------------------------------|--------------------|-------|--------------|----|
| PID.PHTS. 0PHT (<br>ITEM LIST<br>RAISIN ROUGERED GRAPH<br>€/kg kg<br>3,45 0,350 1,2 | e 🛆        | CASI<br>COU<br>CRE | IPON<br>DIT     | (0,00) 0<br>4,70 0<br>0,00 0<br>0,00 0 | CHANGE             | 4,    | 70 €<br>00 € |    |
| POMME ROYALEAPPLE                                                                   |            | VOID               |                 | (                                      | DELETE             | U.P.  | DU E         |    |
| 1,45 1 1,4                                                                          | TAX PR     | Aller E            | RECEIPT         |                                        | DELETE             |       |              |    |
| ANISANISE                                                                           | NO-PF      |                    | PRINT           | OPEN<br>DRAWER                         | FEED               | 7     | 8            | 9  |
| kg<br>0,350 1,4                                                                     | ¢          |                    | .7%             | - 10%                                  | SUB TTL - %        | 4     | 5            | 6  |
| BROCOLIBROCCOLI<br>€/kg kg                                                          |            |                    |                 |                                        | 0.0<br>SUB TTL - S | 1     | 2            | 3  |
| 2,34 0,159 0,3                                                                      | - 50 1     | 5                  | - 100 \$        | - 200 \$                               | 0,00               | 0     | 00           | c  |
|                                                                                     | CRED       | π                  | O. THAN<br>CASH |                                        | COMPLEX            | PRINT | X            | PL |

### 2.3.7 ISSUING RECEIPTS BY DIFFERENT OPERATORS

Ensure that the initial screen is displayed.

**1 Note:** The contents of the initial screen may differ depending on the settings on your machine.

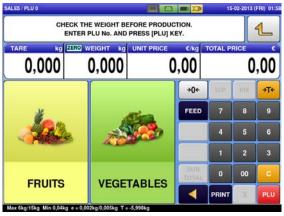

**2.** Enter a PLU number and press the [PLU] key on the keypad.

**Note:** If "ZERO" is not indicated on the screen, press  $[\rightarrow 0 \leftarrow]$  on the keypad.

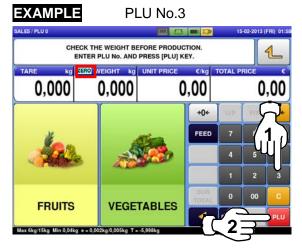

**OR** Press a preset product department key to display the associated screen.

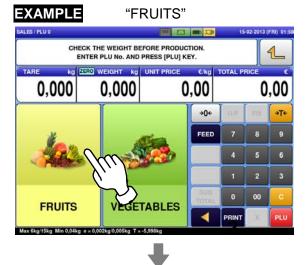

Then, press the preset PLU key where the product is assigned.

| EXAMPLE<br>product)    | "R                 | ed Grap        | e" (v        | veigh    | ing                                                                                                    |           |
|------------------------|--------------------|----------------|--------------|----------|----------------------------------------------------------------------------------------------------|-----------|
| SALES / PLU 0          |                    |                |              | 15-      | 02-2013 (                                                                                                    | FRI) 02:2 |
| I                      | ECK THE WEIGHT BE  | PRESS [PLU] KE | Υ.           |          |                                                                                                    | 1         |
| 0,000                  | D,000              |                | ,00          | TOTAL PF | CONCEPTION OF THE OWNER OF THE OWNER OWNER OWNER OWNER OWNER OWNER OWNER OWNER OWNER OWNER OWNER OWNER OWNER OWNER OWNER OWNER OWNER OWNER OWNER OWNER OWNE | ,00       |
| 1                      | 1                  | Here           | <b>→0</b> +  | U/P      |                                                                                                    | ÷Τ÷       |
| Z                      | <                  |                | FEED         | 7        | 8                                                                                                    | 9         |
| BANANA                 | PINE               |                |              | 4        |                                                                                                    | 6         |
| 20                     | n 🤇                |                |              | 1        | 2                                                                                                    | 3         |
| RED GRAP               |                    | E ROYAL        | SUB<br>TOTAL | 0        | 00                                                                                                    | С         |
| номе                   |                    | VEGETABLES     | -            | PRINT    | ×                                                                                                    | PLU       |
| Max 6kg/15kg Min 0,04k | g 12kg/0,005kg T = | -5,998kg       |              |          |                                                                                                    |           |

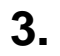

5.

The designated PLU screen is displayed.

| LES / PLU 3      |                       |          |                   |                   |              | 15      | 02-2013               | FRI) 11 |
|------------------|-----------------------|----------|-------------------|-------------------|--------------|---------|-----------------------|---------|
|                  |                       | R        | ISIN RO           | APE               |              |         |                       | 1       |
| <sup>рт</sup> 0, | 050                   | -0,      | 050               | JNIT PRICE        | ,45          | TOTAL P | and the second second | ,00     |
| 1:               | PACK DATE<br>5-02-201 | 13       | CSIS.             | ⇒T+               | ÷0+          | U.P.    | FIX                   | ÷T+     |
|                  | B-02-201              |          | PRN MD.<br>MANUAL | TARE 0.012kg      | FEED         | 7       | 8                     | 9       |
| JACK             | BETTY                 | JONE     |                   | TARE 0.018kg      |              | 4       | 5                     | 6       |
| ERIC             | JODY                  | OPE 6    | 0.0               | 0,00              |              | 1       | 2                     | 3       |
| OPE 7            | OPE 8                 | OPE 9    | SPECIAL<br>0,00   | SP.(U/P)<br>0,00  | SUB<br>TOTAL | 0       | 00                    | c       |
| OPE 10           | <b>→0</b> ←           | DISP IMG | - %(U/P)<br>0.0   | - \$(U/P)<br>0.00 |              | PRINT   | x                     | PLU     |

Put the product on the weighing platter.

4.

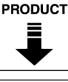

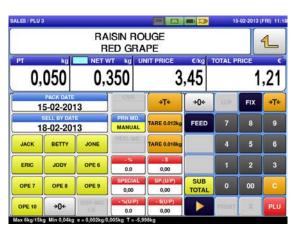

Press an operator button.

| EXAMPL               | Ξ       | Operator "BETTY"  |                   |              |         |            |           |  |  |
|----------------------|---------|-------------------|-------------------|--------------|---------|------------|-----------|--|--|
| SALES / PLU 3        |         |                   |                   |              | 15      | -02-2013 ( | FRI) 11:1 |  |  |
|                      | R       | ISIN RO           | APE               |              |         |            | 1         |  |  |
| 0,050                |         | 350               | JNIT PRICE        | 45           | TOTAL P |            | ,21       |  |  |
| PACK DAT<br>15-02-20 |         | CSI5              | ⇒T+               | ÷0+          | U.P.    | FIX        | →T+       |  |  |
| SELL BY DA           |         | PRN MD.<br>MANUAL | TARE 0.012kg      | FEED         | 7       | 8          | 9         |  |  |
| ЈАСК ВЕТТУ           | JONE    | PEEL MD.          | TARE 0.018kg      |              | 4       | 5          | 6         |  |  |
|                      |         | 0.0               | 0,00              |              | 1       | 2          | 3         |  |  |
| OPE 7                | OPE 9   | SPECIAL<br>0,00   | SP.(U/P)<br>0,00  | SUB<br>TOTAL | 0       | 00         | С         |  |  |
|                      | Juse ma | - 16(U/P)<br>0.0  | • \$(U P)<br>0,00 |              | PRINT   | ×          | PLU       |  |  |

6. Select a product department by pressing the corresponding field on the screen.

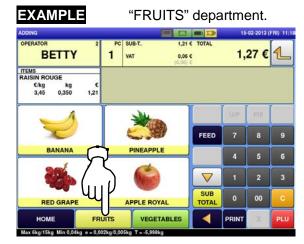

The subtotal screen for the designated operator is displayed.

| DDING                                                |                    |                                    | 15    | 02-2013 | (FRI) 11: |
|------------------------------------------------------|--------------------|------------------------------------|-------|---------|-----------|
| DPERATOR 2<br>BETTY                                  | PC SUB-T.<br>1 VAT | 1,21 € TOTAL<br>0,06 €<br>(0.00) € | 1,    | 27€     | 1         |
| TEMS<br>RAISIN ROUGE<br>€/kg kg €<br>3,45 0,350 1,21 |                    |                                    |       |         | <u></u>   |
|                                                      | -                  |                                    | U.P.  | FIX     |           |
| V                                                    |                    | FEED                               | 7     | 8       | 9         |
| BANANA                                               | PINEAPPL           | E                                  | 4     | 5       | 6         |
| 226                                                  |                    |                                    | 1     | 2       | 3         |
| RED GRAPE                                            | APPLE ROY          | AL SUB                             | 0     | 00      | c         |
| HOME FRU                                             | JITS VEGET         |                                    | PRINT | x       | PLU       |

The PLU preset screen associated to the designated department is displayed. Then, press the preset PLU key where the product is assigned.

# 

7.

"APPLE ROYAL" (fixed price product)

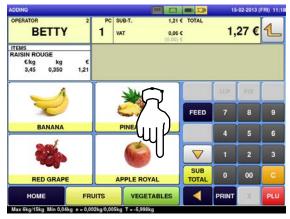

| ALES / PLU 4 |                       |          |                   |                  |              | 15-      | 02-2013 | FRI) 11: |
|--------------|-----------------------|----------|-------------------|------------------|--------------|----------|---------|----------|
|              |                       | AP       | ME RO             | YAL              |              |          |         | 1        |
| PCS          | 1                     | FIXED WT | kg Fi             | XED PRICE        | ,45          | TOTAL PR |         | ,45      |
| 1            | PACK DATE<br>5-02-20  |          | Cais              |                  | <b>→0</b> ←  | U/P      | FIX     |          |
|              | ELL BY DAT<br>9-02-20 |          | PRN MD.<br>MANUAL | TARE ILOI 240    | FEED         | 7        | 8       | 9        |
| JACK         | BETTY                 | JONE     |                   | TAREDOWNE        |              | 4        | 5       | 6        |
| ERIC         | JODY                  | OPE 6    | -**<br>0.0        | 0,00             |              | 1        | 2       | 3        |
| OPE 7        | OPE 8                 | OPE 9    | SPECIAL<br>0,00   | SP.(U/P)<br>0,00 | SUB<br>TOTAL | 0        | 00      | c        |
| OPE 10       | <b>→0</b> +           | DISP MAG | - %(U.P)<br>0.0   | - S(U.P)<br>0.00 |              | PRINT    | x       | PLU      |

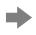

The subtotal screen for the designated operator is displayed.

| DDING                                              |          |                                |              | 15-   | 02-2013 | (FRI) 11 |
|----------------------------------------------------|----------|--------------------------------|--------------|-------|---------|----------|
| BETTY 2                                            |          | UB-T. 2,64<br>AT 0,13<br>(0.00 |              | 2,7   | 79 €    | 1        |
| ITEMS<br>POMME ROYALE<br>€/PC PCS €<br>1,45 1 1,45 |          |                                |              |       |         | <u> </u> |
|                                                    |          | -                              |              | U.P.  | Fix     |          |
| Z                                                  |          |                                | FEED         | 7     | 8       | 9        |
| BANANA                                             | <u> </u> | PINEAPPLE                      |              | 4     | 5       | 6        |
| 22                                                 |          | 6                              |              | 1     | 2       | 3        |
| RED GRAPE                                          | A        | PPLE ROYAL                     | SUB<br>TOTAL | 0     | 00      | c        |
| HOME                                               | JITS     | VEGETABLES                     |              | PRINT | x       | PLU      |

**10.** The PLU preset screen associated to the designated department is displayed. Then, press the preset PLU key where the product is assigned.

# EXAMPLE

"ANISE" (weighing product)

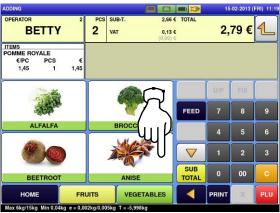

Press an operator button.

8.

9.

EXAMPLE **Operator "BETTY"** SALES / PLU 4 15-02-2013 (FRI) 11:19 POMME ROYALE 1 APPLE ROYAL 1 1.45 1.45 **→0**← U/P 15-02-2013 FEED 9 19-02-2013 MANUAL JACK JONE 6 86 ERIC ITh OPE 6 SUB 00 OPE 7 PE 9 0.00 0.00 OPE 10 0.0 0,00 av fika 115 T - -

Now, the operator has changed from "BETTY" to "JACK".

Select a product department by pressing the corresponding field on the screen.

EXAMPLE department "VEGETABLES"

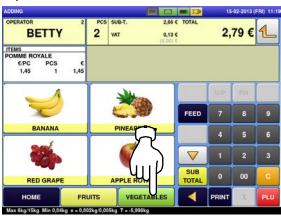

The designated PLU screen is displayed.

| РТ     | ka                    | ERO NET V | ANIS<br>ANISE     |              |              | IXED PR |     | 1   |
|--------|-----------------------|-----------|-------------------|--------------|--------------|---------|-----|-----|
|        | 050                   |           | 050               |              |              |         |     | ,45 |
| 1      | PACK DATE<br>5-02-201 | 13        | Chilly.           | →T+          | <b>→0</b> ←  | U/P     | FIX | ÷T+ |
|        | 9-02-201              |           | PRN MD.<br>MANUAL | TARE 0.012kg | FEED         | 7       | 8   | 9   |
| JACK   | BETTY                 | JONE      | PEEL MO.          | TARE 0.018kg |              | 4       | 5   | 6   |
| ERIC   | JODY                  | OPE 6     | 0.0               | 0,00         |              | 1       | 2   | 3   |
| OPE 7  | OPE 8                 | OPE 9     | SPECIAL<br>0,00   | BP.(UP)      | SUB<br>TOTAL | 0       | 00  | С   |
| OPE 10 | +0+                   | DISP IMG  |                   | -3(0/2)      |              | PRINT   | x   | PLU |

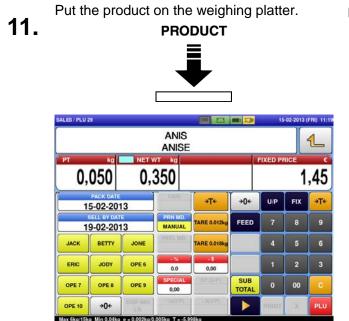

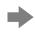

The subtotal screen for the designated operator is displayed.

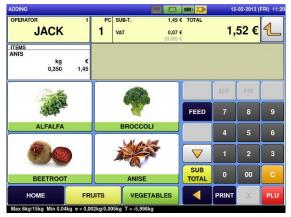

The PLU preset screen associated to the 13. designated department is displayed. Then, press the preset PLU key where the product is assigned.

### EXAMPLE

"BROCCOLI" (fixed unit price product)

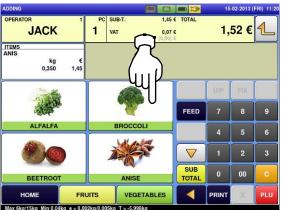

Press an operator button.

| EXAMPLE          |                 | Operator "JACK"   |              |              |          |                       |            |  |  |
|------------------|-----------------|-------------------|--------------|--------------|----------|-----------------------|------------|--|--|
| SALES / PLU 29   |                 |                   |              |              | 15       | -02-2013              | (FRI) 11:1 |  |  |
|                  |                 | ANIS              |              |              |          |                       | 1          |  |  |
| 0,050            | 0,              | 350               |              |              | FIXED PF | and the second second | ,45        |  |  |
| PACK DAT         |                 | CSI5              | →T←          | <b>→0</b> ←  | U/P      | FIX                   | ÷T∻        |  |  |
| SELL BY DA       |                 | PRN MD.<br>MANUAL | TARE 0.012kg | FEED         | 7        | 8                     | 9          |  |  |
| ЈАСК ВЕТТУ       | JONE            | PETUMO            | TARE 0.018kg |              | 4        | 5                     | 6          |  |  |
| 2 m Joor         | OPE 6           | 0.0               | 0,00         |              | 1        | 2                     | 3          |  |  |
|                  | OPE 9           | SPECIAL<br>0,00   | SP.(UP)      | SUB<br>TOTAL | 0        | 00                    | С          |  |  |
| • <b>0</b> € +0+ | DISP IMG<br>LO. | ···***(17.37)     | +3(U.P)      |              | PRINT    | x                     | PLU        |  |  |

Now, "BETTY" is back again.

12. Select a product department by pressing the corresponding field on the screen.

| EXAMPLE<br>department               | "VEGETABLES"         |            |              |       |                    |     |  |
|-------------------------------------|----------------------|------------|--------------|-------|--------------------|-----|--|
| ADDING<br>OPERATOR 1<br>JACK        | PC SI<br><b>1</b> V/ |            |              |       | •02-2013 (<br>52 € | 4   |  |
| ITEMS<br>ANIS<br>kg €<br>0,350 1,45 |                      |            |              |       |                    |     |  |
|                                     | ľ                    |            |              | U/P   | FIX                |     |  |
| a topic                             |                      | No.        | FEED         | 7     | 8                  | 9   |  |
| ALFALFA                             |                      | BROCCOLI   |              | 4     | 5                  | 6   |  |
| <b>()</b>                           | j                    |            |              | 1     | 2                  | 3   |  |
| BEETROOT                            |                      | ANISE      | SUB<br>TOTAL | 0     | 00                 | С   |  |
| HOME FR                             | UITS                 | VEGETABLES |              | PRINT | х                  | PLU |  |

The designated PLU screen is displayed.

|       |                       |          | BROC           |                     |              |         |      | 1   |
|-------|-----------------------|----------|----------------|---------------------|--------------|---------|------|-----|
|       | 1                     | FIXED WT |                | FIXED U.PRI         | €/kg         | TOTAL P | BICE |     |
|       |                       | TIALD IT | ng             |                     | ,34          |         | 1000 | ,00 |
| 1     | PACK DAT              |          | Chis           |                     | )+0+         | U/P     | FIX  |     |
|       | SELL BY DA<br>7-02-20 |          | PRN M          | TADE NO. OFFICE     | FEED         | 7       | 8    | 9   |
|       |                       | JONE     |                | TARE COURS          |              | 4       | 5    | 6   |
| ERIC  |                       | OPE 6    | 0.0            | 0,00                |              | 1       | 2    | 3   |
| DPS 7 |                       | OPE      | SPECI/<br>0,00 | AL SP.(U/P)<br>0,00 | SUB<br>TOTAL | 0       | 00   | c   |
|       | <b>→0</b> ←           | DISP IMG | - %(U.F        | r) - S(U/P)<br>0,00 |              | PRINT   | X    | PLI |

Enter the weight value, and press the "Fixed **14.** Weight" field.

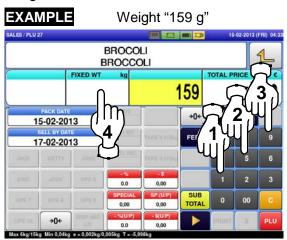

The subtotal screen for the designated operator is displayed.

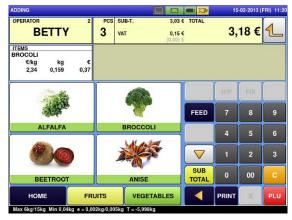

The detailed subtotal screen is displayed.Then, confirm that the details of the transaction are correct.

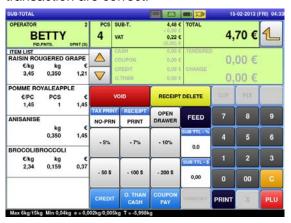

Press an operator button.

16. EXAMPLE **Operator "BETTY"** SALES / PLU 27 15-02-2013 (FRI) 11:20 BROCOLI 1 BROCCOLI 0.37 0,159 2,34 **→0**← U/P 15-02-2013 FEED 9 17-02-2013 MANUAL JACK JONE 5 BE ERIC OPE 6 m 0.0 0,00 SUB 00 OPE 7 PE 9 0.00 0.00 OPE 10 0.0 0,00 ax 6kg/15k T ....

Press the operator field to display more detailed subtotal data.

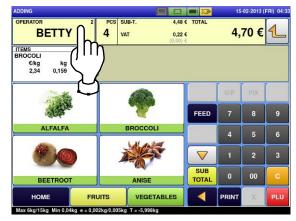

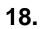

Press the [PRINT] key to issue a receipt.

| SUB-TOTAL                                                     |                  |                                    |                                          |             | 15    | 02-2013      | FRI) 04: |
|---------------------------------------------------------------|------------------|------------------------------------|------------------------------------------|-------------|-------|--------------|----------|
| OPERATOR<br>BETTY<br>FID.PNT3. OPNT                           | 2 PCS<br>(5) 4   | SUB-T.<br>VAT                      | 4,48 (<br>- 0,00 (<br>0,22 (<br>(0,00) ( | TOTAL       | 4,    | 70 €         | 1        |
| ITEM LIST<br>RAISIN ROUGERED GRAF<br>€/kg kg<br>3,45 0,350 1, |                  | CASH<br>COUPON<br>CREDIT<br>O.THAN | 0.00 €<br>0.00 €<br>0.00 €<br>0.00 €     | CHANGE      | 0,    | 00 €<br>00 € |          |
| POMME ROYALEAPPLE<br>€/PC PCS<br>1.45 1 1.                    | ¢<br>45          | VOID                               | RECEIPT                                  | DELETE      | U.P.  | FIX          |          |
| 1,45 1 1,45<br>ANISANISE<br>kg €<br>0,350 1,45                | TAX PRI<br>NO-PR | State Includes for Concelling on   | OPEN<br>DRAWER                           | FEED        | 7     | 8            | 9        |
|                                                               | -                | .7%                                | - 10%                                    | SUB TTL - N | 4     | 5            | 6        |
| BROCOLIBROCCOLI<br>€kg kg                                     | e                |                                    |                                          | 0.0         | 1     | 2            | 3        |
| 2,34 0,159 0,                                                 | - 50 \$          | - 100 \$                           | - 200 \$                                 | 0,00        | 0     | 00           | С        |
|                                                               | CRED             | T O. THAN<br>CASH                  | COUPON                                   | GUNNEMEN    | PRINT | x            | PLU      |

|                              |                       | -                    |         |
|------------------------------|-----------------------|----------------------|---------|
| MEN                          | NBER                  |                      |         |
| SAV                          | INGS                  |                      |         |
| X RECEII                     | T FOR                 | PURCHASE             | x       |
| ISHIDA JAPA                  | N                     |                      |         |
| http://www.                  |                       |                      |         |
| 28-02-2013                   | 13:20 (               | 002 BETTY            |         |
| PLU                          | €∕kg                  | k g                  | €       |
| RAISIN ROUGI<br>RED GRAPE    |                       |                      |         |
| 3                            | 3.45                  | 0.350                | 1,21    |
| FIDELITY POINT:              | 0 POIN                | T(S)                 | 1/21    |
| PLU                          | €/Pcs                 | Pcs                  | €       |
| POMME ROYAL                  | E                     |                      | _       |
| APPLE ROYAL                  |                       |                      |         |
| 4<br>FIDELITY POINT:         | 1,45<br>0 POIN        | 1<br>T(S)            | 1,45    |
| PLU                          | €/kg                  | k g                  | €       |
| ANIS                         |                       |                      |         |
| ANISE                        |                       |                      |         |
| <b>29</b><br>FIDELITY POINT: | <b>4,14</b><br>0 POIN | <b>0,350</b><br>T(S) | 1,45    |
| PLU                          | €∕kg                  | k 9                  | €       |
| BROCOL I                     |                       |                      |         |
| BROCCOLI                     |                       |                      |         |
| <b>27</b><br>FIDELITY POINT: | 2,34<br>0 POIN        | <b>0,159</b><br>T(S) | 0.37    |
| 4 i tems                     |                       | TOTAL PCS:           | 4       |
| Sub-t                        | otal:                 | 4                    | 4,48    |
| TOTAL VAT :                  |                       | 0,22                 |         |
| ROUNDING :                   |                       | 0.00                 |         |
| Noond The                    |                       |                      |         |
| Tota                         | 91:                   | €4,7                 | Ű       |
|                              | CASH                  | : €4                 | ,70     |
|                              | TENDERE               | ED: €4               | ,70     |
| TOTAL FIDELI                 | TY POIN               | IT: 0 I<br>Betty     | POINT   |
| 28-02-2013 1                 | 3:22 N                |                      | HINE 01 |
| Π                            |                       |                      |         |
|                              |                       |                      |         |
|                              |                       |                      |         |
|                              | 200000"<br>e1come     | 704704"<br>again.    |         |
| T                            | hank                  |                      |         |
|                              |                       |                      |         |
|                              |                       |                      |         |
|                              |                       |                      |         |
|                              |                       |                      |         |

The subtotal screen is displayed.

| SUB-TOTAL                                            |                    |                 |                          |                                          |             | 15    | 02-2013 | FRI) 04     |
|------------------------------------------------------|--------------------|-----------------|--------------------------|------------------------------------------|-------------|-------|---------|-------------|
| OPERATOR<br>BETT<br>FID.PNTS.                        | 2<br>Y (0PNT (5)   | PCS<br>4        | SUB-T.<br>VAT            | 4,48 €<br>- 0,00 €<br>0,22 €<br>(0,00) € |             | 4,    | 70 €    | 1           |
| ITEM LIST<br>RAISIN ROUGERE<br>C/kg kg<br>3.45 0.350 | e e                |                 | CASH<br>COUPON<br>CREDIT | 4,70 €<br>0.00 €<br>0.00 €               |             | 4,    | 70 €    | i<br>i<br>s |
|                                                      | 1 (563)            | $\mathbf{\vee}$ | O.THAN                   | 0,00 €                                   |             | 0,    | 00€     |             |
| POMME ROYALEA<br>€/PC PCS<br>1.45 1                  |                    |                 |                          | RECEIPT                                  | DELETE      | U.P.  | FIX     |             |
| 1,100                                                | 1,10               | TAX PRI         | NT RECEIPT               | OPEN                                     | Sales and   | 7     | 8       | 9           |
| ANISANISE                                            | 2                  | NO-PR           | N PRINT                  | DRAWER                                   | FEED        |       | 8       | а           |
|                                                      | kg €<br>0,350 1,45 | - 5%            | .7%                      | - 10%                                    | SUB TTL - % | 4     | 5       | 6           |
| BROCOLIBROCCO                                        | LI .               |                 |                          |                                          | 0.0         |       | - 10 M  | 1           |
| €/kg kg<br>2,34 0,159                                |                    |                 |                          |                                          | SUB TTL - S | 1     | 2       | 3           |
| Anna California                                      | < 0.5250)          | - 50 \$         | - 100 \$                 | - 200 \$                                 | 0,00        | 0     | 00      | C           |
|                                                      |                    | CRED            | T O. THAN                | COUPON                                   | COMPLEXCY   | PRINT | X       | PLI         |

# 2.3.8 VOIDING PRODUCT REGISTRATIONS

**1.** To void a product registration that has been made in the transaction, display the "Sub-Total" screen.

| SUB-TOTAL                                                          |         |                                  |                                          | -           | 15-   | 02-2013 | (FRI) 11: |
|--------------------------------------------------------------------|---------|----------------------------------|------------------------------------------|-------------|-------|---------|-----------|
| OPERATOR 2<br>BETTY<br>FID.PNTS. OPNT (5)                          | 3       | SUB-T.<br>VAT                    | 3,03 (<br>- 0,00 (<br>0,15 (<br>(0,00) ( | TOTAL       | 3,    | 18 €    | 1         |
| ITEM LIST<br>RAISIN ROUGERED GRAPE<br>€/kg kg €<br>3,45 0,350 1,21 |         | CASH<br>COUPON<br>CREDIT         |                                          | CHANGE      | 0,    | 00 €    |           |
| POMME ROYALEAPPLE                                                  |         | O.THAN                           | 0,00 C                                   |             | U.P.  | 00 €    | r i       |
| 1,45 1 1,45                                                        | TAX PRI |                                  | _                                        | -           |       |         |           |
| BROCOLIBROCCOLI                                                    | NO-PR   | State Includes for Concelling on | OPEN<br>DRAWER                           | FEED        | 7     | 8       | 9         |
| €kg kg €<br>2,34 0,159 0,37                                        | - 5%    | .7%                              | - 10%                                    | 0.0         | 4     | 5       | 6         |
|                                                                    |         |                                  |                                          | SUB TTL - S | 1     | 2       |           |
|                                                                    | - 50 \$ | - 100 \$                         | - 200 \$                                 | 0,00        | 0     | 00      | c         |
|                                                                    | CRED    | T O. THAN<br>CASH                | COUPON<br>PAY                            | GUNNEMEN    | PRINT | x       | PLU       |

Press the field of a product registration to be voided, and then press the [VOID] button.

**EXAMPLE** Vo registration

2.

Voiding the third

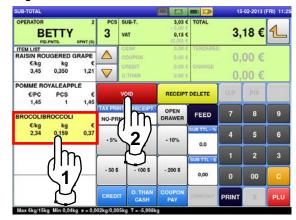

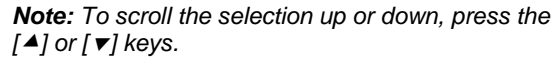

The designated product registration has been voided.

|          |                                          |                                                                                                    |                                                                                                    | 15                                                                                                    | -02-2013                                                                                                    | FRI) 11                                                                                                    |
|----------|------------------------------------------|----------------------------------------------------------------------------------------------------|----------------------------------------------------------------------------------------------------|----------------------------------------------------------------------------------------------------|----------------------------------------------------------------------------------------------------|----------------------------------------------------------------------------------------------------|
| PCS<br>2 | SUB-T.<br>VAT                            | - 0,00 €                                                                                                    |                                                                                                    | 2,                                                                                                    | 79 €                                                                                                    | 1                                                                                                    |
|          | CASH<br>COUPON<br>CREDIT<br>O.THAN       | 0,00 ¢                                                                                                    | CHANGE                                                                                                    | 0,                                                                                                    |                                                                                                    |                                                                                                    |
|          | VOID                                     | RECEIPT                                                                                                    | DELETE                                                                                                    | U.P                                                                                                    | FIX                                                                                                    |                                                                                                    |
| TAX PRI  | and a state of the second second         | OPEN<br>DRAWER                                                                                                    | FEED                                                                                                    | 7                                                                                                    | 8                                                                                                    | 9                                                                                                    |
| - 5%     | -7%                                      | - 10%                                                                                                    | SUB TTL - %                                                                                                    | 4                                                                                                    | 5                                                                                                    | 6                                                                                                    |
|          |                                          |                                                                                                    | SUB TTL - S                                                                                                    | 1                                                                                                    | 2                                                                                                    | 3                                                                                                    |
|          | O THAN                                   | COUPON                                                                                                    | 0,00                                                                                                    | 0                                                                                                    | 00                                                                                                    | C                                                                                                    |
|          | 2<br>TAX PRI<br>NO-PR<br>- 5%<br>- 50 \$ | 2         VAT           ▲         CASH<br>COUPOR<br>CREDIT<br>OTHAN           VOID           YAX PRINT<br>NO-PRN         PRINT           -5%         -7%           -50 \$         -100 \$ | 2         VAT         0.033<br>(0.00)           ▲         COUPON<br>COUPON         0.00 C           ▼         OTHAN         0.00 C           ▼         OTHAN         0.00 C           ▼         OTHAN         0.00 C           ▼         OTHAN         0.00 C           ▼         OTHAN         0.00 C           ▼         OTHAN         0.00 C           ▼         OTHAN         OPEN           NO-PRN         PRINT         DRAWER           -5%         -7%         -10%           -50 \$         -100 \$         -200 \$           CREDET         0.014AN         COUPON | 2         VAT         0,13 c<br>(DA) c<br>(DA) c           ▲         CACH         0,00 c           CACH         0,00 c         11/00/00 c           ▼         CREDT         0,00 c           OTHAN         0,00 c         CHANGE           VOID         RECEIPT DELETE           TAX FRINK         RECEIPT         OPEN<br>DRAWER           -5%         -7%         -10%           -50 \$         -100 \$         -200 \$           -50 \$         -100 \$         -200 \$           CREDT         0,00         0,00 | PCS         SUB-T.         2.46 €         TOTAL           2         VAT         -0.00 €         C         2,1           ▲         CASH         -0.00 €         C         2,1           ▲         CASH         -0.00 €         C         2,1           ▲         COUDON         0.00 €         CHANGE         0,1           ▼OND         RECEIPT DELETE         0,2         CHANGE         0,1           TAX PRINT         RECEIPT         OPEN         FEED         7           -5%         -7%         -10%         0,0         1           -50 \$         -100 \$         -200 \$         0,00         0           CEEDT         0.00 \$         -200 \$         0,00         0 | PCS         SUB-T.         2.66 (0.001 k)         TOTAL         2.79 €           2         VAT         0.013 k         2.79 €           CASH         0.00 k         ENDERED         0.00 €           COUPON         0.00 k         CHANGE         0.00 €           OTHAN         0.00 k         CHANGE         0.00 €           VOID         RECEIPT DELETE         UP         Fix           TAX PRINT         RECEIPT DELETE         UP         Fix           TAX PRINT         PRINT         OPEN         FEED         7         8           -5%         -7%         -10%         0.0         1         2           -50 \$         -100 \$         -200 \$         0.00         0         00           CEDEDT         0.01 \$         -200 \$         0.00         0         00 |

- **3.** The confirmation screen is displayed. Then, press [EXEC] to continue, or [STOP] to
  - go back.

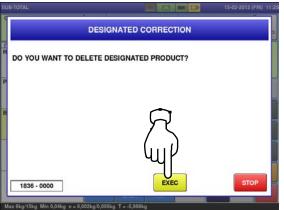

4.

| Press the [PRINT] key to issue a r    | receint |
|---------------------------------------|---------|
| 1 1635 the [1 11111] Key to 13506 a 1 | eccipi. |

| SUB-TOTAL                                                          |                  |                                     |                                      |        | 15    | -02-2013     | (FRI) 11: |
|--------------------------------------------------------------------|------------------|-------------------------------------|--------------------------------------|--------|-------|--------------|-----------|
| OPERATOR 2<br>BETTY<br>FID.PNTS. OPNT (5)                          | PCS<br>2         | SUB-T.<br>VAT                       | 2,66 €<br>0,13 €                     | TOTAL  | 2,    | 79 €         | 1         |
| ITEM LIST<br>RAISIN ROUGERED GRAPE<br>€/kg kg €<br>3,45 0,350 1,21 |                  | CASH<br>COUPON<br>CREDIT<br>O.THAN  | 0,00 €<br>0,00 €<br>0,00 €<br>0,00 € | CHANGE | 0,    | 00 €<br>00 € |           |
| POMME ROYALEAPPLE<br>€/PC PCS €<br>1,45 1 1,45                     |                  | VOID                                |                                      |        | U.P.  | FIX          |           |
| BROCOLIBROCCOLI<br>Ckg kg C                                        | TAX PRI<br>NO-PR | State Includes in Concelling on the | OPEN<br>DRAWER                       | FEED   | 7     | 8            | 9         |
| 2,34 0,159 0,37                                                    | - 5%             | . 7%                                | - 10%                                | 0.0    | ~]    | 5            | 6         |
|                                                                    |                  |                                     |                                      | SUB T  | )     | 2            | 3         |
|                                                                    | - 50 \$          | - 100 \$                            | - 200 \$                             | 0,00   | Υľ    | 00           | С         |
|                                                                    | CREDI            | T O. THAN<br>CASH                   | COUPON<br>PAY                        |        | PRINT | X            | PLU       |

The subtotal screen is displayed.

| SUB-TOTAL                                            |                    |          |                                       |                                |              | 15    | 02-2013      | (FRI) 11: |
|------------------------------------------------------|--------------------|----------|---------------------------------------|--------------------------------|--------------|-------|--------------|-----------|
| OPERATOR<br>BETTY<br>FID.PNTS.                       | 2<br>0PNT (5)      | PCS<br>2 | VAT                                   | - 0,00 €<br>0,13 €<br>(0,00) € |              |       | 79€          | 1         |
| ITEM LIST<br>RAISIN ROUGERED<br>€kg kg<br>3,45 0,350 | GRAPE<br>€<br>1,21 |          | CASH<br>COUPON<br>CREDIT<br>O.THAN    | 2,79 €<br>0,00 €<br>0,00 €     | CHANGE       | 2,    | 79 €<br>00 € |           |
| POMME ROYALEAPP<br>€/PC PCS<br>1,45 1                | PLE<br>€<br>1,45   |          | VOID                                  | RECEIPT                        | DELETE       | U.P.  | FIX          |           |
| BROCOLIBROCCOLI                                      |                    | NO-PR    | And and a second second second second | OPEN<br>DRAWER                 | FEED         | 7     | 8            | 9         |
| €/kg kg<br>2,34 0,159                                | 0,37               | - 5%     | - 7%                                  | - 10%                          | SUB TTL - %  | 4     | 5            | 6         |
|                                                      |                    |          |                                       |                                | SUB TTL - \$ | 1     | 2            | 3         |
| -                                                    | -                  | - 50 \$  | - 100 \$                              | - 200 \$                       | 0,00         | 0     | 00           | C         |
|                                                      |                    | CREDI    | T O. THAN<br>CASH                     | COUPON<br>PAY                  |              | PRINT | x            | PLU       |

| MEMBER<br>SAVINGS                                                                                                   |                          |
|----------------------------------------------------------------------------------------------------|--------------------------|
| * RECEIPT FOR PURCHASE *<br>Ishida Japan                                                                            |                          |
| http://www.ishida.co.jp/<br>28-02-2013 13:28 0002 BETTY                                                             |                          |
| PLU €/kg kg €                                                                                                    |                          |
| RAISIN ROUGE<br>RED GRAPE                                                                                           |                          |
| <b>3 3.45 0.350 1.21</b><br>FIDELITY POINT: OPOINT(S)                                                               |                          |
| PLU €/Pcs Pcs €                                                                                                    |                          |
| POMME ROYALE<br>Apple royal                                                                                         |                          |
| 4 1,45 1 1,45<br>FIDELITY POINT: OPOINT(S)                                                                          |                          |
|                                                                                                    |                          |
| PLU €/kg kg €                                                                                                    |                          |
| BROCOL I<br>Broccol I                                                                                               |                          |
| BROCOLI                                                                                                    | Deleted by a dashed line |
| BROCOL I<br>BROCCOL I<br>272:340:1590:37<br>FIDELITE FORM:<br>21 tems<br>21 tems<br>Sub-tota1: Total PCS: 2<br>5,66 | Deleted by a dashed line |
| BROCOL I<br>BROCCOL I<br>                                                                                           | Deleted by a dashed line |
| BROCOLI<br>BROCCOLI<br>27-2:34-0:159-0:37-<br>102111 POINT<br>211ems<br>Sub-total: 2,66<br>TOTAL VAT : 0.13         | Deleted by a dashed line |
| BROCOLI<br>BROCCOLI<br>27                                                                                           | Deleted by a dashed line |
| BROCOL I<br>BROCCOL I<br>27                                                                                         | Deleted by a dashed line |
| BROCOL I<br>BROCCOL I<br>27                                                                                         | Deleted by a dashed line |
| BROCOLI<br>BROCCOLI<br>27                                                                                           | Deleted by a dashed line |
| BROCOL I<br>BROCCOL I<br>27                                                                                         | Deleted by a dashed line |
| BROCOLI<br>BROCCOLI<br>27                                                                                           | Deleted by a dashed line |
| BROCOL I<br>BROCCOL I<br>27                                                                                         | Deleted by a dashed line |
| BROCOLI<br>BROCCOLI<br>27                                                                                           | Deleted by a dashed line |

# 2.3.9 ENTERING OR OVERWRITING TARE WEIGHTS

2.

2.

Ensure that the designated PLU screen is displayed.

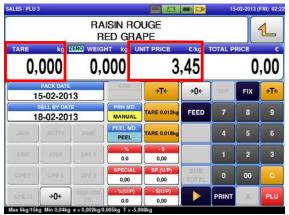

Enter a numerical value and press the  $[\rightarrow T \leftarrow]$  (Tare) key.

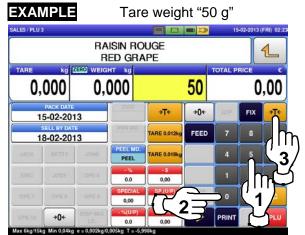

# 2.3.10 CHANGING UNIT PRICES

Ensure that the designated PLU screen is displayed.

| TARE                  | kali                   |         |                   |                   | €/kg         | TOTAL P |     | 1   |
|-----------------------|------------------------|---------|-------------------|-------------------|--------------|---------|-----|-----|
| and the second second | 000                    |         | 000               |                   | 23           |         | 1   | ,00 |
| 1                     | PACK DATE<br>5-02-20   | 13      | Osta              | →T÷               | <b>→0</b> ←  | UP      | FIX | ÷T÷ |
|                       | SELL BY DAT<br>6-02-20 |         | PRN MD.<br>MANUAL | TARE 0.012kg      | FEED         | 7       | 8   | 9   |
| JACK                  | RETTY                  | JONE    | PEEL MD.<br>PEEL  | TARE 0.018kg      |              | 4       | 5   | 6   |
| ERIC                  |                        | OPEE    | 0.0               | - S<br>0,00       |              | 1       | 2   | 3   |
| OPE7                  | OPER                   | OPEQ    | SPECIAL<br>0,00   | SP.(U/P)<br>0,00  | SUB<br>TOTAL | 0       | 00  | c   |
|                       | <b>→0</b> ←            | OISP MG | - %(U/P)          | - \$(U/P)<br>0.00 |              | PRINT   | x   | PLU |

Enter the unit price and press the "UNIT PRICE" field.

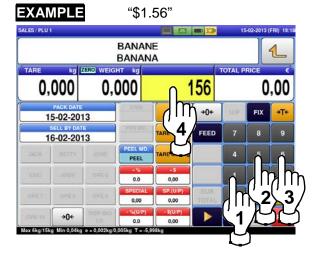

# 2.3.11 CHANGING FIXED PRICES

Ensure that the designated PLU screen is displayed.

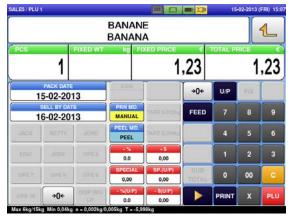

Enter the price, and press the "FIXED PRICE" field.

**EXAMPLE** "\$1.56"

2.

2.

Fixed Price Products

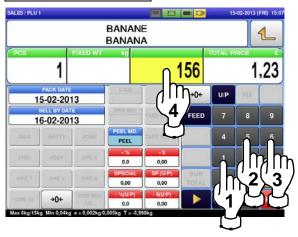

# 2.3.12 DISCOUNTING UNIT PRICES BY AMOUNT

Ensure that the designated PLU screen is

displayed.

1.

|                     |                       |                   | BANA            | NA                |              |          |       | 1   |
|---------------------|-----------------------|-------------------|-----------------|-------------------|--------------|----------|-------|-----|
| <sup>tare</sup> (), | <sup>kg</sup>         | 2ERO WEIGI<br>0,( | 17 kg           | UNIT PRICE        | 23           | TOTAL PR | 1.5.5 | ,00 |
| 1                   | PACK DATE<br>5-02-20  |                   | Cara            | →T+               | <b>→0</b> ←  | U/P      | FIX   | ÷T€ |
|                     | ELL BY DAT<br>6-02-20 |                   | PRN MD          | TARE 0.012kg      | FEED         | 7        | 8     | 9   |
|                     | RETTY                 | JONE              | PEEL MD<br>PEEL | TARE 0.018kg      |              | 4        | 5     | 6   |
|                     |                       | OPEE              | 0.0             | 0,00              |              | 1        | 2     | 3   |
| OPE7                | OPER                  | OPEO              | SPECIAL<br>0,00 | SP.(U.P)<br>0,00  | SUB<br>TOTAL | 0        | 00    | С   |
|                     | <b>→0</b> ←           | OISP MG           | - %(U/P)<br>0.0 | - \$(U/P)<br>0.00 |              | PRINT    | x     | PLU |

Enter the amount to be discounted, and press the "-\$ (U/P)" field.

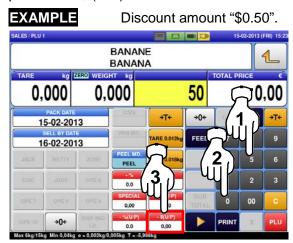

# 2.3.13 DISCOUNTING UNIT PRICES BY PERCENTAGE

Ensure that the designated PLU screen is displayed.

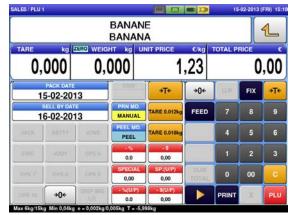

Enter the discount percentage, and press the "-% (U/P)" field.

**EXAMPLE** "10%".

2.

2.

Discount percentage

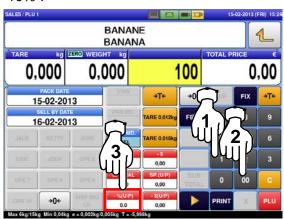

# 2.3.14 DISCOUNTING TOTAL PRICES BY AMOUNT

Ensure that the designated PLU screen is

displayed.

1.

|              |                      |                 | BANAN             | A                          |              |       |      | 1   |  |
|--------------|----------------------|-----------------|-------------------|----------------------------|--------------|-------|------|-----|--|
| PCS FIXED WT |                      |                 | kg Fl             | FIXED PRICE C TOT.<br>1,23 |              |       | 1,23 |     |  |
| 1:           | PACK DATE<br>5-02-20 |                 | Chits             |                            | <b>→0</b> ←  | U/P   | FIX  |     |  |
|              | 6-02-20              |                 | PRN MD.<br>MANUAL | TARE & OTEN                | FEED         | 7     | 8    | 9   |  |
| JACK         |                      | JONE            | PEEL MD.<br>PEEL  | TARE COLEME                |              | 4     | 5    | 6   |  |
| ERG          |                      | OPE 6           | 0.0               | 0,00                       |              | 1     | 2    | 3   |  |
| 0957         |                      | OPE 9           | SPECIAL<br>0,00   | SP.(U.P)<br>0,00           | SUB<br>TOTAL | 0     | 00   | C   |  |
| OPE 10       | ÷0+                  | DISP IMG<br>LO. | - %(U/P)<br>0.0   | - \$(U.P)<br>0,00          |              | PRINT | x    | PLU |  |

Enter a discount amount using the numeric keys, and press the "-\$" field.

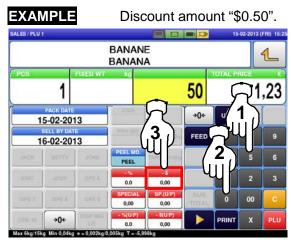

## 2.3.15 DISCOUNTING TOTAL PRICES BY PERCENTAGE

Ensure that the designated PLU screen is displayed.

1.

1.

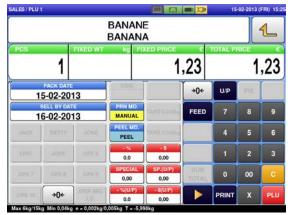

Enter the discount percentage, and press the "-%" field.

EXAMPLE "10%".

2.

2.

Discount percentage

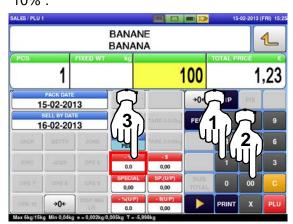

# 2.3.16 CHANGING QUANTITIES

Ensure that the designated price PLU screen is displayed.

|              |             |          | BANAN             | A                 |              |       |     | 1   |
|--------------|-------------|----------|-------------------|-------------------|--------------|-------|-----|-----|
| PCS FIXED WT |             |          | kg Fi)            | KED PRICE         | 1,23         |       |     |     |
| 1:           | PACK DATE   |          | CSIS              |                   | <b>→0</b> ←  | U/P   | Fix |     |
|              | 6-02-20     |          | PRN MD.<br>MANUAL | TARE & OTRO       | FEED         | 7     | 8   | 9   |
|              |             | JONE     | PEEL MD.<br>PEEL  | TARE O.OLINE      |              | 4     | 5   | 6   |
| ERIC         |             | OPE 6    | 0.0               | 0,00              |              | 1     | 2   | 3   |
| DPS 7        | OPER        | OPE 9    | SPECIAL<br>0,00   | SP.(U/P)<br>0,00  | SUB<br>TOTAL | 0     | 00  | С   |
|              | <b>→0</b> ← | DISP IMG | • %(U/P)<br>0.0   | - \$(U.P)<br>0,00 |              | PRINT | x   | PLU |

Enter the quantity and press the [X] key.

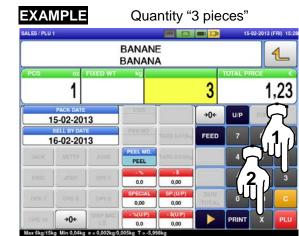

# 2.3.17 SPECIFYING THE NUMBER OF LABELS

2.

**1.** Ensure that the designated PLU screen is displayed, and confirm that "AUTO" is selected in the "Print Mode" field.

| 100          |                      |          | BANAN<br>BANAN                                         | A                 |              | TOTAL OF |     | 1   |
|--------------|----------------------|----------|--------------------------------------------------------|-------------------|--------------|----------|-----|-----|
| PCS FIXED WT |                      |          | Fixed wt     kg     Fixed PRICe     c       1     1,23 |                   |              | 1,23     |     |     |
| 1:           | PACK DATE<br>5-02-20 |          | 05/5                                                   |                   | )+0+         | U/P      | FIX |     |
|              | 6-02-20              |          | PRN MD.<br>AUTO                                        | TARE & Of Dep     | FEED         | 7        | 8   | 9   |
| JACK         | HETTY                | JONE     | PEEL MD.<br>PEEL                                       | TARECOMP          |              | 4        | 5   | 6   |
| ERIC         |                      | OPE 6    | 0.0                                                    | 0,00              |              | 1        | 2   | 3   |
|              |                      | OPE 9    | SPECIAL<br>0,00                                        | SP.(U/P)<br>0,00  | SUB<br>TOTAL | 0        | 00  | c   |
|              | <b>→0</b> ←          | DISP IMG | - %(U/P)<br>0.0                                        | - \$(U/P)<br>0,00 |              | PRINT    | x   | PLU |

- Enter the number of labels to be printed and press the [PRINT] key to print labels.
  - EXAMPLE "3 labels" SALES / PLU 1 15-02-2013 (FRI) 19:55 BANANE 1 BANANA 1,23 1 3 +0+ U/P 15-02-2013 FEED 9 16-02-2013 EEL MO 4 PEEL 0.0 0,00 0.00 0.00 **→0**← 0.0 0,00 x 6ka/1 a Min 0.04

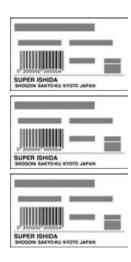

### Note:

To interrupt the issue of labels, press the [PRINT] key again.

To restart the issue of labels, press the [PRINT] key again.

#### 2.3.18 **SELF-SERVICE OPERATIONS FOR WEIGHING PRODUCTS**

2.

4.

Ensure that the initial screen for self-service 1. operations is displayed.

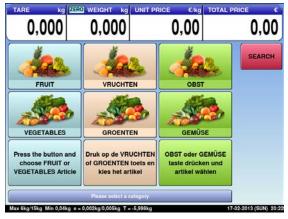

3.

| -                         | •                                                             | t image is dis             |                        |
|---------------------------|---------------------------------------------------------------|----------------------------|------------------------|
| 0,000                     | 0,000                                                         | t price c/kg total<br>3,45 | ο,00                   |
| *                         | ſ                                                             |                            |                        |
|                           |                                                               |                            |                        |
|                           |                                                               |                            |                        |
| CANCE                     | EL .                                                          | PRINT                      |                        |
| Max 6kg/15kg Min 0.04kg e | Please attach printed label 1<br>= 0,002kg/0,005kg T = -5,998 |                            | 17-02-2013 (SUN) 20:22 |

Select a product by pressing the corresponding field on the screen.

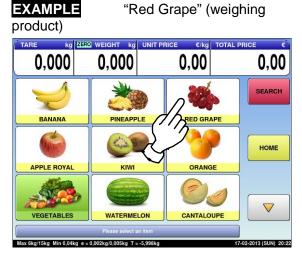

Put the product on the weighing platter.

PRODUCT

The product is weighed and its total price is calculated.

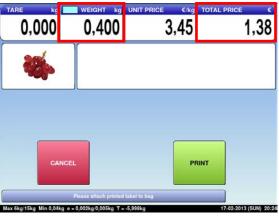

|   | _ | _ |  |
|---|---|---|--|
|   |   |   |  |
| ł |   | • |  |

Press the [PRINT] button to issue a label.

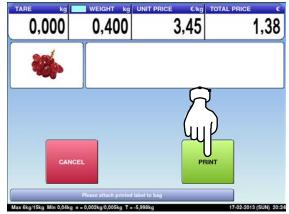

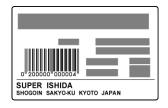

# 2.3.19 SELF-SERVICE OPERATIONS FOR FIXED PRICE PRODUCTS

2.

Ensure that the initial screen for self-service operations is displayed.

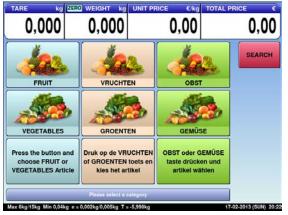

Select a product by pressing the corresponding field on the screen.

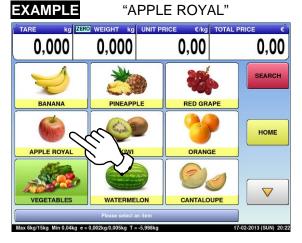

- The designated product image is displayed.
- Enter the quantity and press the [MULTI] key. Then, press the [PRINT] key to issue a label.

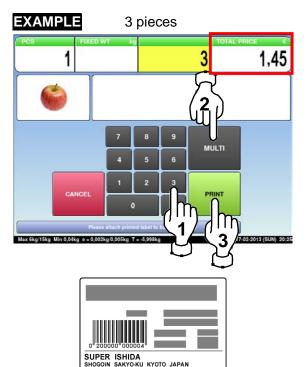

## 2.3.20 ACCUMULATIONS THROUGH MANUAL ENTRY

Ensure that the operation menu selection screen is displayed.

Then, press the "ACC (Accumulation)" icon.

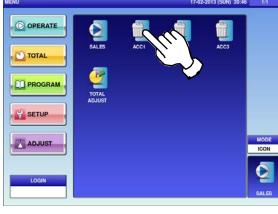

- Press the input field at the right-bottom of the screen to display the keypad.There exists a Pluk wavehouse the screen to display the sector.
  - Then, enter a PLU number and press the [PLU] key on the keypad.

| XAMPLE             | PLl          | J No.3               |            |         |                | _  |
|--------------------|--------------|----------------------|------------|---------|----------------|----|
|                    |              | 2                    | >          | 17-02-  | 2013 (SUN) 20: |    |
| DAILY              | PCS          | WEIGHT (kg)<br>0,000 | РЛІСЕ (    | ,<br>Ç  |                |    |
| INPUT<br>CALC.     | 0            | 0,000                | 7          | 4<br>5  | 2<br>41        |    |
|                    |              |                      | 1          | 2<br>00 | 3<br>CLR       |    |
| NUM. VOID WGT. VOI | D NUM, ACC W | GT. ACC              | очт<br>1 = |         | PLU            | -3 |

**3.** Enter the quantity, weight, and price to be accumulated and press the applicable fields. Then, press the [ACC] button on the screen.

### EXAMPLE

Quantity "1 pc.", Weight "400g", Price "\$1.50"

The "Input Numerical Accumulation" screen is displayed.

| DAIL  | Y      | PCS       | WEIGHT (kg) | PRICE (€) |      |
|-------|--------|-----------|-------------|-----------|------|
| тот   | AL     | o         | 0,000       | 0,00      |      |
| INPUT | л      | o         | 0,000       | 0,00      |      |
| CAL   | с.     | o         | 0,000       | 0,00      |      |
|       | Lu) No | 17.<br>1. |             |           | HEST |
|       |        |           |             |           |      |

The "Input Numerical Accumulation" screen for the designated product is displayed.

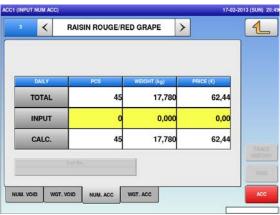

The confirmation screen is displayed. Press [EXEC] to continue, or [STOP] to go back.

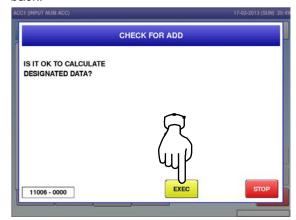

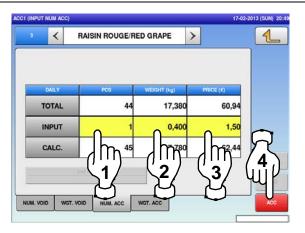

The accumulation procedure has been completed.

| 3              | <     | < RAISIN ROUGE/RED GRAPE > |             | <u>&gt;</u> |       |
|----------------|-------|----------------------------|-------------|-------------|-------|
|                | DAILY | PCS                        | WEIGHT (kg) | PRICE (€)   |       |
| TOTAL          |       | 45                         | 17,780      | 62,44       |       |
| INPUT<br>CALC. |       | 0                          | 0,000       | 0,00        |       |
|                |       | 45                         | 17,780      | 62,44       | TRAC  |
| _              |       | Lut No.                    |             |             | натон |
| _              |       |                            | _           |             | Void  |

### 2.3.21 ACCUMULATIONS THROUGH WEIGHING PRODUCTS

3.

4.

- Ensure that the operation menu selection screen is displayed.
  - Then, press the "ACC (Accumulation)" icon.

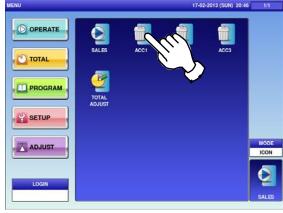

**2.** Press the "WGT. ACC" tab to display the "Weighing Accumulation" screen.

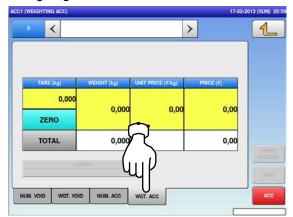

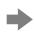

The Weighing Accumulation screen for the designated product is displayed.

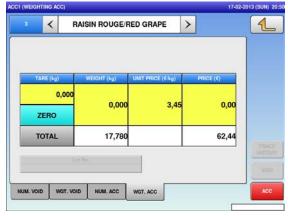

The "Input Numerical Accumulation" screen is displayed.

| 0      | <       |               | >           | • •        |
|--------|---------|---------------|-------------|------------|
|        |         |               |             |            |
|        | DAILY   | PCS           | WEIGHT (kg) | PRICE (€)  |
| 1      | OTAL    | o             | 0,000       | 0,00       |
|        | INPUT   | 0             | 0,000       | 0,00       |
| CALC.  |         | 0             | 0,000       | 0,00       |
|        |         | to de         |             | 1F<br>Http |
|        |         | Cal No.       |             |            |
| UM. VO | ID WGT. | VOID NUM. ACC | WGT. ACC    |            |

- Press the input field at the right-bottom of the screen to display the keypad. Then, enter a PLU number and press the
  - [PLU] key on the keypad.

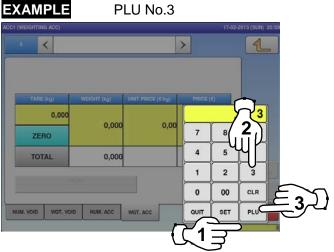

Put the product on the weighing platter and press the [ACC] button.

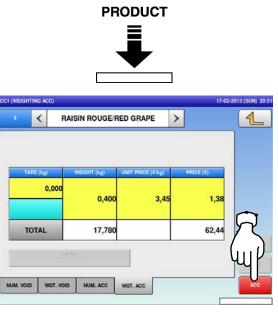

5. The confirmation screen is displayed.Press [EXEC] to continue, or [STOP] to go back.

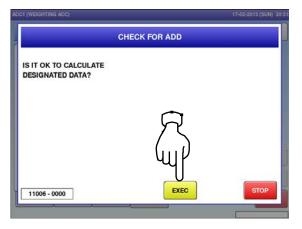

**6.** Remove the product from the weighing platter.

The accumulation procedure has been completed.

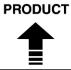

| 3 K RAISIN |          | RAISIN ROUGE/R | >                                |             |     |
|------------|----------|----------------|----------------------------------|-------------|-----|
| T/         | ARE (kg) | WEIGHT (kg)    | UNIT PRICE ( $\varepsilon k_g$ ) | PRICE ( € ) |     |
| z          | 0,00     | 0,000          | 3,45                             | 3,45 0,00   |     |
| TOTAL      |          | 18,180         |                                  | 63,82       | ART |
|            |          | Aut No.        |                                  |             | Voi |

### 2.3.22 VOIDING REGISTRATIONS THROUGH MANUAL ENTRY

3.

4

- Ensure that the operation menu selection screen is displayed.
  - Then, press the "ACC (Accumulation)" icon.

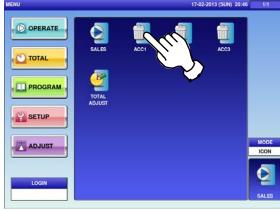

**2.** Press the "NUM. VOID" tab to display the "Input Number Void" screen.

| 0      | <       |          |             | <u>&gt;</u> |    |
|--------|---------|----------|-------------|-------------|----|
| C      | MILY    | PCS      | WEIGHT (kg) | PRICE (€)   |    |
| тс     | DTAL    | o        | 0,000       | 0,00        |    |
| IN     | IPUT    | o        | 0,000       | 0,00        |    |
| ᠗ᢆ     | ALC.    | o        | 0,000       | 0,00        |    |
| u)     | L       | at No.   |             |             |    |
| UNLOID | WGT. VC | NUM. ACC | WGT. ACC    |             | i. |

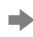

The "Input Number Void" screen for the selected product is displayed.

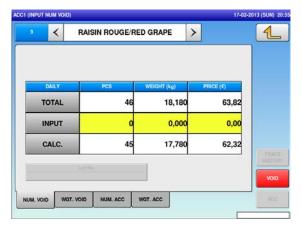

The "Input Numerical Accumulation" screen is displayed.

| (INPUT NU |         |            |             | 17-02-201  | 3 (SUN) |
|-----------|---------|------------|-------------|------------|---------|
| • <       |         |            | )           |            | L       |
|           |         |            |             |            |         |
|           |         |            |             |            |         |
| D         | AILY    | PCS        | WEIGHT (kg) | PRICE (€)  |         |
| то        | TAL     | o          | 0,000       | 0,00       |         |
| IN        | τυτ     | 0          | r 0 0,000   | 0,000 0,00 |         |
| CA        | LC.     | o          | 0,000       | 0,00       |         |
|           |         | of No.     |             |            | HIST    |
|           |         | 10,711)    |             |            |         |
| um. Void  | WGT. VO | D NUM. ACC | WGT. ACC    | ]          | AC      |
|           |         |            |             | 1.14       |         |

- Press the input field at the right-bottom of the screen to display the keypad. Then, enter a PLU number and press the
  - [PLU] key on the keypad.

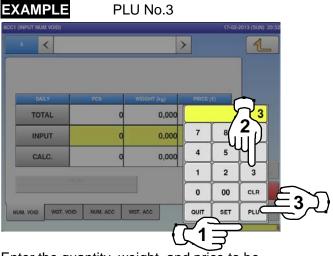

Enter the quantity, weight, and price to be voided and press the applicable fields. Then, press the [VOID] button.

### EXAMPLE

Quantity "1 pc.", Weight "400g", Price "\$1.50"

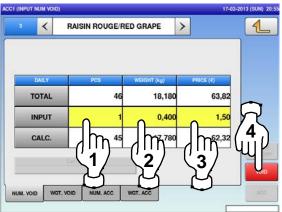

5. The confirmation screen is displayed.Press [EXEC] to continue, or [STOP] to go back.

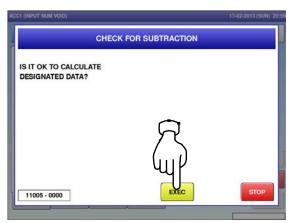

The void procedure has been completed.

| <u>1</u><br>] |           | GRAPE       | IN ROUGE/RE | RAIS      | 3 < 1 |           |
|---------------|-----------|-------------|-------------|-----------|-------|-----------|
|               | PRICE (C) | /EIGHT (kg) | PCS         |           | DAILY |           |
|               | 62,32     | 17,780      | 45          | •         | тота  | т         |
|               | 0,00      | 0,000       | 0           |           | INPU  | IN        |
|               | 62,32     | 17,780      | 45          |           | CALC. |           |
|               |           |             |             | ta) No    |       |           |
|               |           | ACC         | NUM. ACC    | NGT. VOID |       | NUM. VOID |

### 2.3.23 VOIDING THROUGH WEIGHING PRODUCTS

- Press the "ACC (Accumulator)" icon.
  1.
  Image: Accord and a state of the state of the state o
- **2.** To display the "Weighing Void" screen, press the "WGT. VOID" tab.

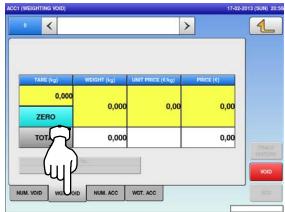

The "Weighing Void" screen for the selected product is displayed.

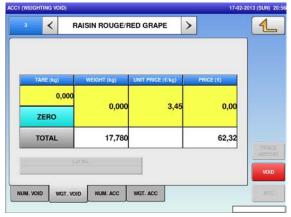

The "Input Number Accumulation" screen is displayed.

|     |           | 2            |          | <         | • <     |       |
|-----|-----------|--------------|----------|-----------|---------|-------|
|     | PRICE (C) | /EIGHT (kg)  | PCS      | Y         | DAII    |       |
| ,00 | -         | 0,000        | o        | AL        | тот     |       |
| ,00 | 0,00      | 0 0,000 0,00 | 0,000    | o         | л       | INPUT |
| ,00 | 3         | 0,000        | o        | .c.       | CAL     |       |
| _   |           |              |          | Lat No.   |         |       |
|     |           |              |          |           |         |       |
|     |           | ACC          | NUM. ACC | WGT. VOID | M. VOID |       |

Press the input field at the right-bottom of the screen to display the keypad. Then, enter a PLU number and press the [PLU] key on the keypad.

3.

4.

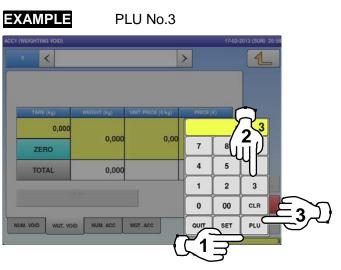

Put the product on the weighing platter and press the [VOID] button on the screen.

| C1 (WEIGH | iting void | 2)      |           |                   |    | 17-02    | -2013 (SUN) |
|-----------|------------|---------|-----------|-------------------|----|----------|-------------|
| 3         | <          | RAISI   | N ROUGE/I | RED GRAPE         | >  |          |             |
|           |            |         |           |                   |    |          |             |
| TA        | ARE (kg)   | WE      | IGHT (kg) | UNIT PRICE (C/kg) | Pf | RICE (€) |             |
|           | 0,0        | 000     | 0,400     | 3,4               | 5  | 1,38     | R           |
| т         | OTAL       |         | 17,780    |                   |    | 62,32    | 611         |
|           |            | Ear No. |           |                   |    |          | M           |
| NUM. VOI  | o wa       |         | NUM. ACC  | WGT, ACC          |    |          |             |
| TION. TON |            |         |           |                   |    | _        |             |

5. The confirmation screen is displayed.Press [EXEC] to continue, or [STOP] to go back.

| CC1 (WEIGHTING VOID)  | 17-02-2013 (SUN) 3 |
|-----------------------|--------------------|
| CHE                   | CK FOR SUBTRACTION |
| IS IT OK TO CALCULATE |                    |
| DESIGNATED DATA?      |                    |
|                       |                    |
|                       |                    |
|                       |                    |
|                       |                    |
|                       | EXEC               |
| 11005 - 0000          |                    |
|                       |                    |
|                       | S                  |
|                       | $\Sigma$           |

6. Remove the product from the weighing platter. The void procedure has been completed.

PRODUCT

| 3      | <        | RAISIN ROUGE/R | ED GRAPE          | >         |       |
|--------|----------|----------------|-------------------|-----------|-------|
| Т      | ARE (kg) | WEIGHT (kg)    | UNIT PRICE (C/kg) | PRICE (C) |       |
|        | 0,0      | 00             | 3,45              | 0.00      |       |
| ;      | ZERO     | 0,000          | 3,43              | 0,00      |       |
| 1      | TOTAL    | 17,380         |                   | 60,94     | TRA   |
|        |          |                |                   |           | HISTO |
|        |          |                |                   |           | VOI   |
| UM. VO | D WGT    | VOID NUM. ACC  | WGT. ACC          |           | AD    |

### 2.3.24 SUBTRACTING TOTALS THROUGH MANUAL ENTRY

- 1.
- Press the "TOTAL ADJUST" icon.

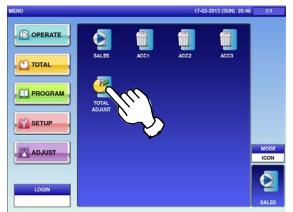

- Press the input field at the right-bottom of the screen to display the keypad.
  - Then, enter a PLU number and press the [PLU] key on the keypad.

### EXAMPLE PLU No.3

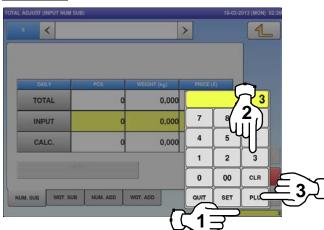

Enter the quantity, weight, and price to be subtracted and press the applicable fields. Then, press the [SUB] button on the screen.

### EXAMPLE

3.

Quantity "1 pc.", Weight "400g", Price "\$1.50"

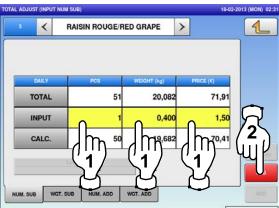

The "Total Adjust (Input Number Subtraction)" screen is displayed.

| 0        | <        |          | >           | ·]        | 1    |
|----------|----------|----------|-------------|-----------|------|
| D/       | AILY     | PCS      | WEIGHT (kg) | PRICE (C) |      |
| то       | TAL      | o        | 0,000       | 0,00      |      |
| IN       | PUT      | o        | 0,000       | 0,00      |      |
| CA       | ILC.     | o        | 0,000       | 0,00      |      |
|          |          |          |             |           | HEST |
|          |          |          |             |           | SU   |
| NUM. SUB | WGT. SUB | NUM. ADD | WGT. ADD    | )         |      |

The Total Adjust (Input Number Subtraction) screen for the selected product is displayed.

| 3      | <     | RAIS   | SIN ROUGE/RI | ED GRAPE    | >       |       |
|--------|-------|--------|--------------|-------------|---------|-------|
|        | DAILY | 6      | PCS          | WEIGHT (kg) | PRICE ( | 0     |
| Т      | OTAL  |        | 51           | 20,082      |         | 71,91 |
| I      | NPUT  |        | 0            | 0,000       |         | 0,00  |
| (      | CALC. |        | 51           | 20,082      |         | 71,91 |
|        |       |        |              |             |         | 100   |
| UM. SU |       | T. SUB | NUM. ADD     | WGT. ADD    |         |       |

The confirmation screen is displayed. Press [EXEC] to continue, or [STOP] to go back.

4

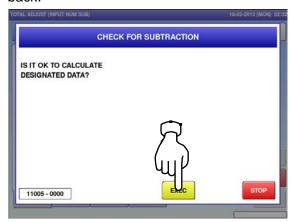

**5.** The subtraction procedure has been completed.

| 3      | <     | RAISIN ROUGE    | RED GRAPE   | >         |       |
|--------|-------|-----------------|-------------|-----------|-------|
|        | DAILY | PCS             | WEIGHT (kg) | PRICE (C) |       |
| т      | OTAL  | 5               | 0 19,68     | 32 70     | ,41   |
| II     | NPUT  |                 | 0,00        | 0 0       | ,00   |
| c      | CALC. | 5               | 0 19,68     | 32 70     | ,41   |
|        |       |                 |             |           | HISTO |
| M. SUE |       | T. SUB NUM. ADD | WGT, ADD    |           |       |

### 2.3.25 SUBTRACTING TOTALS THROUGH WEIGHING PRODUCTS

3.

4

- Press the "TOTAL ADJUST" icon.
  1.
  Image: Additional and the set of the set of the
  - To display the "Total Adjust (Weighing
- 2. Subtraction)" screen, press the "WGT. SUB" tab.

|   | IST (WEIGHTIN | 10 (000)     |                   | 18-02-    | 2013 (MON) |
|---|---------------|--------------|-------------------|-----------|------------|
| 0 | <             |              | 2                 | >         | 1          |
|   |               |              |                   |           | ]          |
|   |               |              |                   |           |            |
|   | TARE (kg)     | WEIGHT (kg)  | UNIT PRICE (€ kg) | PRICE (C) |            |
|   | 0,00<br>ZERO  | 0,000        | 0,00              | 0,00      |            |
|   | 101/          | 0,000        |                   | 0,00      | TRA        |
|   | 7             | d .          |                   |           | RESTO      |
| _ | ЧЦ            |              |                   |           | SU         |
|   | JB WGT.       | SUB NUM. ADD | WGT. ADD          |           | AD         |

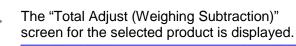

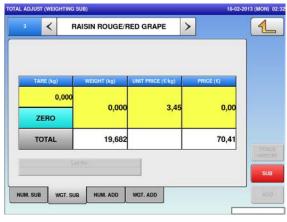

The "Total Adjust (Input Number Subtraction)" screen is displayed.

| 0       | <     |          |          | >           |           |      |
|---------|-------|----------|----------|-------------|-----------|------|
|         | DAILY |          | PCS      | WEIGHT (kg) | PRICE (€) |      |
| 1       | TOTAL | -        | o        | 0,000       | 0,00      |      |
|         | INPUT | r        | 0        | 0,000       | 0,00      |      |
|         | CALC. |          | 0        | 0,000       | 0,00      | TRA  |
|         |       |          |          |             |           | HEST |
| IUM. SU |       | WGT. SUB | NUM, ADD | WGT. ADD    |           | SU   |

Press the input field at the right-bottom of the screen to display the keypad. Then, enter a PLU number and press the [PLU] key on the keypad.

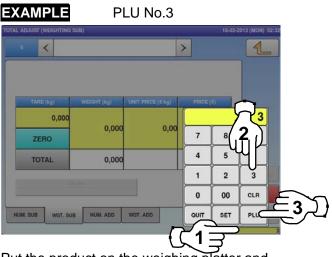

Put the product on the weighing platter and press the [SUB] button.

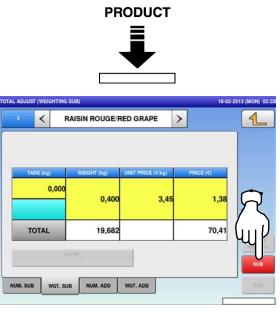

5. The confirmation screen is displayed.Press [EXEC] to continue, or [STOP] to go back.

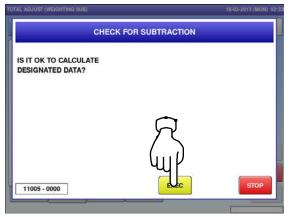

Remove the product from the weighing platter to complete the subtraction procedure.

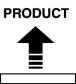

| 3  | <        | RAISIN ROUGE/R | ED GRAPE          | >         |     |
|----|----------|----------------|-------------------|-----------|-----|
| T/ | ARE (kg) | WEIGHT (kg)    | UNIT PRICE (C/kg) | PRICE (C) |     |
|    | 0,000    | 0,000          | 3,45              | 0.00      |     |
| 2  | ZERO     | 0,000          | 0,40              | 0,00      |     |
| т  | OTAL     | 19,282         |                   | 69,03     |     |
|    |          | Cal No.        |                   |           | TRU |
|    |          |                |                   |           | SL  |

### 2.3.26 ADDING TOTALS THROUGH MANUAL ENTRY

- Press the "TOTAL ADJUST" icon.
  1.
  Image: Additional additional additionadditional additional
- **2.** To display the "Total Adjust (Input Number Addition)" screen, press the "NUM. ADD" tab.

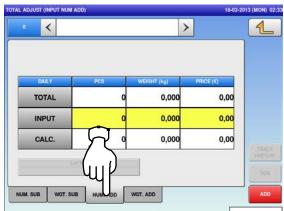

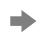

The "Total Adjust (Input Number Addition)" screen for the selected product is displayed.

| 3      | <     | RAISIN ROUGE/F  | ED GRAPE    | >         | <u>1</u><br> |
|--------|-------|-----------------|-------------|-----------|--------------|
| _      | DAILY | PCS             | WEIGHT (kg) | PRICE (C) |              |
| ٦      | OTAL  | 49              | 19,282      | 69,03     |              |
|        | NPUT  | 0               | 0,000       | 0,00      |              |
| •      | CALC. | 49              | 19,282      | 69,03     | TR           |
|        |       |                 | -           |           | HIST         |
| JM. SU | в wo  | T. SUB NUM. ADD | WGT. ADD    |           |              |

The "Total Adjust (Input Number Subtraction)" screen is displayed.

| 2013 (MON | ]         | >           |          | NPUT NUM SUB) |         |
|-----------|-----------|-------------|----------|---------------|---------|
|           |           |             |          |               |         |
|           |           |             |          |               |         |
|           | PRICE (€) | VEIGHT (kg) | PCS      | LY            | DAI     |
|           | 0,00      | 0,000       | o        | AL            | тот     |
|           | 0,00      | 0,000       | o        | υτ            | INP     |
|           | 0,00      | 0,000       | o        | .c.           | CAL     |
| TR<br>HER |           | 2           | -        | Lativi        | _       |
| S         |           |             |          |               |         |
|           |           | . ADD       | NUM. ADD | WGT. SUB      | UM. SUB |

Press the input field at the right-bottom of the screen to display the keypad. Then, enter a PLU number and press the [PLU] key on the keypad.

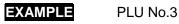

3.

4.

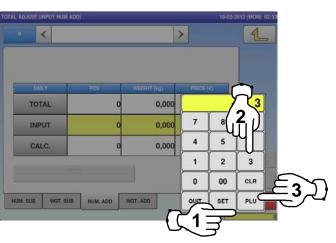

Enter the quantity, weight, and price to be added and press the applicable fields. Then, press the [ADD] button.

### EXAMPLE

Quantity "1 pc.", Weight "400g", Price "\$1.50"

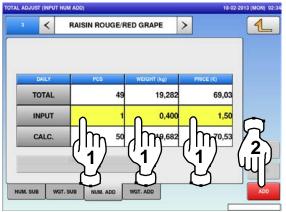

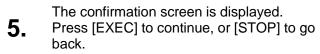

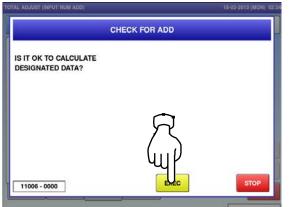

The addition procedure has been completed.

| (1          |           | GRAPE >     | IN ROUGE/REI | RAIS     | <     | 3       |
|-------------|-----------|-------------|--------------|----------|-------|---------|
|             | PRICE (C) | (EIGHT (kg) | PCS          |          | DAILY |         |
|             | 70,53     | 19,682      | 50           |          | OTAL  | т       |
|             | 0,00      | 0,000       | 0            |          | NPUT  | II      |
|             | 70,53     | 19,682      | 50           |          | CALC. | С       |
| TR.<br>HHRT |           |             |              | Letno    | _     | _       |
| 01          |           |             |              |          |       |         |
|             |           | . ADD       | NUM. ADD     | WGT. SUB | B W   | UM. SUE |

### 2.3.27 ADDING TOTALS THROUGH WEIGHING PRODUCTS

3.

4.

Press the "TOTAL ADJUST" icon.

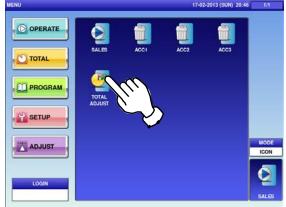

**2.** To display the "Total Adjust (Weighing Add)" screen, press the [WGT. ADD] tab.

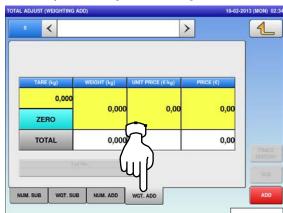

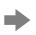

The "Total Adjust (Weighing Add)" screen for the selected product is displayed.

| 4     |           | RAPE >       | IN ROUGE/RE | RAIS     | <       |   |
|-------|-----------|--------------|-------------|----------|---------|---|
|       | _         |              |             |          |         | _ |
|       | PRICE (C) | PRICE (C/kg) | /EIGHT (kg) | g) \     | TARE (k |   |
|       | 0,00      | 3,45         | 0,000       | 0,000    |         |   |
|       | 0,00      | 3,45         | 0,000       | >        | ZERC    |   |
|       | 70,53     |              | 19,682      | L        | ΤΟΤΑ    |   |
| HISTO |           |              |             | Lot No   | _       |   |
| 0.03  |           |              |             |          |         | _ |
| ADO   |           | ADD          | NUM. ADD    | WGT. SUB | SUB     |   |

The "Total Adjust (Input Number Subtraction)" screen is displayed.

| 0        | <     |         |            | >           | ]         | 1  |
|----------|-------|---------|------------|-------------|-----------|----|
|          | DAILY | PC      | s v        | /EIGHT (kg) | PRICE (C) |    |
|          | OTAL  | _       | 0          | 0,000       | 0,00      |    |
| _        | NPUT  |         | 0          | 0,000       | 0,00      |    |
|          | CALC. |         | 0          | 0,000       | 0,00      |    |
| _        |       | Cal No. |            |             |           | SU |
| NUM, SUI | wgt   | SUB NUN | I. ADD WGT | ADD         |           | AD |

Press the input field at the right-bottom of the screen to display the keypad. Then, enter a PLU number and press the [PLU] key on the keypad.

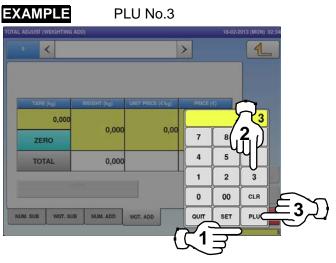

Put the product on the weighing platter and press the [ADD] button.

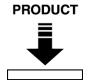

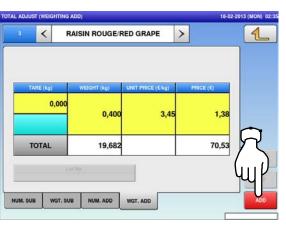

5. The confirmation screen is displayed.Press [EXEC] to continue, or [STOP] to go back.

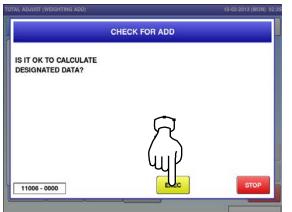

Remove the product from the weighing platter to complete the addition procedure.

6.

#### PRODUCT 18-02-20 3 (MON) < RAISIN ROUGE/RED GRAPE > 1 0,000 0,000 3,45 0,00 ZERO 71,91 TOTAL 20,082 NUM. ADD NUM. SUB WGT. SUB WGT. ADD

# TOTAL MODE

### 3.1 total MODE ENTRY / exit

**1.** Make sure that the initial screen is displayed. Then, press the Return button on the screen to display the "Menu" screen.

**Note:** The contents of the initial screen may differ depending on the settings on your machine.

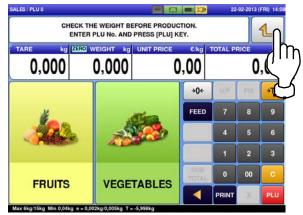

Press the [TOTAL] button.

2.

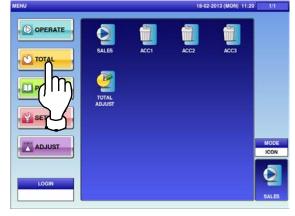

| The total menu select | ction screen is      | s displayed.    |                     |                  |              |
|-----------------------|----------------------|-----------------|---------------------|------------------|--------------|
| MENU                  |                      |                 | 18-02-              | 2013 (MON) 03:02 | 1/1          |
| OPERATE               | 1                    |                 |                     |                  |              |
| TOTAL                 | PROD. DAILY<br>TOTAL | PROD.<br>WEEKLY | PROD. CUM.<br>TOTAL | TRACE.<br>TOTAL  |              |
| PROGRAM               | PRESET<br>REPORT     | TOTAL CLEAR     |                     |                  |              |
| SETUP                 |                      |                 |                     |                  |              |
|                       |                      |                 |                     |                  | MODE<br>ICON |
| LOGIN                 |                      |                 |                     |                  | SALES        |
|                       |                      |                 |                     |                  |              |

Note: To exit the Total Mode, press the [SALES] button.

#### DAILY TOTALS 3.2

The total menu selection screen is 1. displayed.

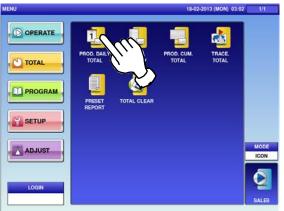

To display the "Production Daily Total 2. (Hourly)" screen, press the "HOUR" tab. To turn pages, press  $[\bullet]$  or  $[\bullet]$ .

| No.  | HOURLY PERIOD | PCS   | WEIGHT (kg) | PRICE (€) |           |
|------|---------------|-------|-------------|-----------|-----------|
|      | TOTAL         | 54    | 20,882      | 78,93     |           |
| 0    | 00:00 - 00:59 | 0     | 0,000       | 0,00      | -         |
| 1    | 01:00 - 01:59 | 51    | 20,082      | 71,91     |           |
| 2    | 02:00 ~ 02:59 | 1     | 0,000       | 1,45      |           |
| 3    | 03:00 - 03:59 | 2     | 0,800       | 5,57      |           |
| 4    | 04:00 - 04:59 | 0     | 0,000       | 0,00      | <u>[]</u> |
| 5    | 05:00 - 05:59 | 0     | 0,000       | 0,00      |           |
| 6    | 5:59          | 0     | 0,000       | 0,00      | FF        |
| 7    | 7:59          | 0     | 0,000       | 0,00      |           |
| 8    | (1, )         | 0     | 0,000       | 0,00      | PRINT     |
| 9    | UL &          | 0     | 0,000       | 0,00      | ANALY     |
| DTAL | HOUR DEPT.    | GROUP | PLU OPER.   | TYPE      |           |

| No. | HOURLY PERIOD | PCS | WEIGHT (kg) | PRICE (€) |      |
|-----|---------------|-----|-------------|-----------|------|
|     | TOTAL         | 54  | 20,882      | 78,93     |      |
| 20  | 20:00 - 20:59 | 0   | 0,000       | 0,00      | L-N  |
| 21  | 21:00 - 21:59 | 0   | 0,000       | 0,00      |      |
| 22  | 22:00 - 22:59 | 0   | 0,000       | 0,00      | ()   |
| 23  | 23:00 - 23:59 | 0   | 0,000       | 0,00      |      |
|     |               |     |             |           | FEEL |
|     |               |     |             |           | PRIN |
|     |               |     |             |           |      |

The "Production Daily Total (Total)" screen is displayed.

| MACHINE | No.     | 1 |               |     |           |      |          |
|---------|---------|---|---------------|-----|-----------|------|----------|
| TOTAL   |         |   |               | _   |           |      |          |
| Q       | UANTITY |   | WEIGHT        |     | PRICE     |      |          |
| 9       | 54 PCS  |   | 20,882 kg     |     | 78,93 €   |      |          |
|         |         |   | AVERAGE WEIGH | r i | AVERAGE P | RICE |          |
|         |         |   | 0,386 kg/PCS  |     | 1,46 €/PC | s    |          |
| SUBTRAC | T       |   |               |     |           |      | <u> </u> |
| 0       | UANTITY |   | WEIGHT        |     | PRICE     |      |          |
|         | 5 PCS   |   | 2,000 kg      |     | 7,01 €    |      |          |
|         |         |   |               |     |           |      | FEE      |
|         |         |   |               |     |           |      | PRI      |
|         |         |   |               |     |           |      | ANA      |

To display the "Production Daily Total (Department)" screen, press the "DEPT." tab.

3.

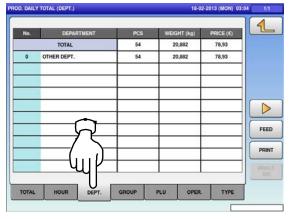

To display the "Production Daily Total To display the "Production Daily Total (PLU)" 5. 4. (Group)" screen, press the "GROUP" tab. screen, press the "PLU" tab. PROD. DAILY TOTAL (GROUP) PROD. DAILY TOTAL (PLU) 8-02-2013 (MON) 03:04 1 1 PRICE (€) 78,93 TOTAL 54 20,883 OTHER GROUP 54 20,882 78,93 QUANTITY WEIGHT PRICE 0,000 kg 0,00 € 0 PCS FEED FEED PRINT PRINT PLU TOTAL HOUR OPER TYPE TOTAL TYPE DEPT DEPT OPER Press the input field at the right-bottom of 6. the screen to display the keypad. 1 Then, enter a desired PLU number and **RAISIN ROUGE/RED GRAPE** press the [PLU] key on the keypad. EXAMPLE PLU No.3 QUANTITY WEP 51 PCS 20,082 kg 71,91 € 5 FEED PRINT OPER. HOUR PLU TYPE TOTAL DEPT GROUP 0 PCS 7 4 5 1 2 3 0 00 CLR 3 QUIT PLU SET

8.

**7.** To display the "Production Daily Total (Operator)" screen, press the "OPER." tab.

1

| No.  | OPERATOR | PCS | WEIGHT (kg) | PRICE (€) |       |
|------|----------|-----|-------------|-----------|-------|
|      | TOTAL    | 54  | 20,882      | 78,93     |       |
| 0000 |          | 54  | 20,882      | 78,93     |       |
|      |          |     |             |           |       |
|      |          |     | $\square$   |           | FEED  |
|      |          |     |             |           | PRINT |
|      |          |     | _ ų         |           | ANAL  |

To display the "Production Daily Total (Type)" screen, press the "TYPE" tab.

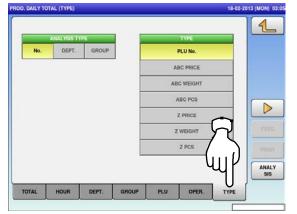

# **9.** Select the target reports by pressing a desired button.

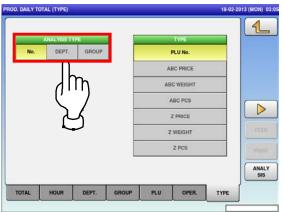

**10.** Select the listing order by pressing a desired button.

| ANAL     | YSIS TYPE   | TYPE       |     |
|----------|-------------|------------|-----|
| No.      | DEPT. GROUP | PLU No.    |     |
|          |             | ABC PRICE  |     |
|          |             | ABC WEIGHT |     |
|          |             | ABC PCS    |     |
|          |             | Z PRICE    |     |
|          |             | Z WEIGHT   | 1   |
|          |             | Z PCS      | ( P |
|          |             |            | A   |
| TOTAL HO | UR DEPT.    |            |     |

| No.        | The total analysis is performed for all products.              |
|------------|----------------------------------------------------------------|
| DEPT.      | The total analysis is performed for all departments.           |
| GROUP      | The total analysis is performed for all groups.                |
| PLU No.    | The total analysis is performed in ascending PLU number order. |
| ABC PRICE  | The total analysis is performed in descending price order.     |
| ABC WEIGHT | The total analysis is performed in descending weight order.    |
| ABC PCS    | The total analysis is performed in descending quantity order.  |
| Z PRICE    | The total analysis is performed in ascending price order.      |
| Z WEIGHT   | The total analysis is performed in ascending weight order.     |
| Z PCS      | The total analysis is performed in ascending quantity order.   |

| CLA  | SSIFICATION    | <             |     | No.         | >         |      |
|------|----------------|---------------|-----|-------------|-----------|------|
| AN   | ALYSIS TYPE    |               | A   | BC PRICE    |           |      |
| CATE | GORY SELECT    | <             |     |             | >         |      |
| No.  | PLU N          | IAME          | PCS | WEIGHT (kg) | PRICE (€) |      |
| _    | TOTAL          |               | 54  | 20,882      | 78,93     |      |
| 3    | RAISIN ROUGE   | RED GRAPE     | 51  | 20,082      | 71,91     |      |
| 110  | TILAPIA FILLET | SKIN-ON       | 2   | 0,800       | 5,57      |      |
| - 4  | POMME ROYAL    | E/APPLE ROYAL | 1   | 0,000       | 1,45      | _    |
|      |                |               |     |             |           | FEE  |
|      |                |               |     |             |           | PRIN |
|      |                |               |     |             |           |      |
|      |                |               |     |             |           |      |

### 3.3 WEEKLY TOTALS

**1.** Press the "PROD. WEEKLY" icon.

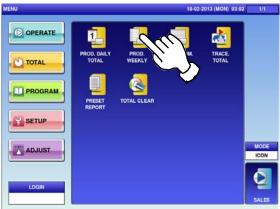

**3.** To display the "Production Weekly Total" total for the day-of-the week, press a desired day-of-the week tab.

To turn pages, press the  $[\bullet]$  or  $[\bullet]$ .

| lo. | WEEK DAILY    | PCS    | WEIGHT (kg) | PRICE (€) |     |
|-----|---------------|--------|-------------|-----------|-----|
|     | TOTAL         | 0      | 0,000       | 0,00      |     |
| 0   | 00:00 - 00:59 | 0      | 0,000       | 0,00      | _   |
| 1   | 01:00 - 01:59 | 0      | 0,000       | 0,00      |     |
| 2   | 02:00 - 02:59 | 0      | 0,000       | 0,00      | _   |
| 3   | 03:00 - 03:59 | 0      | 0,000       | 0,00      |     |
| 4   | 04:00 - 04:59 | 0      | 0,000       | 0,00      | Ľ   |
| 5   | 05:00 - 05:59 | 0      | 0,000       | 0,00      |     |
| 6   | - 06:59       | 0      | 0,000       | 0,00      | I I |
| 1   | 07:59         | 0      | 0,000       | 0,00      |     |
| B   | 8:59          | 0      | 0,000       | 0,00      | PRI |
| 9   | 09:59         | 0      | 0,000       | 0,00      |     |
| EK  |               | JE WED | THU FF      | a SAT     |     |

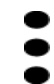

| No.  | W           | EEK DAILY |     | PCS | WEIGHT (k | g) PR | ICE (€) |       |
|------|-------------|-----------|-----|-----|-----------|-------|---------|-------|
|      | TOT         | uL.       |     | 0   | 0,000     |       | 0,00    |       |
| 20   | 20:00 - 20: | 59        |     | 0   | 0,000     |       | 0,00    |       |
| 21   | 21:00 - 21: | 59        |     | 0   | 0,000     |       | 0,00    | l lh  |
| 22   | 22:00 - 22: | 59        |     | 0   | 0,000     |       | 0,00    | יינק  |
| 23   | 23:00 - 23: | 59        |     | 0   | 0,000     |       | 0,00    |       |
|      |             |           |     |     |           | _     | _       |       |
|      | _           |           | _   |     |           |       |         | FEED  |
|      | -           |           | -   |     |           |       | _       | FEED  |
|      |             |           |     |     |           |       | _       | PRINT |
|      |             |           |     |     | 1         |       |         |       |
| WEEK | SUN         | MON       | TUE | WED | THU       | FRI   | SAT     | J     |

The Weekly Total (Week) screen is displayed.

| to. | w    | EEK DAILY |     | PCS | WEIGHT (kg) | PRICE (€) |      |
|-----|------|-----------|-----|-----|-------------|-----------|------|
|     | TOTA | uL.       |     | 60  | 31,620      | 98,06     |      |
| 0   | SUN  |           |     | 0   | 0,000       | 0,00      |      |
| 1   | MON  |           |     | 0   | 0,000       | 0,00      |      |
| 2   | TUE  |           |     | 3   | 0,350       | 6,35      |      |
| 3   | WED  |           |     | 53  | 20,882      | 77,48     |      |
| 4   | тни  |           |     | 3   | 10,388      | 12,78     |      |
| 5   | FRI  |           |     | 1   | 0,000       | 1,45      | _    |
| 6   | SAT  |           |     | 0   | 0,000       | 0,00      | FEE  |
| _   |      |           |     |     |             |           | PRIN |
|     |      |           |     |     |             |           |      |
| EK  | SUN  | MON       | TUE | WED | THU F       | RI SAT    |      |

### 3.4 CUMULATIVE TOTALS

1. Press the "PROD. CUM. TOTAL" icon.

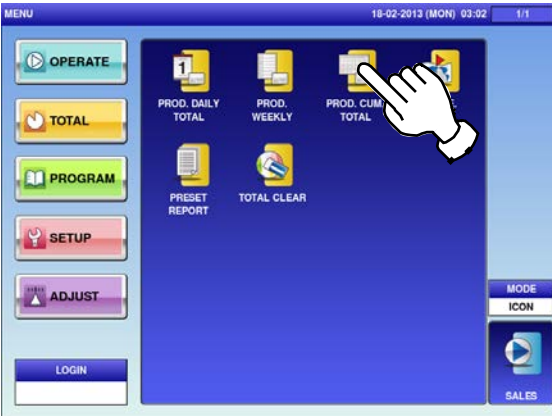

**3.** To display total for departments, press the "DEPT." tab.

|       |             |       |             |           | 4    |
|-------|-------------|-------|-------------|-----------|------|
| No.   | DEPARTMENT  | PCS   | WEIGHT (kg) | PRICE (€) |      |
|       | TOTAL       | 60    | 31,620      | 98,06     |      |
| 0     | OTHER DEPT. | 60    | 31,620      | 98,06     |      |
|       |             |       |             |           |      |
|       |             |       |             |           | FEE  |
|       | ()_         |       |             |           | PRIN |
|       | ur          |       |             |           | Anal |
| TOTAL | DEPT.       | GROUP | OPER.       | TYPE      |      |

**5.** To display total for operators, press the "OPER." tab.

| No.  | OPERA | ATOR | PCS | WEIGHT (kg) | PRICE (€) |      |
|------|-------|------|-----|-------------|-----------|------|
|      | TOTAL |      | 60  | 31,620      | 98,06     |      |
| 0000 |       |      | 59  | 31,270      | 94,61     |      |
| 0002 | BETTY |      | 1   | 0,350       | 3,45      |      |
|      |       |      |     | R           |           | FEEL |
|      |       |      |     | +()         |           | PRIN |
|      |       |      |     | ⊤чųµ        |           | ANAL |

The "Cumulative Total (Total) screen is displayed.

| MACHINE No. | 1 |              |     |           |      |     |
|-------------|---|--------------|-----|-----------|------|-----|
| TOTAL       |   |              |     |           |      |     |
| QUANTITY    |   | WEIGHT       |     | PRICE     |      |     |
| 60 PCS      |   | 31,620 kg    |     | 98,06 (   | 1    |     |
|             | A | VERAGE WEIGH | r i | AVERAGE P | RICE |     |
|             |   | 0,527 kg/PCS |     | 1,63 €/P0 | cs   |     |
| SUBTRACT    |   |              |     |           |      |     |
| QUANTITY    |   | WEIGHT       |     | PRICE     |      |     |
| 5 PCS       |   | 2,000 kg     |     | 7,01 €    |      |     |
|             |   |              |     |           |      | FE  |
|             |   |              |     |           |      | PR  |
|             |   |              |     |           |      | 701 |
|             |   |              |     |           |      |     |

**4.** To display total for groups, press the "GROUP" tab.

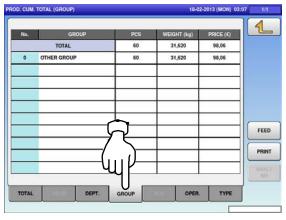

To display analysis totals, press the "TYPE" tab.

|     | ANALYSIS TY | PE    | TYPE       |  |
|-----|-------------|-------|------------|--|
| No. | DEPT.       | GROUP | PLU No.    |  |
|     |             |       | ABC PRICE  |  |
|     |             |       | ABC WEIGHT |  |
|     |             |       | ABC PCS    |  |
|     |             |       | Z PRICE    |  |
|     |             |       | Z WEIGHT   |  |
|     |             |       | Z PCS      |  |
|     |             |       |            |  |

| No.        | The total analysis is performed for all products.              |
|------------|----------------------------------------------------------------|
| DEPT.      | The total analysis is performed for all departments.           |
| GROUP      | The total analysis is performed for all groups.                |
| PLU No.    | The total analysis is performed in ascending PLU number order. |
| ABC PRICE  | The total analysis is performed in descending price order.     |
| ABC WEIGHT | The total analysis is performed in descending weight order.    |
| ABC PCS    | The total analysis is performed in descending quantity order.  |

6.

| Z PRICE  | The total analysis is performed in ascending price order.    |
|----------|--------------------------------------------------------------|
| Z WEIGHT | The total analysis is performed in ascending weight order.   |
| Z PCS    | The total analysis is performed in ascending quantity order. |

**7.** Select the target reports and listing order by pressing desired buttons, and press the [ANALYSIS] button.

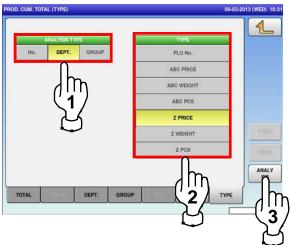

| CLA           | SSIFICATION                             | <             |                        | DEPT.       | >         | 1   |
|---------------|-----------------------------------------|---------------|------------------------|-------------|-----------|-----|
| ANALYSIS TYPE |                                         |               | Z PRICE                |             |           |     |
| CATE          | GORY SELECT                             | *             |                        | 0           | >         |     |
| No.           | PLU                                     | NAME          | PCS                    | WEIGHT (kg) | PRICE (€) |     |
|               | TOTAL                                   |               | 60                     | 31,620      | 98,06     |     |
| 4             | POMME ROYAL                             | E/APPLE ROYAL | 3                      | 0,000       | 4,35      |     |
| 110           | TILAPIA FILLET SKIN-ON<br>BANANE/BANANA |               | 2                      | 0,800       | 5,57      |     |
| 1             |                                         |               | BANANE/BANANA 3 10,388 | 10,388      | 12,78     | _   |
| 3             | RAISIN ROUGE/RED GRAPE                  |               | 52                     | 20,432      | 75,36     | FE  |
|               |                                         |               |                        |             |           | PRI |
|               |                                         |               |                        |             |           |     |
| _             |                                         |               |                        |             |           |     |
|               | -                                       |               |                        | + +         |           |     |

### 3.5 TRACEABILITY TOTALS

1. Press the "TRACE. TOTAL" icon.

| MENU   |                      |                 | 18-02-              | 2013 (MON) 03:02 | 2 1/1 |
|--------|----------------------|-----------------|---------------------|------------------|-------|
|        | PROD. DAILY<br>TOTAL | PROD.<br>WEEKLY | PROD. CUM.<br>TOTAL | TRACE.<br>TOTAL  | (n)   |
|        | PRESET<br>REPORT     | TOTAL CLEAR     |                     |                  | Ś     |
| ADJUST |                      |                 |                     |                  | MODE  |
| LOGIN  |                      |                 |                     |                  | SALES |

For more information, refer to the Service Manual for UNI-9.

| 18-02-2013 (MON) 03:07 1/1 |
|----------------------------|
| <b>(</b>                   |
|                            |
|                            |
| DISP LIN                   |
|                            |
|                            |
| DETAIL                     |
|                            |

### 3.6 PRESET REPORTS

**1.** Press the "PRESET REPORT" icon.

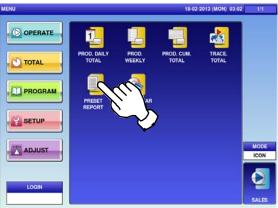

2. Select a desired report type by pressing the corresponding fields. Press the [PRINT] button to issue the selected reports.

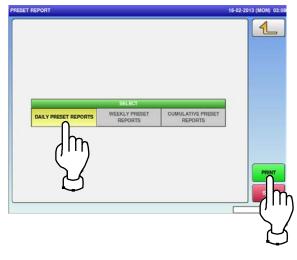

The "Preset Report" screen is displayed.

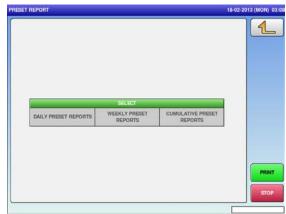

### 3.7 TOTAL CLEAR

1. Press the "TOTAL CLEAR" icon.

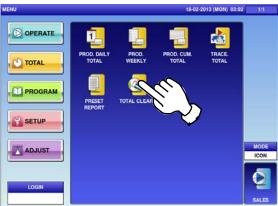

2. Select desired reports to be cleared by pressing the corresponding fields. Then, press the [DELETE] button.

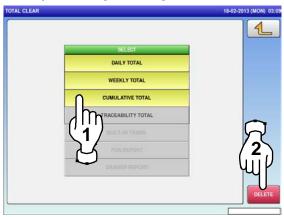

The "Total Clear" screen is displayed.

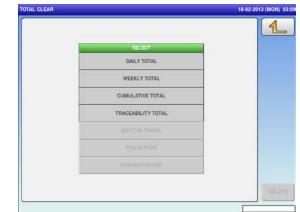

**3.** The confirmation screen is displayed. Press [EXEC] to continue, or [STOP] to go back.

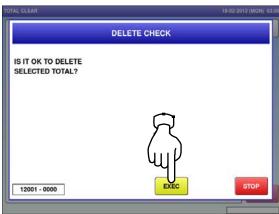

# **PROGRAM MODE**

# 4

#### 4.1 program MODE ENTRY / exit

**1** Ensure that the initial screen is displayed, and press the Return button on the screen. *Note: The contents of the initial screen may differ depending on the settings on your machine.* 

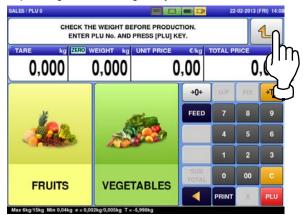

The program menu selection screen is displayed.

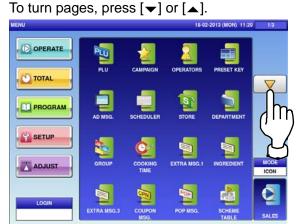

The "Menu" screen is displayed. Then, press the [PROGRAM] button.

2.

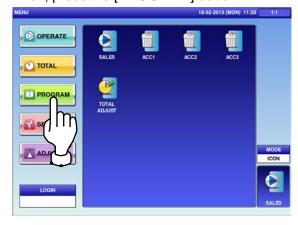

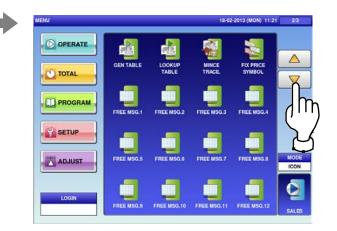

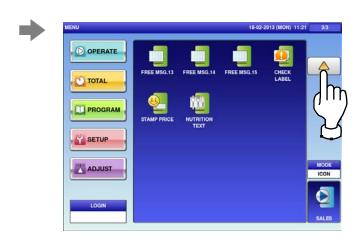

Note: To exit the Program Mode, press the [SALES] button.

### 4.2 PLU DATA

Press the "PLU" icon on the menu selection screen.

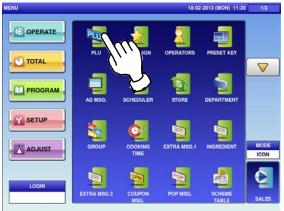

 Select a desired PLU by pressing the corresponding field, and press the [DETAIL] button.

| PLU No. | PLU NAME                | U.P (€) | F/P (€) | MD | 4     |
|---------|-------------------------|---------|---------|----|-------|
| 1       | BANANE/BANANA           | 0,00    | 1,23    |    |       |
| 2       | ANANAS/PINEAPPLE        | 0,00    | 2,34    |    |       |
| 3       |                         | 3,45    | 0,00    |    |       |
| 4       | POMME ROYALE/APPLE ROY  | 0,00    | 1,45    |    |       |
| 5       | KIWI/KIWI               | 2,58    | 0,00    |    |       |
| 6       | ORANGE/ORANGE           | 2,38    | 0,00    |    | X     |
| 7       | WATERMELON/WATERMELON   | 1,38    | 0,00    |    | 2     |
| 8       | CANTALOUP/CANTALOUPE    | 1,78    | 0,00    |    | Ψųľ   |
| 9       | POIRE/PEAR              | 1,78    | 0,00    |    | DETA  |
| 10      | POMME VERTE/GREEN APPLE | 2,38    | 0,00    |    |       |
|         | SEARCH                  | SEAF    |         |    | DELET |

**4.** The "PLU Name Edit" screen is displayed. Edit text according to the procedure described in Appendix "Text Editing".

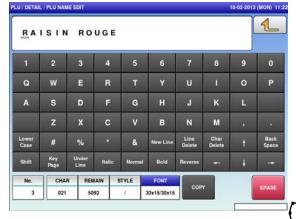

The "PLU" screen is displayed. To turn pages, press [▼] or [▲].

| PLU No. | PLU NAME                 | UP(C) | F/P (€) | MD |        |
|---------|--------------------------|-------|---------|----|--------|
| 1       | BANANE/BANANA            | 0,00  | 1,23    |    | L      |
| 2       | ANANAS/PINEAPPLE         | 0,00  | 2,34    |    |        |
| 3       | RAISIN ROUGE/RED GRAPE   | 3,45  | 0,00    |    |        |
| 4       | POMME ROYALE/APPLE ROYAL | 0,00  | 1,45    |    |        |
| 5       | KIWI/KIWI                | 2,58  | 0,00    |    |        |
| 6       | ORANGE/ORANGE            | 2,38  | 0,00    |    |        |
| 7       | WATERMELON/WATERMELON    | 1,38  | 0,00    |    | PRU    |
| 8       | CANTALOUP/CANTALOUPE     | 1,78  | 0,00    |    |        |
| 9       | POIRE/PEAR               | 1,78  | 0,00    |    | DETAIL |
| 10      | POMME VERTE/GREEN APPLE  | 2,38  | 0,00    |    |        |
|         | SEARCH                   | SEAF  | сн      |    | DELETE |

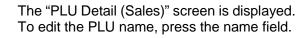

3.

5.

| 3     | <                     | RAISI        | N ROU |                  | GRAP | E    | >        |       |        |
|-------|-----------------------|--------------|-------|------------------|------|------|----------|-------|--------|
| <     | SALES MOI<br>0:WEIGHT | A COLORED OF |       | Įh               | η    | <    | OPEN PR  |       |        |
|       | FIXED WO              | r            |       | 2                | A    |      | TAX<br>0 | _     | UP1    |
| MA    | RKDOWN                | IODE         |       | D AMOU           | INT  |      | 2011 770 | ie -  | U/P 2  |
| <     | 0:NORMA               | L >          |       | 0,66             |      |      | 0.000    |       | U/P 3  |
|       |                       |              |       |                  |      |      |          | E III | U/P 4  |
|       | 0.110 (771)           | () ()<br>()  | _     | 2                |      | _    | 0.0      |       | UPS    |
|       | LOWER WO              | τ.           |       | UPPER W<br>0,000 |      | .39  | IN CERT  | ND    | PREVIE |
| SALE1 | SALE2                 | MSG.         | MAGE  | PRINT            | DATE | CODE | LINK     |       | DELET  |

Press the "SALE 1" tab to display the "PLU Detail (Sale 1)" screen.

The screen below shows that "Sales Mode" is set for selling weighing products.

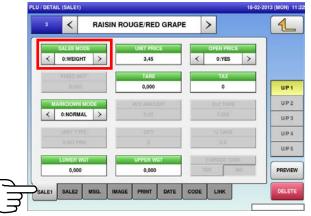

| 3 < RAISI     | N ROUGE/RED GRAPE | >           | 4 |
|---------------|-------------------|-------------|---|
| SALES MODE    | FIXED PRICE       | OPEN PRICE  |   |
| < 1:FIX PRI > | 3,45              | < 0:YES >   |   |
| FIXED WGT     | TARE              | ТАХ         |   |
| 0,000         | 0,000             | 0           |   |
| MARKDOWN MODE | M/D AMOUNT        | 2nd TARE    |   |
| < 0:NORMAL >  | 0,00              | 0,000       |   |
| UNIT TYPE     | QTY               | % TARE      |   |
| 0:NO PRN      | 0                 | 0.0         |   |
| LOWER WGT     | UPPER WGT         | FORCED TARE |   |
| 0,000         | 0,000             | YES NO      | P |

|               | Press [<] or [>] to select a desired sales mode.                             |  |  |  |  |  |
|---------------|------------------------------------------------------------------------------|--|--|--|--|--|
|               | 0: Weight (for selling weighing products)                                    |  |  |  |  |  |
|               | 1: Fix price (for selling fixed price products)                              |  |  |  |  |  |
|               | 2: Weight fix price (for selling weighing fixed price products)              |  |  |  |  |  |
| SALES MODE    | 3: Fix unit price (for selling fixed unit price products)                    |  |  |  |  |  |
|               | 4: Weight (100 g) (when the setting of the unit price per 100 g is needed in |  |  |  |  |  |
|               | accordance of the laws of a country)                                         |  |  |  |  |  |
|               | 5: Fix unit price (minus) (when the setting of the minus sale is needed in   |  |  |  |  |  |
|               | accordance of the laws of a country)                                         |  |  |  |  |  |
| UNIT PRICE /  |                                                                              |  |  |  |  |  |
| FIXED PRICE   | Enter the unit price or fixed price and press this field.                    |  |  |  |  |  |
|               | Press [<] or [>] to select whether or not to allow an open price system.     |  |  |  |  |  |
| OPEN PRICE    | 0: Yes                                                                       |  |  |  |  |  |
|               | 1: No                                                                        |  |  |  |  |  |
| FIXED WEIGHT  | Enter the fixed weight and press this field.                                 |  |  |  |  |  |
| TARE          | Enter the tare weight and press this field.                                  |  |  |  |  |  |
| TAX           | Enter a numerical value and press this field.                                |  |  |  |  |  |
|               | Press [<] or [>] to select a desired markdown mode.                          |  |  |  |  |  |
|               | 0: Normal price                                                              |  |  |  |  |  |
|               | 1: Special price                                                             |  |  |  |  |  |
| MARKDOWN MODE | 2: Amount discount for total price                                           |  |  |  |  |  |
|               | 3: Percent discount for total price                                          |  |  |  |  |  |
|               | 4: Special unit price                                                        |  |  |  |  |  |
|               | 5: Amount discount for unit price<br>6: Percent discount for unit price      |  |  |  |  |  |
|               | Enter the markdown amount or percentage and press this field.                |  |  |  |  |  |
| M/D AMOUNT    |                                                                              |  |  |  |  |  |
| 2nd TARE      | Enter the tare weight, and press this field.                                 |  |  |  |  |  |
|               |                                                                              |  |  |  |  |  |

| UNIT TYPE    | Press the "UNIT TYPE" field to display the "Fix Price Symbol" screen.<br>Then, press a desired field for selection.<br>Image: Constraint of the selection of the selection of the selec |
|--------------|----------------------------------------------------------------------------------------------------|
|              |                                                                                                    |
| QTY          | Enter the packed quantity and press this field.                                                                                                    |
| TARE         | Enter the tare percentage and press this field.                                                                                                    |
| LOWER WEIGHT | Enter the lower weight limit and press this field.                                                                                                    |
| UPPER WEIGHT | Enter the upper weight limit and press this field.                                                                                                    |
| FORCED TARE  | Press [Yes] or [No] button to select whether or not to use the forced tare function.                                                                                                    |

6. Press the "SALE 2" tab to select the second sale related screen.

| PLU / DETAIL (SALE2) 18-02-20                | 13 (MON) 11:24 |
|----------------------------------------------|----------------|
| 3 < RAISIN ROUGE/RED GRAPE >                 | 1              |
| POINT FLAG     POINT TYPE     POINTS       < |                |
| DEPOSIT FLAG       <                         | U/P 1          |
|                                              | U/P 2          |
|                                              | U/P 3          |
|                                              | U/P 4          |
|                                              | U/P 5          |
|                                              | PREVIEW        |
| SALE1 SALE2 MSG. IMAGE PRINT DATE CODE LINK  | DELETE         |
|                                              |                |

| ITEM DESCRIPTIONS |                                                                  |  |  |  |  |
|-------------------|------------------------------------------------------------------|--|--|--|--|
|                   | Press [<] or [>] to select whether or not to use the point flag. |  |  |  |  |
| POINT FLAG        | 0: OFF                                                           |  |  |  |  |
|                   | 1: ON                                                            |  |  |  |  |
|                   | Press [<] or [>] to select a desired point type.                 |  |  |  |  |
| POINT TYPE        | 0: Weight                                                        |  |  |  |  |
|                   | 1: Fixed weight                                                  |  |  |  |  |
| POINTS            | Enter a desired number and press this field.                     |  |  |  |  |

8.

### Press the "MSG." tab to select the message related screen.

| 1. | rela | ted | scr |
|----|------|-----|-----|
|----|------|-----|-----|

| DETAIL (MSG.)   |           |               |         | (MON) 11:24 1/3 |
|-----------------|-----------|---------------|---------|-----------------|
| 3 <b>&lt;</b> F | AISIN ROU | JGE/RED GRAPE | >       |                 |
| NUTRITION       | 0         | NONE          |         |                 |
| EXTRA MSG.1     | 0         | NONE          |         |                 |
| INGREDIENT      | 0         | NONE          |         | U/P 1           |
| EXTRA MSG.3     | 0         | NONE          |         | U/P 2           |
| COUPON MSC      | 0         | NONE          |         | UPS             |
| POP MSG         | 0         | NONE          |         | UP4             |
| COOKING         | 0         | NONE          |         | UPS             |
| FREE MSG.       | 0         | NONE          |         | PREVIEW         |
| ALEI SALEZ MS   | a. IMAGE  | PRINT DATE CO | DE LINK | DELETE          |

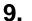

The "Extra Message" screen is displayed. Press a desired field for selection.

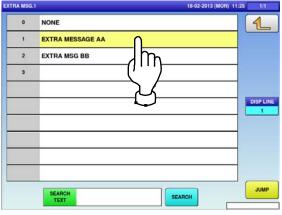

**10.** Press the "IMAGE" tab to display the "PLU / Detail (Image)" screen.

Press a desired field for selection.

|      | <         | RAI  | SIN ROU | GE/RED GRAPE  | >             | 4    |      |
|------|-----------|------|---------|---------------|---------------|------|------|
|      |           | r    | 1115    | -             |               |      | =    |
|      | TRITION   |      | 0       | NONE          |               |      |      |
| EXT  | RA MSG.1  |      | 0       | NONE          | Λ             |      | 7    |
| ING  | REDIENT   |      | 0       | NONE          | m             | UIF  | P 1  |
|      | RA MSG.3  |      | 0       | NONE          |               | UIF  | P 2  |
| cou  | PON MSG.  |      | 0       | NONE          | $\lambda^{-}$ | UA   | 23   |
| PC   | P MSG.    |      | 0       | NONE          | $\smile$      | UIF  | 24   |
| coo  | KING TIME |      | 0       | NONE          |               | UIF  | 25   |
| FRE  | E MSG.1   |      | 0       | NONE          |               | PREV | VIEW |
| ALE1 | SALE2     | MSG. | IMAGE   | PRINT DATE CO |               | DEL  | ETE  |

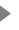

# The selected message has been registered.

| DETAIL (MSG.) |          | 18-02-201            | 3 (MON) 11:25 1/3 |
|---------------|----------|----------------------|-------------------|
| 3 < F         | AISIN RO | UGE/RED GRAPE        | <b>1</b>          |
| NUTRITION     | 0        | NONE                 |                   |
| EXTRA MSG.1   | 1        | EXTRA MESSAGE AA     |                   |
| INGREDIENT    | 0        | NONE                 | UP1               |
| EXTRA MSG.3   | 0        | NONE                 | U/P 2             |
| COUPON MSG.   | 0        | NONE                 | U/P 3             |
| POP MSG.      | 0        | NONE                 | UP4               |
| COOKING TIME  | 0        | NONE                 | UPS               |
| FREE MSG.1    | 0        | NONE                 | PREVIEW           |
| ALEI SALEZ MS | G. IMAGE | PRINT DATE CODE LINK | DELETE            |

### Press a desired field for selection.

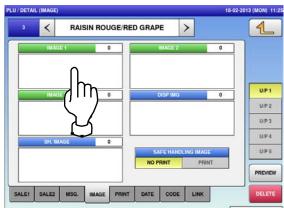

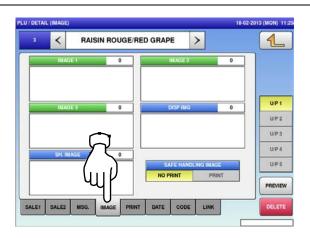

**12.** The "Image" screen is displayed. Press a desired image for selection.

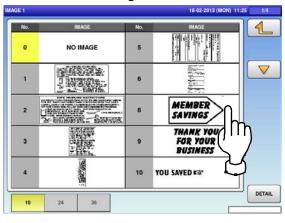

Press a desired display image field.

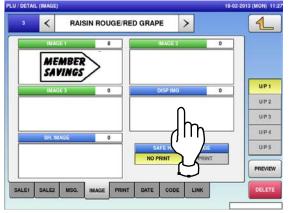

- The selected image has been registered.
- **13.** Press [NO PRINT] or [PRINT] in the "Safe Handling Image" field to select whether or not to print the image.

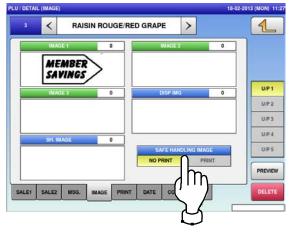

**15.** The Display Image screen is displayed. Press a desired image for selection. *Note:* To use images stored in the USB memory, press [STORAGE] key. The movie file with the format of MPEG-4, 800 x 600 (SVGA), 10 Mbps, 25 FPS can also be used. Then, press the [SET] button.

 ISP IMG
 21-02-2013 (THU) 14-20
 17

 No.
 IMAGE
 No.
 IMAGE

 0
 NO IMAGE
 5
 Significant

 1
 Significant
 6
 Significant

 2
 Significant
 7
 Significant

 3
 Significant
 8
 Significant

 4
 Significant
 26
 Significant

The selected image has been registered. Press [NO PRINT] or [PRINT] in the "Safe Handling Image" field to select whether or not to print the image. 16.

| NITIAL DATA (IMAGE)   |       |                                                                                                    | 21-02- | 2013 (THU) |
|-----------------------|-------|----------------------------------------------------------------------------------------------------|--------|------------|
|                       |       |                                                                                                    |        | 1          |
| IMAGE 1               | 8     | IMAGE 2                                                                                                    | 0      |            |
| MEMBER<br>SAVINGS     |       |                                                                                                    |        |            |
| IMAGE 3               | 0     | DISP IMG                                                                                                    | 3      |            |
|                       |       | **                                                                                                    |        |            |
| SH. IMAGE             | 0     | SAFE HANDLING IMA                                                                                                    | er.    |            |
| ALE1 SALE2 MSG. IMAGE | PRINT | and the second second se |        |            |
|                       |       | ر                                                                                                    |        |            |
|                       |       | $\sim$                                                                                                    |        |            |

Press the "PRINT" tab to display the PLU / Detail (Print) screen. 17.

| PLU / DETAIL (PRINT) 18-02-20                                                                | 13 (MON) 11:28 |
|----------------------------------------------------------------------------------------------|----------------|
| 3 < RAISIN ROUGE/RED GRAPE >                                                                 | 1              |
| 1st LABEL FORMAT No.(M)     2nd LABEL FORMAT No.       5     0       1st LABEL FORMAT No.(A) |                |
|                                                                                              | U/P 1          |
| 1st LABEL PRINT     2nd LABEL PRINT       <                                                  | U/P 2<br>U/P 3 |
|                                                                                              | U/P 4          |
| R                                                                                            | U/P 5          |
| (up)                                                                                         | PREVIEW        |
| SALE1 SALE2 MSG. IMAGE PRINT DATE CODE LINK                                                  | DELETE         |
|                                                                                              |                |

| ITEM                        | DESCRIPTIONS                                                                                |
|-----------------------------|---------------------------------------------------------------------------------------------|
| 1st LABEL FORMAT<br>No. (M) | Enter a desired format number and press this field.                                         |
| 2nd LABEL<br>FORMAT No.     | Enter a desired format number and press this field.                                         |
| 1st LABEL FORMAT<br>No. (A) | Enter a desired format number and press this field.                                         |
| 1st LABEL PRINT             | Press [ < ] or [ > ] to select whether or not to print the first label.<br>1: Yes<br>2: No  |
| 2nd LABEL PRINT             | Press [ < ] or [ > ] to select whether or not to print the second label.<br>1: Yes<br>2: No |

**18.** Press the "DATE" tab to display the PLU / Detail (Date) screen.

| PL | U / DETAIL (DATE)         |                                      | 18-02-20                        | 13 (MON) 11:29 |
|----|---------------------------|--------------------------------------|---------------------------------|----------------|
|    | 3 < RAIS                  | SIN ROUGE/RED GRAPE                  | >                               | 1              |
|    | PACK DATE PRINT<br>YES NO | PACK TIME PRINT       <     2:CLOCK  | PACK TIME DATA                  |                |
|    | SB DATE PRINT YES NO      | SB TIME PRINT       <     0:NO PRINT | SB TIME DATA<br>0 HOUR(S) AFTER | U/P 1          |
|    | SHELF LIFE(days)          | USE BY DATE PRINT                    | UB DATE DATA                    | U/P 2          |
|    | 3 days                    | YES NO                               |                                 | U/P 3          |
|    |                           |                                      |                                 | U/P 4          |
|    |                           | $\overline{\Omega}$                  |                                 | U/P 5          |
|    |                           | (m)                                  |                                 | PREVIEW        |
|    | SALE1 SALE2 MSG.          |                                      |                                 | DELETE         |
|    |                           |                                      |                                 |                |

| ITEM            | DESCRIPTIONS                                                                                                    |
|-----------------|----------------------------------------------------------------------------------------------------|
| PACK DATE PRINT | Press [YES] or [NO] in this field to select whether or not to print the packed date.                                         |
| PACK TIME PRINT | Press [<] or [>] to select a desired pack time printing method.<br>0: No print<br>1: Designated time<br>2: System clock time |
| PACK TIME DATA  | This field is available only when "1: Designated time" is selected in "PACK                                                  |

|                   | TIME PRINT". Enter the time and press this field.                               |
|-------------------|---------------------------------------------------------------------------------|
| SB DATE PRINT     | Press [YES] or [NO] in this field to select whether or not to print the sell-by |
| 3B DATE FRINT     | date.                                                                           |
|                   | Press [<] or [>] to select a desired sell-by time printing method.              |
| SB TIME PRINT     | 0: No print                                                                     |
| SB TIME FRINT     | 1: Designated time                                                              |
|                   | 2: Relative time                                                                |
| SB TIME DATA      | This field is available only when "Yes" is selected in "SB TIME PRINT".         |
| SB TIME DATA      | Enter the number of hours and press this field.                                 |
| SHELF LIFE (days) | This field is available only when "Yes" is selected in "SB DATE PRINT".         |
| SHELF LIFE (days) | Enter the number of days and press this field.                                  |
| USE BY DATE PRINT | Press [YES] or [NO] in this field to select whether or not to print the         |
| USE BI DATE PRINT | use-by date.                                                                    |
|                   | This field is available only when "Yes" is selected in "USE BY DATE             |
| UB DATE DATA      | PRINT".                                                                         |
|                   | Enter the number of hours and press this field.                                 |

#### Press the "CODE" tab to select the PLU / Detail (Code) screen.

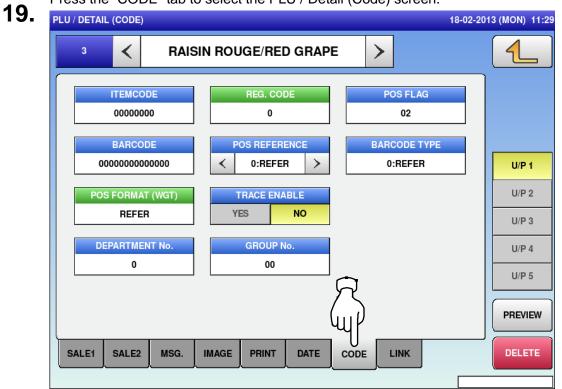

| ITEM      | DESCRIPTIONS                             |
|-----------|------------------------------------------|
| ITEM CODE | Enter an item code and press this field. |

| REG CODE      | Enter the register code and press this field.                            |  |  |  |  |  |
|---------------|--------------------------------------------------------------------------|--|--|--|--|--|
|               | This field is available only when "1: PLU File" is selected in "POS      |  |  |  |  |  |
| POS FLAG      | REFERENCE".                                                              |  |  |  |  |  |
|               | Enter a POS flag number and press this field.                            |  |  |  |  |  |
| BARCODE       | Enter a barcode number and press this field.                             |  |  |  |  |  |
|               | Press [<] or [>] to select a desired reference method.                   |  |  |  |  |  |
| POS REFERENCE | 0: Refer                                                                 |  |  |  |  |  |
|               | 1: PLU file                                                              |  |  |  |  |  |
|               | This field is available only when "1: PLU File" is selected in "POS      |  |  |  |  |  |
|               | REFERENCE".                                                              |  |  |  |  |  |
|               | Press this field to display the Barcode Type screen, and press a desired |  |  |  |  |  |
|               | PLU type for selection.                                                  |  |  |  |  |  |
|               | BARCODE TYPE 18-02-2013 (MON) 11:29 1/1                                  |  |  |  |  |  |
|               | 000 REFER 010 ITF                                                        |  |  |  |  |  |
|               | 001 EAN UPC 13 011 Not Available                                         |  |  |  |  |  |
| BARCODE TYPE  | 002 EAN UPC 8                                                            |  |  |  |  |  |
|               | 003. 10 DIGITS 13                                                        |  |  |  |  |  |
|               | 004 5 DIGITS 8                                                           |  |  |  |  |  |
|               | 005 GS1                                                                  |  |  |  |  |  |
|               | 006 G31 ST                                                               |  |  |  |  |  |
|               | 007 GS1 STO                                                              |  |  |  |  |  |
|               | 008 GS1 LIM                                                              |  |  |  |  |  |
|               | 009 GS1 EXP                                                              |  |  |  |  |  |
|               |                                                                          |  |  |  |  |  |

|                  | Press      | s this field to c     | lisplay | y the Barcode              | Format screen, and press a |
|------------------|------------|-----------------------|---------|----------------------------|----------------------------|
|                  | desire     | ed barcode fo         | rmat    | for selection.             |                            |
|                  | BARCODE FO | RMAT                  |         | 18-02-2013 (MON) 11        | 1:29 1/2                   |
|                  | 000        | REFER                 | 00A     | FFCCCCCCPPPP(C/D) *        | 4                          |
|                  | 001        | FFCCCCC(C/P)PPPP(C/D) | 00B     | FFCCCCCCWWWW(C/D) *        |                            |
|                  | 002        | FFCCCCCCPPPP(C/D)     | 000     | FFCCCC(C/W)WWWW(C/D)       |                            |
|                  | 003        | FCCCCCC(C/P)PPPP(C/D) | 00D     | Not Available              |                            |
| POS FORMAT (WGT) | 004        | FFCCCCCPPPPP(CD)      | 00E     | Not Available              |                            |
|                  | 005        | FCCCCCCPPPPP(C/D)     | 00F     | FFCCCCC(0)PPPP(C/D)        |                            |
|                  | 006        | FFCCCC(C/P)PPPPP(C/D) | 010     | FFCCCCCWWWWW(C/D)          |                            |
|                  | 007        | FFCCCCCCWWWW(C/D)     | 011     | FFCCCCCPPPPP(/10)(C/D)     |                            |
|                  | 008        | FCCCCCCWWWWW(C/D)     | 012     | FFCCCCC(C/P)PPPP(/10)(C/D) |                            |
|                  | 009        | FCCCCCIIIIII(C/D)     | 013     | FFCCCCC(C/W)WWWW(C/D)      |                            |
|                  |            |                       |         |                            |                            |
|                  |            |                       |         |                            |                            |
|                  |            |                       |         |                            |                            |

|                | BARCODE FORMAT             | 18-02-2013 (MO             | v) 11:30 2/2                      |
|----------------|----------------------------|----------------------------|-----------------------------------|
|                | 014 FCCCCCPPPPPP(C/D)      | 01E FFCCCCCCPPPP(/10)(C/D) |                                   |
|                | 015 FFCCCCPPPPPP(CD)       | 01F FFCCCCCQQQQQ(C/D)      |                                   |
|                | 016 FCCCWWWWPPPP(C/D)      | 022 FFSRRR(C/P)PPPPP(C/D)  |                                   |
|                | 017 FFCCCCQQPPPP(C/D)      | 023 FFSCCC(C/P)PPPPP(C/D)  |                                   |
|                | 018 FIIIIIIPPPPP(C:D)      |                            |                                   |
|                | 019 FFIIIIIIPPPP(C/D)      |                            |                                   |
|                | 01A FCCCCPPPPPPP(C/D)      |                            |                                   |
|                | 01B FIIIIIPPPPP(/10)(C/D)  |                            |                                   |
|                | 01C FFIIIIIPPPP(/10)(C/D)  |                            |                                   |
|                | 01D FCCCCCCPPPPP(/10)(C/D) |                            |                                   |
|                |                            |                            |                                   |
|                | -                          |                            |                                   |
|                |                            |                            |                                   |
| TRACE ENABLE   |                            |                            | elect whether or not to enable    |
|                | traceability function      |                            |                                   |
|                | Press this field to di     |                            |                                   |
| DEPARTMENT No. |                            |                            | d field on the list, or press the |
|                | "DEPARTMENT No             | ." field after num         | erical entry.                     |
|                | Press this field to di     | splay the Group            | screen.                           |
| GROUP No.      |                            |                            | on the list, or press the "GRO    |
|                | No." field after num       |                            | · •                               |

### 4.3 CAMPAIGN DATA

**1.** Press the "CAMPAIGN" icon on the menu selection screen.

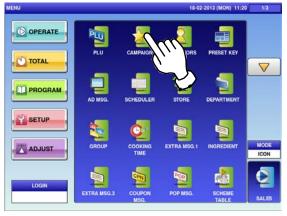

**2-2** To call up desired data, press the Input field at the bottom right of the screen to display the keypad.

Then, enter a numerical value and press the [PLU] key on the keypad.

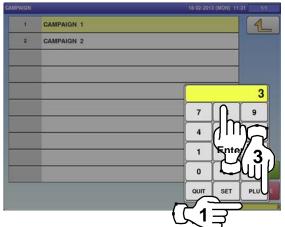

3.

If a non-registered item has been called, the confirmation screen is displayed. Press [EXEC] to continue, or [STOP] to go back.

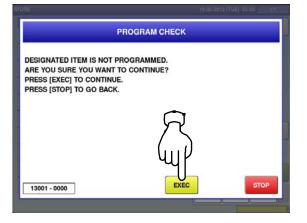

2-1 The "Campaign" screen is displayed.To create the first data, press the [NEW] button.

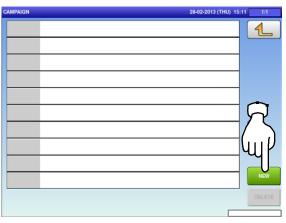

To change existing data, press a desired field for selection and then the [DETAIL] button.

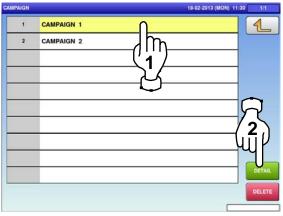

In this case, go to Step 4.

**2**-3

4.

The "Campaign / Detail (Data)" screen is displayed. Press the [CALL] button to call up the PLU

screen.

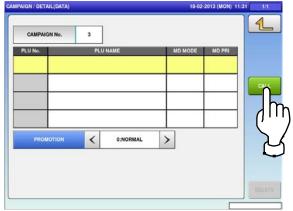

The PLU screen is displayed. Press a desired item field for selection. 5.

|    | 18-02-2013 (MON)         | 11:32 1/6 |
|----|--------------------------|-----------|
| 1  | BANANE/BANANA            | 1         |
| 2  | ANANAS/PINEAPPLE         |           |
| 3  |                          |           |
| 4  | POMME ROYALE/APPLE ROYAL |           |
| 5  |                          |           |
| 6  | ORANGE/ORANGE            | DISP LIN  |
| 7  | WATERMELON/WATERMELON    |           |
| 8  | CANTALOUP/CANTALOUPE     | ]         |
| 9  | POIRE/PEAR               | ]         |
| 10 | POMME VERTE/GREEN APPLE  |           |
|    | SEARCH<br>TEXT           | JUMP      |

The Campaign / Mode List screen is displayed.

Press a desired field for selection.

| PAIGN / N | IODE LIST |     |     | 18-02-2013 (MON) 11 | :33 1/ |
|-----------|-----------|-----|-----|---------------------|--------|
| 001       | SPECIAL   | 016 | U/P |                     | 1      |
| 002       | -PRICE    |     |     |                     |        |
| 003       | ^ ∩       |     |     |                     |        |
| 004       |           | h   |     |                     |        |
| 005       | U/P -PRI  | )   |     |                     |        |
| 006       | UP-%      |     |     |                     |        |
| 007       | UIP CND.  |     |     |                     |        |
| 011       | M.W.ARB.  |     |     |                     |        |
| 012       | F.WGT.    |     |     |                     |        |
| 014       | MIXED     |     |     |                     |        |

Press the "MD PRI" field to display the 8. keypad on the screen.

> Enter a numerical value and press the [SET] key on the key pad.

| САМРА   | IGN No.      | 3         |     |                         |              | 1        |
|---------|--------------|-----------|-----|-------------------------|--------------|----------|
| PLU No. |              | PLU NAME  | 1   | MD MODE                 | MD PRI       |          |
| 3       | RAISIN ROUGE | RED GRAPE |     | 23:5                    | 0,0          |          |
|         |              |           | (1) | $\overline{\mathbf{A}}$ |              | 10       |
|         |              | 7         |     | 72                      |              | r        |
|         |              |           |     | luñ /                   | 2~           | 9        |
|         |              |           |     | -Ψ(                     | . <b></b> .) | 6        |
| PRO     |              | C 0:NORM  |     |                         |              | <u> </u> |
| PRO     | MOTION       | < 0:NORM/ | u > |                         | ΨĽ           | 3        |

The designated "Campaign / Detail (Data)" screen is displayed.

Press the "MD MODE" field.

6.

|         | IGN No.    | 3         |          |      |        |        |  |
|---------|------------|-----------|----------|------|--------|--------|--|
| PLU No. |            | PLU       | NAME     | MD   | MODE   | MD PRI |  |
| 3       | RAISIN ROI | JGERED GR | APE      | 1:SP | ECIAL  | 0,00   |  |
|         |            |           |          |      | $\cap$ |        |  |
|         | <u> </u>   |           |          | +    | Im     | h—     |  |
|         |            |           |          |      | ,      | ')     |  |
|         |            |           |          |      | ר ר    | /      |  |
| PRO     | MOTION     | <         | 0:NORMAL | >    | C      |        |  |
|         |            |           |          |      |        |        |  |
|         |            |           |          |      |        |        |  |

| PLU No.  | DI 1          | NAME     | MD MODE | MD PRI |  |
|----------|---------------|----------|---------|--------|--|
| 2005 C   | N ROUGERED GR |          | 3:-%    | 0,0    |  |
|          |               |          |         |        |  |
|          |               |          |         |        |  |
| PROMOTIO | <             | 0:NORMAL | >       |        |  |
|          |               |          | /       |        |  |

7.

#### 4.4 OPerator data

## **1.** Press the "OPERATORS" icon on the menu selection screen.

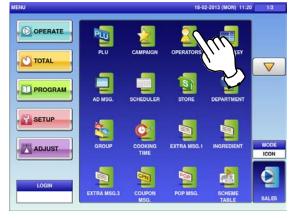

The "Operator" screen is displayed.

To call up desired data, press the Input field at the bottom right of the screen to display the keypad.

Then, enter a numerical value and press the [PLU] key on the keypad.

**EXAMPLE** Operator No.13

2.

4.

6.

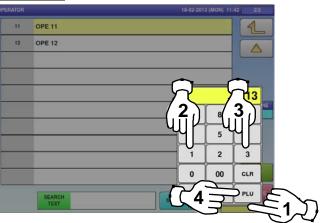

3.

To change existing data, press a desired field for selection and then the [DETAIL] button.

| ATOR |        | 18-02-2013 (MON) 11:52 | 1/2    |
|------|--------|------------------------|--------|
| 1    | JACK   |                        | 1      |
| 2    | BETTY  |                        |        |
| 3    | JONE   | (                      |        |
| 4    | ERIC   | l                      |        |
| 5    | JODY   |                        | ~      |
| 6    | OPE 6  | کم ا                   | $\neg$ |
| 7    |        |                        | 2      |
| 8    | OPE 8  | m - u                  | ī٢     |
| 9    | OPE 9  | 1                      | IJ     |
| 10   | OPE 10 | <u>ل</u> ا الم         | DETAIL |
|      | SEARCH | SEARCH                 | DELET  |

The "Operator / Detail" screen is displayed.
 To register the operator name, press the name field.

If a non-registered item has been called, the confirmation screen is displayed. Press [EXEC] to continue, or [STOP] to go back.

| PROGRAM CHECK                                                                                                    |    |
|----------------------------------------------------------------------------------------------------|----|
| DESIGNATED ITEM IS NOT PROGRAMMED.<br>ARE YOU SURE YOU WANT TO CONTINUE?<br>PRESS (EXEC) TO CONTINUE.<br>PRESS (STOP) TO GO BACK. |    |
|                                                                                                    |    |
| 13001 - 0000 EXEC                                                                                                    | DP |

The Operator / Detail Edit screen is displayed for the designated operator number.

Edit text according to the procedure described in Appendix "Text Editing".

UNI-9 User's Manual

#### Chapter 4: PROGRAM MODE

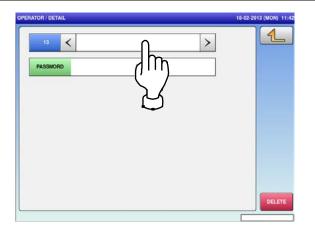

To finish the editing, press the Return button.

|               |             |               |        |        |          |                |                |   | 40            |
|---------------|-------------|---------------|--------|--------|----------|----------------|----------------|---|---------------|
| 151           | HIDA        | -             |        |        |          |                |                |   |               |
| 1             | 2           | 3             | 4      | 5      | 6        | 7              | 8              | 9 |               |
| Q             | w           | E             | R      | т      | Y        | U              | I              | 0 |               |
| A             | S           | D             | F      | G      | н        | J              | к              | L |               |
|               | z           | x             | С      | v      | в        | N              | м              |   |               |
| .ower<br>Case | #           | %             | •      | &      | New Line | Line<br>Delete | Char<br>Delete | t | Back<br>Space |
| Shift         | Key<br>Page | Under<br>Line | Italic | Normal | Bold     | Reverse        | +              |   | -             |
| No.           | СНА         | R REA         | AIN    | STYLE  | FONT     | COP            |                | ( | ERASE         |

| _             |             |               |        |        |             |                |                |   | 1             |
|---------------|-------------|---------------|--------|--------|-------------|----------------|----------------|---|---------------|
| 1             | 2           | 3             | 4      | 5      | 6           | 7              | 8              | 9 | 0             |
| Q             | w           | E             | R      | т      | Y           | U              | I              | 0 | Р             |
| A             | S           | D             | F      | G      | н           | J              | к              | L |               |
|               | z           | x             | с      | v      | в           | N              | м              |   |               |
| Lower<br>Case | #           | %             |        | &      | New Line    | Line<br>Delete | Char<br>Delete | t | Back<br>Space |
| Shift         | Key<br>Page | Under<br>Line | Italic | Normal | Bold        | Reverse        | +              | ÷ | -             |
| No.           | СНА         | R REM         |        | STYLE  | FONT        |                |                | ( | - Section     |
| 13            | 000         | 0             | 21     | 7      | 30x15/30x15 | COP            |                |   | ERASE         |

To set a password, press the Input field at the bottom right of the screen to display the keypad.

Enter the 4-digit numerical value and press the [SET] key on the keypad, and then press the "PASSWORD" field.

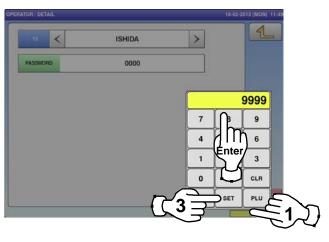

9.

7.

Press the Return button to finish the editing.

| 13 <     | ISHIDA | > |        |
|----------|--------|---|--------|
| PASSWORD |        |   |        |
|          |        |   | E<br>E |
|          |        |   |        |
|          |        |   |        |
|          |        |   |        |
|          |        | r | DELETE |

**10.** The confirmation screen is displayed. To confirm changes, press [SAVE]. To undo changes, press [CANCEL].

| F                            | PROGRAM CHECK |        |
|------------------------------|---------------|--------|
| Are you sure you want to sav | e changes?    |        |
| To confirm changes press [S  | AVE]          |        |
| to undo changes press [CAN   | CEL].         |        |
|                              |               |        |
|                              | X             |        |
|                              | (m)           |        |
|                              | 44            |        |
| 19001 - 0000                 | SAVE          | CANCEL |
|                              |               |        |

11. The edited data has been registered.

| ATOR |        | 18-02-2013 (MON) 11:50 | 2    |
|------|--------|------------------------|------|
| 11   | OPE 11 |                        | 1    |
| 12   | OPE 12 |                        |      |
| 13   | ISHIDA |                        | -    |
|      |        |                        |      |
|      |        |                        |      |
|      |        |                        | DISP |
|      |        |                        |      |
|      |        |                        |      |
|      |        |                        | _    |
|      |        |                        | DE   |
|      | SEARCH | SEARCH                 | DEL  |
|      | TEXT   | Jean Ch                |      |

### 4.5 PRESET KEY REGISTRATION

### 4.5.1 SETTING PRESET GROUPS AND PAGES

- Press the "PRESET KEY" icon on the menu
- selection screen.

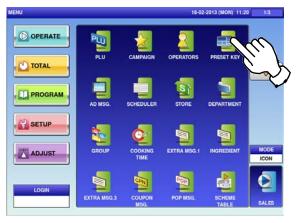

- The edit screen is displayed.
- **3.** Press [<] or [>] to select the group or page number.

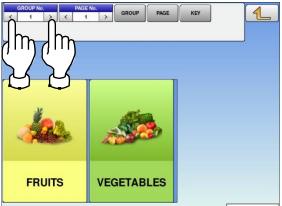

 The Preset Key screen is displayed.
 Press a desired field for selection, and press the [DETAIL] button.

| 1  | MAIN         | 0 1                                     |
|----|--------------|-----------------------------------------|
| 2  | RIGHT SIDE   |                                         |
| 4  | FUNCTION     |                                         |
| 5  | SUB TOTAL    | 7                                       |
| 6  | OPERATOR     |                                         |
| 7  | SELF         | ନ<br>ମ                                  |
| 8  | SELF(PLU)    | 2                                       |
| 10 | SELF(SEARCH) | ų Π                                     |
|    |              | ~~~~~~~~~~~~~~~~~~~~~~~~~~~~~~~~~~~~~~~ |
|    |              | DET                                     |
|    |              |                                         |
|    |              |                                         |

**4.** To create or delete the group or the page, press the [GROUP] or [PAGE] button, and then press a desired function button as shown below.

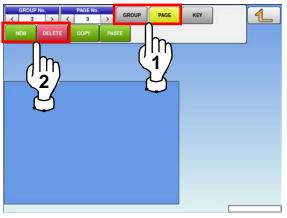

### 4.5.2 SETTING PRESET KEYS

- Press the "PRESET KEY" icon on the menu
- 1. selection screen.

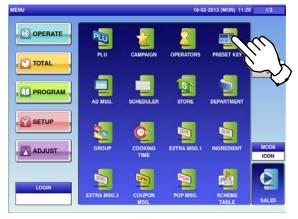

**3.** Select the group and the page where you want to add the preset key, and then press the [KEY] button and then [NEW] button.

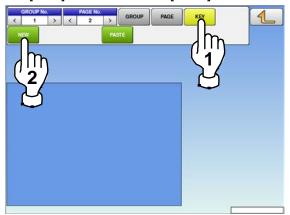

•

| 24 | IMAGE 2     | 34 | S DATE        |       |
|----|-------------|----|---------------|-------|
| 25 | -€(U/P)     | 37 | BAR Y/N       |       |
| 26 | PEEL MD.    | 43 | TOTAL DISPLAY |       |
| 27 | LABEL BATCH | 44 | CALC.         | ╕└ᄽ   |
| 88 | OPERATOR    | 45 | IMAGE 3       | /r    |
| 29 | CLR         | 47 | FREE MSG.1    | ─ ('' |
| 80 | PRINT       | 48 | FREE MSG.2    | 72    |
| н  | FEED        | 49 | FREE MSG.3    | 7 4   |
| 12 | U/P         | 50 | FREE MSG.4    |       |
| 33 | P DATE      | 51 | FREE MSG.5    |       |

- The "Preset Key" screen is displayed.Press a desired field for selection, and press
  - the [DETAIL] button.

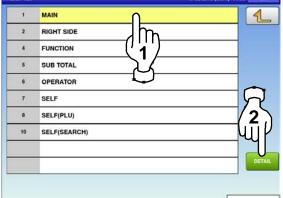

Available preset keys are listed on the screen. To turn pages, press  $[\bullet]$  or  $[\bullet]$ .

| 0 | NONE    | 10 | VOID             | 1     |
|---|---------|----|------------------|-------|
| 1 | PLU     | 11 | COUPON           |       |
| 2 | TARE    | 15 | SUBTOTAL DISPLAY |       |
| 3 | F/P     | 16 | EXTRA1           | 1 🛶   |
| 4 | MULTI   | 17 | INGREDIENT       |       |
| 5 | SPECIAL | 18 | EXTRA3           | 7 ('' |
| 6 | ·e      | 19 | FIX PR +WEIGHT   | ך [   |
| 7 | -%      | 20 | SP.(U/P)         |       |
| 8 | SAVE    | 22 | FORMAT 1         |       |
| 9 | POP     | 23 | IMAGE 1          | 8     |

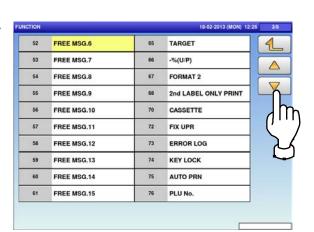

#### Chapter 4: PROGRAM MODE

| 77  | 1/2         | 112 | MEMORY   |       |
|-----|-------------|-----|----------|-------|
| 78  | TOTAL ADD   | 117 | AUTO PLU |       |
| 79  | TRACE.      | 121 | 0        |       |
| 80  | PASSPORT    | 122 | 1        |       |
| 93  | CSIS ONLINE | 123 | 2        |       |
| 102 | DISTRIB.    | 124 | 3        | — ('' |
| 107 | MINCE       | 125 | 4        |       |
| 108 | U/P 100g    | 126 | 5        |       |
| 110 | 00          | 127 | 6        |       |
| 111 |             | 128 | 7        | 1     |

| 129 | 8               | 243 | CHANGE LABEL | 1                  |
|-----|-----------------|-----|--------------|--------------------|
| 130 | 9               | 415 | PRICE GRP.   |                    |
| 131 | PLU CALL        | 419 | PREV. PAGE   |                    |
| 132 | LOG IN/OUT      | 420 | NEXT PAGE    |                    |
| 135 | PRICE 0         | 421 | JUMP GROUP   |                    |
| 136 | LOT No.         | 422 | JUMP PAGE    | ' <sup>י</sup> ) ٦ |
| 137 | PRN QTY         | 423 | MOVIE        | ך ב                |
| 143 | NUTRITION PRINT | 424 | FUNCTION     | _ <i>د</i>         |
| 144 | NIP Y/N         | 432 | DISP IMG LD. |                    |
| 150 | ZERO            | 433 | GLOBAL SV.   | 1                  |

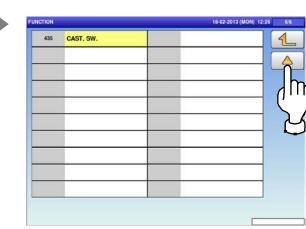

**5.** The PLU screen is displayed. Press a desired field for selection.

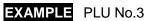

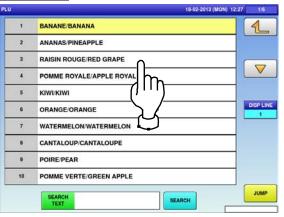

4. Press a desired function for selection. **EXAMPLE** Selecting the PLU function

6.

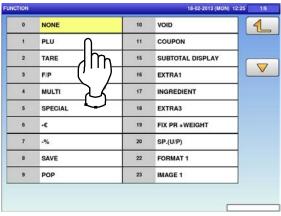

The selected preset key has been assigned.

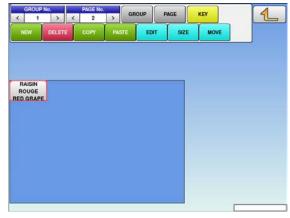

#### 4.5.3 **CHANGING PRESET KEY SIZES AND POSITIONS**

- Press the "PRESET KEY" icon on the menu
- 1. selection screen.

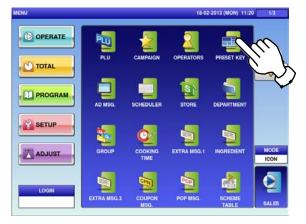

Select the group and the page that the preset 3. key you want to edit is located, and then press [KEY] key, desired preset key, and [SIZE] or [MOVE] key.

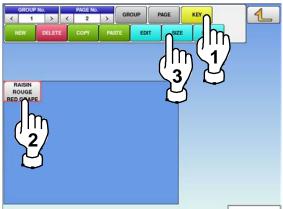

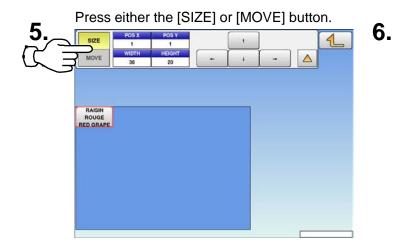

- The "Preset Key" screen is displayed.
- 2. Press a desired field for selection, and press the [DETAIL] button.

| 1  | MAIN         | 1         |
|----|--------------|-----------|
| 2  | RIGHT SIDE   |           |
| 4  | FUNCTION     | m         |
| 5  | SUB TOTAL    | 1         |
| 6  | OPERATOR     |           |
| 7  | SELF         | <u>کا</u> |
| 8  | SELF(PLU)    | 2         |
| 10 | SELF(SEARCH) | 4,1       |
|    |              |           |
|    |              | DET       |
|    |              |           |

The size and position editing screen is displayed.

4.

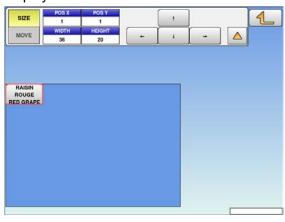

Set desired key size and position by using the input fields and arrow buttons, followed by pressing the [SET] key on the keypad.

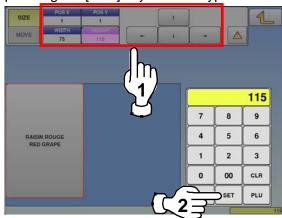

### 4.5.4 EDITING PRESET KEYS

- Press the "PRESET KEY" icon on the menu
- 1. selection screen.

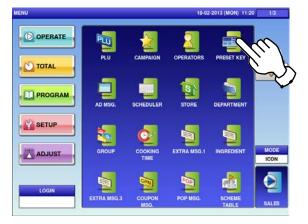

- **3.** Select the group and the page that the preset key you want to edit is located.
  - Then, press the [KEY] button, the preset key, and the [EDIT] button.

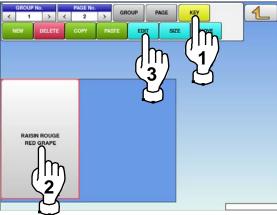

- 5.
- To split the preset key display into two portions, press the "SPLIT" field, enter a numerical value, and press the [SET] button on the keypad.

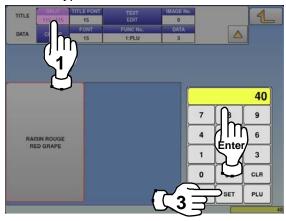

 The "Preset Key" screen is displayed.
 Press a desired field for selection, and press the [DETAIL] button.

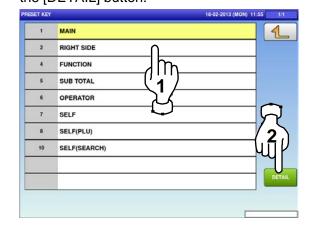

#### The editing screen is displayed.

4.

6.

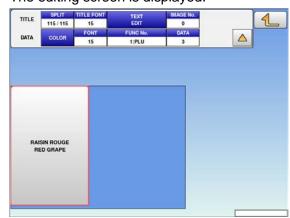

#### The preset key has been split.

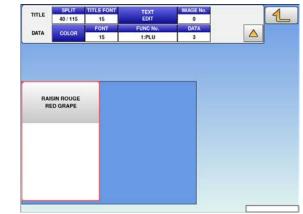

To change the font size, press the "TITLE FONT" or "FONT" field, enter a numerical value, and press the [SET] button on the

7.

9.

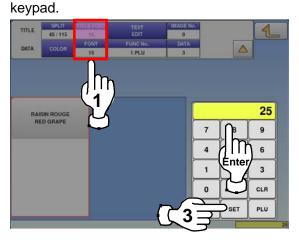

To change the preset key title, press the "TEXT EDIT" field.

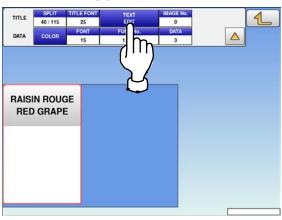

The font size has been changed.

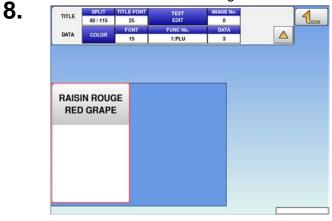

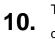

The "Preset Key / Name Edit" screen is displayed.

Edit text according to the procedure described in Appendix "Text Editing".

| <u>R</u> A    | ISIN        | RO            | UGE    |        |          |                |                |   | 1             |
|---------------|-------------|---------------|--------|--------|----------|----------------|----------------|---|---------------|
| 1             | 2           | 3             | 4      | 5      | 6        | 7              | 8              | 9 | 0             |
| ø             | w           | E             | R      | т      | Y        | U              | I              | 0 | Р             |
| A             | s           | D             | F      | G      | н        | J              | к              | L |               |
|               | z           | x             | с      | v      | в        | N              | м              | • |               |
| Lower<br>Case | #           | %             | •      | &      | New Line | Line<br>Delete | Char<br>Delete | t | Back<br>Space |
| Shift         | Key<br>Page | Under<br>Line | Italic | Normal | Bold     | Reverse        | +              | ÷ | -             |
| No.           | СНА         | R REN         | LAIN   |        | FONT     | COP            |                | ( | ERASE         |

To finish the editing, press the Return button. 11.

12. SET KEY / NAME EDD GRAPE lſr U 0 Q w R Ρ к s G н J Α D L в М Line Lower # % & Back CHAR REMAIN 1 800 103

The confirmation screen is displayed. To confirm changes, press [SAVE]. To undo changes, press [CANCEL].

| COET NET TRAINE EVIT        |               | iners and interio |
|-----------------------------|---------------|-------------------|
|                             | PROGRAM CHECK |                   |
| Are you sure you want to sa | ave changes?  |                   |
| To confirm changes press [  |               |                   |
| to undo changes press [CA   | NCEL].        |                   |
|                             |               |                   |
|                             | ~             |                   |
|                             | $\Box$        |                   |
|                             |               |                   |
|                             | ()            |                   |
|                             | UIP .         |                   |
|                             |               |                   |
| 19001 - 0000                | SAVE          | CANCEL            |
| 19001 - 0000                |               |                   |
|                             |               |                   |

18-02-2013 (MON) 13:2

7

The Preset Key / Image screen is displayed.

Note: To use images stored in the USB memory,

format of MPEG-4, 800 x 600 (SVGA), 10 Mbps, 25

5

6

7

8

26

press [STORAGE] key. The movie file with the

Press a desired image for selection.

FPS can also be used. Then, press the [SET] button.

NO IMAGE

PRESET KEY / IMA

0

1

2

3

4

14.

To assign a desired image to the preset key, press the "IMAGE No." field.

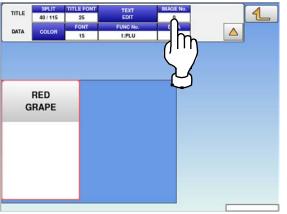

15.

#### The image has been assigned.

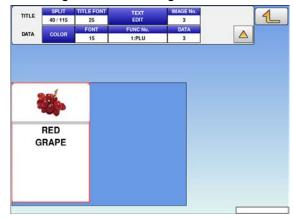

17. The Preset Key / Color screen is displayed.

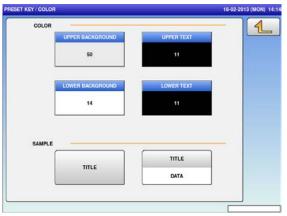

To change the color of the preset key, press **16.** the [COLOR] button.

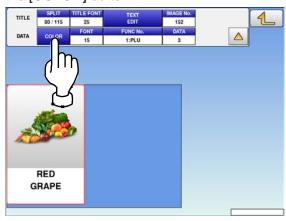

**18.** To change the background color, press either the "UPPER BACKGROUND" or "LOWER BACKGROUND" field.

| 1 | PRESET KEY / COLO | R                |            | 18-02-2013 (MON) 14:14 |
|---|-------------------|------------------|------------|------------------------|
|   | COLOR             |                  |            |                        |
|   |                   | UPPER BACKGROUND | UPPER TEXT |                        |
|   | $ \frown $        | 50               | 11         |                        |
|   | JT<br>T           | LOWER BACKGROUND | LOWER TEXT |                        |
|   |                   | 14               | 11         |                        |
|   | SAMPLE            |                  |            |                        |
|   | Croin LL          | TITLE            | TITLE      |                        |
|   |                   |                  | DATA       |                        |
|   |                   |                  |            |                        |
|   |                   |                  |            |                        |

UNI-9 User's Manual

TITLE

DATA

3 (MON) 14:19

The selected color has been applied to the

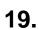

Press a desired color for selection.

**21.** To change the font color, press the "UPPER TEXT" or "LOWER TEXT" field.

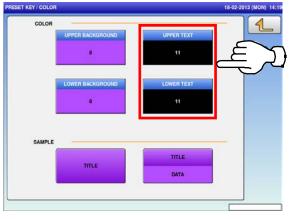

**23.** The selected color has been applied to the text on the key.

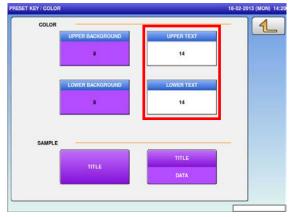

22. Press a desired color for selection.

TITLE

background of the key.

PRESET KEY / COLOR

SAMPLE

20.

| 11            | (505050)<br>15 | (636363)<br>33 | (9D9D9D)<br>47 | (B2B2B2)<br>13 | (CCCCCC)<br>46 | (E4E4E4)<br>20 |          |
|---------------|----------------|----------------|----------------|----------------|----------------|----------------|----------|
| F4C4C)        | (DB9292)       | (D8DB92)       | (93DB92)       | (92CBDB)       | (4CFFFC)       | (06B9B6)       |          |
| 0             | 16             | 17             | 18             | 19             | 7              | 28             |          |
| 890606)       | (FFB41B)       | (F8FF4D)       | (9EFF4D)       | (4DFF54)       | (4D9EFF)       | (4F40C0)       | (84      |
| 21            | 1              | 2              | 3              | 4              | 6              | 5              |          |
| 452A2A)<br>10 | (B96E00)       | (B2B907)<br>23 | (58B907)<br>24 | (07B90E)<br>25 | (0758B9)<br>27 | (09007A)<br>26 | (B9077D  |
| 21            | 1              | 2              | 3              | 4              | 6              | 5              | (890770) |
| 52A2A)        | (B96E00)       | (B2B907)       | (58B907)       | (07B90E)       | (0758B9)       | (09007A)       |          |

**24.** To change the preset key operation, press the "FUNC No." field.

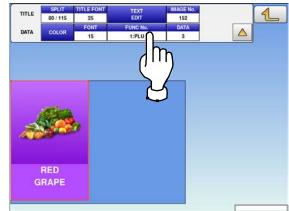

25.

Available functions are listed on the screen. Press a desired function for selection.

| ION |         |    | 18-02-2013 (MON) | 14:30 1/6 |
|-----|---------|----|------------------|-----------|
| 0   | NONE    | 10 | VOID             | 1         |
| 1   |         | 11 | COUPON           |           |
| 2   |         | 15 | SUBTOTAL DISPLAY |           |
| 3   | F/P     | 16 | EXTRA1           |           |
| 4   |         | 17 | INGREDIENT       |           |
| 5   | SPECIAL | 18 | EXTRA3           |           |
| 6   | ·¢      | 19 | FIX PR +WEIGHT   | 1         |
| 7   | -%      | 20 | SP.(U/P)         |           |
| 8   | SAVE    | 22 | FORMAT 1         |           |
| 9   | POP     | 23 | IMAGE 1          |           |

#### **27.** The PLU screen is displayed. Then, press a desired field for selection.

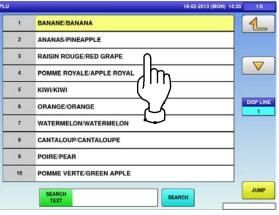

**29.** The confirmation screen is displayed. Press [EXEC] to continue, or [STOP] to go back.

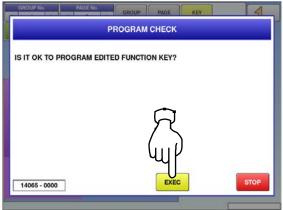

**26.** To change the PLU number called up by the preset key, press the "DATA" field.

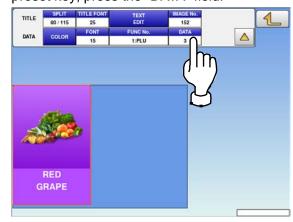

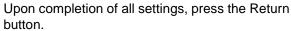

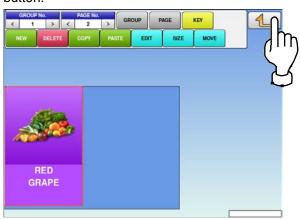

# 4.5.5 DELETING PRESET KEYS

**1.** Press the "PRESET KEY" icon on the menu

selection screen.

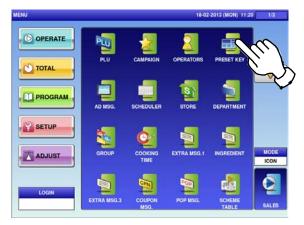

- **3.** Select the group and the page that the preset key you want to delete is located.
  - Then, press the [KEY] button, preset key, and the [DELETE] button.

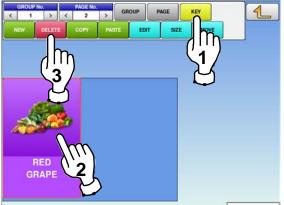

- The "Preset Key" screen is displayed.
- **2.** Press a desired field for selection, and press the [DETAIL] button.

| 1  | MAIN         | 1          |
|----|--------------|------------|
| 2  | RIGHT SIDE   | $\cap$     |
| 4  | FUNCTION     | m          |
| 5  | SUB TOTAL    | 1          |
| 6  | OPERATOR     |            |
| 7  | SELF         | $\nabla$   |
| 8  | SELF(PLU)    | 2          |
| 10 | SELF(SEARCH) | <u>u</u> l |
|    |              |            |
|    |              | DET        |
|    |              |            |

#### The selected key has been deleted.

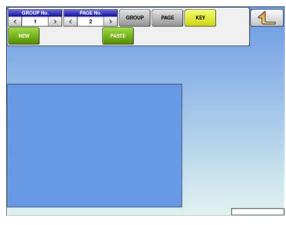

# 4.6 ADVERTISEMENT MESSAGES

Press the "AD MSG." icon on the menu selection screen.

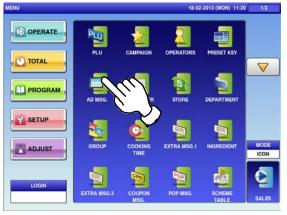

**2-2** To call up desired data, press the Input field at the bottom right of the screen to display the keypad.

Then, enter a numerical value and press the [PLU] key on the keypad.

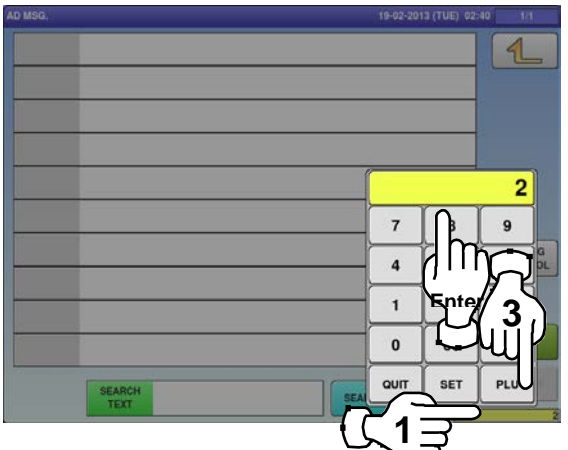

If a non-registered item has been called, the confirmation screen is displayed.

Press [EXEC] to continue, or [STOP] to go back.

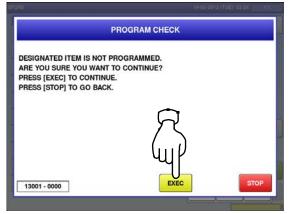

- **2-1** The "Advertisement Message" screen is displayed.
  - To create the first data, press the [NEW] button.

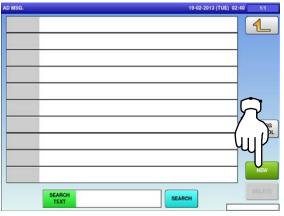

**2-3** To change existing data, press a desired field for selection and then the [DETAIL] button.

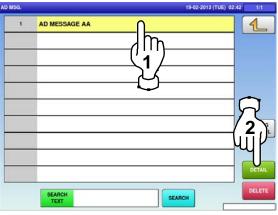

- In this case, go to Step 4.
- The "Advertisement Message / Detail (Text)" screen is displayed. Press the name field.

AD MSG, / DETAIL (TEXT)

4.

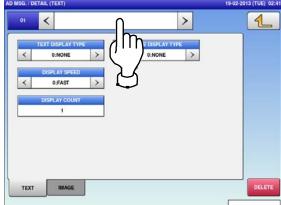

5.

The "Advertisement Message / Detail / Edit" screen is displayed.

Edit a desired message according to the

procedure described in Appendix "Text Editing".

| Ι             |             |               |        |        |          |                |                |   | 1             |
|---------------|-------------|---------------|--------|--------|----------|----------------|----------------|---|---------------|
| 1             | 2           | 3             | 4      | 5      | 6        | 7              | 8              | 9 | 0             |
| Q             | w           | E             | R      | т      | Y        | U              | I              | 0 | Р             |
| A             | s           | D             | F      | G      | н        | J              | к              | L |               |
|               | z           | x             | с      | v      | в        | N              | м              | , | 2             |
| Lower<br>Case | #           | %             | 1.00   | &      | New Line | Line<br>Delete | Char<br>Delete | t | Back<br>Space |
| Shift         | Key<br>Page | Under<br>Line | Italic | Normal | Bold     | Reverse        | +              | ŧ | -             |
| No.           | СНА         | R REN         | IAIN   |        | 10<br>10 | COP            |                | ( | ERASE         |

The confirmation screen is displayed.
 To confirm changes, press [SAVE].
 To undo changes, press [CANCEL].

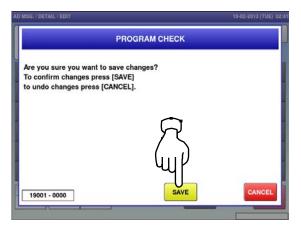

6.

To exit the edit mode, press the Return button.

| No.           | Page | Line<br>R REM |        | Normal | Bold     | Heverse        | -              | ł | -             |
|---------------|------|---------------|--------|--------|----------|----------------|----------------|---|---------------|
| Shift         | Кеу  | Under         | Italic | Normal | Bold     | Reverse        |                |   |               |
| .ower<br>Case | #    | %             |        | &      | New Line | Line<br>Delete | Char<br>Delete | Ť | Back<br>Space |
|               | z    | x             | с      | v      | в        | N              | м              | • |               |
| A             | s    | D             | F      | G      | н        | J              | к              | L |               |
| Q             | w    | E             | R      | т      | Y        | U              | I              | 0 | P             |
| 1             | 2    | 3             | 4      | 5      | 6        | 7              | 8              | 9 | Ľ             |
| A D           | MES  | SAG           | EA     | A      |          |                |                |   |               |

| 8. | The "Advertisement Message / Detail (Text)" screen is displayed.                                                                                                    |                        |
|----|----------------------------------------------------------------------------------------------------|------------------------|
| 0. | AD MSG. / DETAIL (TEXT)                                                                                                    | 19-02-2013 (TUE) 02:41 |
|    | 01 < AD MESSAGE AA >                                                                                                    | 1                      |
|    | TEXT DISPLAY TYPE       Image Display type       Image Display type       < |                        |
|    | DISPLAY SPEED       <     0:FAST                                                                                                    |                        |
|    | DISPLAY COUNT<br>1                                                                                                    |                        |
|    |                                                                                                    |                        |
|    |                                                                                                    |                        |
|    | TEXT IMAGE                                                                                                    | DELETE                 |
|    |                                                                                                    |                        |

| ITEM               | DESCRIPTIONS                                        |
|--------------------|-----------------------------------------------------|
|                    | Press [<] or [>] to select a desired display type.  |
| TEXT DISPLAY TYPE  | 0: None                                             |
| TEXT DISPLATITIE   | 1: Slide                                            |
|                    | 2: Flash                                            |
|                    | Press [<] or [>] to select a desired display type.  |
| IMAGE DISPLAY TYPE | 0: None                                             |
| IMAGE DISPERT TIPE | 1: Slide                                            |
|                    | 2: Flash                                            |
|                    | Press [<] or [>] to select a desired display speed. |
| TEXT DISPLAY SPEED | 0: Fast                                             |
| TEXT DISPERT SPEED | 1: Medium                                           |
|                    | 2: Slow                                             |
| DISPLAY COUNT      | Enter a display count data and press this field.    |

Press the "IMAGE" tab to display the

**9.** "Advertisement Message / Detail (Image)" screen.

| SG. / DI | ETAIL (IM | AGE)  |         |         | 1000 | 19     | -02-2013 (TUE) 0 |
|----------|-----------|-------|---------|---------|------|--------|------------------|
| 01       | <         |       | AD MESS | AGE AA  | >    |        |                  |
| MED      | KA 1      | 0     | 0:NONE  | MEDIA 2 | 0    | 0:NONE |                  |
| MED      | NA 3      | 0     | 0:NONE  | MEDIA 4 | 0    | 0:NONE |                  |
|          | C         | רב    |         |         |      |        |                  |
| MED      | 14.5      | Ľ     | 0:NONE  | MEDIA 6 | 0    | 0:NONE |                  |
|          | Ч         | Чł    | )       |         |      |        |                  |
| TEXT     |           | IMAGE |         |         |      |        | DELET            |

**11.** The "Advertisement Message / Image" screen is displayed.

Press a desired image for selection. **Note:** To use images stored in the USB memory, press [STORAGE] key. The movie file with the format of MPEG-4, 800 x 600 (SVGA), 10 Mbps, 25 FPS can also be used. Then, press the [SET] button.

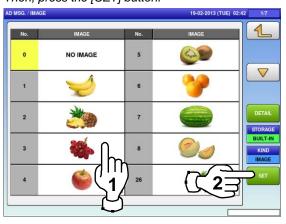

Press a desired field to display the Image

10. screen.

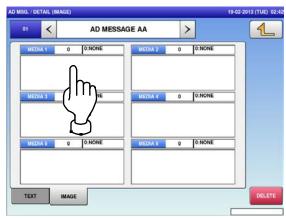

The selected image has been assigned in the designated field.

| 01   | <   |       | AD MESS | AGE AA  | > |        | _ 1 |
|------|-----|-------|---------|---------|---|--------|-----|
| MEDI | A1  | 3     | 1:IMAGE | MEDIA 2 | 0 | 0:NONE |     |
|      |     |       |         |         |   |        |     |
| MEDI |     | 0     | 0:NONE  | MEDIA 4 | 0 | 0:NONE |     |
| MEDI |     | •     | 1       |         | - | 1      |     |
|      |     |       |         |         |   |        |     |
| MEDI | A 5 | 0     | 0:NONE  | MEDIA 6 | 0 | 0:NONE |     |
|      |     |       |         |         |   |        |     |
|      |     |       |         |         |   |        |     |
| TEXT |     | IMAGE |         |         |   |        | DE  |

# 4.7 SCHEDULE DATA

Press the "SCHEDULER" icon on the menu selection screen.

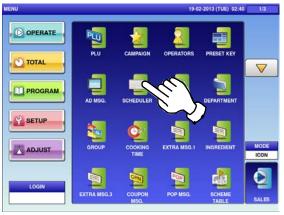

**2-1** To call up a desired data number, press the Input field at the bottom right of the screen to display the keypad.

Then, enter a desired numerical value and press the [PLU] key on the keypad.

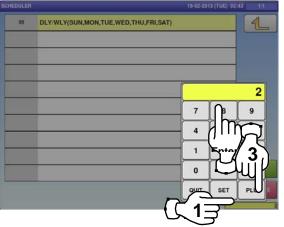

**2-2** To change existing data, press a desired field for selection and then the [DETAIL] button.

| SCHEDULER | 19-02-2013 (TUE) 02:                 | 43 1/1         |
|-----------|--------------------------------------|----------------|
| 99        | DLY/WLY(SUN,MON,TUE,WED THU,FRI,SAT) | 1              |
|           |                                      |                |
|           |                                      |                |
|           |                                      |                |
|           | U U                                  | _              |
|           |                                      | $\overline{a}$ |
| -         |                                      | 2              |
|           |                                      | uπV            |
|           |                                      | Ψ              |
| 2         |                                      | DETAIL         |
|           |                                      | DELETE         |
|           |                                      |                |

In this case, go to Step 4.

**4.** The designated Scheduler / Detail (Schedule) screen is displayed. Press [<] or [>] to change the type.

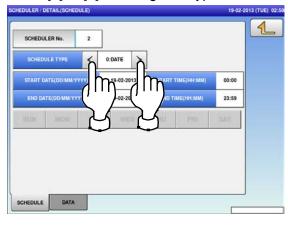

If a non-registered item has been called, the confirmation screen is displayed. Press [EXEC] to continue, or [STOP] to go back.

3.

5.

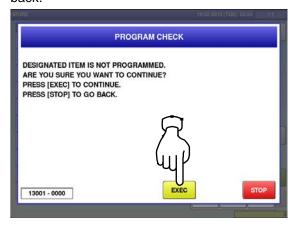

To enter the start date, press the "START DATE" field, enter a numerical value, and press the [SET] key on the keypad.

### EXAMPLE Start date "June 25, 2013"

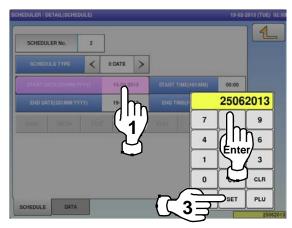

**6.** To enter the start time, press the "START TIME" field, enter a numerical value, and press the [SET] key on the keypad.

EXAMPLE Start time "08:00" 1 SCHEDULER No. 2 0:DATE > < 25-06-2013 0800 19-02-2013 IT 9 6 4 Énter 3 1 0 CLR PLU SET 3

8. To enter the end time, press the "END TIME" field, enter a numerical value, and press the [SET] key on the keypad.

**EXAMPLE** End time "21:00"

| SCHEDULER No. | 2   |            |   |    |        |       |      |
|---------------|-----|------------|---|----|--------|-------|------|
|               | <   | 0:DATE     | > |    |        |       |      |
|               |     | 25-06-2013 | 3 |    | ан:мм) | 08:00 |      |
|               |     | 27-06-201  | 3 | 0  |        |       | 2100 |
| SARA MON.     | NO. | r weo      |   |    | h7_    | In_   | 9    |
|               |     |            |   | (1 | 4      | μIΓ   | 6    |
|               |     |            |   |    | 1      | Ente  | 3    |
|               |     |            |   |    | 0      |       | CLR  |
|               |     |            |   |    |        |       |      |

To enter the end date, press the "END DATE" field, enter a numerical value, and press the [SET] key on the keypad.

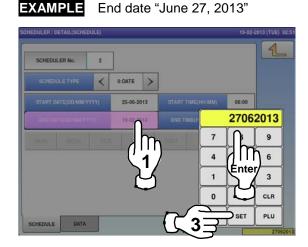

When "DLY / WLY" is set in the "SHEDULE TYPE" field, press a desired day of the week for selection.

| SCHEDU | LER No. | 2  |           |   |       |             |       |  |
|--------|---------|----|-----------|---|-------|-------------|-------|--|
| SCHED  | ULETYPE | <  | 1:DLY/WLY | > | ]     |             |       |  |
|        |         |    |           |   | START | TIME(HH:MM) | 08:00 |  |
|        |         |    |           |   | END T | IME(HH:MM)  | 21:00 |  |
| SUN    | MON     | TU | E WE      | D | THU   | FRI         | SAT   |  |
|        |         |    |           |   |       | Jh          | וו    |  |
|        |         |    |           |   |       | Ľ,          | /     |  |
|        |         |    |           |   |       | 4           |       |  |

# 4.8 STORE DATA

**1.** Press the "STORE" icon on the menu selection screen.

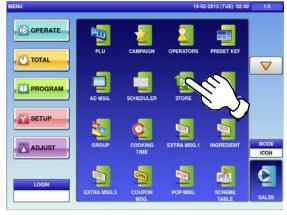

**2-2** To change existing data, press a desired field for selection and then the [DETAIL] button.

| STORE     |            | 19-02-2013 (10E) 13-     | 24 U.I        |
|-----------|------------|--------------------------|---------------|
| STORE No. | STORE NAME | ADDRESS                  | 4             |
| 9998      |            | HIGASHIYAMA KYOTO JAPAN  |               |
| 9999      |            | http://www.ishida.co.jp/ |               |
|           | 1/_        |                          |               |
| _         | Ľ\         |                          |               |
|           | ~          |                          |               |
|           |            |                          | 12            |
|           |            |                          | ( <b>f</b> l) |
|           |            |                          | wr            |
| 0         |            |                          | DETAIL        |
|           |            |                          | DELETE        |
|           |            |                          | arre la       |

In this case, go to Step 4.

The "Store" screen is displayed.

**2-1** To call up desired data, press the Input field at the bottom right of the screen to display the keypad.

Then, enter a numerical value and press the [PLU] key on the keypad.

| STORE No. | STORE NAME   | ADDRESS                  | 4   |
|-----------|--------------|--------------------------|-----|
| 9998      | ISHIDA MART  | HIGASHIYAMA KYOTO JAPAN  |     |
| 9999      | ISHIDA JAPAN | http://www.ishida.co.jp/ |     |
|           |              |                          | 3   |
|           |              |                          | 9   |
|           |              | A [] îîr                 |     |
|           |              | 1 Entra                  | 3   |
|           |              | 0                        | Щľ  |
|           |              |                          | PLU |
|           |              | ( <u>۲</u> _1            | 3   |

If a non-registered item has been called, the confirmation screen is displayed. Press [EXEC] to continue, or [STOP] to go back.

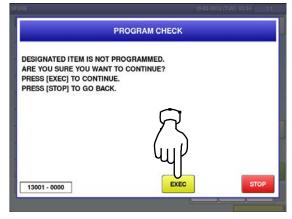

**4.** The "Store / Detail" screen is displayed. Press the name field.

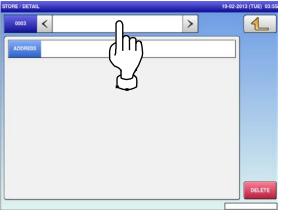

6.

Press the Return button to finish the editing.

|              | PER         | ISH           | IDA    |        |             |                |                |   | 3 (TUE) 03:55 |
|--------------|-------------|---------------|--------|--------|-------------|----------------|----------------|---|---------------|
| _            |             |               |        |        |             |                |                |   |               |
| 1            | 2           | 3             | 4      | 5      | 6           | 7              | 8              | 9 |               |
| Q            | w           | E             | R      | т      | Y           | U              | I              | 0 | P C           |
| A            | s           | D             | F      | G      | н           | J              | к              | L |               |
|              | z           | x             | С      | v      | в           | N              | м              |   |               |
| ower<br>Case | #           | %             | 1.5    | &      | New Line    | Line<br>Delete | Char<br>Delete |   | Back<br>Space |
| Shift        | Key<br>Page | Under<br>Line | Italic | Normal | Bold        | Reverse        | +-             |   | -             |
| No.          | СНА         | R REN         |        | STYLE  | FONT        |                |                | ( |               |
| 3            | 012         | 01            | 33     | 1      | 30x15/30x15 | COP            |                |   | ERASE         |

**8.** The store name has been registered.

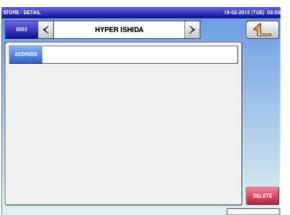

The "Store / Name Edit" screen is displayed for the selected store number. Edit text according to the procedure described in Appendix "Text Editing".

5.

9.

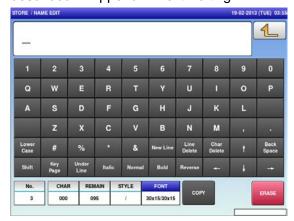

The confirmation screen is displayed. To confirm changes, press [SAVE]. To undo changes, press [CANCEL].

| TORE / EDIT ADDRESS                                                                    |               | 19-02-2013 (TUE) 03:5 |
|----------------------------------------------------------------------------------------|---------------|-----------------------|
|                                                                                        | PROGRAM CHECK |                       |
| Are you sure you want to sa<br>To confirm changes press [<br>to undo changes press [CA | SAVE]         |                       |
|                                                                                        | R             |                       |
| 19001 - 0000                                                                           | SAVE          | CANCEL                |
|                                                                                        |               |                       |

To create or change the store address, press the "Address" field.

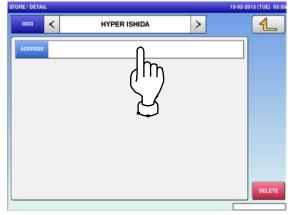

**10.** The "Store / Edit Address" screen is displayed.

Edit text according to the procedure described in Appendix "Text Editing".

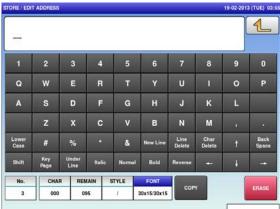

**12.** The confirmation screen is displayed. To confirm changes, press [SAVE]. To undo changes, press [CANCEL].

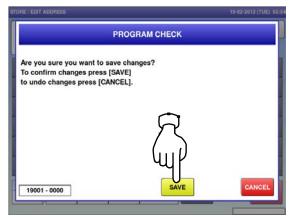

Press the Return button to finish the editing. STORE / EDIT ADDRESS 19-02-2013 (TUE) 03-3

| NAKO        | SH                    | IGA                             | JAF                                                                                                    | • • • <u>•</u>                                                                                                    |                                                                                                    |                                                                                                    |                                                                                                    |                                                                                                    |
|-------------|-----------------------|---------------------------------|----------------------------------------------------------------------------------------------------|----------------------------------------------------------------------------------------------------|----------------------------------------------------------------------------------------------------|----------------------------------------------------------------------------------------------------|----------------------------------------------------------------------------------------------------|----------------------------------------------------------------------------------------------------|
| 2           | 3                     | 4                               | 5                                                                                                    | 6                                                                                                    | 7                                                                                                    | 8                                                                                                    | 9                                                                                                    |                                                                                                    |
| w           | E                     | R                               | т                                                                                                    | Y                                                                                                    | U                                                                                                    | I                                                                                                    | 0                                                                                                    | P                                                                                                    |
| s           | D                     | F                               | G                                                                                                    | н                                                                                                    | J                                                                                                    | к                                                                                                    | L                                                                                                    |                                                                                                    |
| z           | x                     | с                               | v                                                                                                    | в                                                                                                    | N                                                                                                    | м                                                                                                    |                                                                                                    |                                                                                                    |
| #           | %                     |                                 | &                                                                                                    | New Line                                                                                                    | Line<br>Delete                                                                                                    | Char<br>Delete                                                                                                    | t                                                                                                    | Back<br>Space                                                                                                    |
| Key<br>Page | Under<br>Line         | Italic                          | Normal                                                                                                    | Bold                                                                                                    | Reverse                                                                                                    | +                                                                                                    | ŧ                                                                                                    | -                                                                                                    |
| _           | R REN                 |                                 | STYLE                                                                                                    | FONT                                                                                                    |                                                                                                    |                                                                                                    | (                                                                                                    |                                                                                                    |
|             | 2<br>W<br>S<br>Z<br># | 2 3<br>W E<br>S D<br>Z X<br># % | 2         3         4           W         E         R           S         D         F           Z         X         C           #         %         *           Key         Under         helicit | 2         3         4         5           W         E         R         T           S         D         F         G           Z         X         C         V           #         %         *         &           Key         Under         Heis         Neumann | W     E     R     T     Y       S     D     F     G     H       Z     X     C     V     B       #     %     *     &     New Line       May     Under     Nation     May     Back | 2         3         4         5         6         7           W         E         R         T         Y         U           S         D         F         G         H         J           Z         X         C         V         B         N           #         %         *         & New Line         Delete | 2     3     4     5     6     7     8       W     E     R     T     Y     U     1       S     D     F     G     H     J     K       Z     X     C     V     B     N     M       #     %     *     & New Line     Eleite     Chate | 2         3         4         5         6         7         8         9           W         E         R         T         Y         U         I         O           S         D         F         G         H         J         K         L           Z         X         C         V         B         N         M         ,           #         %         *         &         New Line         Date         Date         Charte         the           May         Under         Index         Newel         Bable         Bable         Date         Line         Line |

 The store address has been registered.

 13.
 STORE / DETAIL

| SA JADAN |  |
|----------|--|
| SA JAPAN |  |
|          |  |
|          |  |
|          |  |
|          |  |
|          |  |
|          |  |
|          |  |
|          |  |
|          |  |
|          |  |

### 4.9 department name data

**1.** Press the "DEPARTMENT" icon on the menu selection screen.

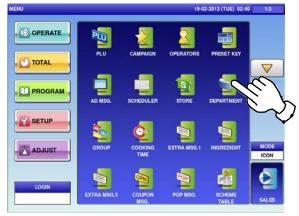

**2-2** To call up desired data, press the Input field at the bottom right of the screen to display the keypad.

Then, enter a numerical value and press the [PLU] key on the keypad.

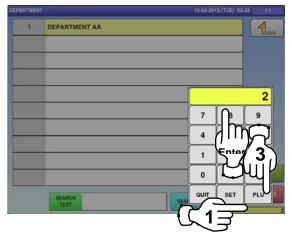

If a non-registered item has been called, the confirmation screen is displayed.
 Press [EXEC] to continue, or [STOP] to go back.

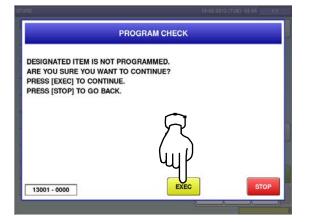

2-1 The "Department" screen is displayed.To create the first data, press the [NEW] button.

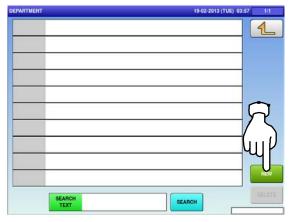

**2-3** To change existing data, press a desired field for selection and press the [DETAIL] button.

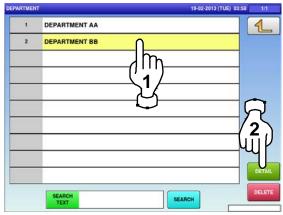

- In this case, go to Step 4.
- **4.** The "Department / Edit" screen is displayed. Edit text according to the procedure described in Appendix "Text Editing".

| _             |             |               |        |       |             |                |                |   | 1           |
|---------------|-------------|---------------|--------|-------|-------------|----------------|----------------|---|-------------|
| 1             | 2           | 3             | 4      | 5     | 6           | 7              | 8              | 9 | 0           |
| Q             | w           | E             | R      | т     | Y           | U              | I              | 0 | Р           |
| Α             | s           | D             | F      | G     | н           | J              | к              | L |             |
|               | z           | x             | с      | v     | в           | N              | м              |   |             |
| Lower<br>Case | #           | %             |        | &     | New Line    | Line<br>Delete | Char<br>Delete | t | Bac<br>Spac |
| Shift         | Key<br>Page | Under<br>Line | Italic | Norma | al Bold     | Reverse        | +              | ł | -           |
| No.           | СНА         | R REN         |        | STYLE | FONT        |                |                | ( |             |
| 1             | 000         | 0             | 24     | 1     | 30x15/30x15 | COP            |                |   | ERAS        |

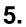

Press the Return button to finish the editing.

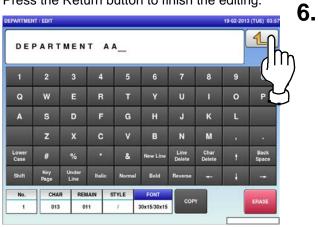

# 7.

The edited data has been registered. DEPARTM 19-02-2013 (TUE) 03:57

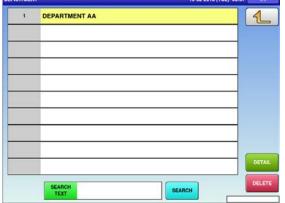

The confirmation screen is displayed. To confirm changes, press [SAVE]. To undo changes, press [CANCEL].

| ROGRAM CHECK |                            |
|--------------|----------------------------|
|              |                            |
|              |                            |
| <b>~</b>     |                            |
| R            |                            |
|              |                            |
| uur          |                            |
| SAVE         | CANCEL                     |
|              | e changes?<br>WEJ<br>IEL]. |

4.10 group name data

Press the "GROUP" icon on the menu selection screen.

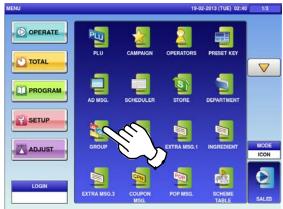

**2-2** To call up desired data, press the Input field at the bottom right of the screen to display the keypad.

Then, enter a numerical value and press the [PLU] key on the keypad.

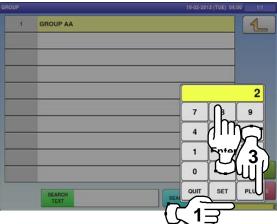

If a non-registered item has been called, the confirmation screen is displayed.
 Press [EXEC] to continue, or [STOP] to go

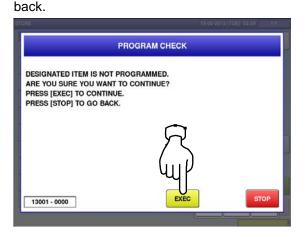

2-1 The "Group" screen is displayed.To create the first data, press the [NEW] button.

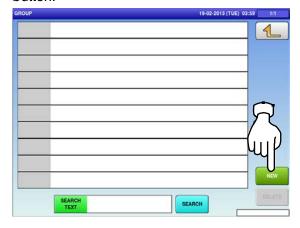

**2-3** To change existing data, press a desired field for selection and then the [DETAIL] button.

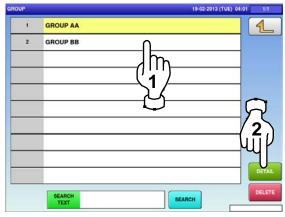

In this case, go to Step 4.

**4.** The "Group / Edit" screen is displayed. Edit the text according to the procedure described in Appendix "Text Editing".

| _             |             |               |        |       |             |                |                |   | 1             |
|---------------|-------------|---------------|--------|-------|-------------|----------------|----------------|---|---------------|
| 1             | 2           | 3             | 4      | 5     | 6           | 7              | 8              | 9 | 0             |
| Q             | w           | E             | R      | т     | Y           | U              | 1              | 0 | Р             |
| A             | S           | D             | F      | G     | н           | J              | к              | L |               |
|               | z           | x             | с      | v     | В           | N              | м              |   |               |
| Lower<br>Case | #           | %             | •      | &     | New Line    | Line<br>Delete | Char<br>Delete | t | Baci<br>Space |
| Shift         | Key<br>Page | Under<br>Line | Italic | Norma | l Bold      | Reverse        | +              | ÷ | -             |
| No.           | СНА         | R REA         |        | STYLE | FONT        |                |                | 1 | 10000         |
| 1             | 000         | 0             | 24     | 1     | 30x15/30x15 | COP            | 100            |   | ERASI         |

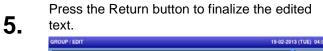

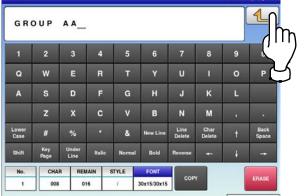

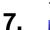

#### The edited data has been registered.

| OUP |          | 19-02-2013 (TUE) 04:00 1 | 1/1  |
|-----|----------|--------------------------|------|
| 1   | GROUP AA | 1                        | _    |
|     |          |                          |      |
|     |          |                          |      |
|     |          | s                        |      |
|     |          |                          |      |
|     |          |                          |      |
|     |          | DET                      | TAIL |
|     | SEARCH   | SEARCH                   | ETTE |

The confirmation screen appears. Press [EXEC] to continue, or [STOP] to go back.

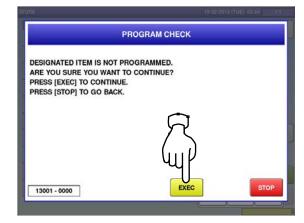

#### 4.11 cooking instruction data

Press the "COOKING TIME" icon on the 1. menu selection screen.

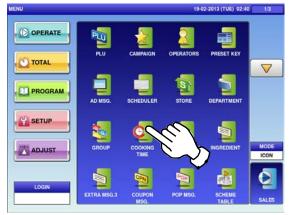

To call up desired data, press the Input field **2**-2 at the bottom right of the screen to display the keypad.

Then, enter a numerical value and press the [PLU] key on the keypad.

| COOKING TIM | IE .                   | 19-0           | 2-2013 (TUE) 04 | :03 1/1 |
|-------------|------------------------|----------------|-----------------|---------|
| No.         | COOKING METHOD         | BASE TIME(min) | MiN/kg          | 4       |
| 1           | COOKING INSTRUCTION AA | 0              | 0               |         |
|             |                        |                |                 |         |
|             |                        |                |                 | 35<br>9 |
|             |                        |                | , jm            | R       |
|             |                        |                | Ţ               |         |
|             |                        |                | IT SET          | PLU     |
|             |                        | - CC ·         | ובי             |         |

- If a non-registered item has been called, the 3.
  - confirmation screen is displayed. Press [EXEC] to continue, or [STOP] to go back.

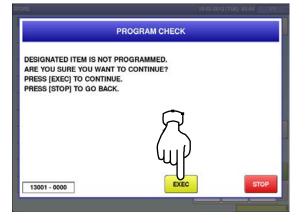

The "Cooking Time" screen is displayed. **2**-1 To create the first data, press the [NEW] button.

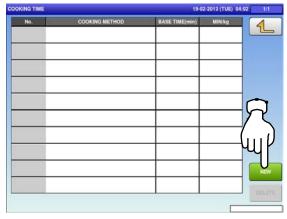

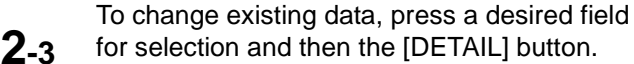

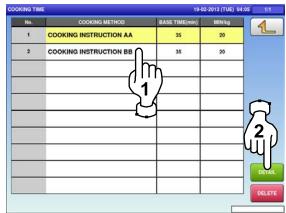

In this case, go to Step 4.

4.

The "Cooking Time / Edit" screen is displayed.

Edit text according to the procedure described in Appendix "Text Editing".

|               | ME / EDIT   |               |        |        |          |                |                | 19-02-201 | al lines  |
|---------------|-------------|---------------|--------|--------|----------|----------------|----------------|-----------|-----------|
| -             |             |               |        |        |          |                |                |           | 1         |
| 1             | 2           | 3             | 4      | 5      | 6        | 7              | 8              | 9         | C         |
| Q             | w           | E             | R      | т      | Y        | U              | 1              | 0         | F         |
| A             | s           | D             | F      | G      | н        | J              | к              | L         |           |
|               | z           | x             | с      | v      | в        | N              | м              |           |           |
| Lower<br>Case | #           | %             |        | &      | New Line | Line<br>Delete | Char<br>Delete | t         | Ba<br>Spa |
| Shift         | Key<br>Page | Under<br>Line | Italic | Normal | Bold     | Reverse        | ŧ              | ł         | -         |
| No.           | СНА         | R REN         | IAIN   | STYLE  |          |                |                | (         |           |
| 1             | 000         | 50            | 18     | 1      |          | COP            |                |           | ERAS      |

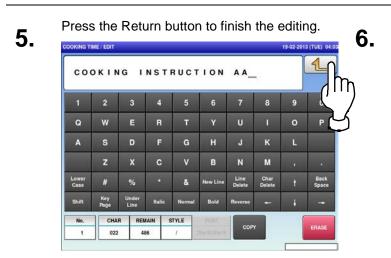

The edited data has been registered.

| DOKING TIME |                        |                | 2-2013 (TUE) 0 | 4:03 1/1 |
|-------------|------------------------|----------------|----------------|----------|
| No.         | COOKING METHOD         | BASE TIME(min) | MIN kg         |          |
| 1           | COOKING INSTRUCTION AA | 0              | 0              |          |
|             |                        |                |                | -        |
|             |                        | + +            |                | -        |
|             |                        |                |                |          |
|             |                        |                |                |          |
|             |                        |                |                |          |
|             |                        |                |                |          |
|             |                        |                |                | DETAIL   |
|             |                        |                |                | DELETE   |
|             |                        |                | _              |          |

9.

7.

The edited data has been registered.

| ING TIN | IE .                   | 19-02-2013 (TUE) 04:05 1/1 |        |       |  |
|---------|------------------------|----------------------------|--------|-------|--|
| No.     | COOKING METHOD         | BASE TIME(min)             | MIN/kg |       |  |
| 1       | COOKING INSTRUCTION AA | 35                         | 20     |       |  |
| 2       | COOKING INSTRUCTION BB | 35                         | 20     |       |  |
|         |                        |                            |        | -     |  |
|         |                        | + +                        |        | -     |  |
|         |                        |                            |        | ]     |  |
|         |                        |                            |        |       |  |
|         |                        |                            |        |       |  |
|         |                        | + +                        |        | DETAI |  |
|         |                        |                            |        | DELET |  |
|         |                        |                            |        |       |  |

The confirmation screen is displayed. To confirm changes, press [SAVE]. To undo changes, press [CANCEL].

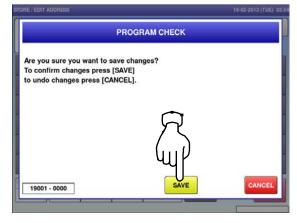

Press the Input field at the bottom right of the screen to display the keypad.

Enter a numerical value via the keypad and press the applicable field.

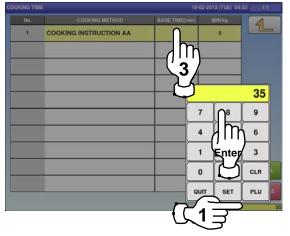

### 4.12 extra message data

**1.** Press the "EXTRA MSG." icon on the menu selection screen.

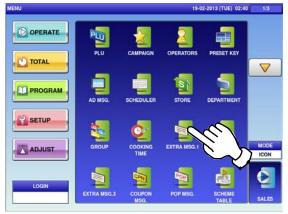

**2-2** To call up a desired data number, press the Input field at the bottom right of the screen to display the keypad.

Then, enter a desired numerical value and press the [PLU] key on the keypad.

| EXTRA MSG.1 |                 |   | 19-02-2013 (TUE) 04:12 |     |        |  |
|-------------|-----------------|---|------------------------|-----|--------|--|
| 1           | EXTRA MESSAGE A | A |                        |     | 4      |  |
|             |                 |   |                        |     |        |  |
| _           |                 |   | 7                      |     | 2<br>9 |  |
|             |                 |   | 4                      | Įĥή | R      |  |
| _           |                 |   | 1                      | Ľ   | 3      |  |
|             | SEARCH<br>TEXT  |   |                        | SET | PLU    |  |
| 61          |                 |   | ר <b>ב 1</b>           | 3   |        |  |

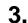

If a non-registered item has been called, the confirmation screen is displayed. Press [EXEC] to continue, or [STOP] to go back.

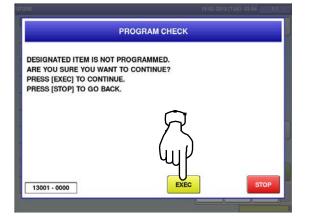

2-1 The "Extra Message" screen is displayed.To create the first data, press the [NEW] button.

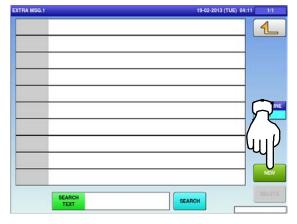

**2-3** To change existing data, press a desired field for selection and then the [DETAIL] button.

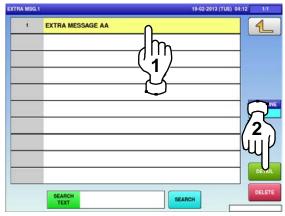

In this case, go to Step 4.

4.

The "Extra Message / Edit" screen is displayed.

Edit text according to the procedure described in Appendix "Text Editing".

| FRA MSG       | .1 / EDIT   |               |        |       |             |                |                | 19-02-201 | 3 (TUE)      |
|---------------|-------------|---------------|--------|-------|-------------|----------------|----------------|-----------|--------------|
| -             |             |               |        |       |             |                |                |           | 1            |
| 1             | 2           | 3             | 4      | 5     | 6           | 7              | 8              | 9         | 0            |
| Q             | w           | E             | R      | т     | Y           | U              | I              | 0         | Р            |
| A             | s           | D             | F      | G     | н           | L              | к              | L         |              |
|               | z           | х             | С      | v     | в           | N              | м              |           |              |
| Lower<br>Case | #           | %             | 1.00   | &     | New Line    | Line<br>Delete | Char<br>Delete | Ť         | Bac)<br>Spac |
| Shift         | Key<br>Page | Under<br>Line | Italic | Norma | al Bold     | Reverse        | ÷              | ŧ         | -+           |
| No.           | СНА         | R REM         | IAIN   | STYLE | FONT        |                |                | (         |              |
| 1             | 000         | 40            | 92     | 1     | 30x15/30x15 | COP            |                |           | ERASE        |

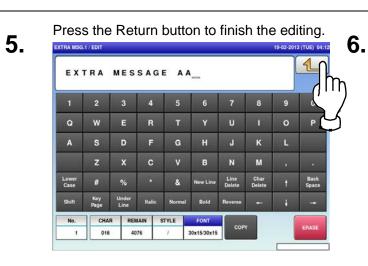

#### The edited data has been registered.

7.

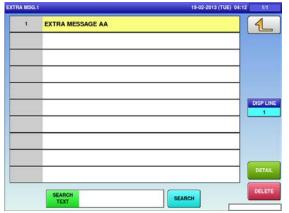

The confirmation screen is displayed. To confirm changes, press [SAVE]. To undo changes, press [CANCEL].

|                                                 | PROGRAM CHECK |        |
|-------------------------------------------------|---------------|--------|
| Are you sure you want                           |               |        |
| To confirm changes pre<br>to undo changes press |               |        |
|                                                 |               |        |
|                                                 | R             |        |
|                                                 |               |        |
|                                                 | чцг           |        |
| 19001 - 0000                                    | SAVE          | CANCEL |

## 4.13 coupon message data

Press the "COUPON MSG." icon on the menu selection screen.

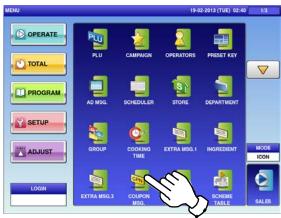

**2-2** To call up desired data, press the Input field at the bottom right of the screen to display the keypad.

Then, enter a numerical value and press the [PLU] key on the keypad.

| UPON MS | G.                | 19-02-2013 (TUE) 11:53 1/1 |  |  |  |
|---------|-------------------|----------------------------|--|--|--|
| 1       | COUPON MESSAGE AA |                            |  |  |  |
|         |                   |                            |  |  |  |
|         |                   | 2                          |  |  |  |
| _       |                   |                            |  |  |  |
|         |                   |                            |  |  |  |
|         |                   | · Cuil                     |  |  |  |
|         | SEARCH            |                            |  |  |  |
|         |                   | <u>「</u> ( <u>「</u> 1], 「  |  |  |  |

If a non-registered item has been called, the confirmation screen is displayed. Press [EXEC] to continue, or [STOP] to go back. 2-1 The "Coupon Message" screen is displayed.To create the first data, press the [NEW] button.

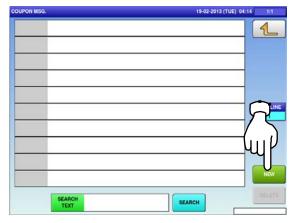

**2-3** To change existing data, press a desired field for selection and then the [DETAIL] button.

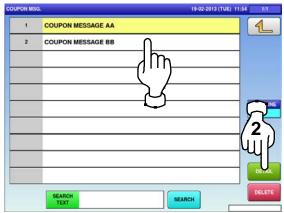

In this case, go to Step 4.

A

The "Coupon Message / Edit" screen is displayed.

Edit text according to the procedure described in Appendix "Text Editing".

### Chapter 4: PROGRAM MODE

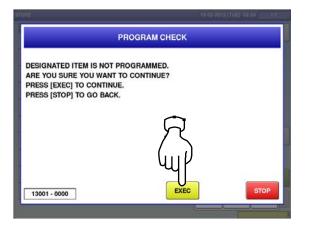

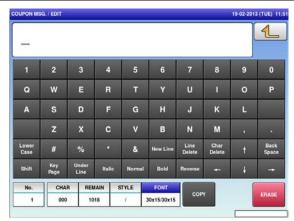

Press the Return button to finish the editing.

5.

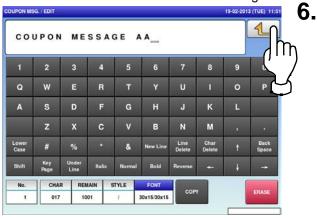

7. The edited data has been registered.

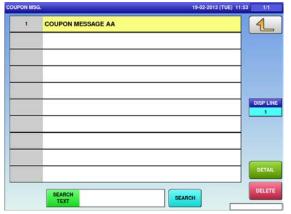

The confirmation screen is displayed. To confirm changes, press [SAVE]. To undo changes, press [CANCEL].

| DHE / EDIT ADDRESS         |               | 19-02-2013 (TUE) 03   |
|----------------------------|---------------|-----------------------|
|                            | PROGRAM CHECK |                       |
| Are you sure you want to s | ave changes?  |                       |
| To confirm changes press   |               |                       |
| to undo changes press [CA  | NCEL].        |                       |
|                            |               |                       |
|                            | $\frown$      |                       |
|                            | 57            |                       |
|                            |               |                       |
|                            | UniV          |                       |
|                            | Ψų            |                       |
|                            |               | and the second second |
| 19001 - 0000               | SAVE          | CANCEL                |
|                            |               |                       |

4.14 pop message data

Press the "POP MSG." icon on the menu selection screen.

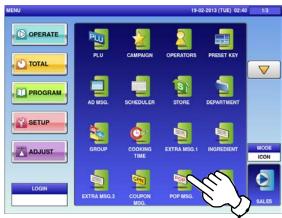

**2-2** To call up desired data, press the Input field at the bottom right of the screen to display the keypad.

Then, enter a numerical value and press the [PLU] key on the keypad.

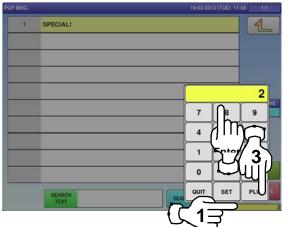

If a non-registered item has been called, the confirmation screen is displayed.

**3.** confirmation screen is displayed. Press [EXEC] to continue, or [STOP] to go back. 2-1 The "POP Message" screen is displayed. To create the first data, press the [NEW] button.

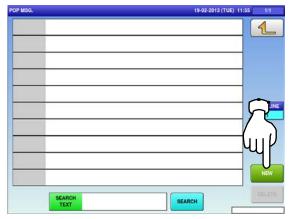

**2-3** To change existing data, press a desired field for selection and then the [DETAIL] button.

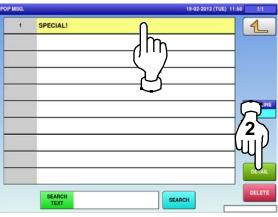

In this case, go to Step 4.

The "POP Message / Edit" screen is displayed.

4.

Edit text according to the procedure described in Appendix "Text Editing".

### Chapter 4: PROGRAM MODE

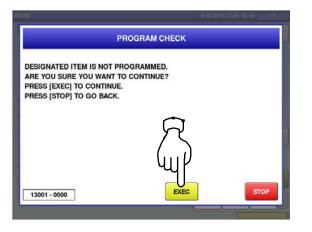

19-02-2013 (TUE) 11:55 POP MSG. / EDIT 1 -6 w D G z x v в N М Lower Case Line Delete Char Delete Back Space New Line Und Italic Normal Bold CHAR REMAIN STYLE COP 000 076 1 30x15/30x15

Press the Return button to finish the editing.

| SPI           | ECIA        |               |        |        |             |                |                |   |               |   |
|---------------|-------------|---------------|--------|--------|-------------|----------------|----------------|---|---------------|---|
| 1             | 2           | 3             | 4      | 5      | 6           | 7              | 8              | 9 | C             | ) |
| Q             | w           | E             | R      | т      | Y           | U              | L              | 0 | P C           |   |
| A             | s           | D             | F      | G      | н           | J              | к              | L |               |   |
|               | z           | x             | с      | v      | в           | N              | м              | • |               |   |
| .ower<br>Case | #           | %             | •      | &      | New Line    | Line<br>Delete | Char<br>Delete | t | Back<br>Space |   |
| Shift         | Key<br>Page | Under<br>Line | Italic | Normal | Bold        | Reverse        | +              | ÷ | -             |   |
| No.           | СНА         | R REJ         | IAIN S | STYLE  | FONT        |                |                | ( |               |   |
| 1             | 008         | 0             | 68     | 1      | 30x15/30x15 | COP            |                |   | ERASE         |   |

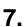

5.

The edited data has been registered.

| OP MSG. | 3G. 19-02-2013 (TUE) 11:56 1 |           |  |  |
|---------|------------------------------|-----------|--|--|
| 1       | SPECIAL!                     |           |  |  |
|         |                              |           |  |  |
|         |                              |           |  |  |
|         |                              | DISP LINE |  |  |
|         |                              |           |  |  |
|         |                              |           |  |  |
|         |                              | DETAIL    |  |  |
|         | SEARCH<br>TEXT               | SEARCH    |  |  |

The confirmation screen is displayed. To confirm changes, press [SAVE]. To undo changes, press [CANCEL].

|                            | PROGRAM CHECK |        |
|----------------------------|---------------|--------|
| Are you sure you want to s | ave changes?  |        |
| To confirm changes press   | [SAVE]        |        |
| to undo changes press [C/  | NCEL].        |        |
|                            |               |        |
|                            | -             |        |
|                            |               |        |
|                            | y r           |        |
|                            |               |        |
|                            | עווע          |        |
|                            | - 4           |        |
|                            |               |        |
| 19001 - 0000               | SAVE          | CANCEL |

4.15 scheme table data

**1.** Press the "SCHEME TABLE" icon on the menu selection screen.

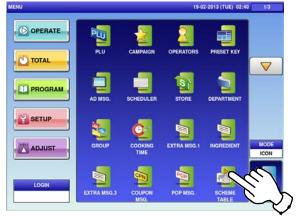

2-2 To call up desired data, press the Input field at the bottom right of the screen to display the keypad.

Then, enter a numerical value and press the [PLU] key on the keypad.

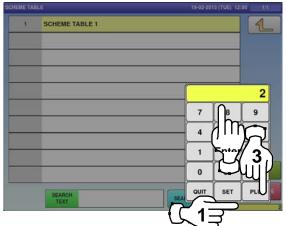

If a non-registered item has been called, the confirmation screen is displayed.
 Press [EXEC] to continue, or [STOP] to go back.

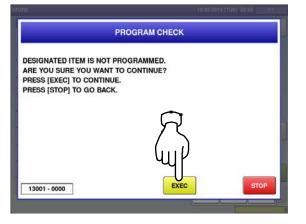

2-1 The "Scheme Table" screen is displayed. To create the first data, press the [NEW] button.

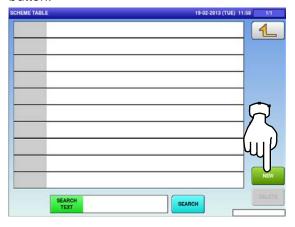

**2-3** To change existing data, press a desired field for selection and then the [DETAIL] button.

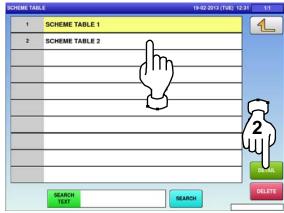

In this case, go to Step 4.

The "Scheme Table / Detail (Control)" screen is displayed.

Press the name field.

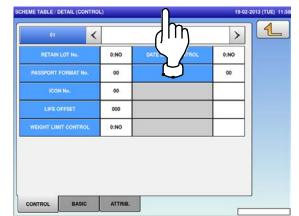

**5.** The "Scheme Table / Edit screen" is displayed. Edit text according to the procedure de

Edit text according to the procedure described in Appendix "Text Editing".

6.

8.

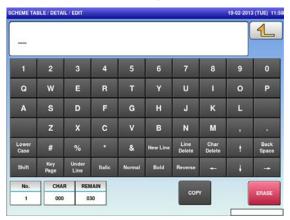

The confirmation screen is displayed.To confirm changes, press [SAVE].To undo changes, press [CANCEL].

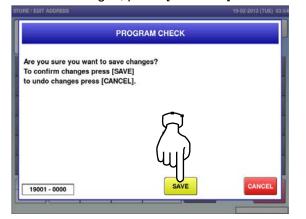

Press the Return button to finish the editing.

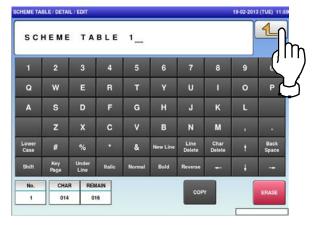

#### The edited data has been registered.

|                   | <     |      | SCHEME TABLE 1     | >    |  |
|-------------------|-------|------|--------------------|------|--|
| RETAIN LOT No     | 6     | 0:NO | DATE LIMIT CONTROL | 0:NO |  |
| PASSPORT FORMA    | T No. | 00   | LOSS %             | 00   |  |
| ICON No.          |       | 00   |                    |      |  |
| LIFE OFFSET       |       | 000  |                    |      |  |
| WEIGHT LIMIT CONT | TROL  | 0:NO |                    |      |  |
|                   |       |      |                    |      |  |

| 01 🖌                 |      | SCHEME TABLE 1     | >    |  |
|----------------------|------|--------------------|------|--|
| RETAIN LOT No.       | 0:NO | DATE LIMIT CONTROL | 0:NO |  |
| PASSPORT FORMAT No.  | 00   | LOSS %             | 00   |  |
| ICON No.             | 00   |                    |      |  |
| LIFE OFFSET          | 000  |                    |      |  |
| WEIGHT LIMIT CONTROL | 0:NO |                    |      |  |
| R<br>W               |      |                    |      |  |

| ITEM                 | DESCRIPTIONS                                                           |
|----------------------|------------------------------------------------------------------------|
|                      | Press this field to select whether or not to use this lot number.      |
| RETAIN LOT No.       | 0: No                                                                  |
|                      | 1: Yes                                                                 |
| PASSPORT FORMAT No.  | Enter a numerical value and press this field.                          |
| ICON No.             | Enter a numerical value and press this field.                          |
| LIFE OFFSET          | Enter a numerical value and press this field.                          |
|                      | Press this field to select whether or not to control the weight limit. |
| WEIGHT LIMIT CONTROL | 0: No                                                                  |
|                      | 1: Yes                                                                 |
|                      | Press this field to select whether or not to control the date limit.   |
| DATE LIMIT CONTROL   | 0: No                                                                  |
|                      | 1: Yes                                                                 |
| LOSS %               | Enter a numerical value and press this field                           |

SCHEME TABLE / DETAIL (BASIC)

19-02-2013 (TUE) 11:59

| 01            | <           | SCHEME | TABLE 1        | >         |  |
|---------------|-------------|--------|----------------|-----------|--|
|               | AI          | START  | STOP           | MAX DIGIT |  |
| LOT/CARCASS   |             | 00     | 00             | 00        |  |
| GTIN          |             | 00     | 00             | 00        |  |
| WEIGHT        |             | 00     | 00             | 00        |  |
| PASSPOR       | T LOT START | PASS   | PORT GTIN STAR | Г         |  |
|               | 0           |        | 0              |           |  |
|               |             |        |                |           |  |
| CONTROL BASIC | ATTRI       | В.     |                |           |  |

| ITEM                | DESCRIPTIONS                                                 |
|---------------------|--------------------------------------------------------------|
| LOT/CARCASS         | Enter a numerical value and press the applicable data field. |
| GTIN                | Enter a numerical value and press the applicable data field. |
| WEIGHT              | Enter a numerical value and press the applicable data field. |
| PASSPORT LOT START  | Enter a numerical value and press the data field.            |
| PASSPORT GTIN START | Enter a numerical value and press this data field.           |

| s | CHEME TABLE / DETAIL (ATT | RIB.) |          | 19      | 9-02-2013 (TUE) 12 | 2:32 1/4 |
|---|---------------------------|-------|----------|---------|--------------------|----------|
|   | 02                        | <     | SCHEME   | TABLE 2 | >                  |          |
|   | TITLE TEXT                | START | STOP     | Al      | VARIABLE           |          |
|   |                           | 00    | 00       |         | 0:NO               |          |
|   |                           | 00    | 00       |         | 0:NO               |          |
|   |                           | 00    | 00       |         | 0:NO               |          |
|   |                           | 00    | 00       |         | 0:NO               |          |
|   |                           |       |          |         |                    |          |
|   |                           | •     |          |         |                    |          |
|   |                           | R     | <b>)</b> |         |                    |          |
| Į |                           | հու   | )        |         |                    | DELET    |
|   | CONTROL BASIC             | ATTRI | в.       |         |                    | DELEI    |

10.

9. Upon completion of the table data registration, press the Return button.

| DATE LIMIT CONTROL |      |
|--------------------|------|
| DATE LIMIT CONTROL | 0:NO |
| LOSS %             | 00   |
|                    |      |
|                    |      |
|                    |      |
|                    |      |
|                    |      |
|                    |      |

The edited data has been registered.

| ILE.           | 19-02-2013 (TUE) 12:31        | 1/1                           |
|----------------|-------------------------------|-------------------------------|
| SCHEME TABLE 1 |                               | 1                             |
| SCHEME TABLE 2 |                               |                               |
|                |                               |                               |
|                |                               |                               |
|                |                               |                               |
|                |                               |                               |
|                |                               |                               |
|                |                               | DETAIL                        |
| SEARCH         | SEARCH                        | DELET                         |
|                | SCHEME TABLE 1 SCHEME TABLE 2 | SCHEME TABLE 1 SCHEME TABLE 2 |

4.16 GEN table data

**1.** Press the "GEN TABLE" icon on the menu selection screen.

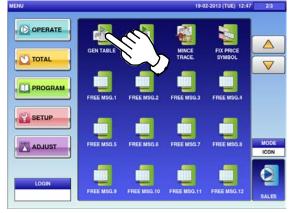

**3.** Enter a numerical value, press the applicable field, and press the [SET] key.

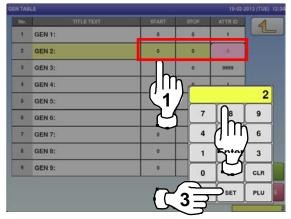

**5.** The "GEN Table / Title Text Edit" screen is displayed.

Edit text according to the procedure described in Appendix "Text Editing".

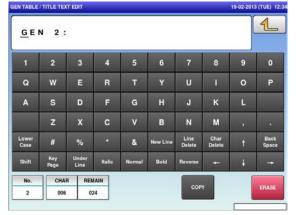

The "GEN Table" screen is displayed. Press a desired field for selection.

2.

4.

6.

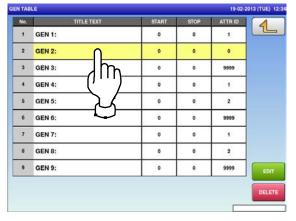

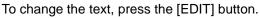

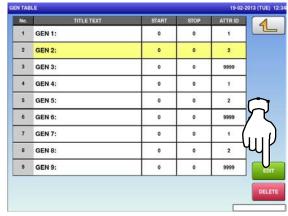

#### Press the Return button to exit the edit mode.

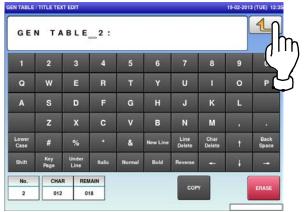

**7.** The confirmation screen is displayed. To confirm changes, press [SAVE]. To undo changes, press [CANCEL].

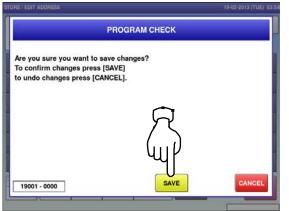

The edited data has been registered.

| No. | TITLE TEXT   | START | STOP | ATTR ID | 4 |
|-----|--------------|-------|------|---------|---|
| 1   | GEN 1:       | 0     | 0    | 1       |   |
| 2   | GEN TABLE 2: | 0     | 0    | 2       |   |
| 3   | GEN 3:       | 0     | 0    | 9999    |   |
| 4   | GEN 4:       | 0     | 0    | 1       |   |
| 5   | GEN 5:       | 0     | 0    | 2       |   |
| 6   | GEN 6:       | 0     | 0    | 9999    |   |
| 7   | GEN 7:       | 0     | 0    | 1       |   |
| 8   | GEN 8:       | 0     | 0    | 2       |   |
| 9   | GEN 9:       | 0     | 0    | 9999    |   |

- 4.17 Lookup Table data
- **1.** Press the "LOOKUP TABLE" icon on the menu selection screen.

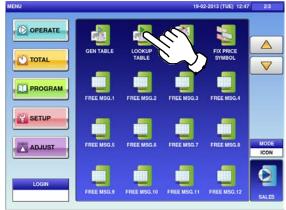

**2-2** To call up desired data, press the Input field at the bottom right of the screen to display the keypad.

Then, enter a numerical value and press the [PLU] key on the keypad.

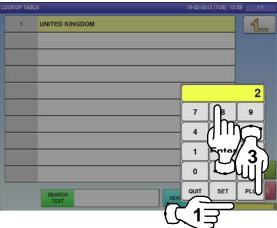

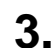

If a non-registered item has been called, the confirmation screen is displayed. Press [EXEC] to continue, or [STOP] to go back.

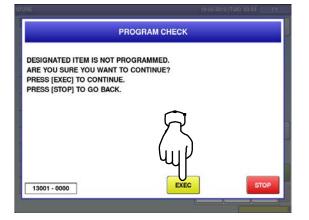

2-1 The "Lookup Table" screen is displayed.To create the first table, press the [NEW] button.

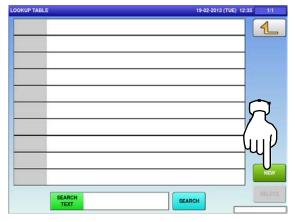

**2-3** To change existing data, press a desired field for selection and then the [DETAIL] button.

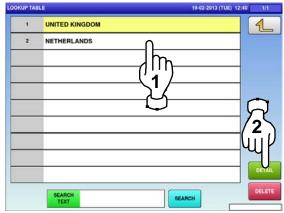

In this case, go to Step 4.

4.

The "Lookup Table / Name Edit" screen is displayed.

Edit text according to the procedure described in Appendix "Text Editing".

|               |             |               |        |        |          |                |                |   | 1             |
|---------------|-------------|---------------|--------|--------|----------|----------------|----------------|---|---------------|
|               |             |               | _      |        |          |                |                |   |               |
| 1             | 2           | 3             | 4      | 5      | 6        | 7              | 8              | 9 | 0             |
| Q             | w           | E             | R      | т      | Y        | U              | I              | 0 | Р             |
| A             | S           | D             | F      | G      | н        | J              | к              | L |               |
|               | z           | x             | с      | v      | в        | N              | м              |   |               |
| Lower<br>Case | #           | %             | •      | &      | New Line | Line<br>Delete | Char<br>Delete | t | Baci<br>Space |
| Shift         | Key<br>Page | Under<br>Line | Italic | Normal | Bold     | Reverse        | ÷              | ÷ | -             |
| No.           | СНА         | R REN         | IAIN   |        | (0)      | COP            |                | ( |               |
| 1             | 000         | 03            | 30     |        |          | COP            | 20             |   | ERASI         |

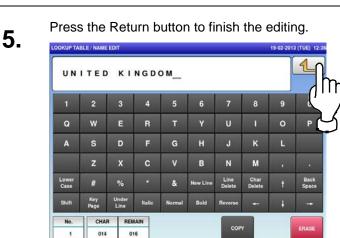

# **7.** The edited text has been registered.

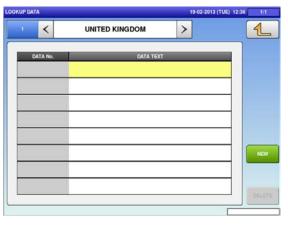

**8-2** To call up desired data, press the Input field at the bottom right of the screen to display the keypad.

Then, enter a numerical value and press the [PLU] key on the keypad.

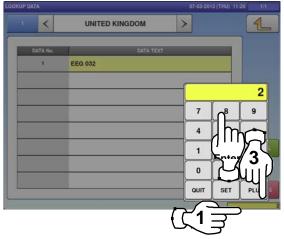

The confirmation screen is displayed. To confirm changes, press [SAVE]. To undo changes, press [CANCEL].

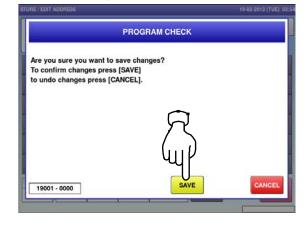

To create the first data, press the [NEW]

**8-1.** button.

6.

|         |                |   | 3 (TUE) 12:36 1/1 |
|---------|----------------|---|-------------------|
| <       | UNITED KINGDOM | > | <u> </u>          |
| ITA No. | DATA TEXT      |   |                   |
|         |                |   | କ<br>ନ            |
|         |                |   |                   |
|         |                |   |                   |
|         |                |   |                   |
|         |                |   | CELLETE           |
|         |                |   |                   |

**8-3** To change existing data, press a desired field for selection and then the [DETAIL] button.

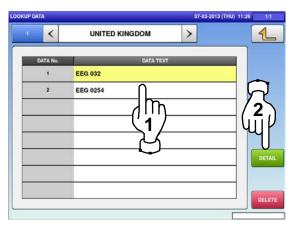

**9.** The Lookup Data / Text Edit screen is displayed.

Edit text according to the procedure described in Appendix "Text Editing".

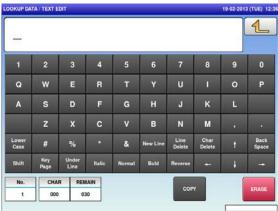

**11.** The confirmation screen is displayed. To confirm changes, press [SAVE]. To undo changes, press [CANCEL].

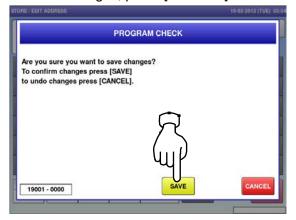

10. Press the Return button to finish the editing.

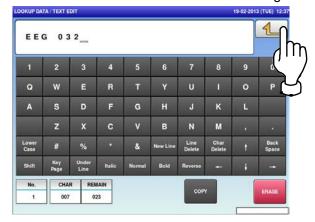

12. The edited data has been registered.

| 1 <     | UNITED KINGDOM | > |      |
|---------|----------------|---|------|
| DATA No | . DATA TEX     | - |      |
| 1       | EEG 032        |   |      |
|         |                |   |      |
|         |                |   |      |
|         |                |   |      |
|         |                |   |      |
|         |                |   |      |
|         |                |   |      |
|         |                |   | -11_ |
|         |                |   | D    |

4.18 mince traceability data

2.

4.

**1.** Press the "MINCE TRACE." icon on the menu selection screen.

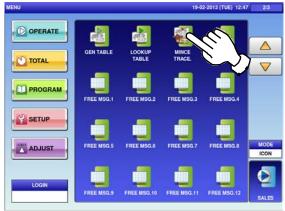

- The keypad is displayed.
- **3.** Enter a desired numerical value and press the [SET] key.

| 5 |                     |    |   | 28-02- | 2013 (THU) |
|---|---------------------|----|---|--------|------------|
|   |                     |    |   |        | 12         |
|   |                     |    |   |        |            |
|   |                     |    |   |        |            |
|   |                     | _  | _ |        |            |
|   |                     | 01 |   | _      | 50         |
|   | (nor                | 99 |   |        | r          |
|   | PASSPORT FORMAT No. | 05 | 7 | 8      | 9          |
|   |                     |    | 4 | 5      | 6          |
|   |                     |    | 1 | 2      | 3          |
|   |                     |    | 0 | 00     | CLR        |
|   |                     |    |   |        |            |

The "Mince Traceability" screen is displayed. Press a desired field for selection.

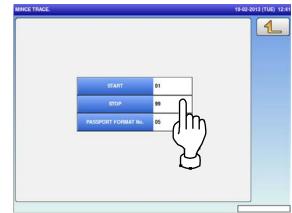

Press the Return button to complete the procedure.

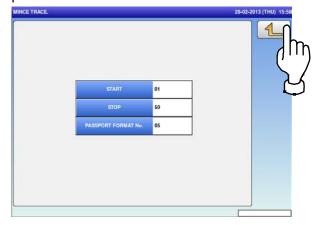

### 4.19 FixeD price symbols

**1.** Press the "FIX PRICE SYMBOL" icon on the menu selection screen.

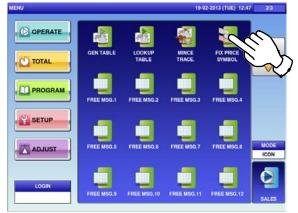

The "Fix Price Symbol" screen is displayed.

| PRICE ST | MBOL           | 19-02-2013 (TUE) 12:42 | 1/2    |
|----------|----------------|------------------------|--------|
| 1        | oz oz          |                        | 1      |
| 2        | lb lb          |                        |        |
| 3        | kg kg          |                        |        |
| 4        | 99             |                        | V      |
| 5        | PC. PCS.       |                        |        |
| 6        |                |                        |        |
| 7        |                |                        |        |
| 8        | PACK PACKS     |                        |        |
| 9        | CUT CUTS       |                        |        |
| 10       |                |                        | DETAIL |
|          | SEARCH<br>TEXT | SEARCH                 | DELETE |

**3.** Press the Input field at the bottom right of the screen to display the keypad.

| IX PRICE S | MBOL           | 19-02-2013 (TUE) 12:42 | 1/2    |
|------------|----------------|------------------------|--------|
| 1          | oz oz          |                        | 1      |
| 2          | lb lb          |                        |        |
| 3          | kg kg          |                        |        |
| 4          | 99             |                        |        |
| 5          | PC. PCS.       |                        |        |
| 6          |                |                        |        |
| 7          |                |                        |        |
| 8          | PACK PACKS     | $\overline{\frown}$    |        |
| 9          | CUT CUTS       | $\mathcal{T}$          |        |
| 10         |                | ()                     | DETAIL |
|            | SEARCH<br>TEXT | SEARCH                 | DELETE |

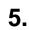

The "Fix Price Symbol / Edit" screen is displayed.

Edit text according to the procedure described in Appendix "Text Editing".

| PRICE S       | YMBOL / ED  | DIT           |        |        |          |                |                | 19-02-201 | 3 (TUE) 12    |
|---------------|-------------|---------------|--------|--------|----------|----------------|----------------|-----------|---------------|
| -             |             |               |        |        |          |                |                |           | 1             |
| 1             | 2           | 3             | 4      | 5      | 6        | 7              | 8              | 9         | 0             |
| ø             | w           | E             | R      | т      | Y        | U              | L              | 0         | Ρ             |
| A             | s           | D             | F      | G      | н        | J              | к              | L         |               |
|               | z           | x             | С      | v      | в        | N              | м              |           |               |
| Lower<br>Case | #           | %             |        | &      | New Line | Line<br>Delete | Char<br>Delete | t         | Back<br>Space |
| Shift         | Key<br>Page | Under<br>Line | Italic | Normal | Bold     | Reverse        | +              | ł         | +             |
| No.           | СНА         | R REN         | IAIN   | 0      |          | COP            |                | ſ         | ERASE         |
| 6             | 000         | 00            | 17     |        |          | CON            |                |           | CHOADE        |

Enter a desired table number and press the [PLU] key on the keypad.

#### EXAMPLE Symbol No.6

| FIX PRICE SYMBOL |                |   |            | 13 (TUE) 12 | 42 1/2 |   |
|------------------|----------------|---|------------|-------------|--------|---|
| 1                | oz oz          |   |            |             | 1      |   |
| 2                | lb lb          |   |            |             |        | 1 |
| 3                | kg kg          |   |            |             |        | ĥ |
| 4                | 99             |   |            |             |        | _ |
| 5                | PC. PCS.       | 1 | ſ          |             | 6      |   |
| 6                |                |   | 7          | 8           | 9      |   |
| 7                |                |   | 57         | 5           |        |   |
| 8                | PACK PACKS     |   | <b>َ</b> گ | l 7         |        |   |
| 9                | CUT CUTS       |   | 1          |             | 3      |   |
| 10               |                |   | 0          | 00          | CLR    |   |
|                  | SEARCH<br>TEXT | s | 2          |             | DPLU   | 6 |

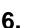

2.

4.

Press the Return button to finish the editing.

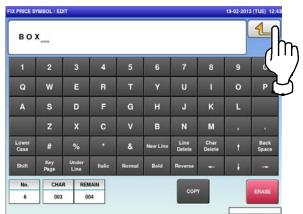

7.

The confirmation screen is displayed. To confirm changes, press [SAVE]. To undo changes, press [CANCEL].

| ORE / EDIT ADDRESS                                                 | 19-02-2013 (TUE) 03 |
|--------------------------------------------------------------------|---------------------|
| PROGRAM CHECK                                                      |                     |
| Are you sure you want to save changes?                             |                     |
| To confirm changes press [SAVE]<br>to undo changes press [CANCEL]. |                     |
|                                                                    |                     |
| $\overline{\mathbf{A}}$                                            |                     |
|                                                                    |                     |
| ևսք                                                                |                     |
|                                                                    |                     |
| 19001 - 0000 SAVE                                                  | CANCEL              |

8.

The edited text has been registered.

| RICE ST | MBOL       | 19-02-2013 (TUE) 12:43 1/2 |
|---------|------------|----------------------------|
| 1       | oz oz      | 1                          |
| 2       | lb lb      |                            |
| 3       | kg kg      |                            |
| 4       | 99         |                            |
| 5       | PC. PCS.   |                            |
| 6       | BOX        |                            |
| 7       |            |                            |
| 8       | PACK PACKS |                            |
| 9       | CUT CUTS   |                            |
| 10      |            | DETA                       |
|         | SEARCH     | EARCH                      |

#### 4.20 free message data

Press the "FREE MSG." icon on the menu 1. selection screen.

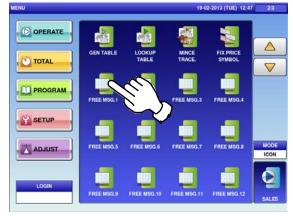

To call up desired data, press the Input field **2**-2 at the bottom right of the screen to display the keypad.

Then, enter a numerical value and press the [PLU] key on the keypad.

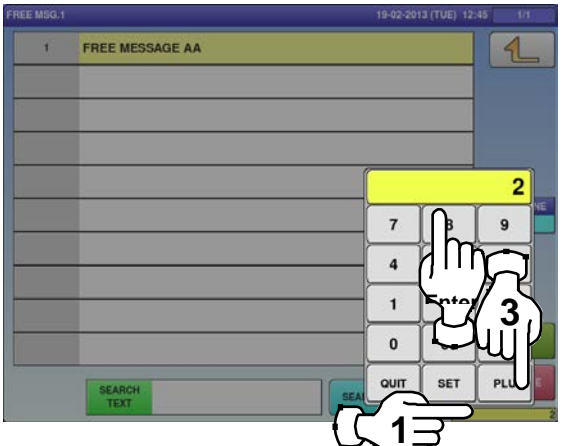

- If a non-registered item has been called, the 3. confirmation screen is displayed.
  - Press [EXEC] to continue, or [STOP] to go back.

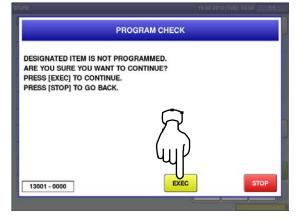

The "Free Message" screen is displayed. **2**-1 To create the first message, press the [NEW] button.

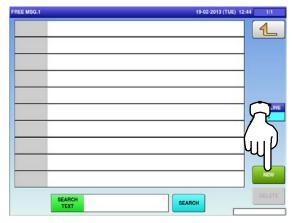

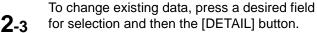

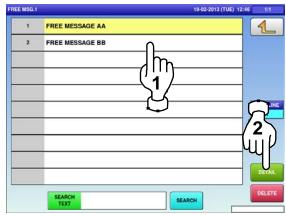

In this case, go to Step 4.

4.

The "Free Message Edit" screen is displayed. Edit text according to the procedure described in Appendix "Text Editing".

| EE MSG.1      | / EDIT      |               |        |       |             |                |                | 19-02-201 | 3 (TUE)       |
|---------------|-------------|---------------|--------|-------|-------------|----------------|----------------|-----------|---------------|
| -             |             |               |        |       |             |                |                |           | 1             |
| 1             | 2           | 3             | 4      | 5     | 6           | 7              | 8              | 9         | 0             |
| Q             | w           | E             | R      | т     | Y           | U              | I              | 0         | Р             |
| A             | s           | D             | F      | G     | н           | J              | к              | L         |               |
|               | z           | x             | С      | v     | в           | N              | м              |           | •             |
| Lower<br>Case | #           | %             |        | &     | New Line    | Line<br>Delete | Char<br>Delete | t         | Back<br>Space |
| Shift         | Key<br>Page | Under<br>Line | Italic | Norma | l Bold      | Reverse        | +              | ÷         | -+            |
| No.           | СНА         | R REN         |        | STYLE | FONT        |                |                | (         | -             |
| 1             | 000         | 10            | 18     | 1     | 30x15/30x15 | COP            |                |           | ERASE         |

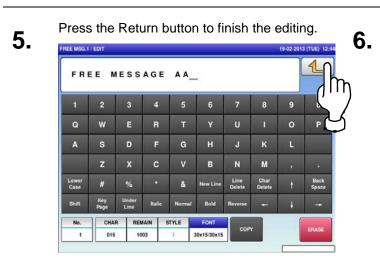

The confirmation screen is displayed.

To confirm changes, press [SAVE].

To undo changes, press [CANCEL].

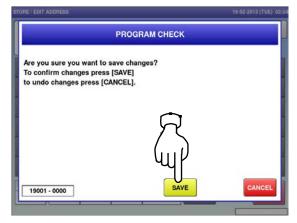

#### The edited data has been registered.

| EE MSG.1 |                 | 19-02-2013 (TUE) 12: | 45 1/1    |
|----------|-----------------|----------------------|-----------|
| 1        | FREE MESSAGE AA |                      | 1         |
|          |                 |                      |           |
|          |                 |                      |           |
|          |                 |                      | DISP LINE |
|          |                 |                      |           |
|          |                 |                      | _         |
|          |                 |                      | DETAIL    |
|          | SEARCH<br>TEXT  | SEARCH               | DELETE    |

#### 4.21 check label data

Press the "CHECK LABEL" icon on the menu selection screen.

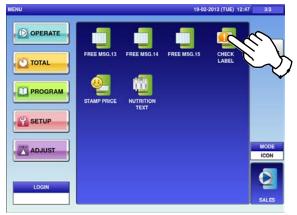

**3.** Enter the start number and the end number via the keypad, and press the [SET] key.

| INESK LABEL |              |          | 10-Mars |     |
|-------------|--------------|----------|---------|-----|
|             |              |          |         | 1   |
|             | ISSUE BEFORE |          |         |     |
|             |              |          |         | 100 |
| 00000       |              | 10 No. 7 |         | 9   |
|             |              | 4        | Ente    | 6   |
|             |              | 0        | Ľ       | CLR |
|             |              |          | L SET   | PLU |
|             |              |          |         | n)  |
|             |              |          | ¥       | 5   |

The "Check Label" screen is displayed. Press a desired field.

|              | 19-02-2013 (TUE) 1 |
|--------------|--------------------|
| ISSUE BEFORE |                    |
| <br>         | FEED               |
|              |                    |
|              | STAR               |

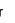

4.

2.

Press the [STRAT] button to print a label.

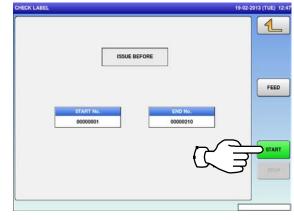

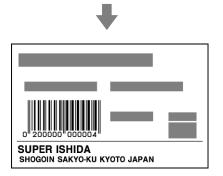

### 4.22 STAMP PRICE data

Press the "STAMP PRICE" icon on the menu selection screen.

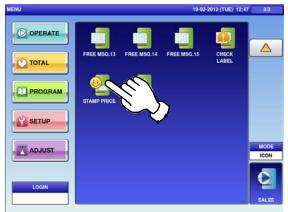

**3.** Enter the stamp price and the reference price via the keypad, and press the [SET] key.

| STAMP PRICE   |        | 19-02-2013 (TUE) 12:48 |
|---------------|--------|------------------------|
|               |        | <b>(L</b> )            |
| ETTAILY PAICE |        | 500                    |
| 0.00          | 0,00 7 |                        |
|               | 4      | Enter 6                |
|               | 1      | Enter 3                |
|               | 0      | CLR                    |
|               | QUIT   | SET PLU                |
|               |        |                        |
|               |        | Y                      |

The "Stamp Price" screen is displayed. Press a desired field for selection.

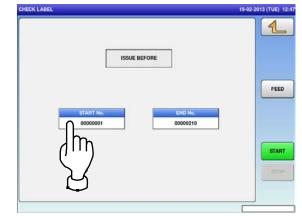

#### 4.23 nutrition text data

**1.** Press the "NUTRITION TEXT" icon on the menu selection screen.

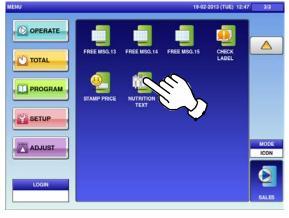

2-2 To call up desired data, press the Input field at the bottom right of the screen to display the keypad.

Then, enter a numerical value and press the [PLU] key on the keypad.

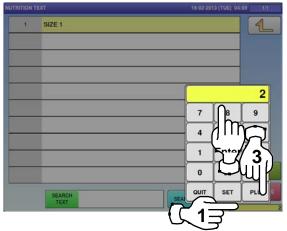

If a non-registered item has been called, the confirmation screen is displayed.
 Press [EXEC] to continue, or [STOP] to go back.

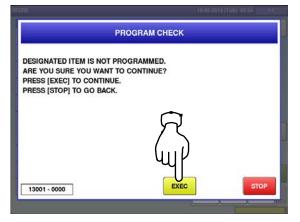

2-1 The "Nutrition Text" screen is displayed.To create the first text, press the [NEW] button.

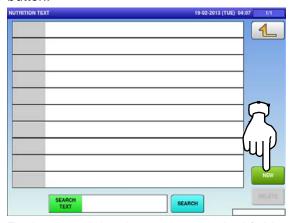

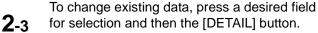

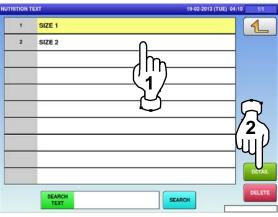

In this case, go to Step 4.

4.

The "Nutrition Text / Detail" screen is displayed.

To create a new text, press a desired field.

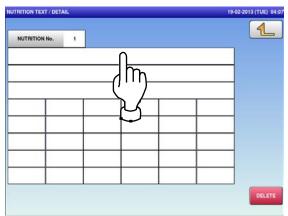

**5.** The "Nutrition Text / Edit" screen is displayed.

Edit text according to the procedure described in Appendix "Text Editing".

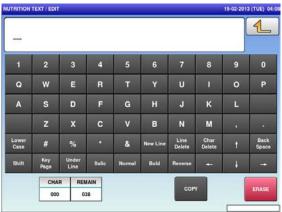

**7.** The confirmation screen is displayed. To confirm changes, press [SAVE]. To undo changes, press [CANCEL].

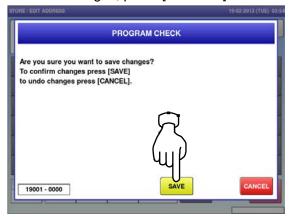

Press the Return button to finish the editing.

6.

8.

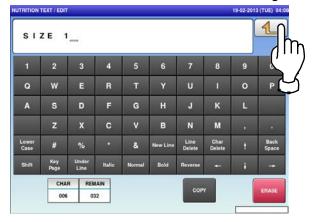

#### The edited data has been registered.

| NUTRITION No. 1<br>SIZE 1 |       |
|---------------------------|-------|
| SIZE 1                    | 1     |
|                           |       |
|                           |       |
|                           |       |
|                           |       |
|                           |       |
|                           |       |
|                           | ]     |
|                           | DELET |

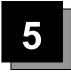

# **SETUP MODE**

#### 5.1 setup mode entry / Exit

**1.** Ensure that the initial screen is displayed. Then, press the Return button on the screen to display the "Menu" screen.

Note: The contents of the initial screen may differ

depending on the settings on your machine.

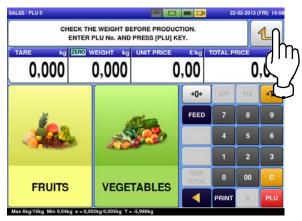

The "Menu" screen is displayed. Then, press the [SETUP] button.

2.

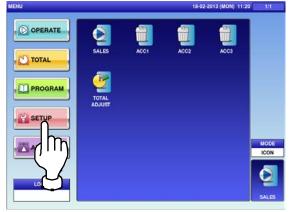

The setup menu selection screen is displayed.

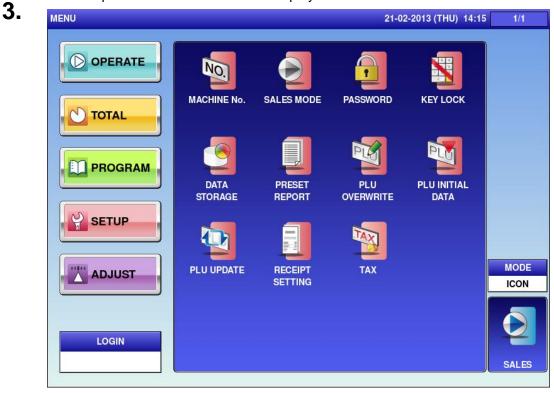

Note: To exit the Setup Mode, press the [SALES] button.

## 5.2 MACHINE NUMBER / NETWORK NUMBER

Press the "MACHINE No." icon on the menu selection screen.

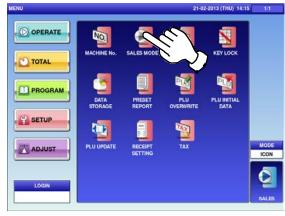

- Press a desired field for selection.2. EXAMPLE Network No 9
  - EXAMPLE
     Network No.9

     MACHINE No. (BASIC)
     POLOCING CONTRACTOR

     Image: Contract of the contract of the contract

Press a desired field for selection.

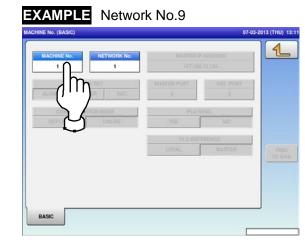

The "Machine No. (Basic)" screen is displayed.

| 1                   | 1         | 157.100     | 0.392    | 8 |
|---------------------|-----------|-------------|----------|---|
| MACHIA<br>ALONE MAS |           | BASTER PORT | SAT PORT |   |
|                     | CION MODE | PLUS        | NO.      |   |
| OFFLINE :           | ONLINE    | 755         | NO:      |   |
|                     |           |             | RENCE    |   |
|                     |           | LOCAL       | MASTER   |   |

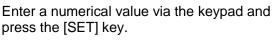

3.

5.

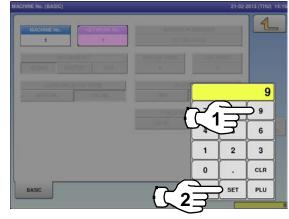

The network number has been registered. To finish the editing, press the Return button.

| HINE No. (BASIC)                 |             | 21-02     | -2013 (THU) 14:16 |
|----------------------------------|-------------|-----------|-------------------|
| MACHINE No. NETWORK No.          |             | ADDREDS   |                   |
| MACHINE SET<br>ALONE MASTER SAT. | NASTER PORT | SAT. PORT | C                 |
| COMMINICATION MODE               | PL0 (       | YND.      |                   |
| OFFLINE                          | YES         | NO        |                   |
|                                  | PLU REF     | EPERGE.   |                   |
|                                  | LOCAL       |           | PING              |
|                                  |             |           | TOMAS             |
|                                  |             |           |                   |
|                                  |             |           |                   |
|                                  |             |           |                   |
| BASIC                            |             |           |                   |
|                                  |             | _         |                   |

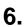

#### The confirmation screen is displayed. Press [EXEC] to continue, or [STOP] to go

back.

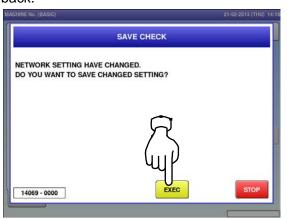

### 5.3 SALES MODE

Press the "SALES MODE" icon on the menu selection screen.

3.

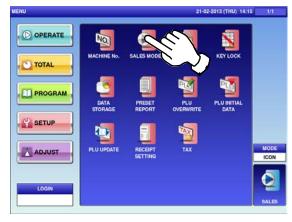

Press the Return button to complete the procedure.

 SALES MODE
 21-02-3013 (THU) 14-17

 Please select the sales mode.
 Image: Creating the sales mode.

 No OPERATOR
 WTH OPERATOR

 CR EACH SUBTOTAL
 CR SUBTOTAL ONLY

 CR FIXED OPERATOR
 SELF-SERVICE

The "Sales Mode" screen is displayed. Then, select a desired sales mode by pressing the corresponding button.

| Please select     | the sales mode.  | Ē |
|-------------------|------------------|---|
| NO OPERATOR       |                  |   |
| CR EACH SUBTOTAL  | CR SUBTOTAL ONLY | 1 |
| CR FIXED OPERATOR |                  | - |
| SELF-SERVICE      |                  |   |

### 5.4 PASSWORD

Press the "PASSWORD" icon on the menu selection screen.

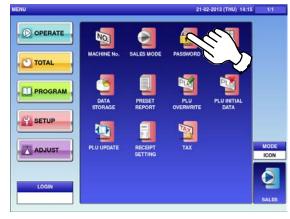

Press the "TOTAL" tab to display the "Password (Total)" screen.

| MENU NAME                   | SE     | LECT   |  |
|-----------------------------|--------|--------|--|
| (2005) PROD. DAILY TOTAL    | USE    | NO USE |  |
| (2006) PROD. WEEKLY TOTAL   | USE    | NO USE |  |
| (2007) PROD. CUM. TOTAL     | USE    | NO USE |  |
| (2008) TRACE. TOTAL         | USE    | NO USE |  |
| (2009) PRESET REPORT        | USE    | NO USE |  |
| (2010) TOTAL CLEAR          | USE    | NO USE |  |
|                             | 035    | NO USE |  |
| OPERATE TOTAL PROGRAM SETUP | ADJUST |        |  |

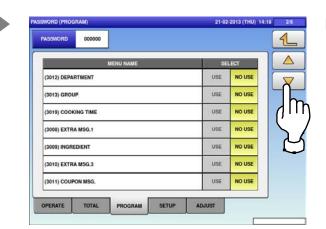

The "Password (Operate)" screen is displayed.

|              | h      | IENU NAME |      | SELECT |  |
|--------------|--------|-----------|------|--------|--|
| (1001) SALES | •      |           | USE  | NO USE |  |
| (1003) ACC1  |        |           | USE  | NO USE |  |
| (1004) ACC2  |        |           | USE  | NO USE |  |
| (1005) ACC3  |        |           | USE  | NO USE |  |
| (1002) TOTAL | ADJUST |           | USE  | NO USE |  |
|              |        |           | UDE  | No use |  |
|              |        |           | 1335 |        |  |

Press the "PROGRAM" tab to display the "Password (Program)" screen. To turn pages, press [♥] or [▲].

| ASSWORD 000000                                                                                                    |                                                |                                                |       |
|----------------------------------------------------------------------------------------------------|------------------------------------------------|------------------------------------------------|-------|
| MENU NAME                                                                                                    | SE                                             | LECT                                           |       |
| (3001) PLU                                                                                                    | USE                                            | NO USE                                         |       |
| (3002) CAMPAIGN                                                                                                    | USE                                            | NO USE                                         |       |
| (3006) OPERATORS                                                                                                    | USE                                            | NO USE                                         |       |
| (3042) PRESET KEY                                                                                                    | USE                                            | NO USE                                         |       |
| (3005) AD MSG.                                                                                                    | USE                                            | NO USE                                         |       |
| (3057) SCHEDULER                                                                                                    | USE                                            | NO USE                                         |       |
| (3003) STORE                                                                                                    | USE                                            | NO USE                                         |       |
| WORD (PROGRAM)                                                                                                    | SETUP ADJUST                                   | -2013 (THU) 14                                 | 10 36 |
| WORD (PROGRAM)<br>ASSWORD 000000                                                                                                    | 21-07                                          |                                                |       |
| WORD (PROGRAM)                                                                                                    | 21-07                                          | -2013 (THU) 14                                 |       |
| WORD (PROGRAM)<br>ASSWORD 00000<br>MENU NAME                                                                                                    | 21-03                                          | LECT                                           |       |
| WORD (PROGRAM)<br>ASSWORD 000000<br>MENU NAME<br>(3014) POP MSG.                                                                                          | 21-02<br>56<br>USE                             | LECT<br>NO USE                                 |       |
| NORD (PROGRAM)<br>ASSWORD 000000<br>MENU NAME<br>(3014) POP MSG.<br>(3016) SCHEME TABLE                                                                   | 21-02<br>98<br>USE<br>USE                      | NO USE                                         |       |
| NORD (PROGRAM)<br>ASSWORD 000000<br>MENU NAME<br>(3014) POP MSG.<br>(3016) SCHEME TABLE<br>(3017) GEN TABLE                                               | 21-02<br>SE<br>USE<br>USE<br>USE               | NO USE<br>NO USE<br>NO USE                     |       |
| WORD (PROGRAM)<br>ASSWORD 000000<br>MENU NAME<br>(3014) POP MSG.<br>(3016) SCHEME TABLE<br>(3017) GEN TABLE<br>(3019) LOOKUP TABLE                        | 21-02<br>USE<br>USE<br>USE<br>USE              | NO USE<br>NO USE<br>NO USE<br>NO USE           |       |
| VORD (PROGRAM)<br>ASSWORD 000000<br>MENU NAME<br>(3014) POP MSG.<br>(3016) SCHEME TABLE<br>(3017) GEN TABLE<br>(3019) LOOKUP TABLE<br>(3030) MINGE TRAGE. | 21-02<br>SE<br>USE<br>USE<br>USE<br>USE<br>USE | NO USE<br>NO USE<br>NO USE<br>NO USE<br>NO USE |       |

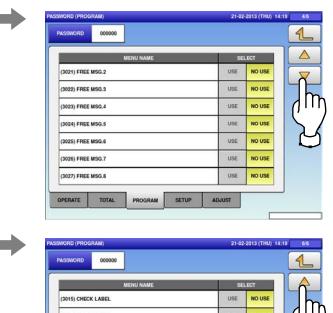

| WORD (PROGI | RAM)   |           |       | 21-02  | -2013 (THU) 14: | 19 51 |
|-------------|--------|-----------|-------|--------|-----------------|-------|
| PASSWORD    | 000000 |           |       |        |                 | 1     |
|             |        | MENU NAME |       | SE     | LECT            |       |
| (3028) FREE | MSG.9  |           |       | USE    | NO USE          |       |
| (3029) FREE | MSG.10 |           |       | USE    | NO USE          |       |
| (3030) FREE | WSG.11 |           |       | USE    | NO USE          | 0     |
| (3031) FREE | MSG.12 |           |       | USE    | NO USE          |       |
| (3032) FREE | MSG.13 |           |       | USE    | NO USE          |       |
| (3033) FREE | MSG.14 |           |       | USE    | NO USE          |       |
| (3034) FREE | MSG.15 |           |       | USE    | NO USE          |       |
| OPERATE     | TOTAL  | PROGRAM   | SETUP | ADJUST |                 | J     |
|             |        |           |       |        | _               |       |

Press the "SETUP" tab to display the "Password (Setup)" screen. To turn pages, press  $[\frown]$  or  $[\triangle]$ .

4.

| MENU NAME            | 22           | LECT   |
|----------------------|--------------|--------|
| 1002) MACHINE No.    | USE          | NO USE |
| 001) SALES MODE      | USE          | NO USE |
| 4003) PASSWORD       | USE          | NO USE |
| 4004) KEY LOCK       | USE          | NO USE |
| 4005) DATA STORAGE   | USE          | NO USE |
| 4026) PRESET REPORT  | USE          | NO USE |
| 4006) PLU OVERWRITE  | USE          | NO USE |
| PERATE TOTAL PROGRAM | SETUP ADJUST |        |

|               | ME      | NU NAME | SE   | ELECT  |      |
|---------------|---------|---------|------|--------|------|
| 3015) CHECK L | LABEL   |         | USE  | NO USE | h    |
| 3039) STAMP P | PRICE   |         | USE  | NO USE | 1011 |
| 3040) NUTRITI | ON TEXT |         | USE  | NO USE |      |
|               |         |         | Aus. | NOUSE  |      |
|               |         |         | UUE. | NO USE |      |
|               |         |         | UDE. | NO USE |      |
|               |         |         | 1325 | NO USE |      |

| MENU I                  | NAME | SE    | LECT   | <b>A</b>      |
|-------------------------|------|-------|--------|---------------|
| (4007) PLU INITIAL DATA |      | USE   | NO USE |               |
| (4008) PLU UPDATE       |      | USE   | NO USE | חווק          |
| (4021) RECEIPT SETTING  |      | USE   | NO USE | $\Sigma$ /    |
| (4029) TAX              |      | USE   | NO USE | $\mathcal{L}$ |
|                         |      | 0.096 | NO USE |               |
|                         |      | UDE.  | NO USE |               |
|                         |      | 1222  | NOUSE  |               |

Press the "ADJUST" tab to display the "Password (Adjust)" screen.

| MENU                 | NAME   | SE     | LECT   |   |
|----------------------|--------|--------|--------|---|
| (5001) DATE TIME     |        | USE    | NO USE |   |
| (5002) TOUCH SCREEN  |        | USE    | NO USE |   |
| (5003) DISPLAY CHECK |        | USE    | NO USE |   |
| (5024) SOUND         |        | USE    | NO USE |   |
|                      |        | VOE    | NOUSE  |   |
|                      |        | UDE.   | No use |   |
|                      |        | 13265  | NOUSE  |   |
| PERATE TOTAL P       | ROGRAM | ADJUST |        | J |

6. Press the "PASSWORD" field to display the keypad.

Enter a 6-digit password and press [SET] key on the keypad.

7.

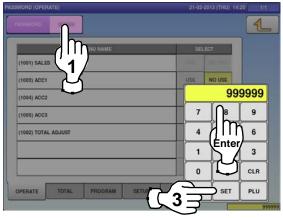

**8.** Press the Return button to complete the procedure.

|                  | MENU NAME  | SE    | LECT   | 01 |
|------------------|------------|-------|--------|----|
| (2005) PROD. DAI | LY TOTAL   | USE   | NO USE |    |
| (2006) PROD. WE  | EKLY TOTAL | USE   | NO USE | Ļ  |
| (2007) PROD. CU  | M. TOTAL   | USE   | NO USE |    |
| (2008) TRACE. TO | DTAL       | USE   | NO USE |    |
| (2009) PRESET RI | EPORT      | USE   | NO USE |    |
| (2010) TOTAL CLI | EAR        | USE   | NO USE |    |
|                  |            | APPEN | NO USE |    |

Select a desired mode by pressing the corresponding tab, and press any selection buttons to set whether or not to prompt the operator for the password for each menu.

| MENU NAME                    |        | LECT   |  |
|------------------------------|--------|--------|--|
| (2005) PROD. DAILY TOTAL     | USE    | NO USE |  |
|                              |        | NO USE |  |
| (2007) PROD. CUM. TOTAL      | USE    | NO USE |  |
| (2008) TRACE, TOTAL          | USE    | NO USE |  |
| (2009) PRESET REPORT         | USE    | NO USE |  |
| (2010) TOTAL CLEAR           | USE    | NO USE |  |
|                              | (1998) | NOUSE  |  |
| PERATE TOTAL PROGRAM SETUP A | DJUST  |        |  |

## 5.5 KEY LOCK

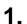

2.

Press the "KEY LOCK" icon on the menu selection screen.

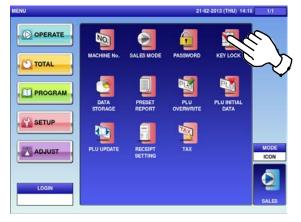

Press the "FUNCTION KEY" tab to display the "Key Lock (Function Key)" screen. To turn pages, press [▼] or [▲].

| KEY NAME | KEY | OCK |
|----------|-----|-----|
| PLU      | YES | NO  |
| TARE     | YES | NO  |
| F/P      | YES | NO  |
| MULTI    | YES | NO  |
| SPECIAL  | YES | NO  |
| · _ 1 ]  | YES | NO  |
|          | YES | NO  |

 The "Key Lock (Display Key)" screen is displayed.

| KEY NAME      | KEYI  | оск |  |
|---------------|-------|-----|--|
| PLU NAME AREA | YES   | NO  |  |
| TARE          | YES   | NO  |  |
| WEIGHT/PRICE  | YES   | NO  |  |
| PCS           | YES   | NO  |  |
|               | , yes | 110 |  |
|               | Yes   | No  |  |
|               | 123   | NO  |  |

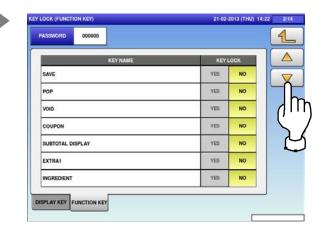

| KEY NAME   | KEY I | оск |
|------------|-------|-----|
| EEL MD.    | YES   | NO  |
| ABEL BATCH | YES   | NO  |
| LR         | YES   | NO  |
| RINT       | YES   | NO  |
| EED        | YES   | NO  |
| P          | YES   | NO  |
| DATE       | YES   | NO  |

| KEY NAME      | KEY L | оск |
|---------------|-------|-----|
| XTRA3         | YES   | NO  |
| IX PR +WEIGHT | YES   | NO  |
| P.(U/P)       | YES   | NO  |
| ORMAT 1       | YES   | NO  |
| IAGE 1        | YES   | NO  |
| MAGE 2        | YES   | NO  |
| [(U/P)        | YES   | NO  |

6/14

1

 $\triangle$ 

Π

1

m

1

m

12 14

 $\triangle$ 

IN

1

1

m

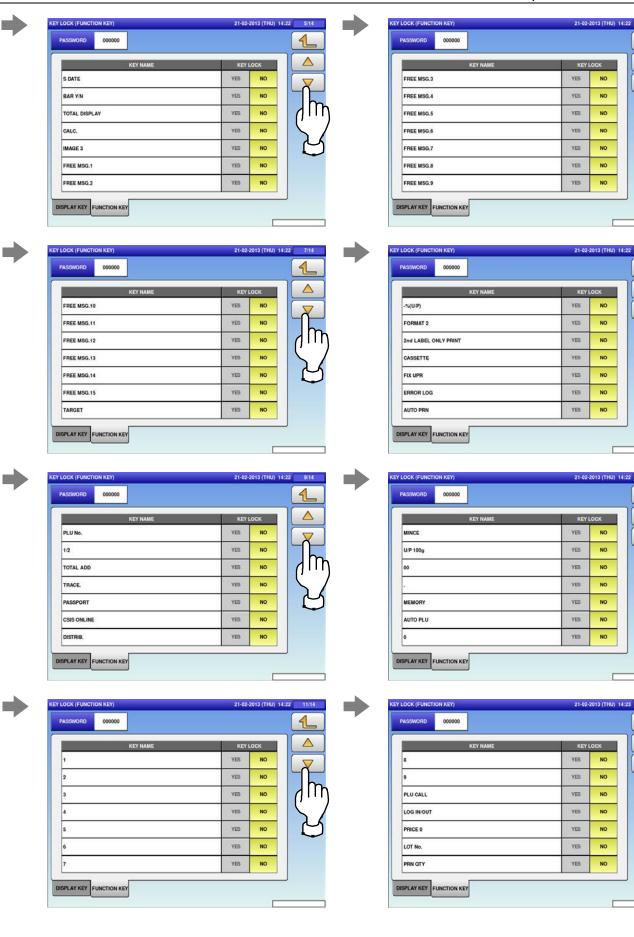

| KEY NAME        | KEY | .оск |
|-----------------|-----|------|
| NUTRITION PRINT | YES | NO   |
| NIP Y/N         | YES | NO   |
| ZERÓ            | YES | NO   |
| CHANGE LABEL    | YES | NO   |
| PRICE GRP.      | YES | NO   |
| PREV. PAGE      | YES | NO   |
| NEXT PAGE       | YES | NO   |

4.

Press the "PASSWORD" field to display the keypad.

3.

5.

Then, enter a 6-digit password and press the [SET] key on the keypad.

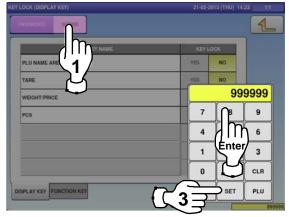

Press the Return button to complete the procedure.

| ASSWORD  |       |     |
|----------|-------|-----|
| KEY NAME | KEY L | оск |
| PLU      | YES   | NO  |
| TARE     | YES   | NO  |
| F/P      | YES   | NO  |
| MULTI    | YES   | NO  |
| SPECIAL. | YES   | NO  |
| ¢        | YES   | NO  |
| %        | YES   | NO  |

| ASSWORD 0    | 00000    |      |     |
|--------------|----------|------|-----|
|              | KEY NAME | KEYI | оск |
| JUMP GROUP   |          | YES  | NO  |
| JUMP PAGE    |          | YES  | NO  |
| FUNCTION     |          | YES  | NO  |
| DISP IMG LD. |          | YES  | NO  |
| GLOBAL SV.   |          | YES  | NO  |
| CAST. SW.    |          | YES  | NO  |
| PRN MODE     |          | YES  | NO  |
|              |          |      |     |

Select a desired key category by pressing the corresponding tab, and press any selection buttons to lock or unlock lock the key.

| KEY NAME              | KEYI  | оск |  |
|-----------------------|-------|-----|--|
| PLU                   | YES   | NO  |  |
| TARE                  | YES   | NO  |  |
| F/P                   | YES   | NO  |  |
|                       | 2     | NO  |  |
| SPECIAL               | J YES | NO  |  |
| -C                    | YES   | NO  |  |
| <b>*%</b>             | YES   | NO  |  |
| PLAY KEY FUNCTION KEY |       |     |  |
| PLAY KEY FUNCTION KEY |       | _   |  |

### 5.6 DATA STORAGE

**1.** <sup>'</sup>

Press the "DATA STORAGE" icon on the menu selection screen.

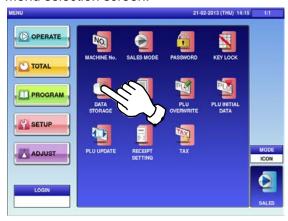

| The "Data Staorage (Total Add)" screen is |
|-------------------------------------------|
| displayed.                                |
| To turn pages, press [♥] or [▲].          |

| MENU NAME        | SELE    | ст  |  |
|------------------|---------|-----|--|
| DAILY TOTAL      | NON ADD | ADD |  |
| WEEKLY TOTAL     | NON ADD | ADD |  |
| CUMULATIVE TOTAL | NON ADD | ADD |  |
| TIME TOTAL       | NON ADD | ADD |  |
| OPERATOR TOTAL   | NON ADD | ADD |  |
| ACC1 TOTAL       | NON ADD | ADD |  |
| ACC2 TOTAL       | NON ADD | ADD |  |
| ACC3 TOTAL       | NON ADD | ADD |  |

Press any selection buttons to set whether or not to apply the total addition function for each menu.

| MENU NAME        | SELE    | ст  |  |
|------------------|---------|-----|--|
| DAILY TOTAL      | NON ADD | ADD |  |
| WEEKLY TOTAL     | NON ADD | ADD |  |
| CUMULATIVE TOTAL | NON ADD | ADD |  |
| TIME TOTAL       | NON ADD | ADD |  |
| OPERATOR TOTAL   | NON ADD | ADD |  |
| ACCI TOTAL       | NON ADD | ADD |  |
| ACC2 TOTAL       | NON ADD | ADD |  |
| ACC3 TOTAL       | NON ADD | ADD |  |
|                  |         |     |  |

| MENU NAME           | SELE     | ст  |     |
|---------------------|----------|-----|-----|
| CR PRODUCTION TOTAL | NON ADD  | ADD |     |
| REWRAP TOTAL        | NON ADD  | ADD |     |
| POS FUNCTION TOTAL  | NON ADD  | ADD | 111 |
| TRAY TOTAL          | NON ADD. | 400 | >   |
|                     | HON ADD  | ADD |     |
|                     | NOW ADD. | ADO |     |
|                     | NOH ADD  | ADO |     |
|                     | NON ADD  | ĀDD |     |

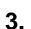

Press the Return button to complete the procedure.

| MENU NAME      | SELE    | ст  |  |
|----------------|---------|-----|--|
| AILY TOTAL     | NON ADD | ADD |  |
| EKLY TOTAL     | NON ADD | ADD |  |
| MULATIVE TOTAL | NON ADD | ADD |  |
| ME TOTAL       | NON ADD | ADD |  |
| ERATOR TOTAL   | NON ADD | ADD |  |
| C1 TOTAL       | NON ADD | ADD |  |
| C2 TOTAL       | NON ADD | ADD |  |
| CC3 TOTAL      | NON ADD | ADD |  |

#### 5.7 PRESET REPORT

1.

Press the "PRESET REPORT" icon on the menu selection screen.

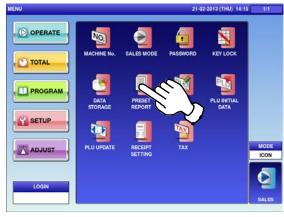

| ET REPORT (DAILY)                                               |          | 21-02-2013 (THU) | 14:24 2/4 |
|-----------------------------------------------------------------|----------|------------------|-----------|
| TOTAL REPORT NAME                                               | SEL      | ECT              |           |
| SORTED BY PCS FOR ABC ANALYSIS OF<br>PROD. DAILY TOTAL (PLU)    | NO PRINT | PRINT            |           |
| SORTED BY PRICE FOR Z ANALYSIS OF<br>PROD. DAILY TOTAL (PLU)    | NO PRINT | PRINT            |           |
| SORTED BY WEIGHT FOR Z ANALYSIS OF<br>PROD. DAILY TOTAL (PLU)   | NO PRINT | PRINT            |           |
| SORTED BY PCS FOR Z ANALYSIS OF<br>PROD. DAILY TOTAL (PLU)      | NO PRINT | PRINT            |           |
| SORTED BY PLU# FOR ABC ANALYSIS OF<br>PROD. DAILY TOTAL (DEPT)  | NO PRINT | PRINT            |           |
| SORTED BY PRICE FOR ABC ANALYSIS OF<br>PROD. DAILY TOTAL (DEPT) | NO PRINT | PRINT            |           |
| SORTED BY WGT. FOR ABC ANALYSIS OF<br>PROD. DAILY TOTAL (DEPT)  | NO PRINT | PRINT            |           |
| SORTED BY PCS FOR ABC ANALYSIS OF<br>PROD. DAILY TOTAL (DEPT)   | NO PRINT | PRINT            |           |
| DAILY WEEKLY CUMULATIVE                                         |          |                  |           |

21-02-2013 (THU) 14:25 RESET REPORT (DAILY) 1 TOTAL REPORT NAME SORTED BY WEIGHT FOR Z ANALYSIS OF PROD. DAILY TOTAL (GROUP) NO PRINT PRINT SORTED BY PCS FOR Z ANALYSIS OF PROD. DAILY TOTAL (GROUP) PRINT NO PRINT DAILY TOTAL (ACC1) NO PRINT PRINT DAILY TOTAL (ACC2) NO PRINT PRINT DAILY TOTAL (ACC3) NO PRINT PRINT DAILY TOTAL (REWRAP) NO PRINT PRINT DAILY TOTAL (PROMOTION) NO PRINT PRINT WEEKLY CUMULATIVE DAILY

The "Preset Report (Daily)" screen is displayed.

2.

To turn pages, press  $[\bullet]$  or  $[\bullet]$ .

| TOTAL REPORT NAME                                              | SELECT   |       |          |
|----------------------------------------------------------------|----------|-------|----------|
| PROD. DAILY TOTAL (TOTAL)                                      | NO PRINT | PRINT |          |
| PROD. DAILY TOTAL (HOUR)                                       | NO PRINT | PRINT |          |
| PROD. DAILY TOTAL (DEPT)                                       | NO PRINT | PRINT |          |
| PROD. DAILY TOTAL (GROUP)                                      | NO PRINT | PRINT |          |
| PROD. DAILY TOTAL (OPER)                                       | NO PRINT | PRINT |          |
| SORTED BY PLU# FOR ABC ANALYSIS OF<br>PROD. DAILY TOTAL (PLU)  | NO PRINT | PRINT |          |
| SORTED BY PRICE FOR ABC ANALYSIS OF<br>PROD. DAILY TOTAL (PLU) | NO PRINT | PRINT |          |
| SORTED BY WGT. FOR ABC ANALYSIS OF<br>PROD. DAILY TOTAL (PLU)  | NO PRINT | PRINT |          |
|                                                                |          |       | <u>.</u> |

| PROD. DAILY TOTAL (DEPT) SORTED BY WEIGHT FOR 2 ANALYSIS OF NO PRINT SORTED BY PCS FOR 2 ANALYSIS OF NO PRINT SORTED BY PLE FOR ABC ANALYSIS OF NO PRINT SORTED BY PLE FOR ABC ANALYSIS OF NO PRINT SORTED BY PROE FOR ABC ANALYSIS OF NO PRINT SORTED BY WEIGT FOR ABC ANALYSIS OF NO PRINT SORTED BY WEIGT FOR BY ABC ANALYSIS OF SORTED BY WEIGT FOR BY ABC ANALYSIS OF SORTED BY WEIGT FOR BY ABC ANALYSIS OF SORTED BY WEIGT FOR BY ABC ANALYSIS OF SORTED BY WEIGT FOR BY ABC ANALYSIS OF SORTED BY BY BY FOR BY ABC ANALYSIS OF SORTED BY BY BY FOR BY ABC ANALYSIS OF SORTED BY BY BY FOR BY ABC ANALYSIS OF SORTED BY BY BY FOR BY BY BY BY BY BY BY BY BY BY BY BY BY                                                                                                    |       | SELECT          |      | T NAME                                                           | TOTAL REPOR |  |  |
|----------------------------------------------------------------------------------------------------|-------|-----------------|------|------------------------------------------------------------------|-------------|--|--|
| PROD. DAILY TOTAL (DEPT)         NO PRINT           SORTED BY PCS FOR Z ANALYSIS OF         NO PRINT           SORTED BY PCU FOR ABC ANALYSIS OF         NO PRINT           SORTED BY PCU FOR ABC ANALYSIS OF         NO PRINT           SORTED BY PCU FOR ABC ANALYSIS OF         NO PRINT           SORTED BY PRICE FOR ABC ANALYSIS OF         NO PRINT           SORTED BY PRICE FOR ABC ANALYSIS OF         NO PRINT           SORTED BY WGT. FOR ABC ANALYSIS OF         NO PRINT           SORTED BY WGT. FOR ABC ANALYSIS OF         NO PRINT           SORTED BY WGT. FOR ABC ANALYSIS OF         NO PRINT                                                                                                    | PRINT | r PRINT         | NO P |                                                                  |             |  |  |
| PROD. DAILY TOTAL (DEPT) NO PRINT SONTED BY PLUF FOR ABC ANALYSIS OF NO PRINT SONTED BY PLUF FOR ABC ANALYSIS OF NO PRINT SONTED BY PRICE FOR ABC ANALYSIS OF NO PRINT SONTED BY PRICE FOR ABC ANALYSIS OF NO PRINT SONTED BY AND FOR ABC ANALYSIS OF NO PRINT SONTED BY AND FOR ABC ANALYSIS OF NO PRINT SONTED BY ABC ABC ABC ANALYSIS OF NO PRINT SONTED BY ABC ABC ABC ABC ABC ABC ABC ABC ABC ABC                                                                                                    | PRINT | r PRINT         | NO P |                                                                  |             |  |  |
| PROD. DAILY TOTAL (GROUP) NO PRINT SORTED BY PRICE FOR ABC ANALYSIS OF NO PRINT SORTED BY WGT. FOR ABC ANALYSIS OF SORTED BY WGT. FOR ABC ANALYSIS OF NO PRINT SORTED BY WGT. FOR ABC ANALYSIS OF SORTED BY GE SORTED BY GE SORTED | PRINT | r PRINT         | NO P | SORTED BY PCS FOR Z ANALYSIS OF<br>PROD. DAILY TOTAL (DEPT)      |             |  |  |
| PROD. DAILY TOTAL (GROUP) NO PRINT SORTED BY WGT, FOR ABC ANALYSIS OF NO PRINT PROD. DAILY TOTAL (GROUP) SOTED RY ROC FOR ABC ANALYSIS OF SOTED RY ROC FOR ABC ANALYSIS OF NO PRINT                                                                                                    | PRINT | r PRINT         | NO P | SORTED BY PLU# FOR ABC ANALYSIS OF<br>PROD. DAILY TOTAL (GROUP)  |             |  |  |
| PROD. DAILY TOTAL (GROUP) NO PRINT                                                                                                    | PRINT | r PRINT         | NO P | SORTED BY PRICE FOR ABC ANALYSIS OF<br>PROD. DAILY TOTAL (GROUP) |             |  |  |
| SORTED BY PCS FOR ARC ANALYSIS OF                                                                                                    | PRINT | T PRINT         | NO P |                                                                  |             |  |  |
| PROD. DAILY TOTAL (GROUP)                                                                                                    | PRINT | r PRINT         | NO P |                                                                  |             |  |  |
|                                                                                                    | PRINT | rt PRINT        | NO P |                                                                  |             |  |  |
|                                                                                                    | PRINT | <b>rt</b> Print | NO P | SORTED BY PRICE FOR Z ANALYSIS OF<br>PROD. DAILY TOTAL (GROUP)   |             |  |  |

#### Press the "WEEKLY" tab to display the "Preset Report (Weekly)" screen.

| TOTAL REPORT NAME            | SEL       | ст      |
|------------------------------|-----------|---------|
| PROD. WEEKLY TOTAL (WEEK)    | NO PRINT  | PRINT   |
| PROD. HOURLY ANALYSIS (WEEK) | NO PRINT  | PRINT   |
|                              | NO PRIMT  | REAL    |
|                              | NO PRINT. | PRINT   |
|                              | NO PRINT  | PROFI   |
| 5                            | NO PRINT  | PEUIT   |
|                              | NO FRINT  | FEBIQ - |
| - YIIP                       | NO PRINT  | PRINT   |

#### Chapter 5: SETUP MODE

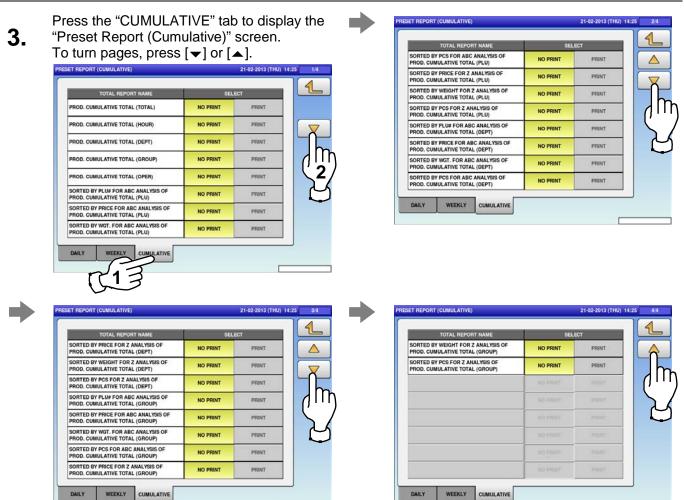

5.

Select a desired report type by pressing the corresponding tab, and press any selection buttons to set whether or not to print the total.

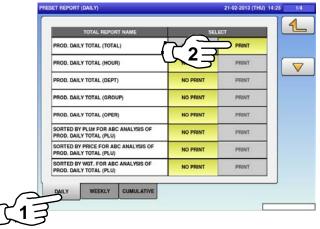

# Press the Return button to complete the procedure.

| TOTAL REPORT NA                                       | ME        | SEL      | ECT   |  |
|-------------------------------------------------------|-----------|----------|-------|--|
| PROD. DAILY TOTAL (TOTAL)                             |           | NO PRINT | PRINT |  |
| PROD. DAILY TOTAL (HOUR)                              |           | NO PRINT | PRINT |  |
| PROD. DAILY TOTAL (DEPT)                              |           | NO PRINT | PRINT |  |
| PROD. DAILY TOTAL (GROUP)                             |           | NO PRINT | PRINT |  |
| PROD. DAILY TOTAL (OPER)                              |           |          | PRINT |  |
| SORTED BY PLU# FOR ABC ANA<br>PROD. DAILY TOTAL (PLU) | ILYSIS OF |          | PRINT |  |
| SORTED BY PRICE FOR ABC AN<br>PROD. DAILY TOTAL (PLU) | ALYSIS OF | NO PRINT | PRINT |  |
| SORTED BY WGT. FOR ABC ANA<br>PROD. DAILY TOTAL (PLU) | LYSIS OF  | NO PRINT | PRINT |  |
| DAILY WEEKLY CU                                       | MULATIVE  |          |       |  |

### 5.8 PLU OVERWRITE

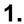

Press the "PLU OVERWRITE" icon on the menu selection screen.

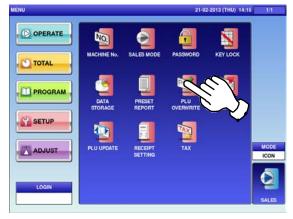

#### The "PLU Overwrite" screen is displayed. To turn pages, press [▼] or [▲].

| WERWRITE                 | 21-02- | 1/4 |     |
|--------------------------|--------|-----|-----|
| PLU MASTER LIST          | SEL    | ECT | 1   |
| UNIT PRICE:FIX PRICE     | YES    | NO  |     |
| MARKDOWN MODE:M/D AMOUNT | YES    | NO  |     |
| UNIT TYPE:QTY            | YES    | NO  | _7  |
| FIXED WEIGHT             | YES    | NO  |     |
| PACK DATE/TIME           | YES    | NO  | ('' |
| SELL BY DATE/TIME        | YES    | NO  | 2   |
| TARE                     | YES    | NO  |     |
| EXTRA MSG.1              | YES    | NO  |     |
| INGREDIENT               | YES    | NO  |     |
| EXTRA MSG.3              | YES    | NO  |     |

# **Note:** Display items may vary depending on the country setting.

| PLU MASTER LIST | SEL | .ect |
|-----------------|-----|------|
| FREE MSG.9      | YES | NO   |
| FREE MSG.10     | YES | NO   |
| FREE MSG.11     | YES | NO   |
| FREE MSG.12     | YES | NO   |
| FREE MSG.13     | YES | NO   |
| FREE MSG.14     | YES | NO   |
| FREE MSG.15     | YES | NO   |
| IMAGE 1         | YES | NO   |
| IMAGE 2         | YES | NO   |
| IMAGE 3         | YES | NO   |

Press any selection buttons to set whether or not to overwrite the item automatically.

| WERWRITE             | 21-02-  | 21-02-2013 (THU) 14:27 |   |  |  |  |
|----------------------|---------|------------------------|---|--|--|--|
| PLU MASTER LIST      | SEL     | SELECT                 |   |  |  |  |
| UNIT PRICE:FIX PRICE | YES     | NO                     |   |  |  |  |
|                      | YES     | NO                     | _ |  |  |  |
|                      | YES YES | NO                     |   |  |  |  |
| FIXED WEIGHT         | YES     | NO                     |   |  |  |  |
| PACK DATE/TIME       | YES     | NO                     |   |  |  |  |
| SELL BY DATE/TIME    | YES     | NO                     |   |  |  |  |
| TARE                 | YES     | NO                     |   |  |  |  |
| EXTRA MSG.1          | YES     | NO                     |   |  |  |  |
| INGREDIENT           | YES     | NO                     |   |  |  |  |
| EXTRA MSG.3          | YES     | NO                     |   |  |  |  |

21-02-2013 (THU) 14: PLU MASTER LIS SELECT COUPON MSG YES NO  $\wedge$ YES NO POP MSG FREE MSG.1 YES NO FREE MSG.2 YES NO YES NO FREE MSG.3 YES FREE MSG.4 NO FREE MSG.5 YES NO FREE MSG.6 YES NO YES FREE MSG.7 NO FREE MSG.8 YES NO

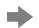

| PLU MASTER LIST       | SEL  | ECT |
|-----------------------|------|-----|
| H. IMAGE FLAG         | YES  | NO  |
| IRST LABEL FORMAT No. | YES  | NO  |
| COND LABEL FORMAT No. | YES  | NO  |
| ISPLAY IMAGE          | YES  | NO  |
| ARGET                 | YES  | NO  |
| ISE BY DATE           | YES  | NO  |
|                       | VES  | NO  |
|                       |      |     |
|                       | VES. |     |
|                       | VED  |     |

UNI-9 User's Manual

| Press | the Return button to complete the |
|-------|-----------------------------------|
| proce | lure.                             |

| VERWRITE                 | 21-02-2013 (THU) 14:27 1/4 |      |    |  |  |
|--------------------------|----------------------------|------|----|--|--|
| PLU MASTER LIST          | SEL                        | .ECT | 40 |  |  |
| UNIT PRICE:FIX PRICE     | YES                        | NO   |    |  |  |
| MARKDOWN MODE:M/D AMOUNT | YES                        | NO   |    |  |  |
| UNIT TYPE:QTY            | YES                        | NO   |    |  |  |
| FIXED WEIGHT             | YES                        | NO   |    |  |  |
| PACK DATE/TIME           | YES                        | NO   |    |  |  |
| SELL BY DATE/TIME        | YES                        | NO   |    |  |  |
| TARE                     | YES                        | NO   |    |  |  |
| EXTRA MSG.1              | YES                        | NO   |    |  |  |
| INGREDIENT               | YES                        | NO   |    |  |  |
| EXTRA MSG.3              | YES                        | NO   |    |  |  |

#### **PLU INITIAL DATA** 5.9 Press the "PLU INITIAL DATA" icon on the The "PLU Initial Data (Sale 1)" screen is 1. menu selection screen. displayed. PLU INITIAL DATA (SALE1) 013 (THU) 14:15 21-02-2013 (THU) 14:23 1 NO. < 0:WEIGHT > < 0:YES > TOTAL 0,00 PROGRAM < 0:NORMAL > SETUP ADJUST 0,000 SALE1 SALE2 PLU INITIAL DATA (SALE1) 21-02-2013 (THU) 14:27 SALES MODE **FIXED PRICE OPEN PRICE** 1:FIX PRI < 0:YES < > 0,00 > FIXED WGT тах 0,000 0 MARKDOWN MODE 0:NORMAL < > UNIT TYPE QTY 0:NO PRN 0 UPPER WGT LOWER WGT 0,000 0,000 SALE1 SALE2 MSG. IMAGE PRINT DATE CODE LINK Press [<] or [>] to select a desired sales mode. 0: Weight (for selling weighing products) SALES MODE 1: Fix price (for selling fixed price products) 2: Weight fix price (for selling weighing fixed price products) 3: Fix unit price (for selling fixed unit price products) UNIT PRICE / Enter a unit price or fixed price and press this field.

| FIXED PRICE  |                                                                          |
|--------------|--------------------------------------------------------------------------|
|              | Press [<] or [>] to select whether or not to allow an open price system. |
| OPEN PRICE   | 0: Yes                                                                   |
|              | 1: No                                                                    |
| FIXED WEIGHT | Enter a fixed weight and press this field.                               |
| TARE         | Enter a tare weight and press this field.                                |
| TAX          | Enter a desired number and press this field.                             |

|               | Press [<] or [>] to select a desired markdown mode.             |                       |  |  |  |  |  |
|---------------|-----------------------------------------------------------------|-----------------------|--|--|--|--|--|
|               | 0: Normal price                                                 |                       |  |  |  |  |  |
|               | 1: Special price                                                |                       |  |  |  |  |  |
|               | 2: Amount discount for total price                              |                       |  |  |  |  |  |
| MARKDOWN MODE | 3: Percent discount for total price                             |                       |  |  |  |  |  |
|               | 4: Special unit price                                           |                       |  |  |  |  |  |
|               | 5: Amount discount for unit price                               |                       |  |  |  |  |  |
|               | 6: Percent discount for unit price                              |                       |  |  |  |  |  |
| M/D AMOUNT    | Enter a markdown amount or percentage and press this            | field.                |  |  |  |  |  |
| 2nd TARE      | Enter a tare weight, and press this field.                      |                       |  |  |  |  |  |
|               | Press the "UNIT TYPE" field to display the "Fix Price Sy        | mbol" screen.         |  |  |  |  |  |
|               | Then, press a desired field for selection.                      |                       |  |  |  |  |  |
|               | FIX PRICE SYMBOL 18-02-2013 (MOH) 11:                           | 24 1/2                |  |  |  |  |  |
|               | 0 NONE                                                          | <u>L</u>              |  |  |  |  |  |
|               | 1 oz oz                                                         |                       |  |  |  |  |  |
|               | 2 Ib Ib                                                         |                       |  |  |  |  |  |
|               | 3 g kg                                                          |                       |  |  |  |  |  |
| UNIT TYPE     |                                                                 |                       |  |  |  |  |  |
|               | 5 S.                                                            |                       |  |  |  |  |  |
|               | 6                                                               |                       |  |  |  |  |  |
|               | 7                                                               |                       |  |  |  |  |  |
|               | 8 PACK PACKS                                                    |                       |  |  |  |  |  |
|               | 9 CUT CUTS                                                      |                       |  |  |  |  |  |
|               | SEARCH                                                          | JUMP                  |  |  |  |  |  |
|               | TEXT                                                            |                       |  |  |  |  |  |
| QTY           | Enter the packed quantity and press this field.                 |                       |  |  |  |  |  |
| TARE          | Enter a tare percentage and press this field.                   |                       |  |  |  |  |  |
|               |                                                                 |                       |  |  |  |  |  |
| LOWER WEIGHT  | Enter the lower weight limit and press this field.              |                       |  |  |  |  |  |
| UPPER WEIGHT  | Enter the upper weight limit and press this field.              |                       |  |  |  |  |  |
| FORCED TARE   | Press [YES] or [NO] button to select whether or not t function. | o use the forced tare |  |  |  |  |  |

Press the "SALE 2" tab to display the "PLU Initial Data (Sale 2)" screen.

| PLU INITI/ | AL DATA (SAI | .E2) |       |          |      |      |        | 21-0 | 02-201 | 3 (THU) 14:2 |
|------------|--------------|------|-------|----------|------|------|--------|------|--------|--------------|
|            |              |      |       |          |      |      |        |      |        |              |
|            |              | AG   |       | POINT TY | PE   |      | POINTS |      |        |              |
| <          | 0:OFF        | >    | <     | 0:WGT    | >    |      | 0      |      |        |              |
|            | DEPOSIT F    | LAG  |       |          |      |      |        |      |        |              |
| <          | 0:OFF        | >    |       |          |      |      |        |      |        |              |
|            |              |      |       |          |      |      |        |      |        |              |
|            |              |      |       |          |      |      |        |      |        |              |
|            |              |      |       |          |      |      |        |      |        |              |
| R          |              |      |       |          |      |      |        |      |        |              |
| Ψľ         |              |      |       |          |      |      |        |      |        |              |
| SALE1      | SALE2        | MSG. | IMAGE | PRINT    | DATE | CODE | LINK   |      |        |              |
|            |              | (    |       |          |      |      |        |      |        |              |

| ITEM       | DESCRIPTIONS                                                     |
|------------|------------------------------------------------------------------|
|            | Press [<] or [>] to select whether or not to use the point flag. |
| POINT FLAG | 0: OFF                                                           |
|            | 1: ON                                                            |
|            | Press [<] or [>] to select a desired point type.                 |
| POINT TYPE | 0: Weight                                                        |
|            | 1: Fixed weight                                                  |
| POINTS     | Enter a desired number and press this field.                     |

Press the "MSG." tab to display the "PLU 4.

3. Initial Data (Message)" screen.

| IITIAL DATA (MSG.) |       | 21-02-2013 (THU) 14  | 1:28 1/3 |
|--------------------|-------|----------------------|----------|
|                    |       |                      | 1        |
| NUTRITION          | 0     | NONE                 |          |
| EXTRA MSG.1        | 0     | NONE                 |          |
| INGREDIENT         | 0     | NONE                 |          |
| EXTRA MSG.3        | 0     | NONE                 |          |
| COUPON MSC         | 0     | NONE                 |          |
| POP MSG            | 0     | NONE                 |          |
| COOKING            | 0     | NONE                 |          |
| FREE MSG.1         | 0     | NONE                 |          |
| ALE1 SALE2 MSG     | IMAGE | PRINT DATE CODE LINK |          |

Press a desired field for selection.

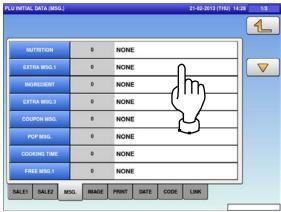

The "Extra Message" screen is displayed.Press a desired field for selection.

| 0 | NONE             |         |
|---|------------------|---------|
| 1 | EXTRA MESSAGE AA |         |
| 2 |                  | )       |
|   | \                | DISP LI |
|   | <u> </u>         | 1       |
| _ |                  |         |
|   |                  |         |
|   |                  | JUMP    |

Press the "IMAGE" tab to display the "PLU Initial Data (Image)" screen.

6.

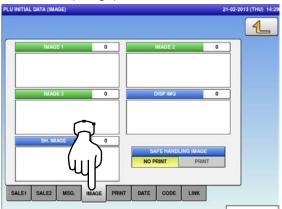

The selected message has been registered.

7.

| U INITIAL DATA (MSG.) |           | 21-02-2013 (THU) 14:28 | 1/3 |
|-----------------------|-----------|------------------------|-----|
|                       |           |                        | 1   |
| NUTRITION             | 0         | NONE                   |     |
| EXTRA MSG.1           | 1         | EXTRA MESSAGE AA       |     |
| INGREDIENT            | 0         | NONE                   |     |
| EXTRA MSG.3           | 0         | NONE                   |     |
| COUPON MSG.           | 0         | NONE                   |     |
| POP MSG.              | 0         | NONE                   |     |
| COOKING TIME          | 0         | NONE                   |     |
| FREE MSG.1            | 0         | NONE                   |     |
| SALE1 SALE2 M         | SG. IMAGE | PRINT DATE CODE LINK   |     |
|                       |           |                        |     |

Press a desired field for selection.

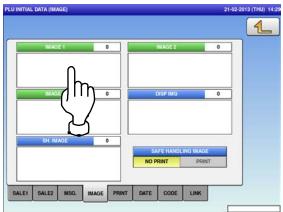

The "Image" screen is displayed.Press a desired image for selection.

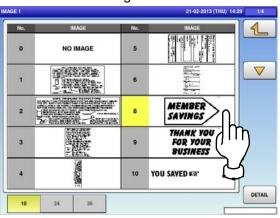

Press the Display Image field.

10.

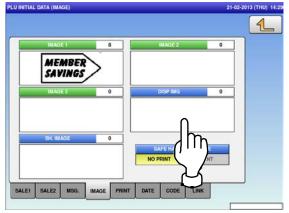

The selected image has been registered.Press [NO PRINT] or [PRINT] in the "Safe Handling Image" field to select whether or not to print the image.

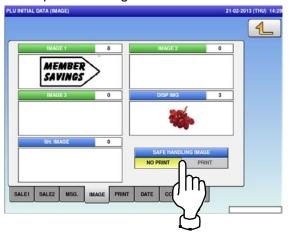

The selected image has been registered. Press [NO PRINT] or [PRINT] in the "Safe Handling Image" field to select whether or not to print the image.

9.

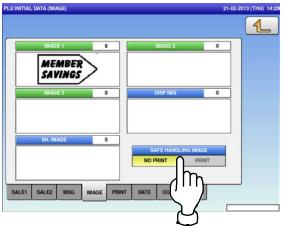

**11.** The "Display Image" screen is displayed. Press a desired image for selection.

**Note:** To use images stored in the USB memory, press [STORAGE] key. The movie file with the format of MPEG-4, 800 x 600 (SVGA), 10 Mbps, 25 FPS can also be used.

Then, press the [SET] button.

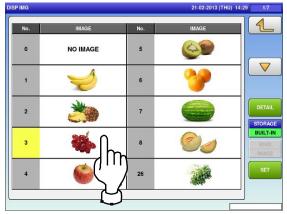

Press the "PRINT" tab to display the "PLU Initial Data (Print)" screen.

| PLU INITIAL DATA (PRINT)                                                                                                    | 21-02-2013 (THU) 14:30 |
|----------------------------------------------------------------------------------------------------|------------------------|
|                                                                                                    | 4                      |
| 1st LABEL FORMAT No.(M)       2nd LABEL FORMAT No.         0       0         1st LABEL FORMAT No.(A)                                                                                                    |                        |
| 0  Ist LABEL PRINT  Ist LABEL PRINT  Ist LABEL Ist LABEL Ist LA |                        |
|                                                                                                    |                        |
|                                                                                                    |                        |
| SALE1 SALE2 MSG. IMAGE PRINT DATE CODE LINK                                                                                                    |                        |
|                                                                                                    |                        |

| ITEM                        | DESCRIPTIONS                                                             |
|-----------------------------|--------------------------------------------------------------------------|
| 1st LABEL FORMAT<br>No. (M) | Enter a desired format number and press this field.                      |
| 2nd LABEL<br>FORMAT No.     | Enter a desired format number and press this field.                      |
| 1st LABEL FORMAT<br>No. (A) | Enter a desired format number and press this field.                      |
|                             | Press [ < ] or [ > ] to select whether or not to print the first label.  |
| 1st LABEL PRINT             | 1: Yes                                                                   |
|                             | 2: No                                                                    |
|                             | Press [ < ] or [ > ] to select whether or not to print the second label. |
| 2nd LABEL PRINT             | 1: Yes                                                                   |
|                             | 2: No                                                                    |

### Press the "DATE" tab to display the "PLU Initial Data (Date)" screen.

### 14

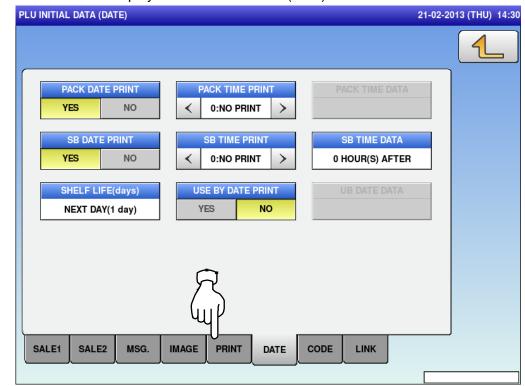

| ITEM                 | DESCRIPTIONS                                                                                                    |
|----------------------|----------------------------------------------------------------------------------------------------|
| PACK DATE PRINT      | Press [YES] or [NO] in this field to select whether or not to print the packed date.                                           |
|                      | Press [<] or [>] to select a desired pack time printing method.                                                                |
| PACK TIME PRINT      | 0: No print<br>1: Designated time                                                                                              |
|                      | 2: System clock time                                                                                                    |
| PACK TIME<br>DATA    | This field is available only when "1: Designated time" is selected in "PACK TIME PRINT". Enter the time and press this field.  |
| SB DATE PRINT        | Press [YES] or [NO] in this field to select whether or not to print the sell-by date.                                          |
|                      | Press [<] or [>] button to select a desired sell-by time printing method.                                                      |
| SB TIME PRINT        | 0: No print                                                                                                    |
| SB HIVE FRINT        | 1: Designated time                                                                                                    |
|                      | 2: Relative time                                                                                                    |
| SB TIME              | This field is available only when "Yes" is selected in "SB TIME PRINT".                                                        |
| DATA                 | Enter the number of hours and press this field.                                                                                |
|                      | This field is available only when "Yes" is selected in "SB DATE PRINT".                                                        |
| (days)               | Enter the number of days and press this field.                                                                                 |
| USE BY DATE<br>PRINT | Press [YES] or [NO] in this field to select whether or not to<br>print the use-by date.                                        |
| UB DATE<br>DATA      | This field is available only when "Yes" is selected in "USE BY DATE PRINT".<br>Enter the number of hours and press this field. |

Press the "CODE" tab to display the "PLU Initial Data (Code)" screen.

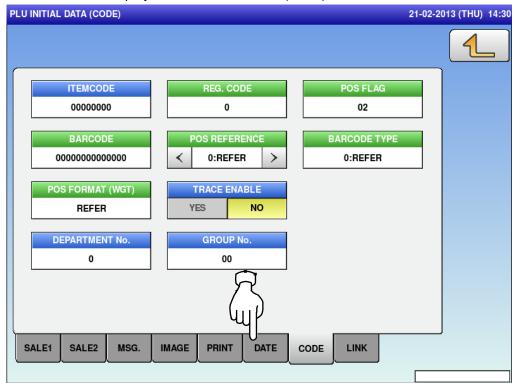

| ITEM          | DESCRIPTIONS                                                               |                |        |                 |          |      |  |  |
|---------------|----------------------------------------------------------------------------|----------------|--------|-----------------|----------|------|--|--|
| ITEM CODE     | Enter an item code and press this field.                                   |                |        |                 |          |      |  |  |
| REG CODE      | Enter the register c                                                       | ode and press  | this   | field.          |          |      |  |  |
|               | This field is availab                                                      | le only when " | 1: PL  | U File" is sele | ected in | "POS |  |  |
| POS FLAG      | REFERENCE".                                                                |                |        |                 |          |      |  |  |
|               | Enter a POS flag n                                                         | umber and pre  | ess th | is field.       |          |      |  |  |
| BARCODE       | Enter a barcode nu                                                         | mber and pres  | ss thi | s field.        |          |      |  |  |
|               | Press [<] or [>] butt                                                      | on to select a | desir  | ed reference    | method.  |      |  |  |
| POS REFERENCE | 0: Refer                                                                   |                |        |                 |          |      |  |  |
|               | 1: PLU file                                                                |                |        |                 |          |      |  |  |
|               | This field is availab                                                      | le only when " | 1: PL  | U File" is sele | ected in | "POS |  |  |
|               | REFERENCE".                                                                |                |        |                 |          |      |  |  |
|               | Press this field to display the "Barcode Type" screen, and press a desired |                |        |                 |          |      |  |  |
|               | PLU type for select                                                        | ion.           |        |                 |          |      |  |  |
|               | BARCODE TYPE 18-02-2013 (MON) 11:29 1/1                                    |                |        |                 |          |      |  |  |
|               | 000                                                                        | REFER          | 010    | ΠF              | 1        |      |  |  |
|               | 001                                                                        | EAN UPC 13     | 011    | Not Available   |          |      |  |  |
| BARCODE TYPE  | 002                                                                        | EAN/UPC 8      |        |                 |          |      |  |  |
|               | 003                                                                        | 10 DIGITS 13   |        |                 |          |      |  |  |
|               | 004                                                                        | 5 DIGITS 8     |        |                 |          |      |  |  |
|               | 005                                                                        | GS1            |        |                 |          |      |  |  |
|               | 006                                                                        | GS1 ST         |        |                 |          |      |  |  |
|               | 007                                                                        | GS1 STO        |        |                 |          |      |  |  |
|               | 008                                                                        | GS1 LIM        |        |                 | _        |      |  |  |
|               | 600                                                                        | GS1 EXP        |        |                 |          |      |  |  |
|               |                                                                            |                |        |                 |          |      |  |  |

|   |                                                                                                    |                                                                                                    |                                                                                                    | e Format" scre                                                                                                    | en, and press a                                                                                                    |
|---|----------------------------------------------------------------------------------------------------|----------------------------------------------------------------------------------------------------|----------------------------------------------------------------------------------------------------|----------------------------------------------------------------------------------------------------|----------------------------------------------------------------------------------------------------|
|   |                                                                                                    |                                                                                                    | ion.                                                                                                    |                                                                                                    | 1:29 1/2                                                                                                    |
|   | BARCODE FO                                                                                                    |                                                                                                    | 00A                                                                                                    |                                                                                                    |                                                                                                    |
|   | 001                                                                                                    |                                                                                                    | 008                                                                                                    |                                                                                                    |                                                                                                    |
|   | 002                                                                                                    | FFCCCCCCPPPP(C/D)                                                                                                    | 000                                                                                                    |                                                                                                    | -                                                                                                    |
|   | 003                                                                                                    | FCCCCCC(C/P)PPPP(C/D)                                                                                                    | 00D                                                                                                    |                                                                                                    |                                                                                                    |
|   | 004                                                                                                    | FFCCCCCPPPPP(C/D)                                                                                                    | 00E                                                                                                    | Not Available                                                                                                    | -                                                                                                    |
|   | 005                                                                                                    | FCCCCCCPPPPP(C/D)                                                                                                    | 00F                                                                                                    | FFCCCCC(0)PPPP(C/D)                                                                                                    | -                                                                                                    |
|   | 006                                                                                                    | FFCCCC(C/P)PPPPP(C/D)                                                                                                    | 010                                                                                                    | FFCCCCCWWWWW(C/D)                                                                                                    | -                                                                                                    |
|   | 007                                                                                                    | FFCCCCCCWWWW(C/D)                                                                                                    | 011                                                                                                    | FFCCCCCPPPPP(/10)(C/D)                                                                                                    | -                                                                                                    |
|   | 008                                                                                                    | FCCCCCCWWWWW(C/D)                                                                                                    | 012                                                                                                    | FFCCCCC(C/P)PPPP(/10)(C/D)                                                                                                    | -                                                                                                    |
|   | 009                                                                                                    | FCCCCCIIIIII(C/D)                                                                                                    | 013                                                                                                    | FFCCCCC(C/W)WWWW(C/D)                                                                                                    | -                                                                                                    |
|   |                                                                                                    |                                                                                                    |                                                                                                    |                                                                                                    | 1                                                                                                    |
| l |                                                                                                    |                                                                                                    |                                                                                                    |                                                                                                    |                                                                                                    |
|   | BARCODE FO                                                                                                    | RMAT                                                                                                    |                                                                                                    | 18-02-2013 (MON) 1                                                                                                    | 1:30 2/2                                                                                                    |
|   | 014                                                                                                    | FCCCCCPPPPPP(C/D)                                                                                                    | 01E                                                                                                    | FFCCCCCCPPPP(/10)(C/D)                                                                                                    | 4                                                                                                    |
|   | 015                                                                                                    | FFCCCCCPPPPPP(C/D)                                                                                                    | 01F                                                                                                    | FFCCCCCQQQQQ(C/D)                                                                                                    |                                                                                                    |
|   | 016                                                                                                    | FCCCWWWWPPPP(C/D)                                                                                                    | 022                                                                                                    | FFSRRR(C/P)PPPPP(C/D)                                                                                                    |                                                                                                    |
|   | 017                                                                                                    | FFCCCCQQPPPP(C/D)                                                                                                    | 023                                                                                                    | FFSCCC(C/P)PPPPP(C/D)                                                                                                    | 1                                                                                                    |
|   | 018                                                                                                    | FIIIIIPPPPP(C/D)                                                                                                    |                                                                                                    |                                                                                                    | 1                                                                                                    |
|   | 019                                                                                                    | FFIIIIIPPPP(C/D)                                                                                                    |                                                                                                    |                                                                                                    | 1                                                                                                    |
|   | 01A                                                                                                    | FCCCCPPPPPPP(C/D)                                                                                                    |                                                                                                    |                                                                                                    |                                                                                                    |
|   | 018                                                                                                    | FIIIIIPPPPP(/10)(C/D)                                                                                                    |                                                                                                    |                                                                                                    | 1                                                                                                    |
|   | 01C                                                                                                    | FFIIIIIPPPP(/10)(C/D)                                                                                                    |                                                                                                    |                                                                                                    |                                                                                                    |
|   | 01D                                                                                                    | FCCCCCCPPPPP(/10)(C/D)                                                                                                    |                                                                                                    |                                                                                                    | 1                                                                                                    |
|   |                                                                                                    |                                                                                                    |                                                                                                    |                                                                                                    |                                                                                                    |
|   |                                                                                                    |                                                                                                    |                                                                                                    |                                                                                                    |                                                                                                    |
|   |                                                                                                    |                                                                                                    | o sele                                                                                                    | ect whether or                                                                                                    | not to enable a                                                                                                    |
|   |                                                                                                    |                                                                                                    | n o rtin                                                                                                    | ant" agrage                                                                                                    |                                                                                                    |
|   |                                                                                                    |                                                                                                    |                                                                                                    |                                                                                                    | or proce the                                                                                                    |
|   |                                                                                                    |                                                                                                    |                                                                                                    |                                                                                                    | , or press the                                                                                                    |
|   |                                                                                                    |                                                                                                    |                                                                                                    |                                                                                                    |                                                                                                    |
|   |                                                                                                    |                                                                                                    |                                                                                                    |                                                                                                    | ess the "GRALID                                                                                                    |
|   | nume                                                                                                    |                                                                                                    |                                                                                                    | n uie list, ui pi                                                                                                    |                                                                                                    |
|   | desired barcoo<br>Press [YES] o<br>traceability fun<br>Press this field<br>To set a depar<br>"DEPARTMEN<br>Press this field | desired barcode for<br>accord to<br>accord to<br>a | desired barcode format for select         Image: construction of the select of the select of the se | desired barcode format for selection.         Image: constraint of the selection of the selection of t | DATECODE FORMAT         IE-02-2013 (MOR) 1           000         REFER         00A         FFCCCCCC(PPPPP(CD)         00B         FFCCCCCC(PPPPP(CD)         00B         FFCCCCCC(PPPPP(CD)         00C         FFCCCCCC(CV)WWWW(CD)         00C         FFCCCCC(CV)WWWW(CD)         00C         FFCCCCC(CV)WWWW(CD)         00D         Not Available         000         FFCCCCC(CV)PPPPP(CD)         00D         Not Available         000         FFCCCCCC(CV)WWWW(CD)         00E         FFCCCCCC(VV)WWWW(CD)         00E         FFCCCCCC(VV)WWWW(CD)         00E         FFCCCCCCCVVWWW(CD)         01E         FFCCCCCCCVVWWWW(CD)         01E         FFCCCCCC(VV)WWWW(CD)         01E         FFCCCCCC(VV)WWWW(CD)         01E         FFCCCCCC(VV)WWWW(CD)         01E         FFCCCCCC(VV)WWWW(CD)         01E         FFCCCCCC(VV)WWWW(CD)         01E         FFCCCCCC(VV)WWWWW(CD)         01E         FFCCCCCC(VV)WWWWW(CD)         01E         FFCCCCCCCVVWWWWW(CD)         01E         FFCCCCCCCVVWWWW(CD)         01E         FFCCCCCCCVVWWWWW(CD)         01E         FFCCCCCCCVVWWWWW(CD)         01E         FFCCCCCCCVVWWWWW(CD)         01E         FFCCCCCCCVVWWWWWWWWWW(CD)         01E         FFCCCCCCCVVWWWWWWCD)         01E         FFCCCCCCCVVWWWWWWD)         01D         01E         FFCCCCCCCVVWWWWWWD)         01E         FFCCCCCCVVWWWWWDD)         01E         FFCCCCCCVVWWWWWDD)         01E |

**16.** Press the "LINK" tab to display the "PLU Initial Data (Link)" screen.

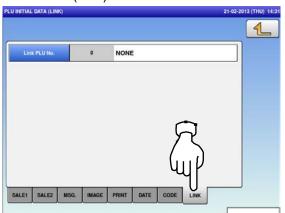

**17.** Press the Return button to complete the procedure.

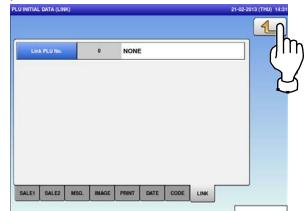

## 5.10 PLU UPDATE

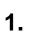

Press the "PLU UPDATE" icon on the menu selection screen.

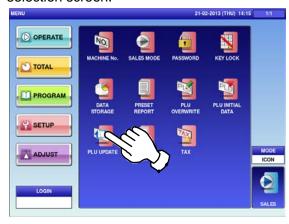

The "PLU Update" screen is displayed. To turn pages, press  $[\bullet]$  or  $[\blacktriangle]$ .

**Note:** Display items may vary depending on the country setting.

|     | GE RANG | END N     |           |      |               |          |          |          |
|-----|---------|-----------|-----------|------|---------------|----------|----------|----------|
| -   | 00001   | 999999    |           |      |               |          |          |          |
|     |         | UNI       | T PRICE N | ٥.   |               | COND     | NTION    |          |
| 1   |         | 2         | 3         | 4    | 5             | NO       | YES      | LT_      |
| No. |         | LIST NA   | ME        | REPL | ACE CONDITION | CHANGE O | CONTENTS | h        |
| 1   | ITEM C  | ODE       |           |      |               |          |          | יית      |
| 2   | PACK    | DATE PRIN | г         |      |               |          |          |          |
| 3   | PACK T  | IME PRINT | r         |      |               |          |          | B/<br>DE |
| 4   | PACK T  | IME DATA  |           |      |               |          |          |          |
| 5   | SB DAT  | e print   |           |      |               |          |          | EXEC     |
| 6   | SR TIM  | E PRINT   |           |      |               |          |          | -        |

| CHANGE RANGE           START No.         END No.           00000001         99999999 |                   |                     |      | CH |
|--------------------------------------------------------------------------------------|-------------------|---------------------|------|----|
| UNIT PRICE No.                                                                       | 4 5               | CONDITION<br>NO YES |      |    |
| No. LIST NAME<br>7 SHELF LIFE(days)                                                  | REPLACE CONDITION | CHANGE CONTENTS     | dm   |    |
| 8 SB TIME DATA                                                                       |                   |                     | 5/   | 1  |
| 9 USE BY DATE PRINT                                                                  |                   |                     | BAL  |    |
| 10 UB DATE DATA                                                                      |                   |                     |      | 1  |
| 11 NUTRITION No.                                                                     |                   |                     | EXEC |    |
| 12 SAFE HANDLING IMAGE                                                               |                   |                     |      |    |

| UPDATE                                                                                                    | 21-02-201                 | 3 (THU) 14:32 4/12 | PLU UP  | DATE                                |
|----------------------------------------------------------------------------------------------------|---------------------------|--------------------|---------|-------------------------------------|
| CHANGE RANGE           START No.         END No.           00000001         99999999           UNIT PRICE No.           1         2         3         4 | CONDITIO<br>5 NO          |                    | 5       | ANGE RANGE<br>TART No.<br>100000001 |
| No. LIST NAME REP<br>19 1st LABEL FORMAT No.                                                                                                    | LACE CONDITION CHANGE CON |                    | N/<br>2 |                                     |
| 20 2nd LABEL FORMAT No.                                                                                                    |                           |                    | 2       | 6 FREE MSG                          |
| 21 COOKING TIME                                                                                                    |                           | BAC                | 2       | 7 FREE MSG                          |
| 22 FREE MSG.1                                                                                                    |                           |                    | 2       | 8 FREE MSG                          |
| 23 FREE MSG.2                                                                                                    |                           | EXEC               | 2       | 9 FREE MSG                          |
| 24 FREE MSG.3                                                                                                    |                           |                    | 3       | 0 FREE MS4                          |

|                   | GE RANG    | · · · · · · · · · · · · · · · · · · · |       |               |        |          |           |
|-------------------|------------|---------------------------------------|-------|---------------|--------|----------|-----------|
| START No. END No. |            |                                       |       |               |        |          |           |
| 00000001 99999999 |            |                                       |       |               |        |          |           |
|                   |            | UNIT PRICE I                          | lo.   |               | CONE   | NTION    |           |
| 1                 |            | 2 3                                   | 4     | 5             | NO     | YES      |           |
| No.               |            | LIST NAME                             | REPLA | ACE CONDITION | CHANGE | CONTENTS |           |
| 13                | SH. IMAGE  |                                       |       |               |        |          | 011       |
| 14                | POINT      | FLAG                                  |       |               |        |          | 5         |
| 15                | POINT TYPE |                                       |       |               |        |          | BA2<br>DE |
| 16                | POINTS     | 3                                     |       |               |        |          |           |
| 17                | FIRST      | LABEL PRINT                           |       |               |        |          | EXEC      |
| 18                | SECON      | D LABEL PRINT                         |       |               |        |          |           |

|     | RT No. END<br>00001 99999 |            |      |               |          |          |           |
|-----|---------------------------|------------|------|---------------|----------|----------|-----------|
| 1   | 2                         | IT PRICE N | 4    | 5             | NO       |          |           |
| No. | LIST N                    | AME        | REPL | ACE CONDITION | CHANGE O | CONTENTS |           |
| 25  | FREE MSG.4                | FREE MSG.4 |      |               |          |          | 01        |
| 26  | FREE MSG.5                | FREE MSG.5 |      |               |          |          |           |
| 27  | FREE MSG.6                |            |      |               |          |          | BA3<br>DE |
| 28  | FREE MSG.7                |            |      |               |          |          |           |
| 29  | FREE MSG.8                |            |      |               |          |          | EXEC      |
| 30  | FREE MSG.9                |            |      |               |          |          |           |

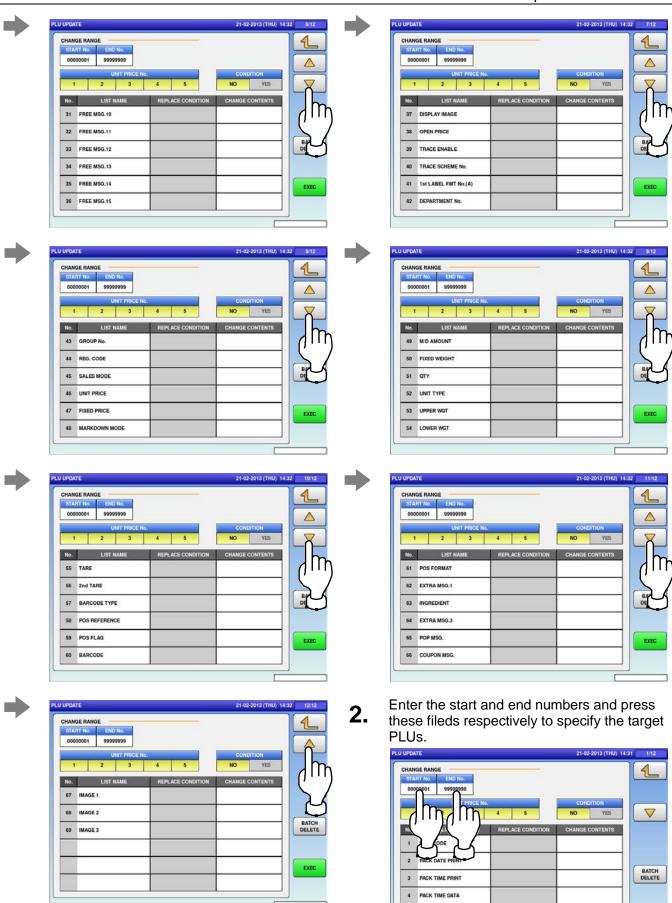

5 SB DATE PRINT

6 SB TIME PRINT

EXEC

#### Chapter 5: SETUP MODE

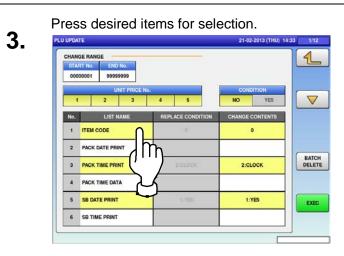

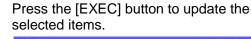

4.

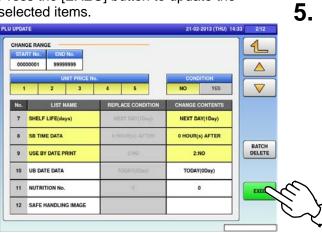

PLU UPDATE 21-02-2013 (THU) 14:33 2/12 CHANGE RANGE 1 START No END No. 00000001 99999999  $\triangle$  $\nabla$ YES 2 3 4 5 NO 1 HANGE CONTENTS No. LIST NA REPLACE 7 SHELF LIFE(days) NEXT DAY(1Day) 8 SB TIME DATA 0 HOUR(s) AFTER BATCH 9 USE BY DATE PRINT 2:NO 10 UB DATE DATA TODAY(0Day) m 11 NUTRITION No. 0 EXEC 12 SAFE HANDLING IN

Note 1: To clear the selection, press the selected field again.

Note 2: To clear all selections at one time, press the [BATCH DELETE] button.

The confirmation screen is displayed.

Press [EXEC] to renew all data, or [STOP] to go back.

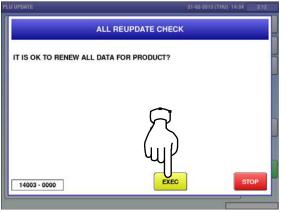

## 5.11 RECEIPT SETTING

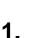

Press the "RECEIPT SETTING" icon on the menu selection screen.

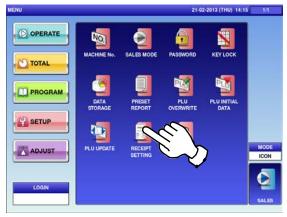

The text edit screen is displayed.
Edit the text according to the procedure described in Appendix "Text Editing".

| ÷             | REC         | EIP           | ΤF         | ORI    | PURC                | HASE     |                | 21-02-201      | 3 (THU) 1 |               |
|---------------|-------------|---------------|------------|--------|---------------------|----------|----------------|----------------|-----------|---------------|
| 1             | 2           | 3             | 4          | 5      | 6                   | 7        | 8              | 9              | 0         |               |
| Q             | w           | E             | R          | т      | Y                   | U        | I              | o              | Р         |               |
| A             | s           | D             | F          | G      | н                   | J        | к              | L              |           |               |
|               | z           | x             | с          | v      | в                   | N        | м              |                |           |               |
| Lower<br>Case | #           | #             | %          | •      | &                   | New Line | Line<br>Delete | Char<br>Delete | t         | Back<br>Space |
| Shift         | Key<br>Page | Under<br>Line | Italic     | Normal | Bold                | Reverse  | +              | Ļ              | -         |               |
|               | CHA<br>026  |               | MAIN<br>49 | STYLE  | FONT<br>30x15/30x15 | COP      |                | (              | ERASE     |               |

**5.** The confirmation screen is displayed. To confirm changes, press [SAVE]. To undo changes, press [CANCEL].

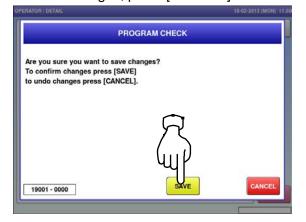

The "Receipt Setting (Title)" screen is displayed.

2.

4.

6.

To edit the header and footer titles, press the corresponding field.

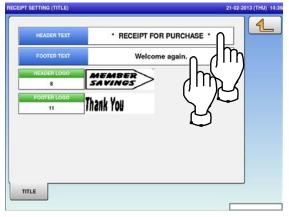

To finish the editing, press the Return button on the screen.

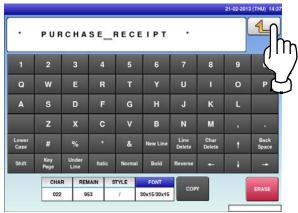

To edit the header and footer logo images, press the corresponding field.

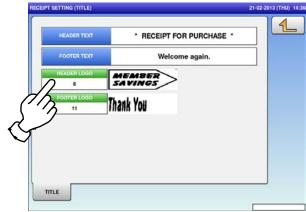

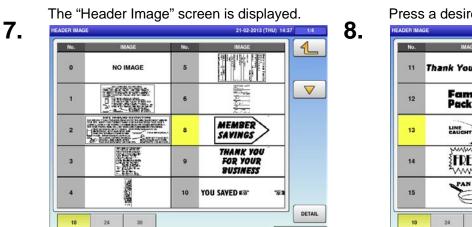

The selected logo image has been

#### **9.** registered.

| PT SETTING (TITLE) |                | 21-02-2013 (THU) |
|--------------------|----------------|------------------|
| HEADER TEXT        | * PURCHASE REG |                  |
| FOOTER TEXT        | Welcome aga    | ain.             |
| HEADER LOGO        |                |                  |
| 13                 | AUGUN          |                  |
| FOOTER LOGO        | Thank You      |                  |
| 11                 | Hierin IVV     |                  |
|                    |                |                  |
|                    |                |                  |
|                    |                |                  |
|                    |                |                  |
|                    |                |                  |
| TITLE              |                |                  |
|                    |                |                  |

Press a desired image for selection.

| No. | IMAGE              | No.  | IMAGE                 |     |
|-----|--------------------|------|-----------------------|-----|
| 11  | Thank You          | 16   |                       |     |
| 12  | Family<br>Pack ##+ | 17   | Great for <b>SOUP</b> |     |
| 13  |                    | 18   |                       |     |
| 14  | FRESH              | ĬŊ," | á Tondon<br>Broil     |     |
| 15  | PAN FRY            | 20   |                       |     |
| _   |                    |      |                       | DET |

#### 5.12 tax registration

Press the "TAX" icon on the menu selection screen.

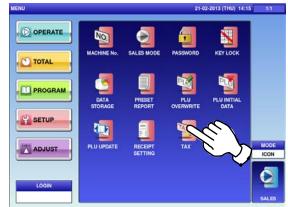

The "Tax" screen is displayed.

2.

1.

| TA | X       |          |          |        | 21-0     | 02-2013 (THU) 14:46 |
|----|---------|----------|----------|--------|----------|---------------------|
|    | TAX No. |          | ΤΑΧ ΤΥΡΕ |        | TAX RATE |                     |
|    | 0       | EXCLUDED | INCLUDED | EXEMPT | 5.00 %   |                     |
|    | 1       | EXCLUDED | INCLUDED | EXEMPT | 5.00 %   |                     |
|    | 2       | EXCLUDED | INCLUDED | EXEMPT | 5.00 %   |                     |
|    | 3       | EXCLUDED | INCLUDED | EXEMPT | 5.00 %   |                     |
|    | 4       | EXCLUDED | INCLUDED | EXEMPT | 5.00 %   |                     |
|    | 5       | EXCLUDED | INCLUDED | EXEMPT | 5.00 %   |                     |
|    | 6       | EXCLUDED | INCLUDED | EXEMPT | 5.00 %   |                     |
|    | 7       | EXCLUDED | INCLUDED | EXEMPT | 5.00 %   |                     |
|    | 8       | EXCLUDED | INCLUDED | EXEMPT | 5.00 %   |                     |
|    | 9       | EXCLUDED | INCLUDED | EXEMPT | 5.00 %   |                     |
|    |         |          |          |        |          |                     |

| ITEM     | DESCRIPTIONS                                            |
|----------|---------------------------------------------------------|
| TAX TYPE | Press a desired tax type for selection.                 |
|          | Exclusive tax                                           |
|          | Inclusive tax                                           |
|          | Tax exemption                                           |
| TAX RATE | Enter a numerical value and press the applicable field. |

6

# **ADJUSTMENT MODE**

# 6.1 ADJUSTMENT MODE ENTRY / EXIT

 Ensure that the initial screen is displayed. Then, press the Return button on the screen to display the "Menu" screen.

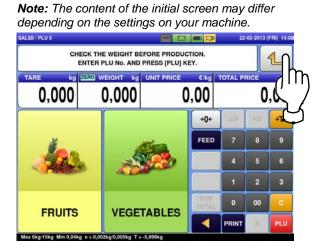

The "Menu" screen is displayed. Then, press the [ADJUST] button.

2.

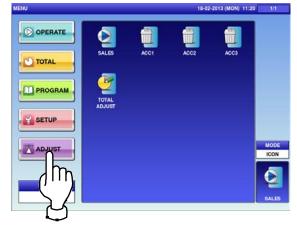

The adjustment menu selection screen is displayed.

| MENU    |           |       | 22-0             | 02-2013 (FRI) 14:08 | 1/1          |
|---------|-----------|-------|------------------|---------------------|--------------|
| OPERATE | DATE TIME | TOUCH | DISPLAY<br>CHECK | SOUND               |              |
|         |           |       |                  |                     |              |
|         |           |       |                  |                     | MODE<br>ICON |
| LOGIN   |           |       |                  |                     | SALES        |

Note: To exit the Adjustment Mode, press the [SALES] button.

### 6.2 DATE / TIME

**1.** Press the "DATE TIME" icon on the menu selection screen.

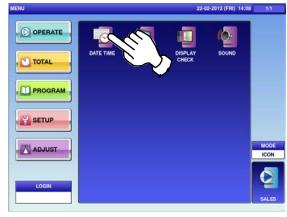

The "Date / Time" screen is displayed.

**2.** To change the date, press the "DATE" field and enter a new date data. Then, press the [SET] key.

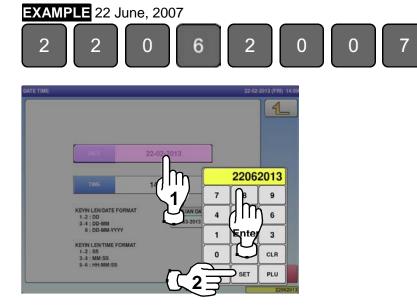

**3.** To change the time, press the "TIME" field and enter a new time data. Then, press the [SET] key.

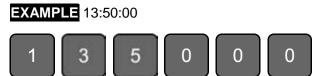

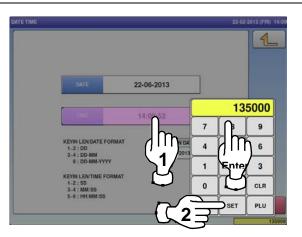

**4.** To register new date and time, press the [SET] button.

| DATE TIME |                                                          |                     |   | 22-02-2013 (FRI) 14:09 |
|-----------|----------------------------------------------------------|---------------------|---|------------------------|
|           |                                                          |                     |   | 1                      |
|           | DATE                                                     | 22-06-2013          |   |                        |
|           | TIME                                                     | 13:50:00            |   |                        |
| 1-:<br>3  | N LEN/DATE FORM<br>2 : DD<br>4 : DD-MM<br>8 : DD-MM-YYYY | AT JULIAN<br>173-20 |   | R                      |
| 1<br>3    | N LEN/TIME FORM/<br>2 : SS<br>4 : MM:SS<br>5 : HH:MM:SS  | AT                  |   | huf<br>m               |
|           |                                                          |                     | 5 |                        |

The confirmation screen is displayed.

**5.** Press [EXEC] to continue, or [STOP] to go back.

| CH                                                              | ECKING CLOCK SETTING |      |
|-----------------------------------------------------------------|----------------------|------|
| IF YOU CHANGE TO PRO<br>DATE AND TIME [22-06-2<br>PRESS [EXEC]. |                      |      |
|                                                                 | R                    |      |
|                                                                 | ίųΡ                  |      |
| 1801 - 0000                                                     | EXEC                 | STOP |

### 6.3 TOUCH SCREEN

**1.** Press the "TOUCH SCREEN" icon on the menu selection screen.

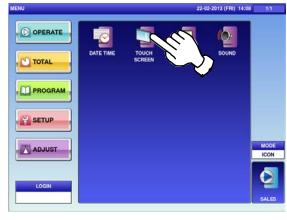

**2.** Press [+] on the button at the upper left of the screen with a round-pointed device.

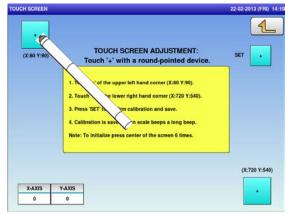

**4.** Press [+] on the [SET] button to confirm calibration and save.

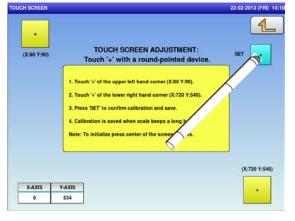

The "Touch Screen" screen is displayed.

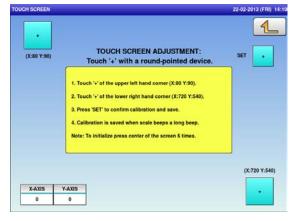

Press [+] on the button at the lower right of the screen.

| JCH SCREEN       |                            |                                                                                                    | 22-02-2013 (FRI) 14:1 |
|------------------|----------------------------|----------------------------------------------------------------------------------------------------|-----------------------|
| •<br>(X:80 Y:90) |                            | TOUCH SCREEN ADJUSTMENT:<br>Touch '+' with a round-pointed device.                                                                                                    | SET •                 |
|                  | 2. Tou<br>3. Pre<br>4. Cal | uch '+' of the upper left hand comer (X:80 Y:90).<br>uch '+' of the lower right hand comer 4(:720 Y:540).<br>as SET to confirm calibration and a<br>libration is saved when scale beeps a long.<br>To initialize press center of the screen 6 times. |                       |
| X-AXIS           | Y-AXIS                     | 1                                                                                                    | (:720 Y:540)          |
| 78               | 88                         | 1                                                                                                    |                       |

## 6.4 **DISPLAY CHECK**

**1.** Press the "DISPLAY CHECK" icon on the menu selection screen.

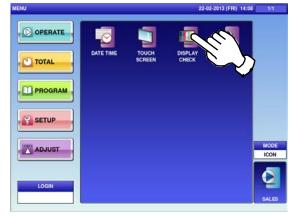

**3.** Press the [HORIZONTAL] button to change to the horizontal display check screen.

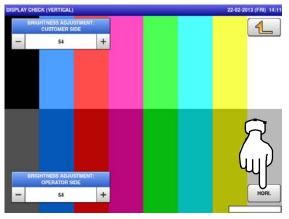

The "Display Check (Vertical)" screen is displayed.

2.

4.

Press [-] or [+] to adjust the vertical brightness for operator and customer displays.

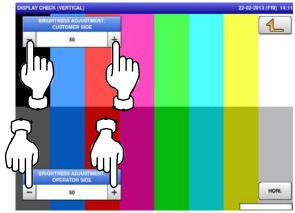

The "Display Check (Horizontal)" screen is displayed.

Press [-] or [+] to adjust the horizontal brightness for operator and customer displays.

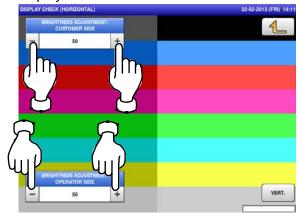

# 6.5 SOUND

Press the "DISPLAY CHECK" icon on the 1. menu selection screen.

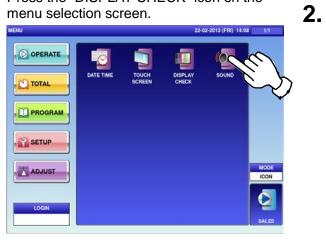

The "Sound" screen is displayed. To set sound levels, press "ON" in the "Sound" field and press [ < ] or [ > ].

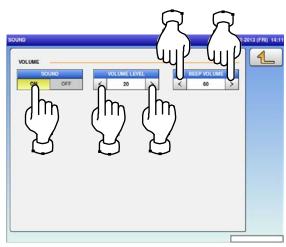

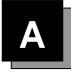

# **TEXT EDITING**

# A.1 EDIT SCREENS

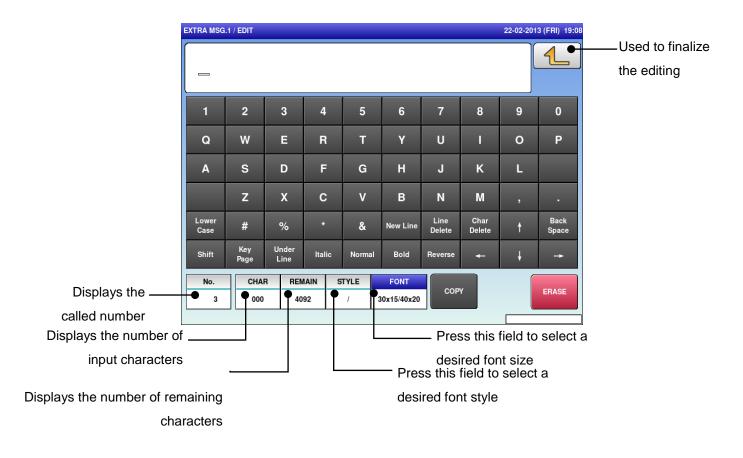

#### Upper-case mode

Lower-case mode

| (TRA MSG.     | .1 / EDIT   |               |        |       |             |                |                | 22-02-201 | 3 (FRI) 19    |
|---------------|-------------|---------------|--------|-------|-------------|----------------|----------------|-----------|---------------|
|               |             |               |        |       |             |                |                |           | 1             |
| 1             | 2           | 3             | 4      | 5     | 6           | 7              | 8              | 9         | 0             |
| q             | w           | е             | r      | t     | у           | u              | i              | ο         | р             |
| а             | s           | d             | f      | g     | h           | j              | k              | I         | /             |
|               | z           | x             | с      | v     | b           | n              | m              | С         | E             |
| Lower<br>Case | #           | %             | *      | &     | New Line    | Line<br>Delete | Char<br>Delete | t         | Back<br>Space |
| Shift         | Key<br>Page | Under<br>Line | Italic | Norma | al Bold     | Reverse        | +              | Ļ         | +             |
| No.           | CHAI        | R REF         |        | STYLE | FONT        |                |                |           |               |
| 3             | 000         | 40            | 92     | 1     | 30x15/40x20 | СОР            | Ŷ              |           | ERASE         |
|               |             |               |        |       |             |                |                |           |               |

# A.2 EDIT KEYS

| Lower<br>Case  | Used to switch between<br>lower-case and upper-case<br>character modes. | Normal   | Used to specify a normal character style.                                                  |
|----------------|-------------------------------------------------------------------------|----------|--------------------------------------------------------------------------------------------|
| New Line       | Used to begin a new line.                                               | Bold     | Used to specify a bold character font style.                                               |
| Line<br>Delete | Used to delete a line text at the place where the cursor is placed.     | Reverse  | Used to specify a reverse character font style.                                            |
| Char<br>Delete | Used to delete a character at the place where the cursor is placed.     | ->       | Used to move the cursor to the right.                                                      |
| Back<br>Space  | Used to delete a character by moving the cursor back by one character.  | <b>~</b> | Used to move the cursor to the left.                                                       |
| Under<br>Line  | Used to specify an underlined character font style.                     | t        | Used to move the cursor up.                                                                |
| Italic         | Used to specify an Italic character style.                              | Ļ        | Used to move the cursor down.<br>Also used to select characters for<br>changing the style. |
| СОРУ           | Used to copy the original data to the current data.                     |          | Used to enter a space.                                                                     |
| ERASE          | Used to erase the full text currently being called.                     |          |                                                                                            |

Used to display the following key screen.

|            | MSG.1    |             | 27-02-2013    | (WED) 19:4 |     |        |             |                |                |   |               |
|------------|----------|-------------|---------------|------------|-----|--------|-------------|----------------|----------------|---|---------------|
| 1          |          | 2           | 3             |            | ļ   | 5      | 6           | 7              | 8              | 9 | 0             |
| À          | <b>\</b> | Á           | Â             | Â          |     | Ä      | Å           | Æ              | Ç              | È | É             |
| Ê          | È        | Ë           | Ì             | Í          |     | Î      | ï           | Ð              | Ñ              | Ò | Ó             |
| Ĉ          | ò        | Õ           | Ö             | ø          | ÿ   | Ù      | Ú           | Û              | Ü              | Ý | Þ             |
| Lov<br>Ca: |          | #           | %             | *          |     | &      | New Line    | Line<br>Delete | Char<br>Delete | t | Back<br>Space |
| Sh         | ift      | Key<br>Page | Under<br>Line | Ita        | lic | Normal | Bold        | Reverse        | ł              | Ļ | -             |
| N          | lo.      | CHAP        | RR            | EMAIN      | S   | TYLE   | FONT        | СОР            | ,              |   | ERASE         |
|            | 3        | 012         |               | 4080       |     | 1      | 30x15/30x15 |                |                |   | ERASE         |

Key Page

| <u> </u>      | JDA         | СНЕ           | ESE    |       |             |                |                |   | 1             |
|---------------|-------------|---------------|--------|-------|-------------|----------------|----------------|---|---------------|
| 1             | 2           | 3             | 4      | 5     | 6           | 7              | 8              | 9 | 0             |
| !             | @           | \$            | €      | ±     | ^           | •              | {              | } | :             |
| ;             |             | •             | <      | >     |             | ?              | /              | ~ | •             |
| -             | +           | =             | _      | ſ     | ]           | ١              | I              | ( | )             |
| Lower<br>Case | #           | %             | *      | &     | New Line    | Line<br>Delete | Char<br>Delete | t | Back<br>Space |
| Shift         | Key<br>Page | Under<br>Line | Italic | Norma | l Bold      | Reverse        | ł              | Ļ | ->            |
| No.           | СНА         | R REI         | MAIN   | STYLE | FONT        |                |                |   |               |
| 3             | 012         | 40            | 080    | 1     | 30x15/30x15 | СОР            | Ŷ              |   | ERASE         |

Used to display the following key screen.

#### Shift

## A.3 INPUT EXAMPLES

#### A.3.1 TEXT EDITING

1.

Enter desired characters using alpha-numeric keys.

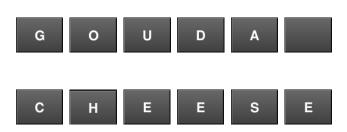

#### **Upper-case characters**

| FRA MSG       | .1 / EDIT   |               |        |        |             |                |                | 22-02-20 | 13 (FRI) 11   |
|---------------|-------------|---------------|--------|--------|-------------|----------------|----------------|----------|---------------|
| GO            | UDA         | СНЕ           | ESE,   |        |             |                |                |          | <u>1</u>      |
| 1             | 2           | 3             | 4      | 5      | 6           | 7              | 8              | 9        | 0             |
| a             | w           | E             | R      | т      | Y           | U              | 1              | 0        | Р             |
| A             | s           | D             | F      | G      | н           | J              | к              | L        |               |
|               | z           | x             | с      | v      | в           | N              | м              | •        |               |
| Lower<br>Case | #           | %             | •      | &      | New Line    | Line<br>Delete | Char<br>Delete | t        | Back<br>Space |
| Shift         | Key<br>Page | Under<br>Line | Italic | Normal | Bold        | Reverse        | -              | ł        | -             |
| No.           | СНА         | R REM         |        | TYLE   | FONT        |                |                | 1        |               |
| 3             | 012         | 40            | 80     | 1      | 40x20/40x20 | COP            |                |          | ERASE         |

# **2.** To begin a new line, press the [New Line] key.

Enter desired characters.

New Line

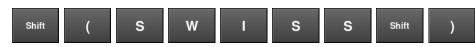

4.

**3.** To register the editing, press the Return button.

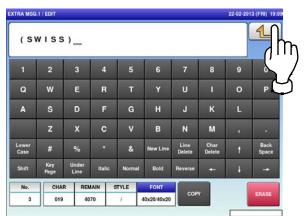

The confirmation screen is displayed. To confirm changes, press [SAVE]. To undo changes, press [CANCEL].

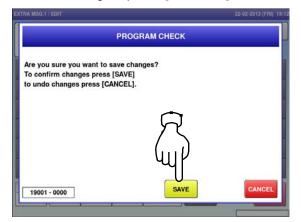

#### Lower-case characters

| gou           | uda         | che           | ese    | - 24   |          |                |                |   | 1             |
|---------------|-------------|---------------|--------|--------|----------|----------------|----------------|---|---------------|
| _             |             |               | _      | _      | _        | _              | _              |   |               |
| 1             | 2           | 3             | 4      | 5      | 6        | 7              | 8              | 9 | 0             |
| q             | w           | е             | r      | t      | у        | u              | I.             |   | р             |
| а             | s           | d             | f      | g      | h        | j              | k              |   | 1             |
|               | z           | ×             | ¢      | v      | ь        | n              | m              | с | E             |
| Lower<br>Case | #           | %             |        | &      | New Line | Line<br>Delete | Char<br>Delete | t | Back<br>Space |
| Shift         | Key<br>Page | Under<br>Line | Italic | Normal | Bold     | Reverse        | -              | ÷ | -             |
| No.           | СНА         | R REA         |        | STYLE  | FONT     | COP            |                | 1 | ERASE         |

### A.3.2 FONT STYLE SELECTION

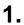

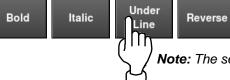

**Reverse Note:** The selected font style is displayed in the "STYLE" display field.

2.

Enter desired characters using alpha-numeric keys.

Press the following keys to select a desired font style.

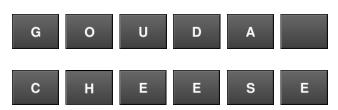

| EXTRA MSG.      | 1 / EDIT    |               |            |              |                     |                |                | 22-02-201 | 3 (FRI) 19:1 <sup>-</sup> |
|-----------------|-------------|---------------|------------|--------------|---------------------|----------------|----------------|-----------|---------------------------|
| <u><u> </u></u> | JDA         | СНЕ           | <u>ese</u> | _            |                     |                |                |           | 1                         |
| 1               | 2           | 3             | 4          | 5            | 6                   | 7              | 8              | 9         | 0                         |
| Q               | W           | ш             | R          | т            | Y                   | U              | I              | 0         | Р                         |
| A               | S           | D             | F          | G            | н                   | J              | к              | L         |                           |
|                 | Z           | x             | С          | v            | В                   | N              | М              | ,         | •                         |
| Lower<br>Case   | #           | %             | *          | &            | New Line            | Line<br>Delete | Char<br>Delete | t         | Back<br>Space             |
| Shift           | Key<br>Page | Under<br>Line | Italic     | Norma        | l Bold              | Reverse        | ţ              | Ļ         | -                         |
| No.<br>3        | CHAI<br>012 | -             |            | STYLE<br>U/U | FONT<br>40x20/40x20 | СОР            | Y              |           | ERASE                     |

Press the Return key to register the editing.

|               | .1 / EDIT   |               |        |        |             |                |                |   | 13 (FRI) 19:1 |
|---------------|-------------|---------------|--------|--------|-------------|----------------|----------------|---|---------------|
| GO            | UDA         | CHE           | ESE    | -      |             |                |                |   | 1             |
| 1             | 2           | 3             | 4      | 5      | 6           | 7              | 8              | 9 | Ľ             |
| Q             | w           | E             | R      | т      | Y           | U              | 1              | 0 | P             |
| A             | s           | D             | F      | G      | н           | J              | к              | L |               |
|               | z           | x             | С      | v      | в           | Z              | м              |   |               |
| Lower<br>Case | #           | %             |        | &      | New Line    | Line<br>Delete | Char<br>Delete | t | Back<br>Space |
| Shift         | Key<br>Page | Under<br>Line | Italic | Normal | Bold        | Reverse        | ŧ              | 4 | -             |
| No.           | СНА         | R REN         | IAIN   | STYLE  | FONT        | COP            |                | 1 | ERASE         |
| з             | 012         | 40            | 78     | U/ U   | 40x20/40x20 | COP            |                |   | ERNADE        |

The confirmation screen is displayed. To confirm changes, press [SAVE]. To undo changes, press [CANCEL].

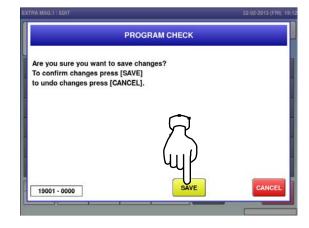

### A.3.3 LINE DATA DELETION

Press the [Line Delete] key to delete the line data.

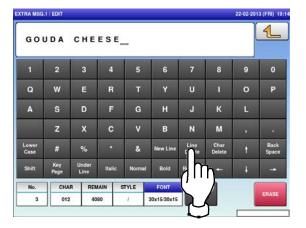

**3.** The confirmation screen is displayed. To confirm changes, press [SAVE]. To undo changes, press [CANCEL].

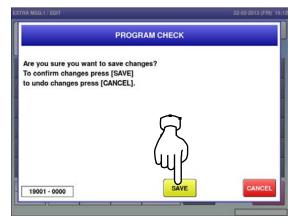

The line data has been deleted. Press the Return button to register the deletion.

2.

| _             |             |               |        |        |          |                |                |   |               |
|---------------|-------------|---------------|--------|--------|----------|----------------|----------------|---|---------------|
| 1             | 2           | 3             | 4      | 5      | 6        | 7              | 8              | 9 |               |
| ø             | w           | E             | R      | т      | Y        | U              | 1              | 0 | P             |
| A             | s           | D             | F      | G      | н        | J              | к              | L |               |
|               | z           | x             | с      | v      | в        | N              | м              | , |               |
| Lower<br>Case | #           | %             | 1.     | &      | New Line | Line<br>Delete | Char<br>Delete | t | Back<br>Space |
| Shift         | Key<br>Page | Under<br>Line | Italic | Normal | Bold     | Reverse        | -              | Ļ | +             |
| No.           | СНА         | R REM         | IAIN   | STYLE  | FONT     | COP            |                | ( | ERASE         |

### A.3.4 DATA ERASE

Press the [ERASE] button to delete the full text currently being called.

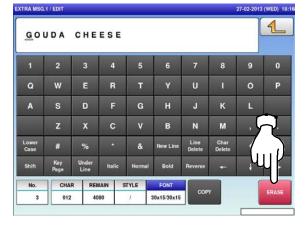

The confirmation screen is displayed.

2.

Press [EXEC] to continue, or [STOP] to go back.

| EXTRA MSG.1 / EDIT     |                  | 27-02-2013 (WED) 18:17 |
|------------------------|------------------|------------------------|
|                        | DELETE CHECK     |                        |
| IS IT OK TO DELETE EDI | TIED CHARACTERS? |                        |
|                        |                  |                        |
|                        | R                |                        |
|                        | (u)              |                        |
| 19002 - 0000           | EXEC             | STOP                   |
|                        |                  |                        |

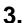

The full text has been erased.

| -             |             |               |        |        |             |                |                |   | 1             |
|---------------|-------------|---------------|--------|--------|-------------|----------------|----------------|---|---------------|
| 1             | 2           | 3             | 4      | 5      | 6           | 7              | 8              | 9 | 0             |
| Q             | w           | E             | R      | т      | Y           | U              | I              | 0 | Р             |
| A             | s           | D             | F      | G      | н           | J              | к              | L |               |
|               | z           | x             | с      | v      | в           | N              | м              |   | •             |
| Lower<br>Gase | #           | %             | •      | &      | New Line    | Line<br>Delete | Char<br>Delete | t | Back<br>Space |
| Shift         | Key<br>Page | Under<br>Line | Italic | Normal | Bold        | Reverse        | +              | ÷ | +             |
| No.           | CHA         | R REI         | AIN    | STYLE  | FONT        |                |                | ſ |               |
| 3             | 000         | 40            | 92     | 1      | 30x15/30x15 | COP            |                |   | ERASE         |

### A.3.5 DATA COPY

**1** To call up a desired string of characters, press the INPUT field at the bottom right of the screen to display the keypad.

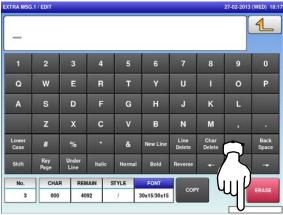

**3.** Press the [COPY] key while the number is displayed in the INPUT field.

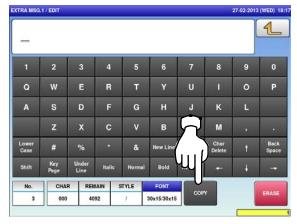

The specified text has been copied.

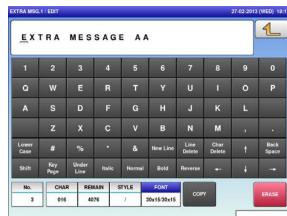

Then, enter a numerical value and press the [SET] key on the keypad.

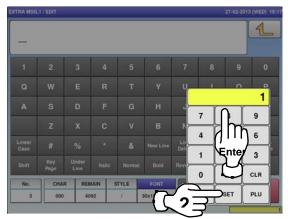

The confirmation screen is displayed. Press [EXEC] to continue, or [STOP] to go back.

4.

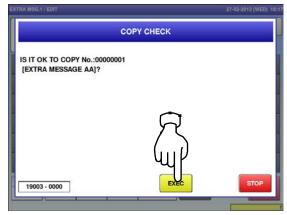

5.

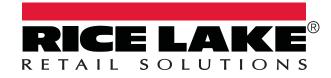

© Rice Lake Weighing Systems Specifications subject to change without notice. Rice Lake Weighing Systems is an ISO 9001 registered company.

230 W. Coleman St. • Rice Lake, WI 54868 • USA U.S. 800-472-6703 • Canada/Mexico 800-321-6703 • International 715-234-9171 • Europe +31 (0)26 472 1319

www.ricelake.com/retail

www.ricelake.mx

www.ricelake.eu

www.ricelake.co.in

January 27 2016

PN 174357